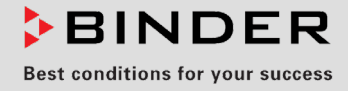

# Betriebsanleitung

## **APT-COM™ 4 Multi Management Software**

- ▶ Basic Edition
- **Professional Edition**
- ▶ GLP Edition

Multi Management Software für Temperaturschränke der BINDER GmbH

## **BINDER GmbH**

- ▶ Anschrift: Postfach 102, 78502 Tuttlingen, Deutschland ▶ Tel.: +49 7462 2005 0
- ► Fax: +49 7462 2005 100 ► Internet: http://www.binder-world.com ► E-Mail: info@binder-world.com
- ▶ Service Hotline: +49 7462 2005 555 ▶ Service Fax +49 7462 2005 93 555
- ▶ Service E-Mail: customerservice@binder-world.com
- ▶ Service Hotline USA: +1 866 885 9794 oder +1 631 224 4340 x3
- Service Hotline Asia Pacific: +852 390 705 04 oder +852 390 705 03
- ▶ Service Hotline Russland und GUS: +7 495 988 15 16

## **Hinweise zur Betriebsanleitung**

Das folgende Symbol kennzeichnet wichtige Informationen. Bitte beachten Sie diese Hinweise für eine optimale Systemfunktion:

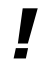

Wichtiger Hinweis. Bitte beachten.

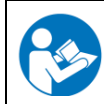

Hinweis auf weiterführende Information.

Diese Anleitung wurde zu derjenigen Software-Version erstellt, die zum Zeitpunkt der Drucklegung aktuell war.

Da laufend Updates der Software herausgegeben werden, ist es möglich, dass die Bedienung Ihrer Software, insbesondere nach dem Herunterladen von Updates aus dem Internet, von der hier beschriebenen Bedienung abweichen kann. Entsprechend sind auch Abweichungen in den Abbildungen möglich, insbesondere in der dargestellten Versionsnummer, da diese sich mit jedem Update ändert.

Die Betriebsanleitung bleibt dennoch gültig bis zum Erscheinen der Folgeausgabe.

Bei Fragen oder Unklarheiten zur Bedienung der Software wenden Sie sich bitte an unseren Service.

## **Service-Tel. +49 7462-2005-555**

## **Service E-Mail: service@binder-world.com**

Anregungen und Korrekturvorschläge können Sie uns gern per E-Mail zukommen lassen.

## **Inhaltsverzeichnis**

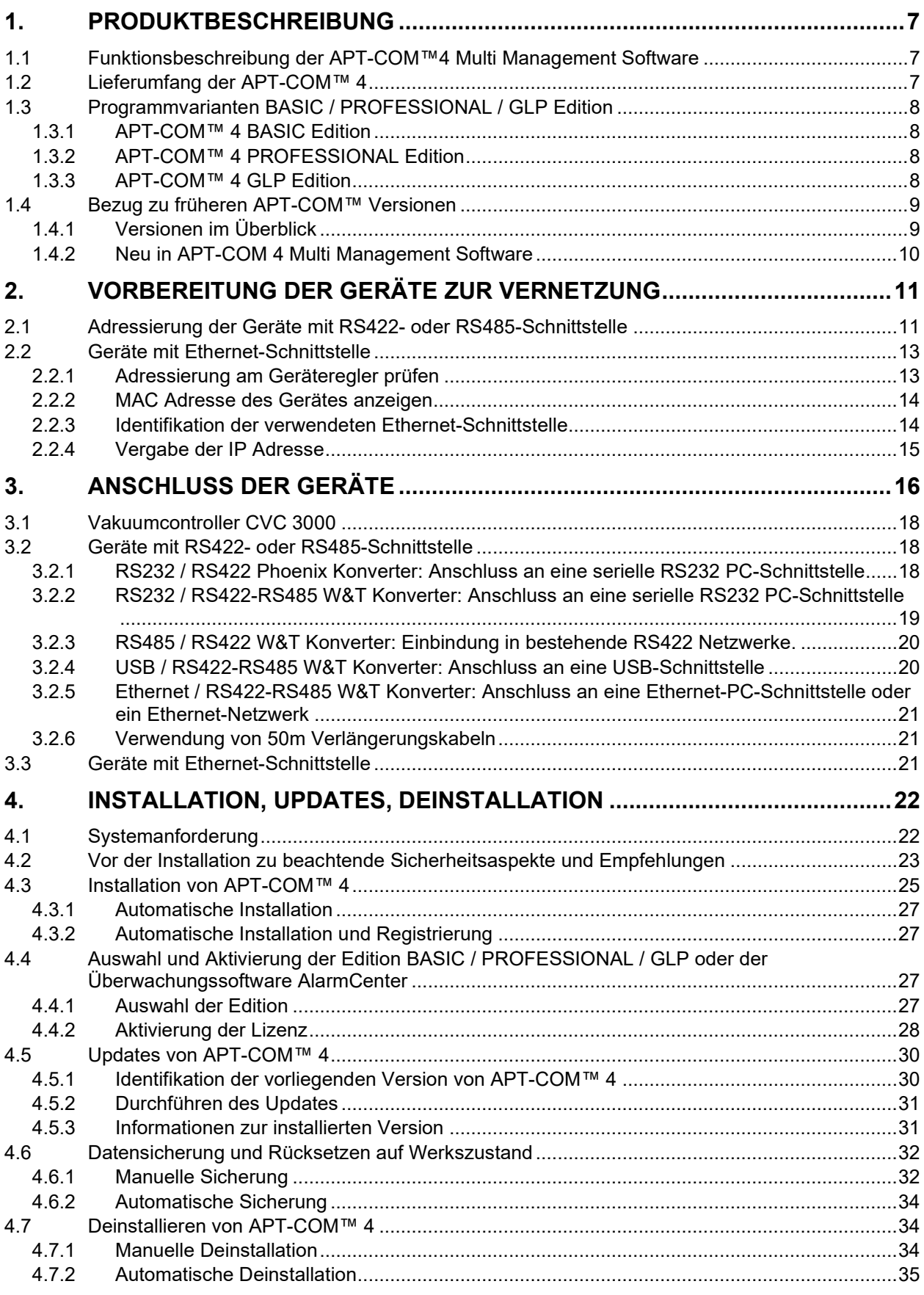

## **BINDER**

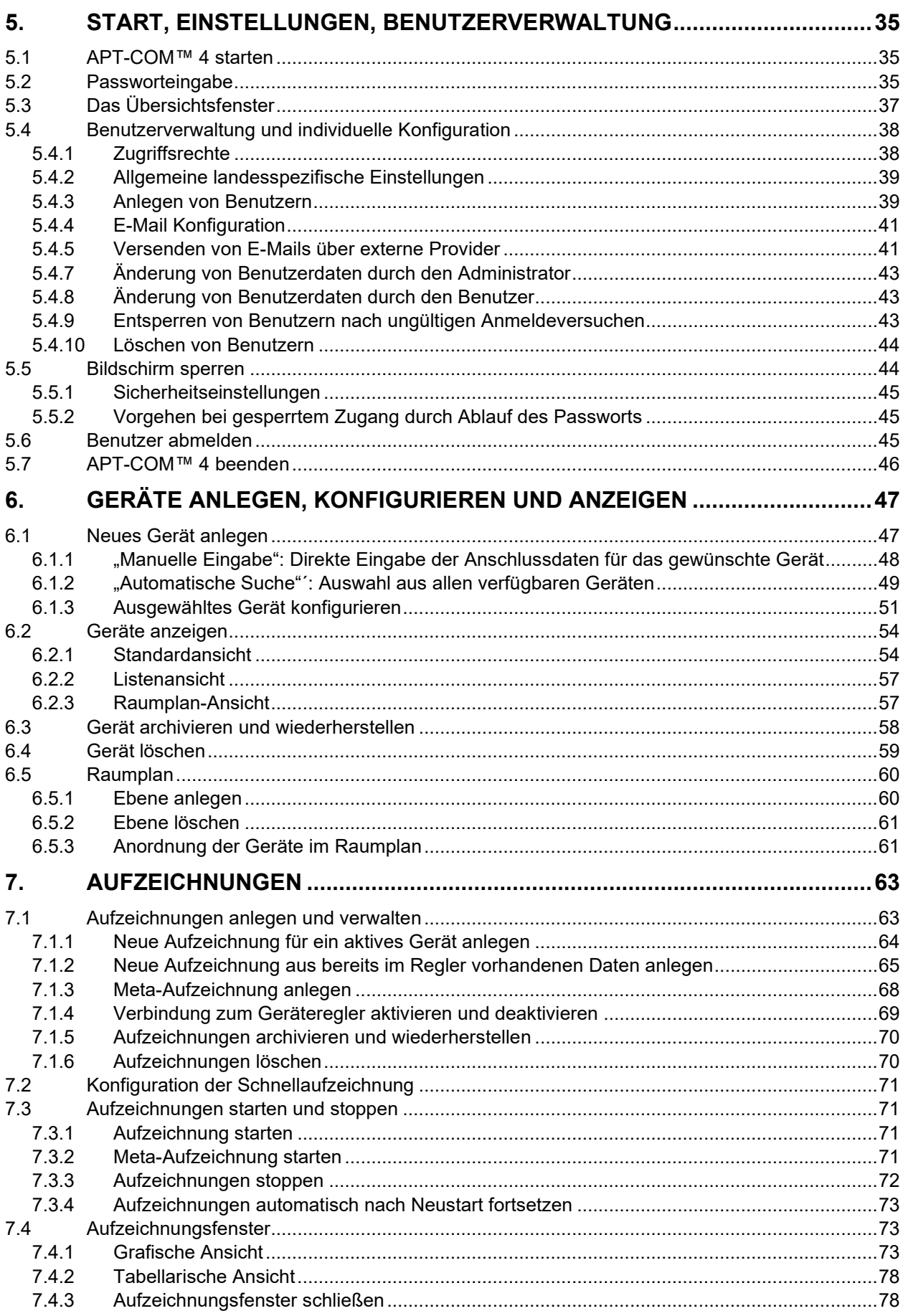

## **BINDER**

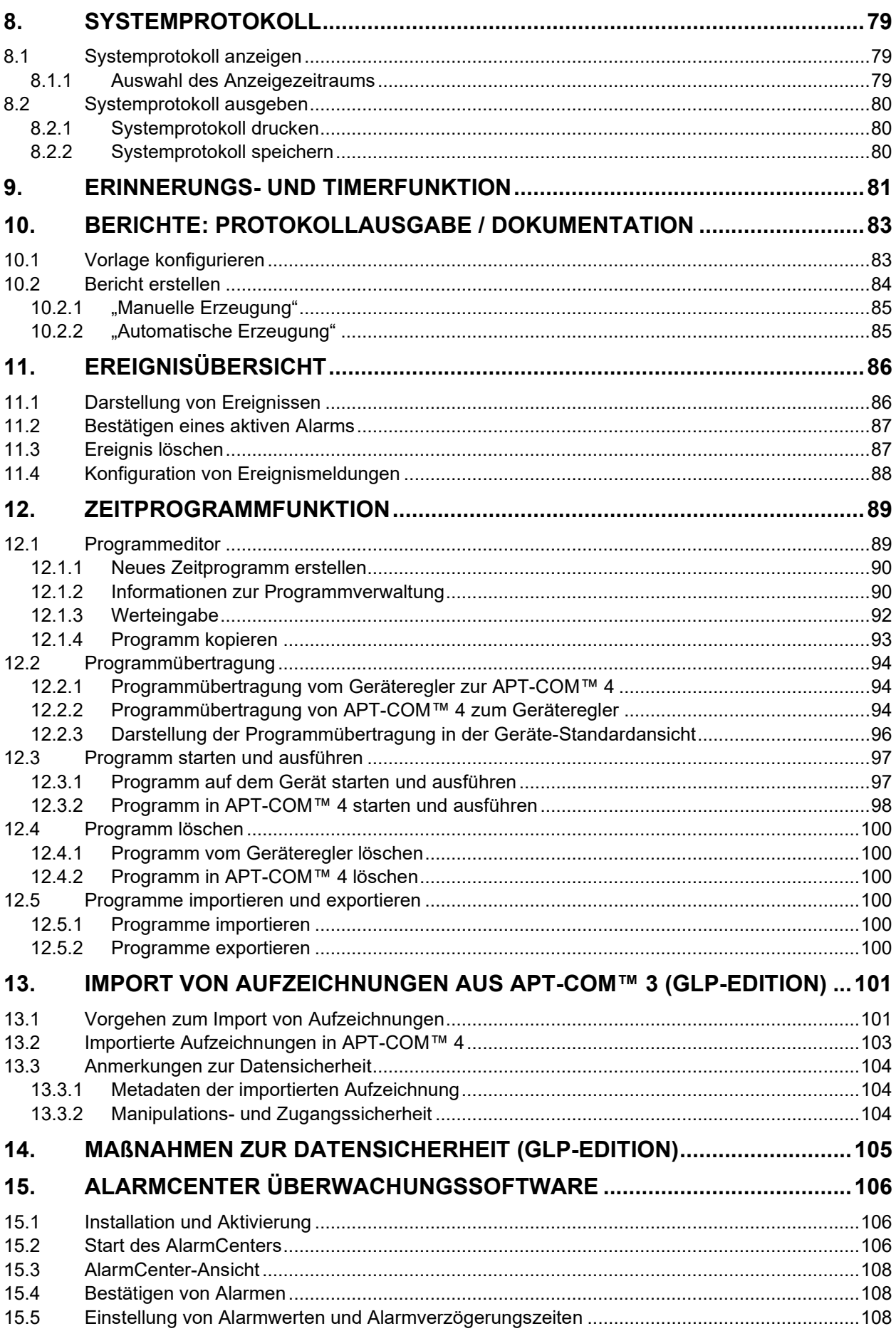

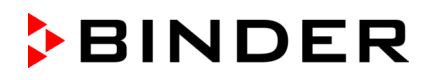

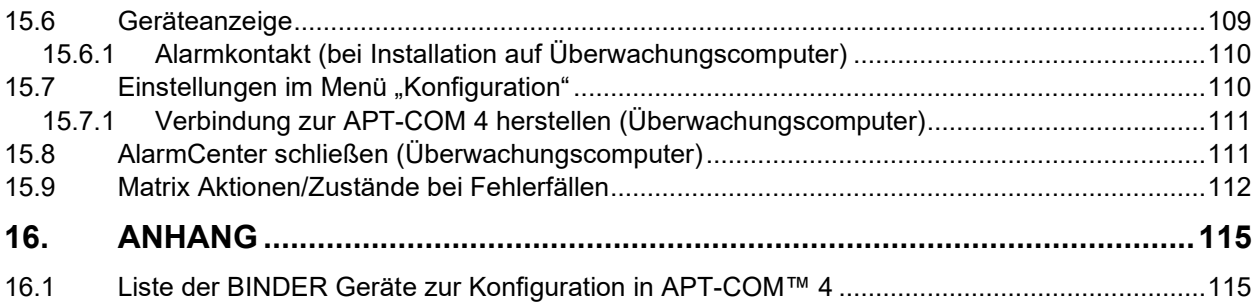

## **1. Produktbeschreibung**

## <span id="page-6-0"></span>**1.1 Funktionsbeschreibung der APT-COM™4 Multi Management Software**

APT-COM™ 4 ist eine Software zum Aufzeichnen, Programmieren und Überwachen von BINDER Simulationsschränken.

**Editionen:** Je nach Anforderungen kann die BASIC, PROFESSIONAL oder GLP-Edition genutzt werden. Dabei reicht der Funktionsumfang von einem einfachen Aufzeichnungsmanagement über die Verwaltung von bis zu 100 angeschlossenen Umweltsimulationsschränken bis hin zur manipulationssichereren Dokumentation der Aufzeichnungswerte gemäß den GLP-/GMP Richtlinien, welche den Anforderungen der FDA Richtlinie 21 CFR 11 entsprechen.

Die **Geräteübersicht** bietet eine übersichtliche Geräteanlage mit mehreren Identifikationsfiltern in einem einfachen, intuitiven Menü. Es lassen sich mehrere Geräte in einem Schritt anlegen. Aufzeichnungen lassen sich mit einem Klick starten.

Der **Raumplan** wird vom Anwender einfach selbst erstellt. Die Geräte werden auf einer Bilddatei des Raumes im Hintergrund platziert und sind schnell auffindbar und konfigurierbar,

In der **Aufzeichnungsübersicht** hat man alle Aufzeichnungen im Blick. Die grafische Darstellung der Aufzeichnungen lässt sich anpassen, skalieren, durch Notizen ergänzen, zeigt Alarme an und ermöglicht eine Bereichsauswahl. Die Aufzeichnungen mehrerer Geräte können als Metaaufzeichnung übereinandergelegt und so direkt verglichen werden.

Für die **Benutzerverwaltung** stehen drei Zugriffshierarchien zur Verfügung. Die Vergabe von Benutzernamen und Passwörtern ist konform zur 21 CFR 11. Eine Sperrfunktion sorgt für Sicherheit bei unbeaufsichtigtem Betrieb der Software. Jeder Anwender hat die Möglichkeit der **individuelle Konfiguration** durch eigene Profileinstellungen. Diese umfasst beispielsweise die Sprachwahl.

Als **Erinnerungs- und Timerfunktion** lassen sich Erinnerungen mit einem Kommentarfeld setzen. Nach Ablauf der eingegebenen Zeit wird der erstellte Kommentar angezeigt. Zusätzlich kann die Aufzeichnung gestoppt und / oder ein Bericht erstellt werden.

Die **Programmfunktion** bietet einfache und schnelle Programmiermöglichkeiten durch eine grafische Oberfläche sowie eine manuelle Werteingabe in Tabellenform. Da die Parameter bei der Geräteanlage bereits erkannt werden, sind Grenzwertüberschreitungen ausgeschlossen.

Für die Protokollausgabe der Aufzeichnungen lassen sich **Berichte** individuell konfigurieren und manuell oder automatisiert erstellen. Sie beinhalten ein kundenspezifisches Deckblatt, und eine freie Auswahl aus grafischen und tabellarischen Darstellungen, Alarmen, Notizen sowie die Einbindung von Fotos.

In der **Ereignisübersicht** werden Alarme protokolliert und lassen sich bestätigen. Ein GLP konformes **Systemprotokoll** dokumentiert alle Systemeingriffe.

Leitwartenfunktion über TCP/IP mittels **AlarmCenter** Software (GLP-Edition): Parallele Sicherheitsebene durch einen zweiten im Netzwerk befindlichen Überwachungscomputer mit unabhängig arbeitender Überwachungssoftware.

## **1.2 Lieferumfang der APT-COM™ 4**

Die Installationsdatei der APT-COM™ 4 Multi Management Software ist als Download erhältlich, optional auch auf einem USB Stick.

Folgendes wird installiert:

- APT-COM™ 4 Multi Management Software
- Mit GLP-Edition: "APT-COM 3-Import-Tool" zum Import von Aufzeichnungen aus APT-COM™ 3 in APT-COM™ 4
- Mit GLP-Edition: Installation der Überwachungssoftware "AlarmCenter" auf dem gleichen Computer wie die APT-COM 4 oder einem zweiten Computer (Leitwarte), von dem aus die Geräte überwacht werden. Optionale Alarm-Kit Hardware zur Alarmweiterleitung.

Betriebsanleitungen (Bestellnummern in Klammern) im pdf-Format:

- Anleitung APT-COM™ 4 (7001-0378)
- Anleitung Konverter RS232 / RS422-RS485 W&T (7001-0101)
- Anleitung Konverter USB / RS422-RS485 W&T (7001-0168)
- Anleitung Konverter Ethernet / RS422-RS485 W&T (7001-0068)
- Anleitung Konverter RS485 / RS422 W&T (7001-0332)
- Anleitung "Alarm-Kit" für "Alarm-Kit" Hardware (7001-0379)

## **1.3 Programmvarianten BASIC / PROFESSIONAL / GLP Edition**

APT-COM™ 4 Multi Management Software ist in drei unterschiedlichen Ausstattungsvarianten verfügbar: Basic-Edition, Professional Edition und GLP-Edition.

## **1.3.1 APT-COM™ 4 BASIC Edition**

Ziel der APT-COM™ 4 Basic-Edition ist die einfache Datenerfassung aus 5 BINDER Temperaturschränken und die Ausgabe der Aufzeichnungen (tabellarisch + grafisch). Die Geräte werden zum bidirektionalen Datenaustausch an einen PC angeschlossen und ferngesteuert.

- Mehrsprachige Bedienoberfläche(Deutsch, Englisch, Französisch, Spanisch, Italienisch)
- Anschluss von 5 BINDER Temperaturschränken mit Schnittstelle RS232 (CVC 3000), RS422, RS485 oder Ethernet an einen PC oder Einbindung in ein Ethernet-Netzwerk
- Fernsteuerung der angeschlossenen Geräte: Sollwertvorgabe über PC
- Gerätemanagement (Anlegen, Archivieren, Löschen) mit zentraler Geräteübersicht, grafisch und tabellarisch
- Aufzeichnungsmanagement (Anlegen, Starten, Pausieren, Beenden, Archivieren, Löschen)
- Grafische und tabellarische Darstellung der Aufzeichnungswerte (Temperatur, Feuchte, Druck, CO2 oder O2-Konzentration, Lüfterdrehzahl) und Alarme
- Grafischer und numerischer Programmeditor
- Dokumentation und manuelle Ausgabe der Aufzeichnungen als konfigurierbarer Bericht
- Dokumentation bei Überschreitung von einstellbaren Toleranzgrenzen
- Sperrfunktion (Software lock) für unbeaufsichtigten Betrieb
- Optionale Programmausführung via APT-COM™
- Speichern der Aufzeichnungen in einer manipulationssicheren Datenbank
- Alarmmeldung über E-Mail. E-Mail Benachrichtigung bei Über-/ Unterschreitung von Messwertlimits und bei Neustart der APT-COM 4

## **1.3.2 APT-COM™ 4 PROFESSIONAL Edition**

Alle Funktionen der BASIC Edition, und zusätzlich:

- Zentrale Verwaltung von bis zu 100 angeschlossenen Geräten gleichzeitig
- Zentraler Überblick über alle Geräte in einem Raumplan
- Webserver zur Anzeige der Aufzeichnungen
- Einstellen von Toleranzbandgrenzen inklusive Dokumentation bei Überschreitung
- Benutzerverwaltung und Passwortschutz, unterschiedliche Berechtigungen der Benutzer ("Basic", "Advanced", "Administrator")
- Automatische, zeitgesteuerte Ausgabe der Aufzeichnungen
- Berichte zur weiteren Verarbeitung/Archivierung
- Automatisches/manuelles Backup und Wiederherstellung

## **1.3.3 APT-COM™ 4 GLP Edition**

Alle Funktionen der BASIC und PROFESSIONAL Edition, und zusätzlich:

- Dokumentation der Aufzeichnungen in einer manipulationssicheren Datei gemäß den GLP-/GMP **Richtlinien**
- Dokumentation aller Systemeingriffe als Teil eines Audit-Trail
- GxP konformer Passwortschutz
- Validierbarkeit nach 21 CFR Teil 11 im System inklusive Validierungsunterlagen
- Elektronische Unterschriften/Signaturen

• Zentraler Überblick über alle Geräte und Leitwartenfunktion über TCP/IP mittels "AlarmCenter" Überwachungssoftware. Parallele Sicherheitsebene durch einen zweiten im Netzwerk befindlichen Überwachungscomputer mit unabhängig arbeitender Überwachungssoftware.

**BINDER** 

- Fernalarmierungssystem über E-Mail und/oder mit Option Alarm-Kit: Alarmkontakt. Dokumentation und Fernalarme bei Grenzwertüberschreitungen und Kommunikationsproblemen. Über Alarmkontakt umfangreiche Möglichkeiten zur Weiterleitung von Störungsmeldungen über kundenseitig Hausmeldeanlagen, Telefonnetz und E-Mails sowie Fernüberwachung aller Aufzeichnungen über Web-Browser.
- Diese Funktionen sind zur Erfüllung der Richtlinie 21 CFR 11 nicht vorgeschrieben. Die Nutzung dieser Funktionen bedingt Kommunikationsmöglichkeiten zwischen dem Aufzeichnungscomputer und anderen Computern im Intranet oder auch im Internet. Je nach der Sicherheitsphilosophie des Betreibers und den damit verbundenen Restriktionen innerhalb des lokalen Netzwerks und Verbindungsmöglichkeiten zum Internet können diese Funktionen genutzt werden oder müssen bewusst ausgespart bleiben.
- Import von Daten aus APT-COM™ 3
- Backup- und Wiederherstellungsfunktion der gesamten Daten (Aufzeichnungen, Systemprotokoll (=Trace file) usw.) auf beliebigen Netzwerklaufwerken
- Verwendung vorhandener Ethernet-Netzwerkleitungen zur Verbindung zwischen Aufzeichnungscomputer und Geräten mit RS422 oder RS485-Schnittstelle durch einen oder mehrere COM-Server (optionales Modul).
- Systemprotokoll: Dokumentation aller Systemeingriffe mit Usernamen und Time Stamp als wichtiger Teil eines Audit Trails neben den kommentierbaren Aufzeichnungsdaten
- Der Zugang zur APT-COM™ 4 ist durch die Vergabe von einzigartigen Benutzernamen mit je einem individuellen und geheimen Passwort gesichert. Die Aufzeichnungen und Systemeinstellungen werden in einem verschlüsselten, manipulationssicheren Datenbankformat gemäß den GLP/GMP-Richtlinien gespeichert. Diese Funktionen sind validierbar und entsprechen den Anforderungen der FDA Richtlinie 21 CFR Teil 11.
- Alle Systemeingriffe werden durch die Erstellung eines automatischen Systemprotokolls dokumentiert.

## **1.4 Bezug zu früheren APT-COM™ Versionen**

## **1.4.1 Versionen im Überblick**

## **APT-COM™ 4 Multi Management Software (seit 2018)**

APT-COM™ 4 Multi Management Software ist kein Update von APT-COM™ 3 DataControlSystem, sondern ein völlig neues Programm.

! Geräte mit den Reglern SM, DICON 1000 (D2), DICON 1001 (PD2) und RD2 werden von APT-COM™ 4 nicht unterstützt.

Bei bereits bestehenden Vernetzungen von Geräten mit diesen Reglern empfehlen wir, den Aufbau mit APT-COM™ 2 (RD2) bzw. APT-COM™ 3 beizubehalten.

Die früheren Programmversionen APT-COM™ 2 und APT-COM™ 3 bleiben von der Installation der APT-COM™ 4 Multi Management Software auf dem gleichen Computer unberührt. Ein **gleichzeitiger** Betrieb früherer Versionen zusammen APT-COM™ 4 vom gleichen PC aus und mit den gleichen Geräten ist allerdings **nicht** möglich.

GLP-Edition: Mit dem Importwerkzeug "APT-COM 3-Import-Tool" (Kap. [12.3\)](#page-96-0) steht Ihnen ein Werkzeug zum Import der Aufzeichnungen aus APT-COM™ 3 in APT-COM™ 4 zur Verfügung.

**BINDER** 

#### **APT-COM™ 3 DataControlSystem (2003-2018)**

APT-COM™ 3 DataControlSystem ist kein Update von APT-COM™ 2, sondern ein neues Programm. Frühere APT-COM™ 2-Versionen bleiben von der Installation der APT-COM™ 3 auf dem gleichen PC unberührt. Über den Programmeditor steht Ihnen ein Werkzeug zum Programmimport aus APT-COM™ 2 in APT-COM™ 3 zur Verfügung. Nutzer der APT-COM™ 2 müssen somit die Software erhalten, um die damit erstellten Rohdaten jederzeit abrufbereit zu haben. Der gleichzeitige Mess- oder Steuerungsbetrieb der APT-COM™ 2 zusammen mit dem Mess- oder Steuerungsbetrieb der APT-COM™ 3 vom gleichen PC aus und/oder mit den gleichen Geräten ist nicht möglich. Fragen zu Stand der Weiterentwicklung der Software richten Sie bitte an aptco[m3@binder-wold.com,](mailto:3@binder-wold.com) oder informieren Sie sich unter [www.binder](http://www.binder-world.com/)[world.com.](http://www.binder-world.com/)

## **APT-COM™ 2 (1999 – 2002)**

Bei der Vernetzung von Geräten mit RD2-Reglern mit der APT-COM™ 2 sind die entsprechenden Hardwarevoraussetzungen für den Rechner zu beachten. Der Computer sollte älteren Baujahres sein, um eine einwandfreie Kommunikation sicherzustellen. Empfehlenswert ist hier z.B. ein Rechner der Pentium 2 Klasse mit WINDOWS NT4 als Betriebssystem. WINDOWS XP stellt hohe Ansprüche an die Rechnerleistung und kann deswegen nicht eingesetzt werden. WINDOWS 2000 kann für den Einsatz mit der APT-COM™ 2 nicht generell empfohlen werden. In der Regel funktionieren Systeme mit Rechnern der Pentium 2 und 3 Klasse bis 800 MHz, schnellere Systeme jedoch nicht mehr.

## **1.4.2 Neu in APT-COM 4 Multi Management Software**

Verbesserungen siehe Funktionsübersicht Kap. [1.1](#page-6-0)

- Verwaltung von bis zu 100 Umweltsimulationsschränken
- Einfaches Aufzeichnungsmanagement
- Verschlüsselte Datenbank: Hoher Verschlüsselungsgrad für hohe Manipulationssicherheit
- Benutzerverwaltung mit unterschiedlichen Zugriffsrechten: Gestufte Nutzungsrechte für Systemkonfiguration und Handhabung für die Steuerung und Datenaufzeichnung einzelner Geräte
- Automatisches Systemprotokoll: Alle Änderungen der Systemkonfiguration werden mit Benutzernamen und Time Stamp in einer Datei gespeichert. Auch Alarmmeldungen und Hinweise, die das System dem Anwender gibt, werden protokolliert. Das Systemprotokoll wird in einer verschlüsselten Datenbankdatei gespeichert und lässt sich durch die Backupfunktion sichern.
- Kommentierbare Aufzeichnungsdaten: Jede laufende Aufzeichnung lässt sich jederzeit von Hand kommentieren. Die Kommentare werden unveränderlicher Teil der Rohdaten und mit diesen zusammen verschlüsselt, gespeichert und gesichert. Zusammen mit dem automatisch erstellten Systemprotokoll ergibt sich somit ein wesentlicher Teil eines gegen nachträgliche Manipulationen gesicherten Audit-Trails.
- Aufnahmen möglich durch USB Kamera: können automatisch erstellt und ins Aufzeichnungsprotokoll eingebunden werden. Somit können Änderungen an den Geräten wie z.B. Türöffnungen, Änderungen der Sollwerte, Neuchargierungen Unterbrechungen des Aufzeichnungsverlaufs usw. direkt kommentiert werden.
- Parallele Sicherheitsebene (GLP-Edition): Ein zweiter Computer, der über ein Netzwerk mit dem Aufzeichnungscomputer verbunden ist, überwacht mit einem speziellen Überwachungsprogramm die korrekte Kommunikation zwischen dem Aufzeichnungscomputer und den daran angeschlossenen Geräten sowie die Einhaltung einstellbarer Grenzwerte für die erfassten Aufzeichnungsdaten. Dieser Überwachungscomputer kann Alarmmeldungen über eine Hausmeldeanlage ausgeben und Alarm E-Mails verschicken.
- Erweiterter Backup (GLP-Edition): Es wird nicht nur die Aufzeichnungsdatenbank gesichert, sondern auch die Datenbank des automatischen Systemprotokolls und sämtliche Systemeinstellungen, die zum Zeitpunkt des Backups aktiv waren. Damit lässt sich jederzeit das System zum Zeitpunkt der Backuperstellung vollständig rekonstruieren.
- E-Mail Dienst (Professional und GLP-Edition): Der Anwender kann sich über den Verlauf seiner Aufzeichnungen und evtl. anfallende Hinweis- und Alarmmeldungen per E-Mail und SMS informieren lassen. Sie benötigen hierzu ein E-Mail/SMS Gateway, was von einem E-Mail Provider zur Verfügung gestellt werden kann. Bitte erkundigen Sie sich beim Provider nach den Konditionen und eventuellen Zusatzkosten.

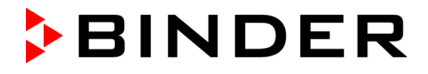

• Web-Server Funktion (Professional und GLP-Edition): Der Aufzeichnungscomputer kann denn aktuellen Verlauf der Aufzeichnungen in einer Website darstellen. Damit ist der Verlauf der Aufzeichnungen über andere Computer im Intranet über einen Webbrowser verfolgbar.

Ihre weiteren Wünsche dürfen Sie uns gern mitteilen. Wir sind stets bemüht, unsere Produkte gemäß den Wünschen unserer Kunden zu verbessern.

## **2. Vorbereitung der Geräte zur Vernetzung**

Es können insgesamt maximal 100 Geräte mit RS422-/ RS485- oder Ethernet-Schnittstelle sowie der Vakuum-Controller CVC 3000 mit RS 232 Schnittstelle angeschlossen werden.

Eine vollständige Liste aller von APT-COM 4 unterstützten Geräte finden Sie am Ende dieser Anleitung, siehe Kap. [15.1.](#page-114-0)

## **2.1 Adressierung der Geräte mit RS422- oder RS485-Schnittstelle**

Alle Geräte mit RS422- oder RS485-Schnittstelle werden über die gleichen Steuer- und Meldeleitungen mit dem Computer verbunden. Damit die Software gezielt einzelne Geräte ansprechen kann, müssen Sie diesen in Ihrem Netzwerk eine individuelle Adresse geben. Die Zahl der im Geräteregler verfügbaren Adressen können sich je nach Reglertyp unterscheiden. Softwareseitig muss die gleiche Adresse wie im Regler vergeben werden.

Die am Regler individuell vergebene Adresse wird später bei der Gerätekonfiguration in APT-COM™ 4 angegeben. Die Werkseinstellung für die Geräteadresse ist 1.

! Die Adressen müssen am Geräteregler vergeben werden, bevor der Anschluss an den APT-COM Computer erfolgt.

! Adressen dürfen nicht doppelt vergeben werden.

Je nach Reglertyp unterschiedet sich das Vorgehen zur Adresseinstellung.

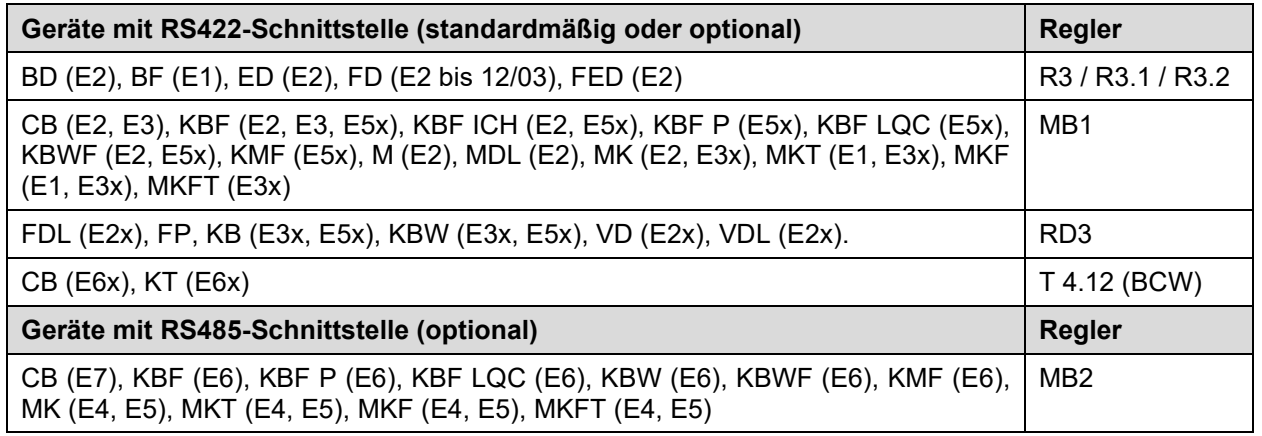

## **Nachfolgend finden Sie eine Kurzübersicht der Adresseinstellung verschiedener Reglertypen**

Die ausführliche Anleitung zum Einstellen der Adressen entnehmen Sie bitte der Betriebsanleitung des jeweiligen Gerätes.

### **R3 / R3.1 / R3.2 Regler**

Taste "X/W" ca. 5 Sekunden gedrückt halten ▶ Display zeigt abwechselnd "unit" und Temperatureinheit ▶ Taste "X/W" erneut drücken ▶ Display zeigt abwechselnd "rASd" und Sollwertgradienten ▶ Taste "X/W" erneut drücken ► Display zeigt abwechselnd "Adr" und die aktuelle Einstellung für die Geräteadresse ► Mit Pfeiltasten die gewünschte Adresse von 1 bis 30 einstellen. Der eingestellte Wert wird nach ca. 2 Sekunden automatisch übernommen.

#### **RP1 Regler**

Normalanzeige ► Gleichzeitig für 3 Sekunden die Tasten "EXIT" und "MODE" drücken ► Mit Pfeiltasten "OP.U" wählen ▶ Taste "MODE" drücken ▶ Passwort eingeben ▶ Taste "MODE" drücken ▶ Mit Pfeiltasten Betriebsfunktion "Ad.r" wählen  $\blacktriangleright$  Adresse eingeben (1 bis 254)

#### **MB1 Regler**

Normalanzeige ▶ Taste "CONFIG" drücken ▶ Menü "Benutzer-Daten" ▶ Menü "Geräte-Daten" auswählen ▶ Taste ENTER drücken ▶ "Geräteadresse" auswählen ▶ Adresse eingeben (1 bis 254).

#### **MB2 Regler**

Hauptmenü ▶ "Einstellungen" ▶ "Serielle Schnittstellen" ▶ "Geräteadresse" ▶ Adresse eingeben (1 bis 254) ► Eingabe mit  $\heartsuit$  bestätigen.

#### **RD3 Regler**

Normalanzeige ► Taste "X/W" für 5 Sek. drücken ► Menü "PROGRAM EDITOR" ► Taste "X/W" für 5 Sek. drücken ▶ Menü "USER-LEVEL" ▶ Programmtaste drücken ▶ Menü "BenuCod?" ▶ Benutzer-Code eingeben ▶ Menü "Gerä.Adr" ▶ Adresse eingeben (1 bis 254) ▶ Taste EXIT drücken oder 120 Sek. warten

## **T 4.12 (BCW) Regler**

Startansicht ► Taste "Menü" drücken ► Menü "Einstellungen" wählen ► Menüpunkt "RS 422 Adresse" wählen ▶ Adresse eingeben (1 bis 254)

## **2.2 Geräte mit Ethernet-Schnittstelle**

Zur Einbindung von BINDER Geräten mit interner Ethernet-Schnittstelle in ein Ethernet-Netzwerk sind mehrere Schritte erforderlich.

## **2.2.1 Adressierung am Geräteregler prüfen**

Für den Anschluss der Geräte mit interner Ethernet-Schnittstelle muss keine Adressierung am Geräteregler vorgenommen werden. Die Geräteadresse sollte auf 1 stehen (Default Einstellung). Sie muss in APT-COM™ 4 und am Geräteregler identisch sein. Das Gerät wird von APT-COM™ 4 über seine MAC-Adresse im Netzwerk identifiziert.

Je nach Reglertyp unterschiedet sich das Vorgehen zum Überprüfung der Adresseinstellung.

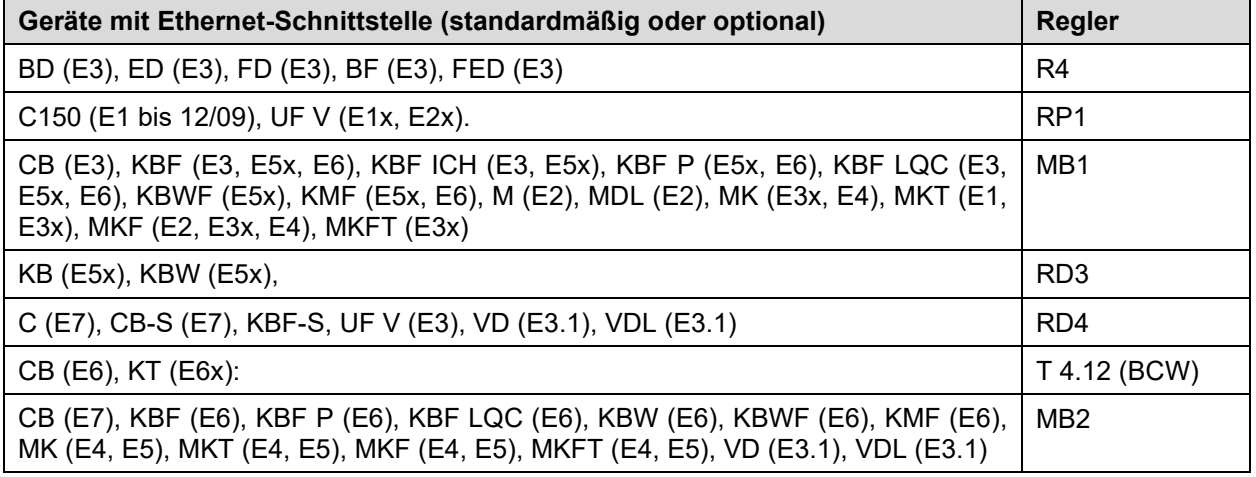

## **Nachfolgend finden Sie eine Kurzübersicht der Adresseinstellung verschiedener Reglertypen**

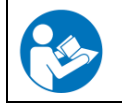

Die ausführliche Anleitung zum Einstellen der Adressen entnehmen Sie bitte der Betriebsanleitung des jeweiligen Gerätes.

## **RP1 Regler**

Normalanzeige ► Gleichzeitig für 3 Sekunden die Tasten "EXIT" und "MODE" drücken ► Mit Pfeiltasten "**OP.U**" wählen ▶ Taste "MODE" drücken ▶ Passwort eingeben ▶ Taste "MODE" drücken ▶ Mit Pfeiltasten Betriebsfunktion "Ad.r" wählen ▶ Adresse prüfen

## **MB1 Regler**

Normalanzeige ▶ Taste "CONFIG" drücken ▶ Menü "Benutzer-Daten" ▶ Menü "Geräte-Daten" auswählen ▶ Taste ENTER drücken ▶ "Geräteadresse" auswählen ▶ Adresse prüfen

## **MB2 Regler**

Hauptmenü ▶ "Einstellungen" ▶ "Serielle Schnittstellen" ▶ "Geräteadresse" ▶ Adresse prüfen

## **RD3 Regler**

```
Normalanzeige ▶ Taste "X/W" für 5 Sek. drücken ▶ Menü "PROGRAM EDITOR" ▶ Taste "X/W" für 5 Sek.
drücken ▶ Menü "USER-LEVEL" ▶ Programmtaste drücken ▶ Menü "BenuCod?" ▶ Benutzer-Code
eingeben ▶ Menü "Gerä.Adr" ▶ Adresse prüfen
```
#### <span id="page-13-1"></span>**2.2.2 MAC Adresse des Gerätes anzeigen**

Jedes Gerät mit Ethernet-Schnittstelle wird von APT-COM™ 4 über seine MAC-Adresse im Netzwerk identifiziert.

**Geräte mit den Reglern RP1, MB1, RD3:** Die MAC Adresse steht auf einem Aufkleber neben oder unter der Ethernet-Schnittstelle.

**Geräte mit den Reglern R4, RD4, T 4.12 (BCW), MB2:** Die MAC Adresse ist im jeweiligen Reglermenü zu finden.

Nachfolgend finden Sie eine Kurzübersicht der Anzeige der MAC-Adresse verschiedener Reglertypen

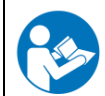

Die ausführliche Anleitung entnehmen Sie bitte der Betriebsanleitung des jeweiligen Gerätes.

#### **R4 Regler**

```
Normalanzeige ▶ 5 x (Geräte ohne Lüfter) bzw. 6 x (Geräte mit Lüfter) Pfeiltaste aufwärts drücken ▶ Taste
OK drücken ▶ Passwort eingeben und Taste OK drücken ▶ 5 x Pfeiltaste aufwärts ▶ "Ethernet" ▶ Taste
OK drücken ► "MAC-High" ► Taste OK drücken ► "MAC-Med" ► Taste OK drücken ► "MAC-Low"
```
#### **RD4 Regler**

Normalanzeige ▶ 2 x Pfeiltaste abwärts drücken ▶ "Geräteinfo" ▶ Taste OK und 4 x Pfeiltaste abwärts drücken "Ethernet" Taste **OK** drücken "MAC-Adresse" Taste **OK** drücken

#### **T 4.12 (BCW) Regler**

Startansicht ▶ Taste "Menü" drücken ▶ Menü "Einstellungen" wählen ▶ Menü "Netzwerkeinstellungen" wählen ▶ Menüpunkt "MAC Adresse" wählen

#### **MB2 Regler**

Hauptmenü ▶ "Geräteinfo" ▶ "Ethernet"

#### <span id="page-13-0"></span>**2.2.3 Identifikation der verwendeten Ethernet-Schnittstelle**

BINDER Geräte mit interner Ethernet-Schnittstelle können 2 unterschiedliche Komponenten beinhalten, was an der MAC-Adresse erkennbar ist: Die ersten 6 Stellen der MAC Adresse beschreiben die Kennung des Herstellers (OUI = Organizational Unique Identifier):

• Bei einigen älteren Geräten mit den Reglern RD3 und MB1 wurde eine **W&T Schnittstelle** verwendet: MAC Adresse 00-C0-3D-xx-xx-xx. In diesem Fall kann die Vernetzung wie unter Kap. [3.2.5](#page-20-0) beschrieben erfolgen.

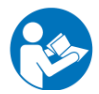

Die genaue Konfiguration ist in der Anschlussanleitung Art. Nr. 7001-0068 zum Ethernet / RS422-RS485 W&T Konverter beschrieben. Download unter [www.binder-world.com.](http://www.binder-world.com/)

• In der Regel wurde bei den Geräten mit den Reglern RD3 und MB1 eine **Lantronix Schnittstelle** verwendet: MAC Adresse 00-20-4A xx-xx-xx.

Bei diesen Geräten kann das Programm **Lantronix DeviceInstaller** verwendet werden (Kap. [2.2.4\)](#page-14-0).

Geräte mit den Reglern T4.12 (BCW), MB2, RD4, R4 haben eine direkt eingebaute Netzwerkschnittstelle ohne weitere Komponenten. Hier lässt sich die IP-Adresse direkt über das jeweilige Reglermenü vergeben.

### <span id="page-14-0"></span>**2.2.4 Vergabe der IP Adresse**

Um die Kommunikation mit den angeschlossenen Geräten zu ermöglichen, ist die Vergabe einer IP Adresse nötig. Je nach dem bestehenden Ethernet-Netzwerktyp – mit oder ohne DHCP Server – kann dies auf mehrere Arten geschehen.

! Die folgenden Einstellungen sollten vom Systemadministrator vorgenommen werden.

#### **Ethernet-Netzwerk mit DHCP Server**

Der DHCP-Server weist dem Gerät automatisch eine gültige IP-Adresse zu.

Vorgehen:

- 1. Gerät ans Ethernet-Netzwerk anschließen
- 2. Gerät einschalten.
- 3. Die IP-Adresse wird automatisch zwischen dem Gerät und dem DHCP-Server ausgehandelt. Hierbei ist kein Eingriff durch den Anwender notwendig. Dieser Vorgang kann je nach Belastung des DHCP-Servers einige Minuten dauern.
- 4. Nach erfolgreicher Adresszuweisung finden Sie in APT-COM™ 4 beim Anlegen des Gerätes die MAC Adresse und die zu dieser vergebene IP-Adresse in einer Auswahlliste (Kap. [6.1\)](#page-46-0).

**Hinweise für einen sicheren, dauerhaften Betrieb:** Es muss sichergestellt sein, dass der DHCP Server dem BINDER-Gerät immer dieselbe IP-Adresse zuordnet. Wechselt die IP-Adresse während des Betriebs, kommt es zu Störungen der Kommunikation zwischen Gerät und APT-COM. Fragen Sie Ihren Systemadministrator, der den DHCP Server verwaltet.

Der Systemadministrator hat in der Regel mindestens die folgenden 2 Möglichkeiten:

- 1. Feste Zuweisung der IP-Adresse zur MAC-Adresse im DHCP Server
- 2. Eine oder mehrere IP-Adressen werden von der automatischen IP-Adressvergabe des DHCP Servers ausgenommen, d.h. von diesem nicht mehr verwaltet. Bei Geräten mit den Reglern RD3 und MB1 können diese IP-Adressen mit dem Programm **Lantronix DeviceInstaller** zur jeweiligen MAC-Adresse fest vergeben werden (s.u.). Bei Geräten mit den Reglern T4.12 (BCW), MB2, RD4, R4 kann die IP-Adresse direkt im Geräteregler vergeben werden.

## **Ethernet-Netzwerk ohne DHCP Server**

! Die folgenden Einstellungen sind vom Systemadministrator vorzunehmen.

- 1. Manuelle Vergabe einer IP Adresse für den APT-COM™ 4 Computer im Betriebssystem des Computers. Für Windows® erfolgt dies über die Systemsteuerung.
- 2. Manuelle Vergabe unterschiedlicher IP Adressen für jedes angeschlossene Gerät. Wir empfehlen für Geräte mit den Reglern RD3 und MB1 das Programm **Lantronix DeviceInstaller**, um die IP-Adresse anzulegen. Dies gilt nur für die Geräte mit Lantronix-Schnittstelle (zur Identifikation vgl. Kap. [2.2.3\)](#page-13-0). Bei Geräten mit den Reglern T4.12 (BCW), MB2, RD4, R4 kann die IP-Adresse direkt im Geräteregler vergeben werden.

#### **Vergabe einer definierten IP-Adresse mit dem Lantronix DeviceInstaller (XPort Installer)**

Lantronix DeviceInstaller Software:

[http://ltxfaq.custhelp.com/app/answers/detail/a\\_id/644?\\_ga=2.54616424.2107418292.1537461880-](http://ltxfaq.custhelp.com/app/answers/detail/a_id/644?_ga=2.54616424.2107418292.1537461880-1569161374.1537461880) [1569161374.1537461880](http://ltxfaq.custhelp.com/app/answers/detail/a_id/644?_ga=2.54616424.2107418292.1537461880-1569161374.1537461880)

Lantronix DeviceInstaller User Guide: [https://www.lantronix.com/wp](https://www.lantronix.com/wp-content/uploads/pdf/DeviceInstaller_UG.pdf)[content/uploads/pdf/DeviceInstaller\\_UG.pdf](https://www.lantronix.com/wp-content/uploads/pdf/DeviceInstaller_UG.pdf)

Nachfolgend finden Sie eine Übersicht der notwendigen Schritte.

! Hinweis: Das Programm **Lantronix DeviceInstaller** kann jederzeit aktualisiert werden. Folgen Sie daher immer den Angaben des Herstellers.

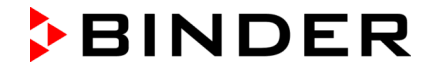

Starten Sie den DeviceInstaller.

Um die Geräte anzuzeigen, drücken Sie die Taste "Search" mit dem Lupensymbol.Die gefundenen Schnittstellen werden angezeigt und können anhand ihrer Hardwareadresse (MAC-Adresse) den Geräten zugeordnet werden. Zur Anzeige der MAC-Adresse auf dem Gerät oder im Regler vgl. Kap. [2.2.2.](#page-13-1)

Falls die IP-Adresse "0.0.0.0" lautet, oder wenn eine bestehende Adresse geändert werden soll, markieren Sie das Gerät und klicken Sie dann "Assign-IP".

Wählen Sie "Assign a specific IP address" (Vergabe einer bestimmten IP-Adresse). Weiter mit "Next". Im nächsten Schritt geben Sie die gewünschten IP-Einstellungen ein. Weiter mit "Next". Wählen Sie anschließend "Assign". Wenn die Zuweisung abgeschlossen ist, klicken Sie auf "Finish".

! Notieren sie sich die eingestellte IP-Adresse, um sicherzustellen, dass keine Adresse doppelt vergeben wird.

Weitere Einstellungen werden nicht benötigt, die Werkseinstellungen sind für den Betrieb geeignet.

## <span id="page-15-0"></span>**3. Anschluss der Geräte**

## **Vakuumcontroller CVC 3000**

Der Vakuumcontroller CVC 3000 mit serieller Schnittstelle RS232 kann direkt an einen PC angeschlossen werden oder über geeignete Konverter in ein vorhandenes Netzwerk eingebunden werden (Kap. [3.1\)](#page-17-0).

## **Geräte mit RS422 oder RS485-Schnittstelle**

Einzelne Geräte lassen sich über geeignete Konverter an eine PC-Schnittstelle anschließen. Es stehen Konverter für den Anschluss an eine serielle COM-Schnittstelle, eine USB Schnittstelle oder eine Ethernet-Schnittstelle zur Verfügung.

Zum Anschluss mehrerer Geräte wird ein modular erweiterbarer Steckverteiler mit jeweils 10 Anschlüssen pro Modul zwischengeschaltet.

Alternativ sind auch Verbindungen über vorhandene Ethernet-Netzwerke möglich. Der Aufzeichnungscomputer kommuniziert in diesem Fall mit dem Ethernet / RS422-RS485 Konverter (COM-Server), an die direkt oder über Steckverteiler eines oder mehrere Geräte mit RS422 oder RS485- Schnittstelle angeschlossen werden können.

## **Geräte mit Ethernet-Schnittstelle**

Geräte mit integrierter Ethernet-Schnittstelle können direkt an einen PC mit Ethernet-Karte bzw. an ein vorhandenes Ethernet-Netzwerk angeschlossen werden.

Beliebige Kombinationen von bis zu 100 Geräten sind möglich.

Schalten Sie vor der Vernetzung alle Geräte und den Computer aus und trennen Sie die Stromversorgung der Geräte.

### **Vernetzungsübersicht APT-COM™ 4 neu**

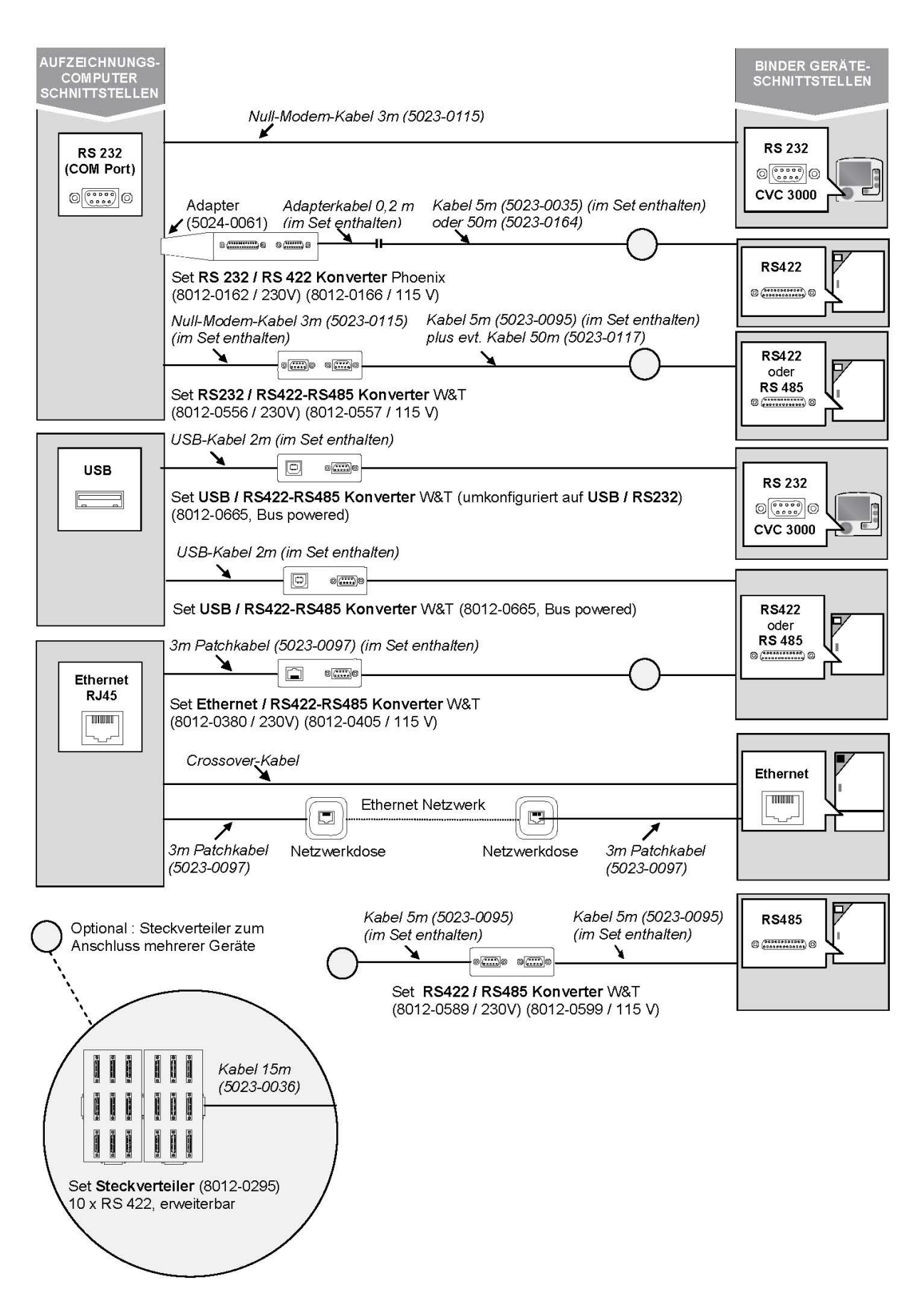

## <span id="page-17-0"></span>**3.1 Vakuumcontroller CVC 3000**

Der Vakuumcontroller CVC3000 verfügt über eine RS232-Schnittstelle. Für den Anschluss des Vakuumcontrollers mit drehzahlgesteuertem Pumpenstand beachten Sie die Einstellungen am Vakuumcontroller gemäß der Originalanleitung des Vakuumcontrollers sowie die Angaben in der Betriebsanleitung der Vakuumtrockenschränke VD (E2.1).

Sie können den Vakuumcontroller CVC 3000 direkt an eine serielle RS232 PC-Schnittstelle anschließen.

## **Benötigte Hardware**:

• Null-Modem-Kabel 3m (5023-0115)

Der Anschluss erfolgt von Anschlussbuchse am Pumpenstand PC3004 Vario über das Null-Modem-Kabel an die serielle RS232 PC-Schnittstelle.

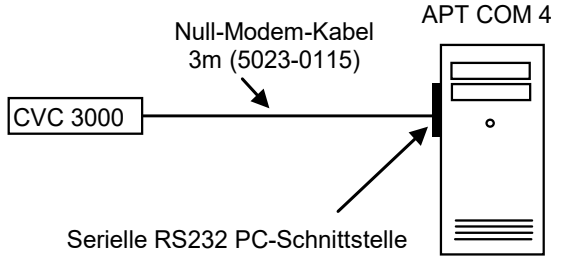

Zum Anschluss an eine USB PC-Schnittstelle verwenden Sie den Konverter USB / RS422-RS485 W&T, umkonfiguriert auf USB / RS232.

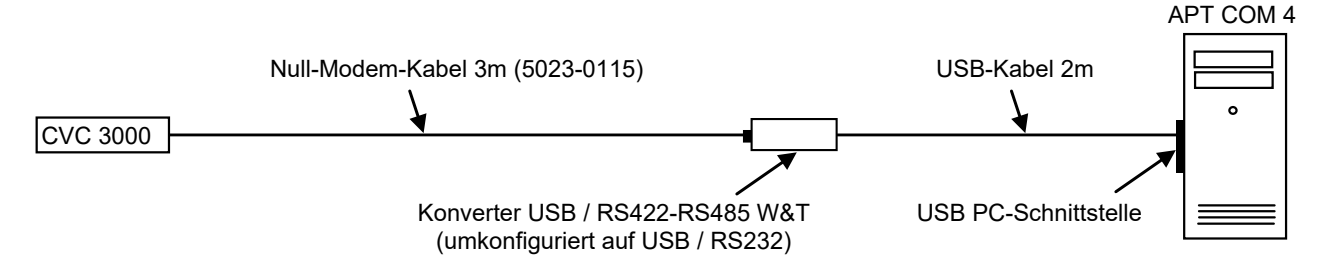

## **3.2 Geräte mit RS422- oder RS485-Schnittstelle**

Die Geräte lassen sich über geeignete Konverter mit der vorhandenen PC-Schnittstelle verbinden oder in vorhandene Netzwerke einbinden.

Die Konverter sind stets mit dem mitgelieferten Netzteil zu betreiben.

■ Bei Konvertern mit externer Stromversorgung beachten Sie die korrekte Netzspannung für das<br>Netzteil des Konverters. Die Konverter sind in unterschiedlichen Spannungsvarianten (115 V und<br>220 V) varfürber 230 V) verfügbar.

## **3.2.1 RS232 / RS422 Phoenix Konverter: Anschluss an eine serielle RS232 PC-Schnittstelle**

Der Phoenix Konverter ist nicht mehr lieferbar, kann aber weiterhin eingesetzt werden. Er dient zum Anschluss von Geräten mit RS422-Schnittstelle an eine serielle RS232 PC-Schnittstelle.

## **Benötigte Hardware**:

- Set Konverter RS232 / RS422 Phoenix 230V (Art. Nr. 8012-0162 oder 115V (Art. Nr. 8012-0166):
	- Konverter RS232 / RS422 mit Netzteil
	- Adapterkabel 20 cm
	- Adapter Buchse 9-polig auf Stecker 25-polig
	- Anschlusskabel 5m für Verbindung vom Schnittstellenwandler zu einem einzelnen Gerät oder zu einem Steckverteiler RS422 von BINDER, mit Adapter 25 pol. Stifte-Stifte
	- (Optional: Verbindungskabel 50 m (8012-0164), mit Adapter 25 pol. Stifte-Stifte.
- Bei Anschluss mehrerer Geräte: Modular erweiterbarer Steckverteiler (8012-0295). Mehrere 15m Kabel (5023-0036) zu den Geräteschnittstellen.

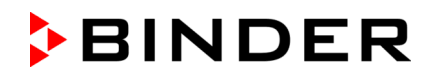

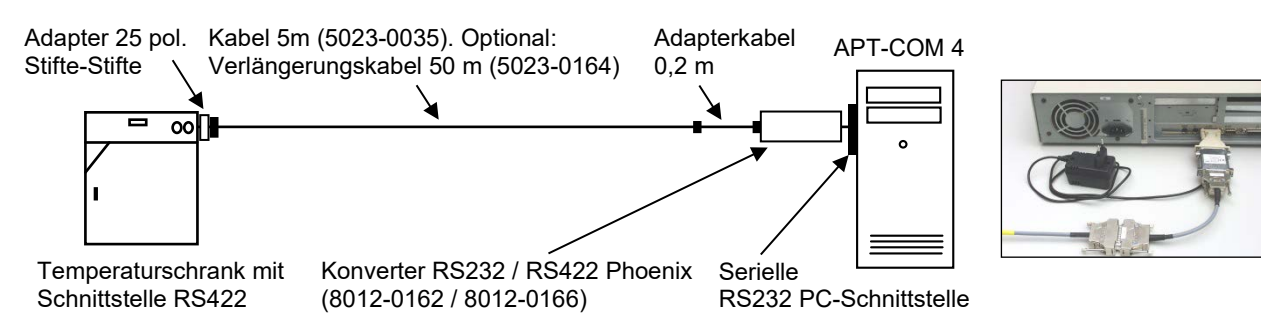

Der Konverter RS232 / RS422 Phoenix benötigt einen 25-poligen Stecker-Sub-D-Anschluss am Computer. Ist lediglich ein 9-poliger Anschluss vorhanden bzw. frei, kann über einen Adapter (9-polige Buchse auf 25 poligen Stecker) angeschlossen werden. Es können auch die Anschlüsse eines ggf. vorhandenen RS232 Erweiterungsports (CPU-Modul) verwendet werden.

! Die abgebildete Reihenfolge ist unbedingt einzuhalten. Abweichungen führen zur Fehlermeldungen.

! Überprüfen Sie die Einstellung des Schiebeschalters am Konverter RS232 / RS422: Schalter (DCE/DTE) in Stellung DTE.

## **3.2.2 RS232 / RS422-RS485 W&T Konverter: Anschluss an eine serielle RS232 PC-Schnittstelle**

Der Konverter RS232 / RS422-RS485 ist geeignet, um Geräte mit RS422-Schnittstelle oder RS485- Schnittstelle über eine serielle RS232 PC-Schnittstelle zu vernetzen.

#### **Benötigte Hardware**:

- Set Konverter RS232 / RS422-RS485 W&T 230V (Art. Nr. 8012-0556) oder 115V (Art. Nr. 8012-0557):
	- Konverter RS232 / RS422-RS485 mit Originalanleitung des Herstellers W&T (nur bei Problemen mit der Inbetriebnahme benötigt)
	- Null-Modem-Kabel 3 m zum Anschluss an die RS232 Schnittstelle
	- Anschlusskabel 5m für Verbindung vom Schnittstellenwandler zu einem einzelnen Gerät oder zu einem Steckverteiler RS422 von BINDER
	- Anleitung Anschluss Schnittstellenwandler RS232 / RS422-RS485
- Optional: Verlängerungskabel 50m (5023-0117) für Verbindung vom Anschlusskabel 5m zu einem einzelnen Gerät oder zu einem Steckverteiler RS422 von BINDER.
- Bei Anschluss mehrerer Geräte: Modular erweiterbarer Steckverteiler (8012-0295), mehrere 15m Kabel (5023-0036) zu den Geräteschnittstellen.

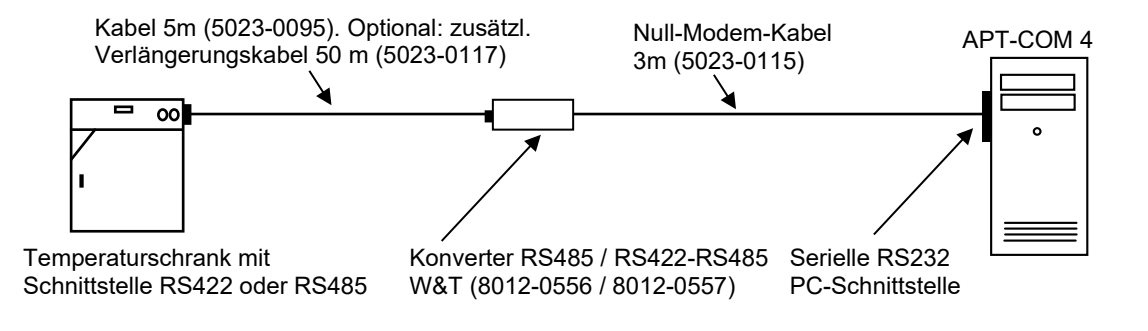

Die genaue Konfiguration ist in der Anschlussanleitung Art. Nr. 7001-0101 beschrieben, die dem Konverter RS232 / RS422-RS485 beiliegt. Download unter [www.binder-world.com.](http://www.binder-world.com/)

### **3.2.3 RS485 / RS422 W&T Konverter: Einbindung in bestehende RS422 Netzwerke.**

Der Konverter RS485 / RS422 ist geeignet, um Geräte mit RS485-Schnittstelle in bestehende RS422 Netzwerke einzubinden.

#### **Benötigte Hardware**:

- Set Konverter RS485 / RS422 W&T 230V (Art. Nr. 8012-0589) oder 115V (Art. Nr. 8012-0599):
	- Konverter RS485 / RS422 mit Originalanleitung des Herstellers W&T (nur bei Problemen mit der Inbetriebnahme benötigt) incl. Netzteil
	- 2x Anschlusskabel 5m für Verbindung vom Schnittstellenwandler zu einem einzelnen Gerät oder zu einem Steckverteiler RS422 von BINDER
	- Anleitung Anschluss Konverter RS485/RS422

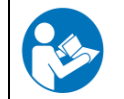

Die genaue Konfiguration ist in der Anschlussanleitung Art. Nr. 7001-0332 beschrieben, die dem Konverter RS485 / RS422 beiliegt. Download unter [www.binder-world.com.](http://www.binder-world.com/)

#### **3.2.4 USB / RS422-RS485 W&T Konverter: Anschluss an eine USB-Schnittstelle**

Der Konverter USB / RS422-RS485 ist geeignet, um Geräte mit RS422-Schnittstelle oder RS485- Schnittstelle über eine USB Schnittstelle des Computers zu vernetzen.

### **Benötigte Hardware**:

- Set Konverter USB / RS422-RS485 W&T (Art. Nr. 8012-0665):
	- Konverter USB/RS422-RS485 mit Originalanleitung des Herstellers W&T (nur bei Problemen mit der Inbetriebnahme benötigt)
	- USB-Kabel 2m zum Anschluss an die USB-Schnittstelle des Computers und CD mit Treibersoftware für Windows 2000, XP.
	- Anschlusskabel 5m für Verbindung vom Schnittstellenwandler zu einem einzelnen Gerät oder zu einem Steckverteiler RS422 von BINDER
	- Anleitung Anschluss Schnittstellenwandler USB/RS422-RS485
- Optional: Verlängerungskabel 50m (5023-0117) für Verbindung vom Anschlusskabel 5m zu einem einzelnen Gerät oder zu einem Steckverteiler RS422 von BINDER.
- Bei Anschluss mehrerer Geräte: Modular erweiterbarer Steckverteiler (8012-0295), mehrere 15m Kabel (5023-0036) zu den Geräteschnittstellen.

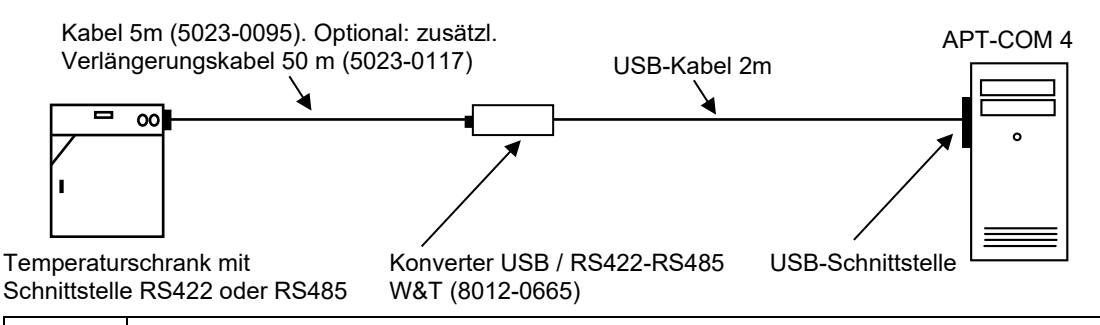

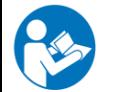

Die genaue Konfiguration ist in der Anschlussanleitung Art. Nr. 7001-0168 beschrieben, die dem Konverter USB / RS422-RS485 beiliegt. Download unter [www.binder-world.com.](http://www.binder-world.com/)

## <span id="page-20-0"></span>**3.2.5 Ethernet / RS422-RS485 W&T Konverter: Anschluss an eine Ethernet-PC-Schnittstelle oder ein Ethernet-Netzwerk**

Der Konverter Ethernet/RS422-RS485 ist geeignet, um Geräte mit RS422-Schnittstelle oder RS485- Schnittstelle über ein vorhandenes Ethernet Netzwerk zu vernetzen. Auch der direkte Anschluss eines Gerätes an eine Ethernet-PC-Schnittstelle ist möglich.

## **Benötigte Hardware:**

- Set Konverter Ethernet / RS422-RS485 W&T 230V (Art. Nr. 8012-0380) oder 115V (Art. Nr. 8012- 0405):
	- Schnittstellenwandler Ethernet/RS422-RS485 mit Originalanleitung des Herstellers W&T (sie wird nur bei Problemen mit der Inbetriebnahme benötigt) mit Netzteil
	- Patch-Kabel 3 m zum Anschluss an das Ethernet-Netzwerk
	- Anschlusskabel 5m für Verbindung vom Schnittstellenwandler zu einem einzelnen Gerät oder zu einem Steckverteiler RS422 von BINDER
	- Anleitung Anschluss Schnittstellenwandler RS485/RS422
- Optional: Verlängerungskabel 50m (5023-0117) für Verbindung vom Anschlusskabel 5m zu einem einzelnen Gerät oder zu einem Steckverteiler RS422 von BINDER.
- Der Anschluss an das Ethernet erfolgt über ein RJ45 CAT5/CAT6 Kabel. Zum Anschluss an das Ethernet kann zusätzlich ein Hub / Switch oder ein Crossover Kabel benötigt werden. Fragen Sie dazu Ihren Systemadministrator.

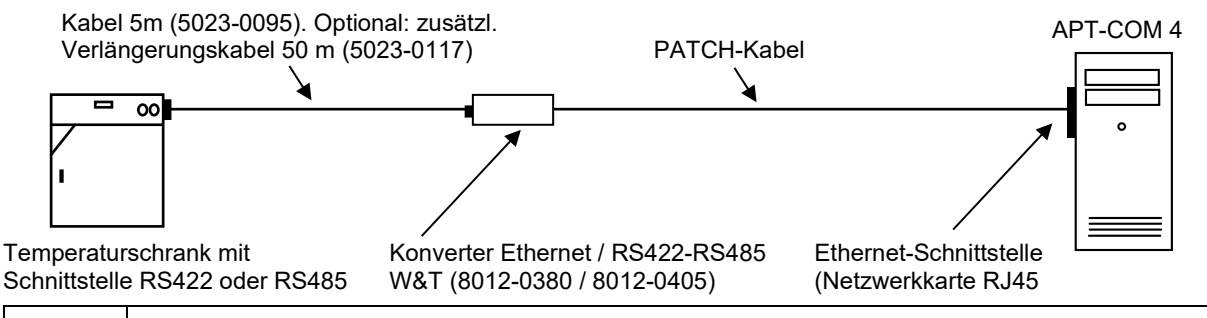

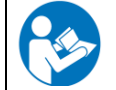

Die genaue Konfiguration ist in der Anschlussanleitung Art. Nr. 7001-0068 beschrieben, die dem Konverter Ethernet / RS422-RS485 beiliegt. Download unter [www.binder-world.com.](http://www.binder-world.com/)

## **3.2.6 Verwendung von 50m Verlängerungskabeln**

Beim Anschluss mehrerer Geräte über einen Steckverteiler sollte das 50m Kabel 5023-0017 oder 8012- 0164 prinzipiell vor und nicht nach dem Steckverteiler eingebaut sein. Bei Einbau nach dem Steckverteiler ändert sich der Wellenwiderstand, es kommt zu Reflexionen im Bussystem. Wenn die baulichen Gegebenheiten des Kunden es nicht anders zulassen und das 50m Kabel daher nach dem Steckverteiler eingebaut werden muss, ist es für einen sicheren und einwandfreien Betrieb nötig, zwischen Steckverteiler und 50m Kabel einen Repeater einzubauen. Ein Repeater ist ein Signalregenerator, der ein Signal empfängt, dieses neu aufbereitet und wieder aussendet. Der RS422 Repeater Art. 5021-0020 "RS422-Isolator Industry (230V)" mit Kabel 5023-0111 wurde von BINDER im System getestet.

## **3.3 Geräte mit Ethernet-Schnittstelle**

Bei Geräten mit MB1 Regler ist die RS422 Schnittstelle standardmäßig oder optional durch eine interne Ethernet-Schnittstelle ersetzt. Die zusätzliche RS422 Schnittstelle ist mit dem Aufkleber "Service only" versehen und dient nur zu Servicezwecken, d.h. nicht zum Anschluss des Gerätes an APT-COM 4.

Der Computer muss über eine Ethernet-Netzwerkkarte verfügen. Der Anschluss an das Ethernet erfolgt über ein RJ45 CAT5/CAT6 Kabel analog zum Anschluss eines Computers an das Ethernet. Fragen Sie dazu Ihren Systemadministrator. Wenn kein Netzwerk vorhanden ist, wenden Sie sich bei Fragen an den BINDER Service.

## **4. Installation, Updates, Deinstallation**

## <span id="page-21-0"></span>**4.1 Systemanforderung**

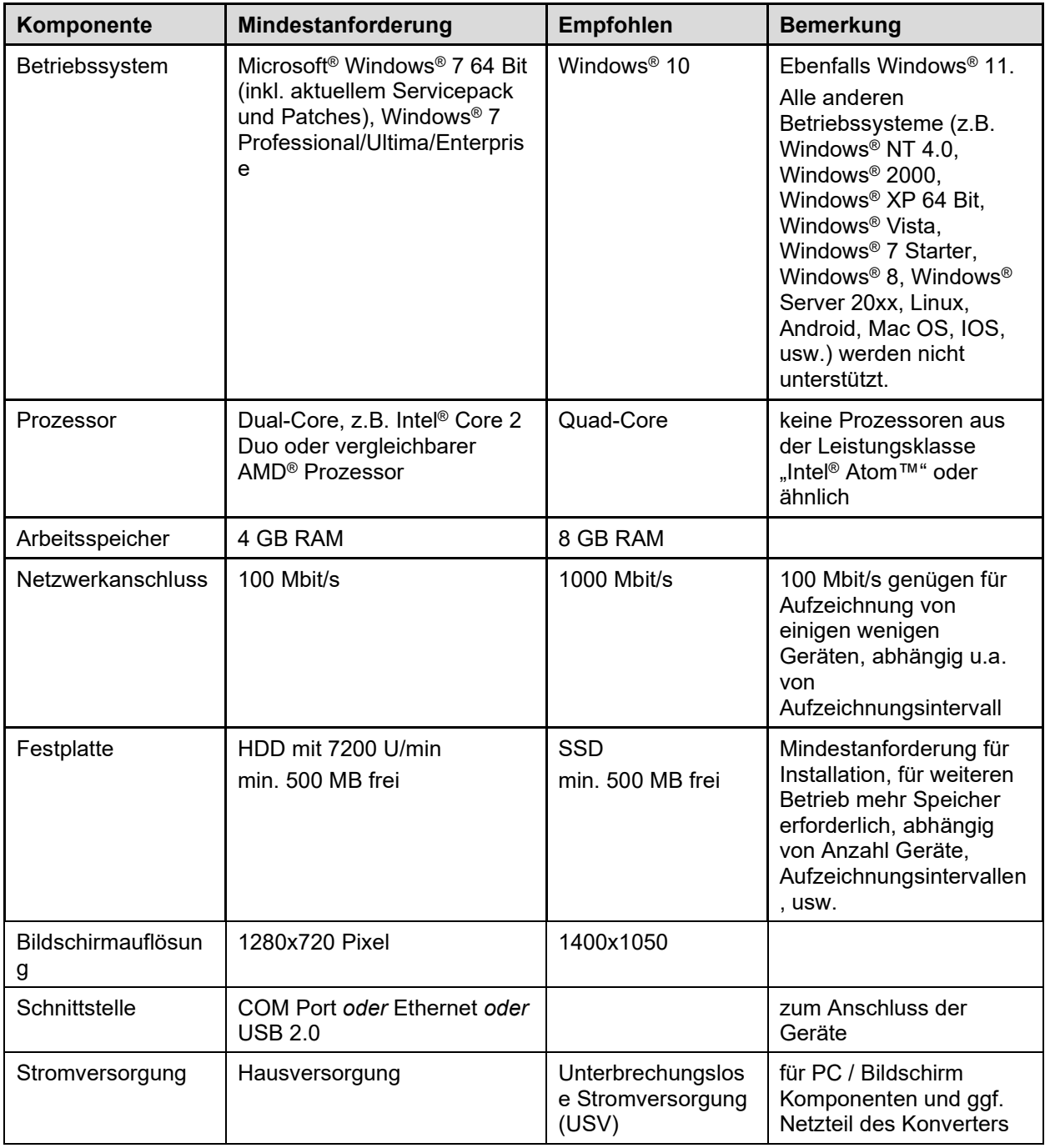

Abhängig von evt. weiterer installierte Software auf Ihrem System können höhere Leistungsanforderungen als die hier beschriebenen Minimalanforderungen nötig werden. Beispielsweise kann der Betrieb eines Virenscanners die Leistungsfähigkeit Ihres Rechners deutlich herabsetzen. Hierdurch kann es zu langsameren Verarbeitungsgeschwindigkeiten der APT-COM™ 4 Prozesse kommen; bei Einsatz von vielen (bis zu 100) Geräten ist ein Aktualisierungsintervall von 1 Min. evt. nicht mehr haltbar.

## **Hinweise:**

Eine Qualifizierung durch BINDER kann nur durchgeführt werden beim Erwerb der APT-COM™ 4 GLP-Edition.

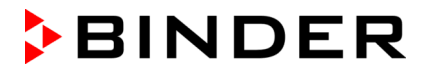

Die APT-COM™ 4 Software wurde nicht für den Einsatz auf Server-Betriebssystemen konzipiert. Wir empfehlen immer eine lokale Installation.

Die Systemvoraussetzungen gelten sowohl für den Aufzeichnungscomputer, auf dem die APT-COM™ 4 läuft, als auch für den Überwachungscomputer, auf dem die Überwachungssoftware "AlarmCenter" läuft. Informieren Sie sich über eventuell in Ihrem Netzwerk bestehende Zugangsbeschränkungen zu Ihrem PC. Für die Installation der APT-COM™ 4 Software benötigen Sie möglicherweise Administratorenrechte.

! Zur Sicherstellung der lückenlosen Aufzeichnung der Aufzeichnungsdaten sowie der Fortführung des Programmbetriebs während und nach Ausfall der Spannungsversorgung empfehlen wir, den PC sowie die Netzteile aller Hardware-Komponenten an eine unterbrechungslose Stromversorgung anzuschließen.

! Die Netzteile des Zubehörs (Konverter, Alarm Kit) haben eine Leistungsaufnahmen von < 20 W

! Die BINDER GmbH schließt jeden Haftungsanspruch für Datenverluste aus.

## **4.2 Vor der Installation zu beachtende Sicherheitsaspekte und Empfehlungen**

Je nach Nutzungsgrad der APT-COM™ 4 sollten vor der Installation der Software der zukünftige APT-COM™ 4 Administrator und der Systemadministrator die für das Gesamtsystem notwendigen Sicherheitsmaßnahmen vereinbaren.

Zur Wahl des geeigneten Betriebssystems sowie der sonstigen Systemanforderungen vgl. Kap. [4.1.](#page-21-0)

Die folgende Übersicht fasst die Eigenschaften und Funktionen der APT-COM™ 4 zusammen, die für die Überlegungen in diesem Stadium erforderlich sind.

- 1. Bei der Protokollierung der Installation der APT-COM™ 4 und, bei der GLP-Edition, des Alarm Center sind Systemänderungen zu berücksichtigen.
- 2. APT-COM™ 4 kann mittels Ethernet, USB oder COM-Port (RS232) mit den angeschlossenen BINDER Geräten kommunizieren. Je nach der Art der Schnittstelle des Gerätes wird es über einen Konverter an den Computer angeschlossen. Konverter sind bei BINDER erhältlich.

APT-COM™ 4 legt alle Aufzeichnungsdaten sowie vom APT-COM™ Administrator oder Anwender getroffene Systemeinstellungen in einer geschützten Datenbank ab

- 3. APT-COM™ 4 GLP-Edition kann bei entsprechender Voreinstellung durch den APT-COM™ 4 Administrator die Datenbank der Aufzeichnungsdaten und Systemeinstellungen automatisch periodisch in ein anderes Verzeichnis kopieren (Backup Routine). Backup-Verzeichnisse können auf jedem beliebigen Speichermedium angelegt werden, auf welches das Betriebssystem Zugriff hat und auf dem sich Verzeichnisstrukturen anlegen lassen. Ferner lassen sich die Backup-Verzeichnisse im Anschluss an die Erstellung durch APT-COM™ 4 zu Sicherungszwecken manuell auf beliebige Datenträger kopieren. Sicherungen können wiederhergestellt werden.
- 4. APT-COM™ 4 GLP-Edition: Die folgenden Funktionen sind durch den APT-COM™ 4 Administrator wählbar und nicht für die Grundfunktionen der Software APT-COM™ 4 erforderlich.

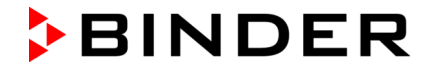

Eine von APT-COM™ 4 unabhängige und auf Wunsch räumlich getrennte Überwachung der Aufzeichnungen bietet das Alarm Center. Dieses Programm überwacht vom gleichen Computer oder von einem zweiten Netzwerkrechner aus die Einhaltung der für jeden Aufzeichnungsparameter eingestellten Toleranzgrenzen (Limits), den störungsfreien Betrieb des Computers und die fehlerfreie Kommunikation der APT-COM™ 4 mit den angeschlossenen BINDER Geräten.

Bei Einsatz des Alarm Center werden Daten aus der APT-COM™ 4 des Aufzeichnungscomputers in den Überwachungscomputer, auf dem Alarm Center läuft, gelesen.

Empfehlung: Der Aufzeichnungscomputer sollte innerhalb des Netzwerks (Intranet) auf ein für den Sicherheitsbedarf der Anwendung ausreichend geschützten Server zugreifen können, um dort Backup-Dateien ablegen zu können (GLP-Edition). Es können auch lokale Speichermedien (z.B. zweite Festplatte, USB-Stick) verwendet werden. Es muss der APT-COM™ 4 möglich sein, auf den Speichermedien Verzeichnisse und Dateien anlegen zu können.

5. Nach entsprechender Konfiguration durch den APT-COM™ 4 Administrator stellt APT-COM™ 4 in der Professional und GLP-Edition einen E-Mail Dienst zur Verfügung. APT-COM™ 4 kommuniziert mit dem hausinternen E-Mail Server (SMTP Host).

Je nach Konfiguration des hauseigenen Computernetzes können automatisch generierte E-Mails über Intranet und Internet versendet werden. Der genutzte Port ist einstellbar, nicht vordefiniert. Der Empfang von E-Mails durch die APT-COM™ 4 ist nicht vorgesehen.. Die E-Mails informieren den Empfänger je nach Einstellung über Aufzeichnungsverlauf, Verlassen der Toleranzgrenzen und Fehlermeldungen.

Das Überwachungsprogramm Alarm Center verfügt ebenfalls über eine E-Mail-Funktion. Alarmmeldungen werden unabhängig von der APT-COM™ 4 Software an eine im Alarm Center einstellbare E-Mail Adresse versandt. Konfigurationsänderungen (Geräte, Aufzeichnungen) in der APT-COM wirken sich auch auf das AlarmCenter aus.

Empfehlung: Das Vorhandensein einer Fehlfunktion kann durch Nutzung des Überwachungsprogramms Alarm Center (GLP-Edition) automatisch an zur Fehlerbehebung kompetentes Personal, z.B. einen Servicetechniker, übermittelt werden. Hierzu zählen Kommunikationsfehler zwischen BINDER Geräten und dem Aufzeichnungscomputer sowie zwischen Aufzeichnungs - und Überwachungscomputer oder der Ausfall der APT-COM™ 4 Software bzw. des Aufzeichnungscomputer selbst. Ebenso zählen hierzu eventuelle Fehlfunktionen der Temperaturschränke, die zum Überschreiten der eingestellten Toleranzgrenzen (Limits) führen. Die Übermittlung erfolgt durch Nutzung des E-Mail Systems des Alarm Centers oder über den Alarm Kit.

## **4.3 Installation von APT-COM™ 4**

■ Sichern Sie Ihre Daten mit einem System-Backup, da die BINDER GmbH für eventuelle<br>Datenverluste nicht haftet. Die Installation des APT-COM™ 4 sollte im Beisein des<br>Systemadministrators durchaeführt werden Systemadministrators durchgeführt werden.

Starten Sie den Computer mit den evtl. neu installierten Hardwarekomponenten (Kap. [3\)](#page-15-0). Falls Sie die Installation von USB-Stick durchführen, verbinden Sie diesen mit dem Computer. Sie haben nun zwei Möglichkeiten:

- Manuelle Installation mit Einrichtungsassistent (empfohlen)
- Automatische Installation

## **Manuelle Installation mit Einrichtungsassistent**

Wählen Sie das Verzeichnis "APT-COM4" und starten Sie dort die Datei "AptCom4-Installer.exe". Der Einrichtungsassistent öffnet sich.

! Folgen Sie den Angaben des Assistenten. Die Darstellung erfolgt in der Landessprache Ihres Betriebssystems.

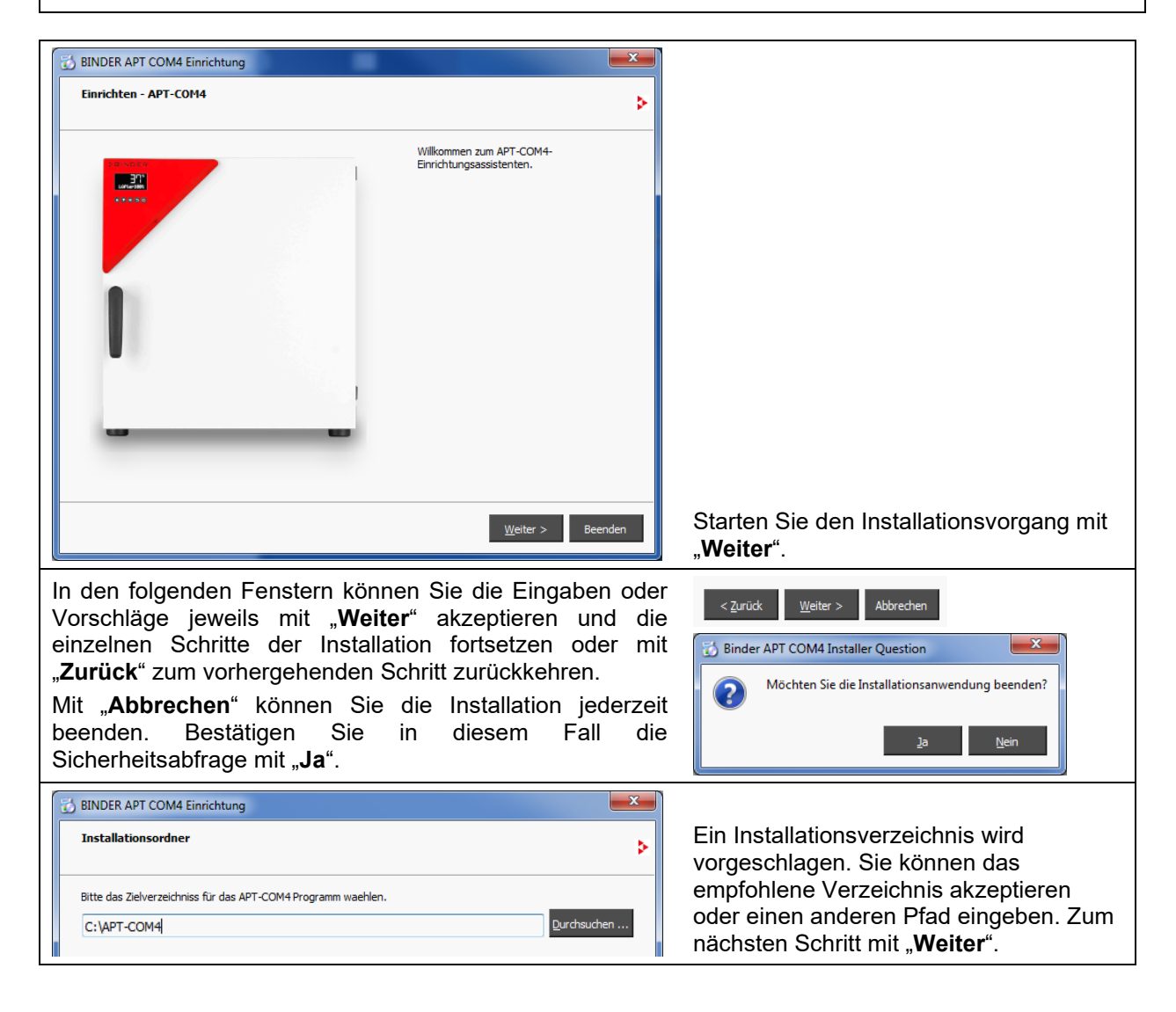

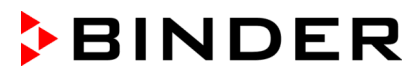

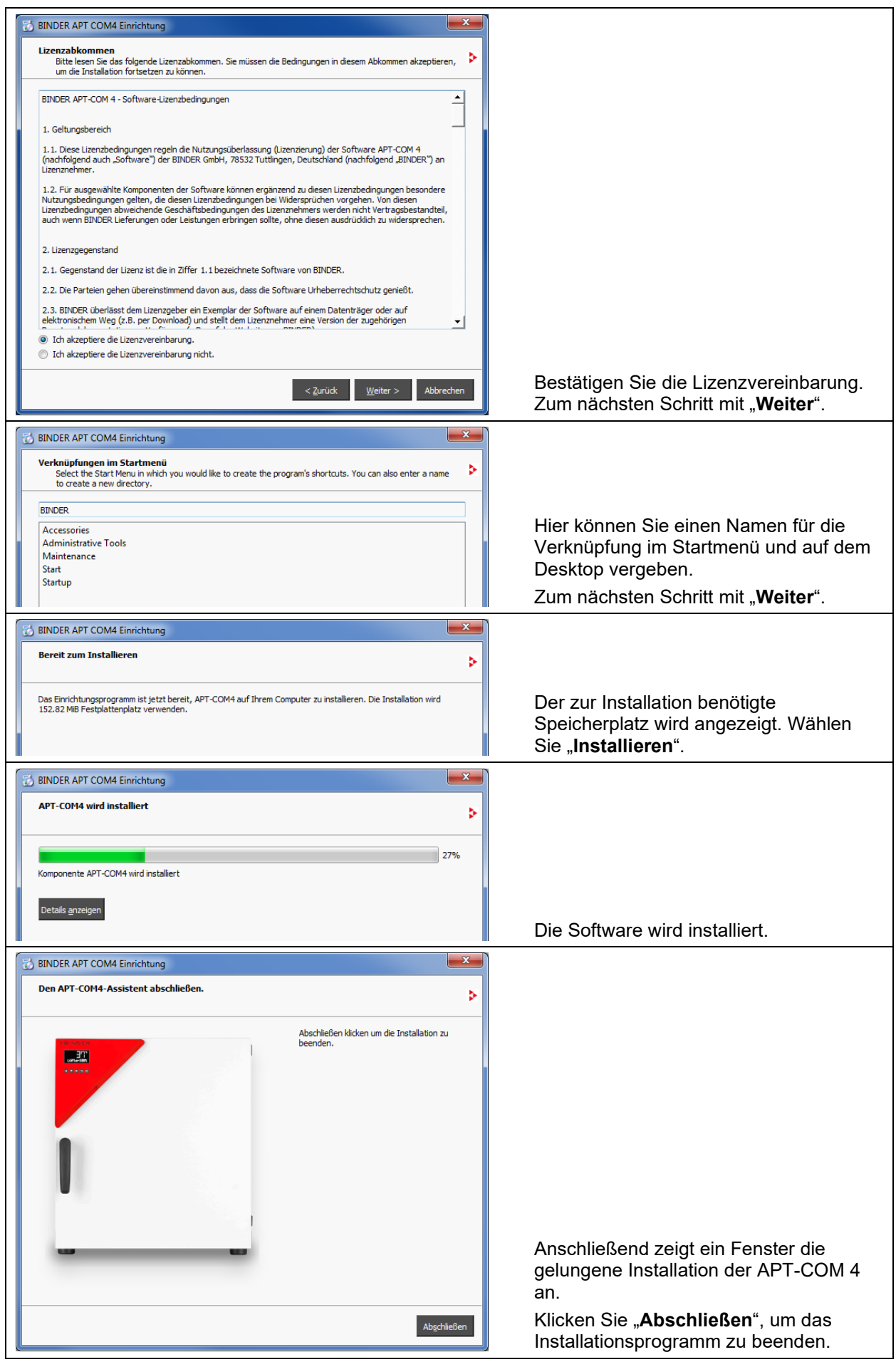

Wenn Sie die Testversion "APT-COM™ 4 DEMO" verwenden möchten, ist die Installation nun abgeschlossen.

Sie können die Testversion 30 Tage lang verwenden.

Zur Verwendung einer der Editionen BASIC, PROFESSIONAL, GLP oder um die Überwachungssoftware AlarmCenter auf dem Überwachungscomputer einsetzen zu können, müssen Sie diese im APT-COM™ 4 Konfigurationsmenü "Lizenzen" auswählen und aktivieren (Kap. [4.4\)](#page-26-0).

## **4.3.1 Automatische Installation**

Rufen Sie die Windows Eingabeaufforderung auf.

Rufen sie das Installationsprogramm auf und hängen Sie den Übergabeparameter "Auto=on" an:

**APTCOM4\_Installer\_xx\_yyy\_zzzzz.exe Auto=on**

Nach Bestätigen mit Enter wird die Installation automatisch ausgeführt und anschließend beendet.

## **4.3.2 Automatische Installation und Registrierung**

Rufen Sie die Windows Eingabeaufforderung auf.

Rufen sie das Installationsprogramm auf und hängen Sie den Übergabeparameter "Auto=on" an, um die Installation automatisch auszuführen und anschließend zu beenden, und fügen Sie die Registrierungsinformationen hinzu:

**APTCOM4\_Installer\_xx\_yyy\_zzzzz.exe Auto=on LicenceVersion=Basic** *oder* **Professional** *oder* **GLP SerialNumber=xxxxx-xxxxx-xxxxx-xxxxx-xxxxx-xxxxx "Company=Company Name" Country=NameOfYourCountry EMailAddress=your.emailaddress@company.xyz**

Nach Bestätigen mit Enter wird die Installation automatisch ausgeführt und anschließend beendet. Beim ersten Start der APT-COM 4 wird dann die Registrierung automatisch vorgenommen.

## <span id="page-26-0"></span>**4.4 Auswahl und Aktivierung der Edition BASIC / PROFESSIONAL / GLP oder der Überwachungssoftware AlarmCenter**

Nach der Installation der APT-COM™ 4 entspricht der Lizenzstatus zunächst der Testversion "APT-COM™ 4 DEMO". Um eine der Editionen BASIC, PROFESSIONAL oder GLP zu verwenden, oder um die Überwachungssoftware AlarmCenter auf dem Überwachungscomputer einsetzen zu können, müssen Sie den Lizenzstatus anpassen.

*Erforderliche Berechtigung: Administrator*

## **4.4.1 Auswahl der Edition**

Starten Sie zunächst APT-COM™ 4 und geben Sie das Passwort wie in Kap. [5.1](#page-34-0) und [5.2](#page-34-1) beschrieben. Wählen Sie im Übersichtsfenster (Kap. [5.3\)](#page-36-0) das Menü "Konfiguration".

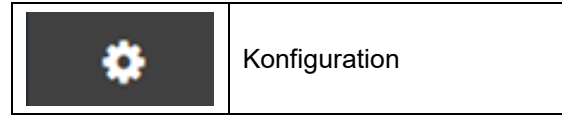

Im Konfigurationsmenü "Lizenzen" wird der Lizenzstatus "Demo" angezeigt

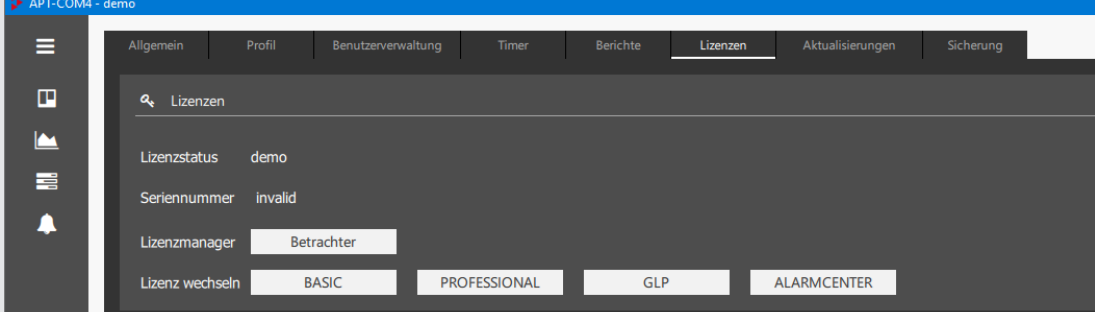

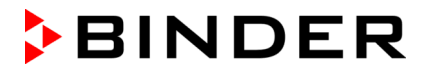

Wählen Sie unter "Lizenz wechseln" die gewünschte Edition BASIC, PROFESSIONAL, GLP oder – auf dem Überwachungscomputer – ALARMCENTER.

APT-COM™ 4 wird geschlossen und es öffnet sich ein Programm zur Aktivierung Ihrer Lizenz.

Wenn Sie ALARMCENTER gewählt haben, startet die APT-COM neu, und Sie können im Lizenzfenster die zweite Seriennummer für das AlarmCenter eingeben.

## <span id="page-27-0"></span>**4.4.2 Aktivierung der Lizenz**

Mit der GLP Version erhalten Sie außer Ihrer Seriennummer für die Aktivierung der APT-COM Software zusätzlich eine Seriennummer für die Überwachungssoftware AlarmCenter. Diese wird benötigt, wenn Sie die Überwachungssoftware auf einem separaten Überwachungscomputer betrieben möchten (Leitwartenfunktion).

Doppelklick mit linker Maustaste auf das Icon "APT-COM4" (bzw. gewählter Name) auf dem Desktop oder den entsprechenden Link im Startmenü.

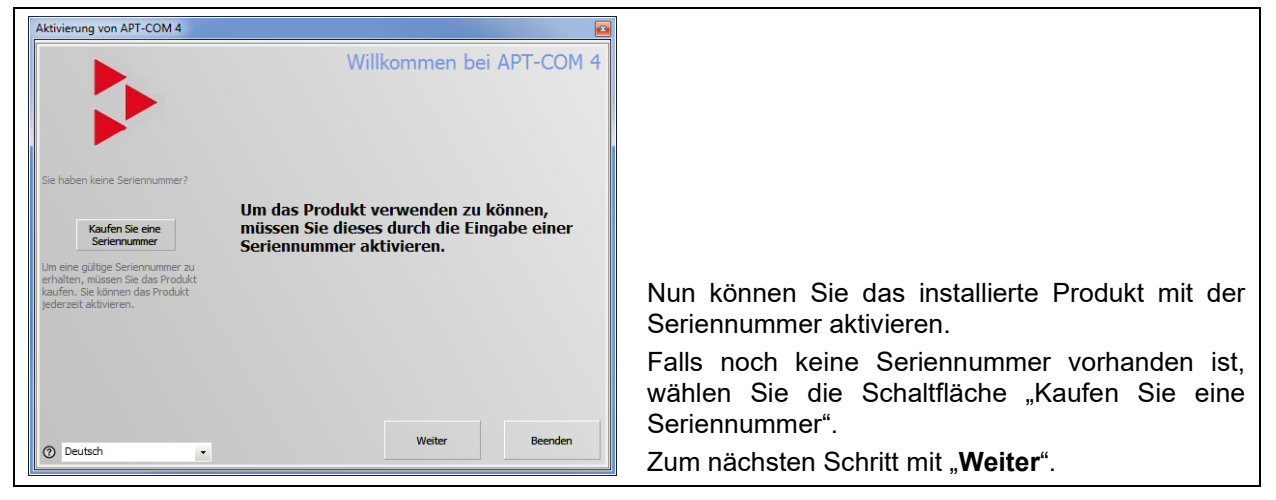

## **Wahl der Aktivierungsmethode**

Sie haben die Wahl zwischen einer Online-Aktivierung, für die eine Internet-Verbindung erforderlich ist, und einer telefonischen Aktivierung.

Wählen Sie die gewünschte Aktivierungsmethode.

## **Online-Aktivierung**

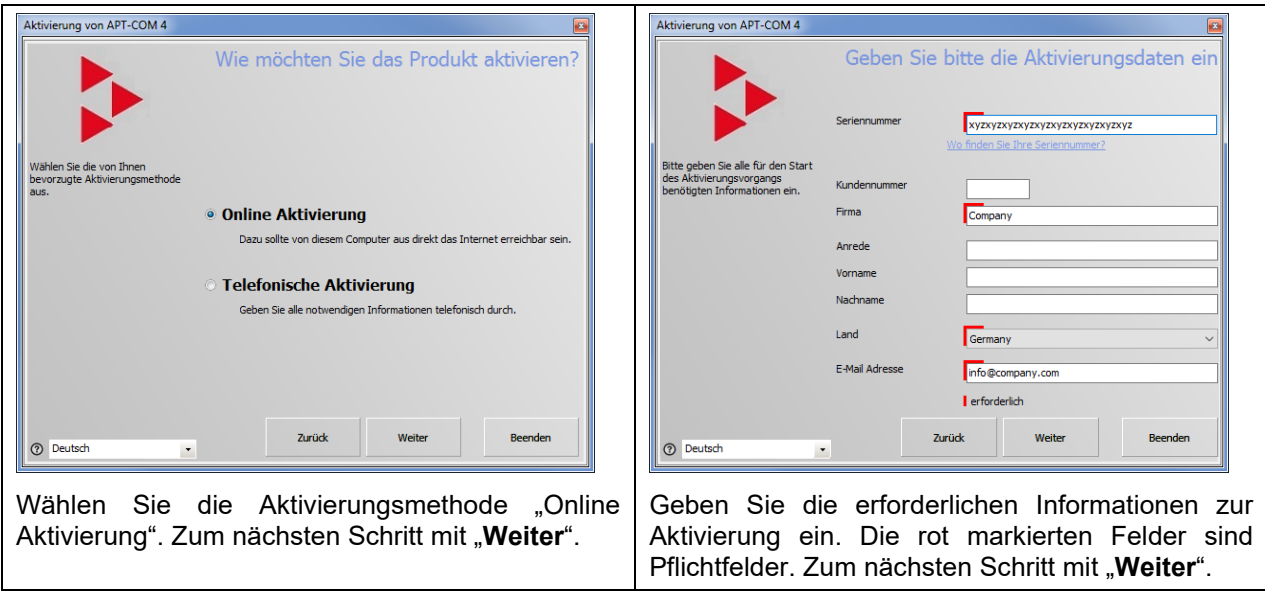

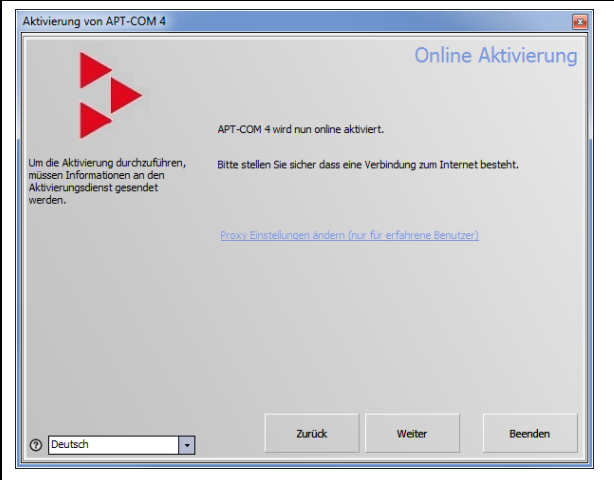

Nun wird die Aktivierung gestartet. Stellen Sie sicher, dass eine Internetverbindung besteht. Zum nächsten Schritt mit "Weiter".

## **Telefonische Aktivierung**

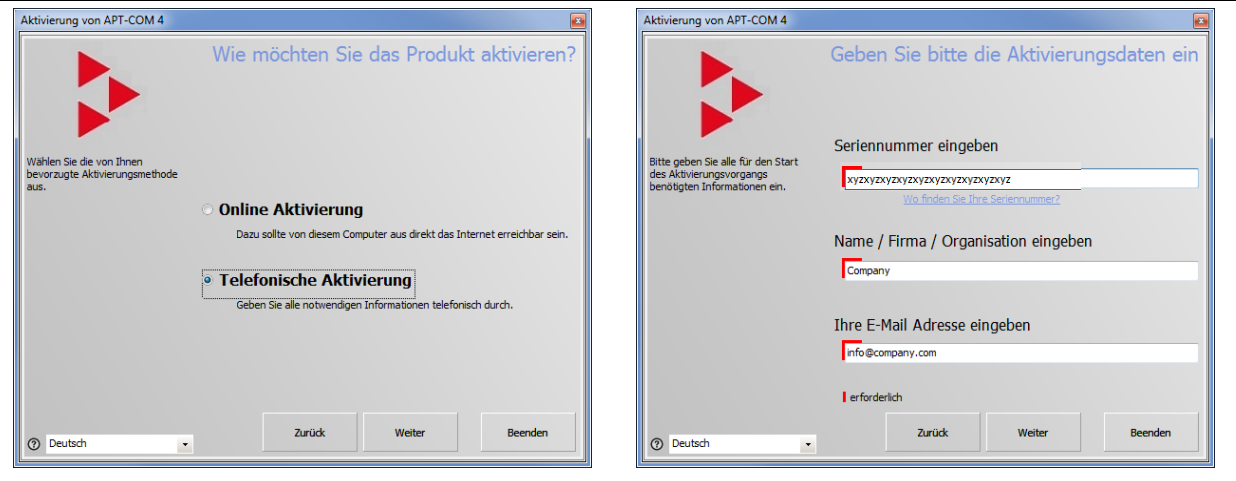

Wählen Sie die Aktivierungsmethode "Online Aktivierung". Zum nächsten Schritt mit "Weiter".

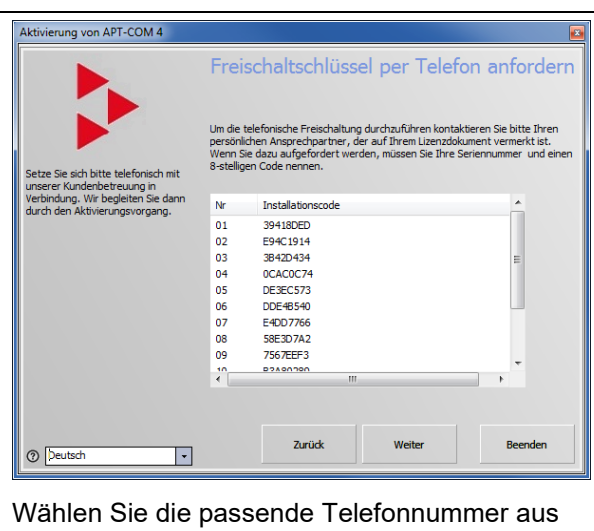

und stellen Sie die Verbindung her. Notieren Sie den Schlüssel.

Zum nächsten Schritt mit "Weiter".

Geben Sie die erforderlichen Informationen zur Aktivierung ein. Die rot markierten Felder sind Pflichtfelder. Zum nächsten Schritt mit "Weiter".

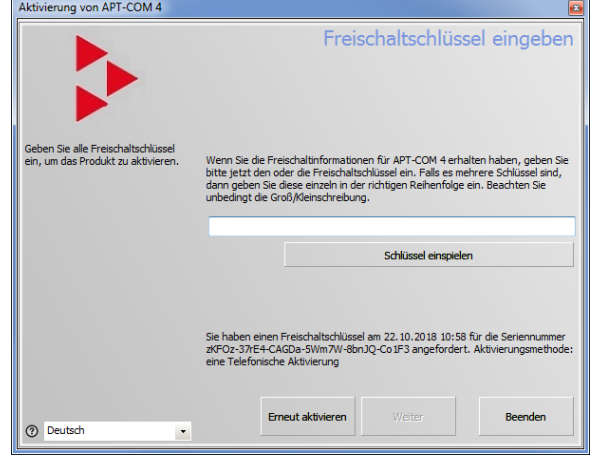

Geben Sie nun den telefonisch erhaltenen Schlüssel ein und wählen Sie die Schaltfläche "Schlüssel eingeben". Zum nächsten Schritt mit "**Weiter**".

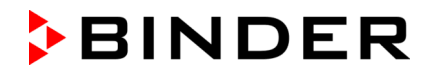

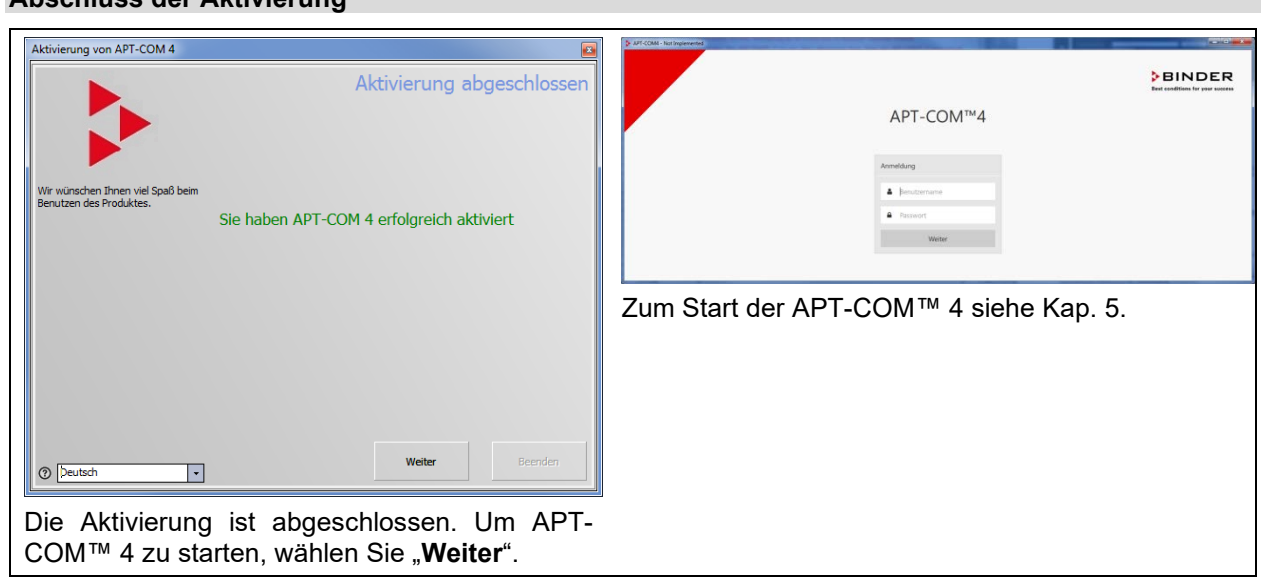

## **Abschluss der Aktivierung**

Der Startbildschirm erscheint. Geben Sie das Passwort ein wie in Kap. [5.2](#page-34-1) beschrieben.

Anschließend steht Ihnen der gewünschte Funktionsumfang zur Verfügung.

## **4.5 Updates von APT-COM™ 4**

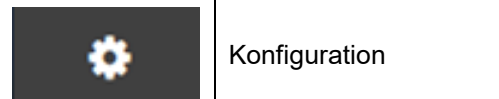

In regelmäßigen Abständen werden Updates der APT-COM™ 4 publiziert, so dass Sie ihre Version auf den neuesten Entwicklungsstand bringen können und gewährleistet ist, dass Sie Zugang zu allen Features der Software haben.

! Bei der Durchführung eines Updates bleiben die Konfigurationseinstellungen zu den angeschlossenen Geräten und alle Aufzeichnungen erhalten.

Falls die interne Konfiguration der Datenbank bei einem APT-COM™ 4-Update aktualisiert wird, erstellt die APT-COM zuvor automatisch ein Backup der vorhandenen Datenbank mit allen Inhalten. Backups können, falls erforderlich, manuell gelöscht werden. Beim nächsten automatischen Backup im Zuge eines Updates wird das vorhergehende Backup überschrieben.

## <span id="page-29-0"></span>**4.5.1 Identifikation der vorliegenden Version von APT-COM™ 4**

*Erforderliche Berechtigung zur Anzeige: Basic / Advanced / Administrator Erforderliche Berechtigung zur Aktualisierung: Administrator*

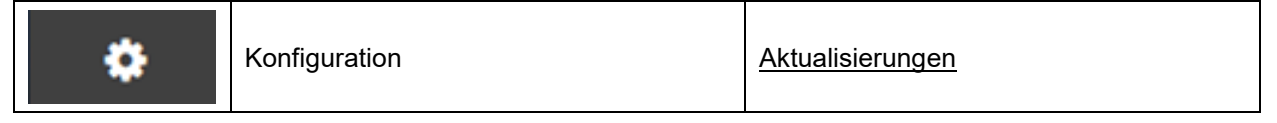

Unter "Installierte Versionen" werden die aktuellen Versionen der Programmkomponenten angegeben.

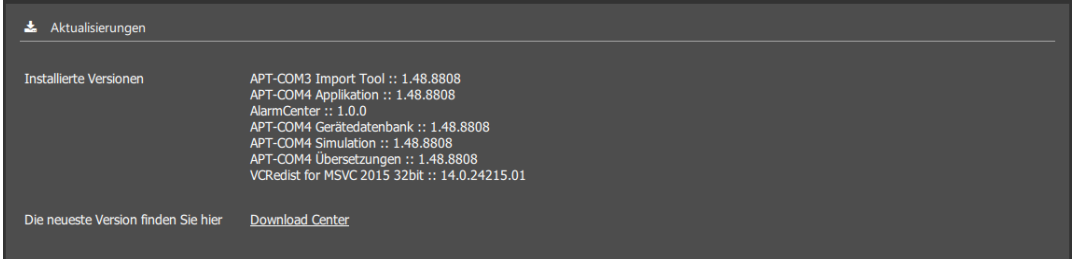

Hinweis: Zur Durchführung des Updates muss APT-COM™ 4 geschlossen sein.

## **4.5.2 Durchführen des Updates**

*Erforderliche Berechtigung: Administrator*

Programmaktualisierungen werden im Konfigurationsmenü "Aktualisierungen" (Kap. [4.5.1\)](#page-29-0) und auf der BINDER Website [www.binder-world.com](http://www.binder-world.com/) bereitgestellt und lassen sich dann herunterladen und installieren.

! Folgen Sie den Angaben des Assistenten. Die Darstellung erfolgt in der Landessprache Ihres Betriebssystems.

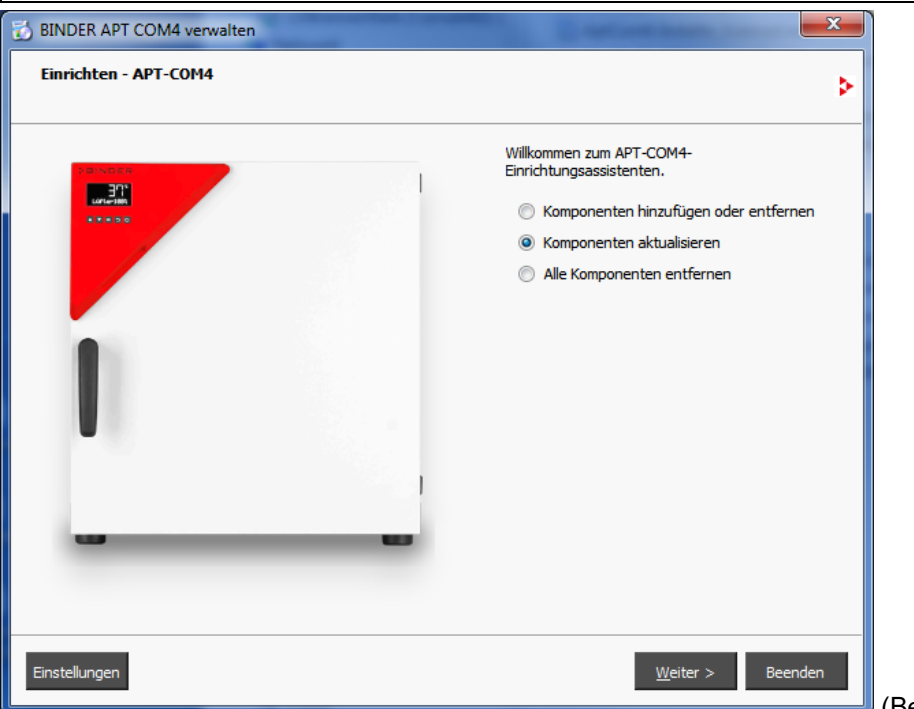

(Beispielansicht)

Beim Starten der APT-COM™ 4 nach Update wird möglicherweise der Hinweis angezeigt, dass die interne Datenbank aktualisiert werden muss. Bestätigen Sie die Hinweismeldung. APT-COM™ 4 führt die erforderliche Aktualisierung durch und starten automatisch neu.

## **4.5.3 Informationen zur installierten Version**

*Erforderliche Berechtigung: Basic / Advanced / Administrator*

## **Seriennummer der APT-COM und aktuelle Lizenz**

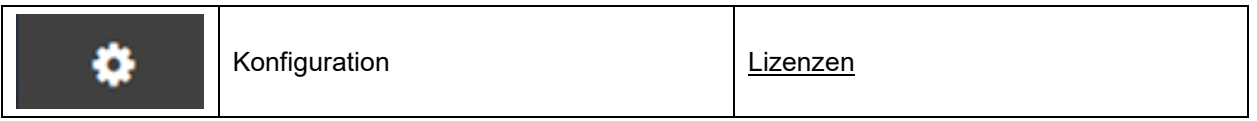

Im Menü "Lizenzen" ist die Edition (BASIC, PROFESSIONAL oder GLP) bzw. auf dem Überwachungscomputer ALARMCENTER sowie die Seriennummer der Software angegeben.

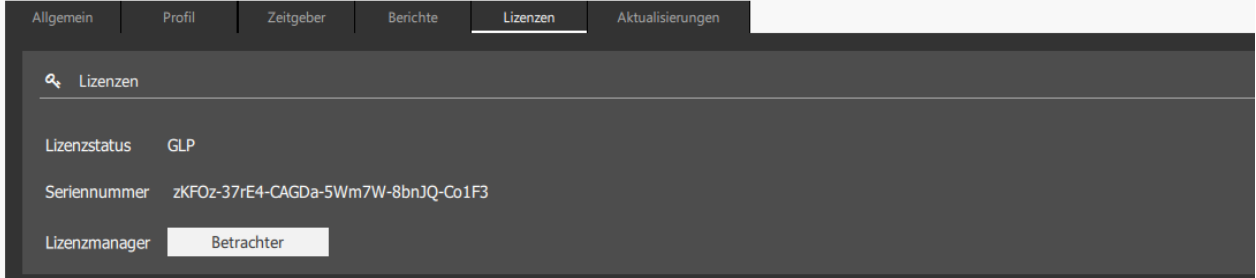

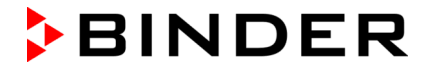

Wählen Sie die Schaltfläche "**Betrachter**", um weitere Informationen anzusehen.

Das Fenster "Lizenz-Betrachter" öffnet sich (Beispielabbildung):

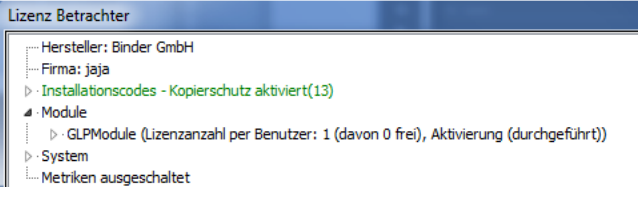

Dies ist ein reines Informationsfenster. Wählen Sie die Schaltfläche "**Schließen**" um es zu schließen. Hinweis: Bleibt das Fenster "Lizenz-Betrachter" länger als 20 Minuten geöffnet, so wird APT-COM 4 geschlossen.

#### **Systeminformation**

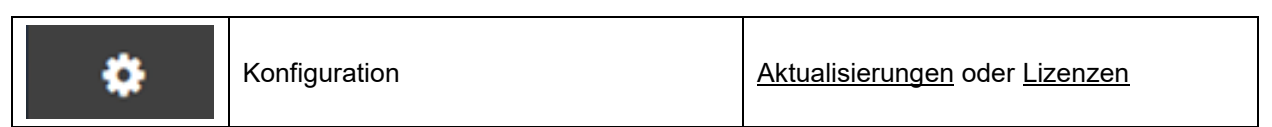

Im Menü "Systeminformation" sind Daten zum Computer angegeben, auf dem APT-COM 4 installiert ist.

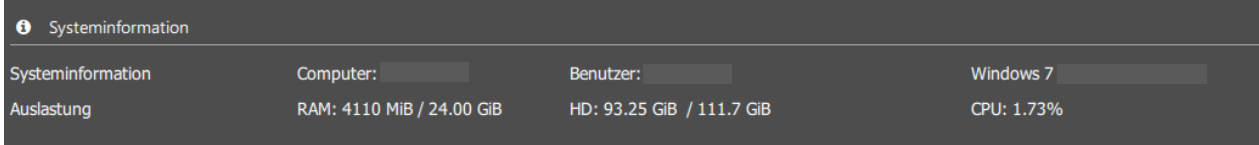

## **4.6 Datensicherung und Rücksetzen auf Werkszustand**

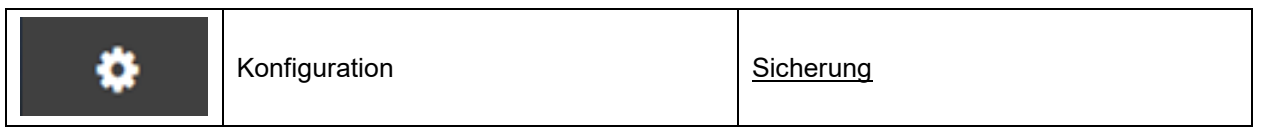

*Erforderliche Berechtigung: Administrator*

Sie können zwischen manueller und automatischer Erstellung der Datensicherung wählen.

## **4.6.1 Manuelle Sicherung**

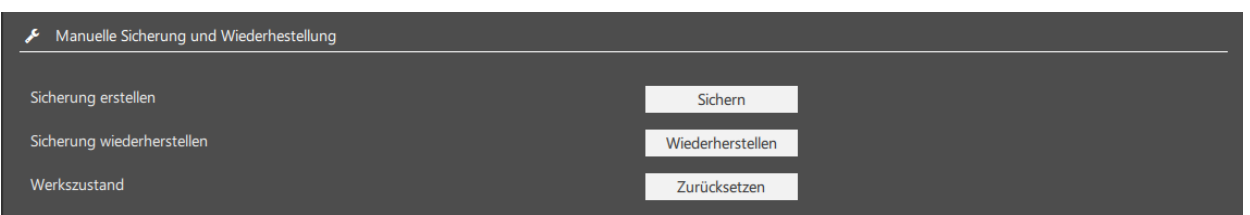

Im Menu "Manuelle Sicherung und Wiederherstellung" können Sie Sicherungen der gesamten APT-COM 4 Konfiguration mit allen Daten erstellen und diese wiederherstellen. Zusätzlich gibt es die Möglichkeit, die Software auf Werkszustand zurückzusetzen.

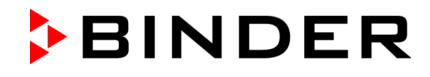

• "Sicherung erstellen": Wählen Sie die Schaltfläche "Sichern", um das Menü "Sicherung erstellen" zu öffnen.

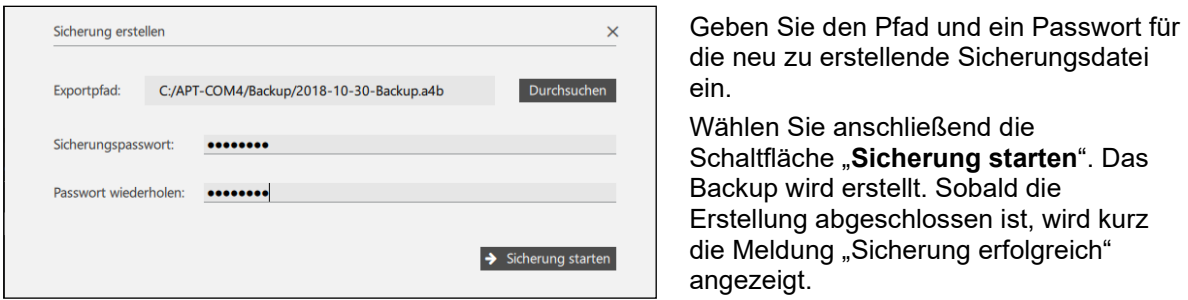

• **"Sicherung wiederherstellen":** Wählen Sie die Schaltfläche "**Wiederherstellen**", um das Menü "Aus Sicherung wiederherstellen" zu öffnen.

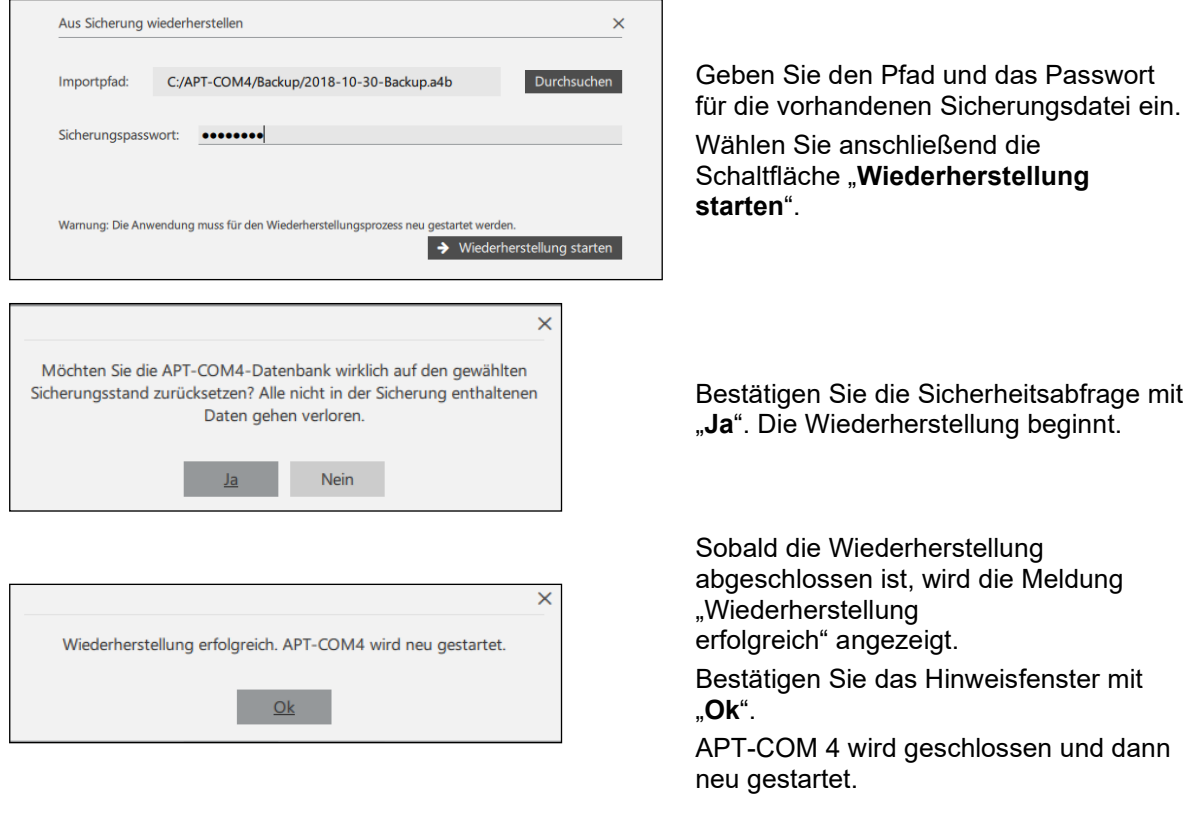

! Nach Wiederherstellen einer Sicherung sind auch die Passwörter wieder auf dem Stand der Erstellung der Sicherung.

• **"Werkszustand":** Wählen Sie die Schaltfläche "**Zurücksetzen**", um die gesamte APT-COM 4 auf Werkszustand zurückzusetzen.

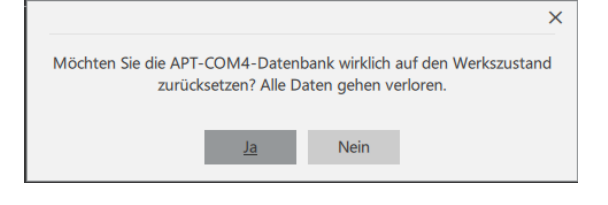

Bestätigen Sie die Sicherheitsabfrage mit "Ja". Alle vorhandenen Daten werden gelöscht.

Wenn Sie "Ja" wählen, werden alle Gerätedaten, Aufzeichnungen, Programme und Konfigurationen gelöscht!

## **4.6.2 Automatische Sicherung**

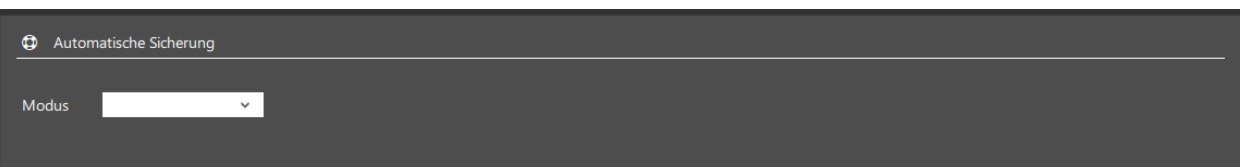

Im Untermenu "Automatische Sicherung" können Sie die automatische Sicherung konfigurieren und aktivieren.

• **"Modus":** Auswahl zwischen "deaktiviert" (keine automatische Sicherung) und den Intervallen "täglich", "wöchentlich", "zweiwöchentlich" und "monatlich".

Nach Auswahl des gewünschten Modus stehen Ihnen weitere Einstellmöglichkeiten zur Verfügung.

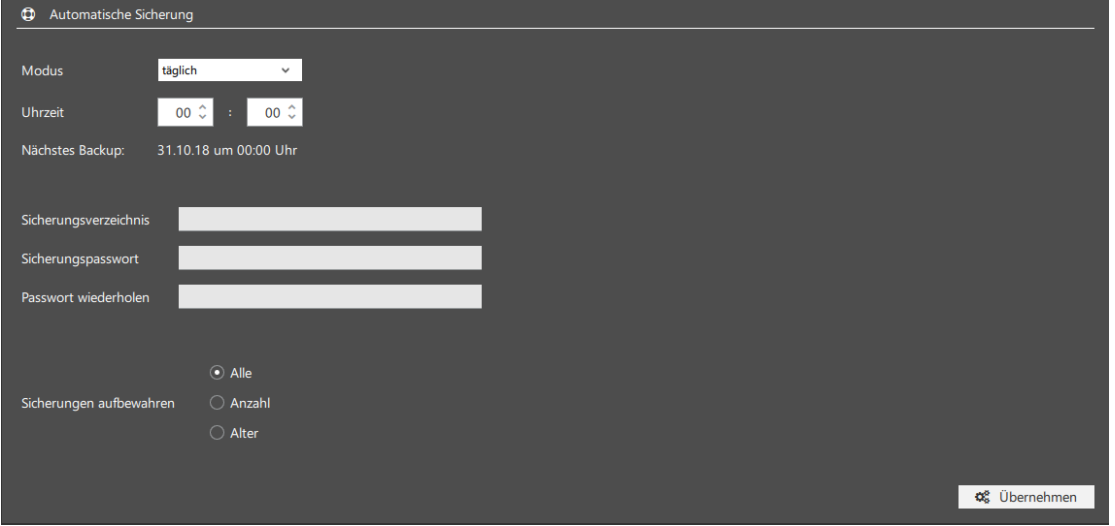

• Die **Einstellung des gewünschten Intervalls** unterscheidet sich nach dem gewählten Modus.

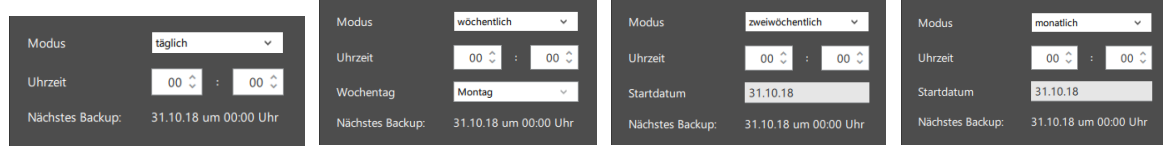

- "**Sicherungsverzeichnis**", "**Sicherungspasswort**", "**Passwort wiederholen**": Geben Sie den Pfad und ein Passwort für die neu zu erstellenden Sicherungsdateien ein.
- "**Sicherungen aufbewahren**": Auswahl zwischen "Alle" (alle Sicherungen werden aufbewahrt), Anzahl der Sicherungen (nur die letzten Sicherungen bis zur gewünschten Anzahl werden aufbewahrt) und dem Alter der Sicherungen in Tagen (ältere Sicherungen werden gelöscht).

Wählen Sie die Schaltfläche "**Übernehmen**", um alle Einstellungen zu übernehmen.

## **4.7 Deinstallieren von APT-COM™ 4**

Zum Deinstallieren der APT-COM™ 4 Software haben Sie zwei Möglichkeiten:

- Manuelle Deinstallation über die Windows® Systemsteuerung
- Automatische Deinstallation mit Deinstallationsprogramm

## **4.7.1 Manuelle Deinstallation**

Deinstallieren Sie bei Bedarf das Programm APT-COM™ 4 über die Windows® Systemsteuerung.

## **4.7.2 Automatische Deinstallation**

Rufen Sie die Windows Eingabeaufforderung auf. Rufen sie das Deinstallationsprogramm auf, das sich standardmäßig im Verzeichnis "Bin" im APT-COM™ 4 Installationsverzeichnis befindet, und hängen Sie den Übergabeparameter "AutoRemover=on" an:

### **maintenancetool.exe AutoRemover=on**

Nach Bestätigen mit Enter wird die Deinstallation von APT-COM™ 4 automatisch ausgeführt.

## <span id="page-34-2"></span>**5. Start, Einstellungen, Benutzerverwaltung**

## <span id="page-34-0"></span>**5.1 APT-COM™ 4 starten**

Doppelklick mit linker Maustaste auf das Icon "APT-COM4" (bzw. gewählter Name) auf dem Desktop oder den entsprechenden Link im Startmenü.

Beim ersten Start der APT-COM 4 ist zunächst die Aktivierung durchzuführen (Kap. [4.4.2\)](#page-27-0).

## <span id="page-34-1"></span>**5.2 Passworteingabe**

! Bis zur Eingabe des korrekten Passwortes bzw. Benutzername und Passwort lässt sich APT-COM™ 4 nicht bedienen.

Nach dem Programmstart erscheint das Anmeldefenster. Geben Sie Benutzernamen und Passwort ein.

! Bei der ersten Anmeldung kann die Menüsprache abweichen. APT-COM4 - Not Implement **BINDER** st conditions for your success APT-COM™4 Anmeldung **A** Benutzername **A** Passwort Weiter

Sie können sich als Administrator mit Ihrem zuvor eingegebenen Passwort einloggen.

Dies gilt ebenso für weitere Benutzer, sofern diese zuvor in den Konfigurationseinstellungen angelegt wurden. Bestätigen Sie mit "Weiter".

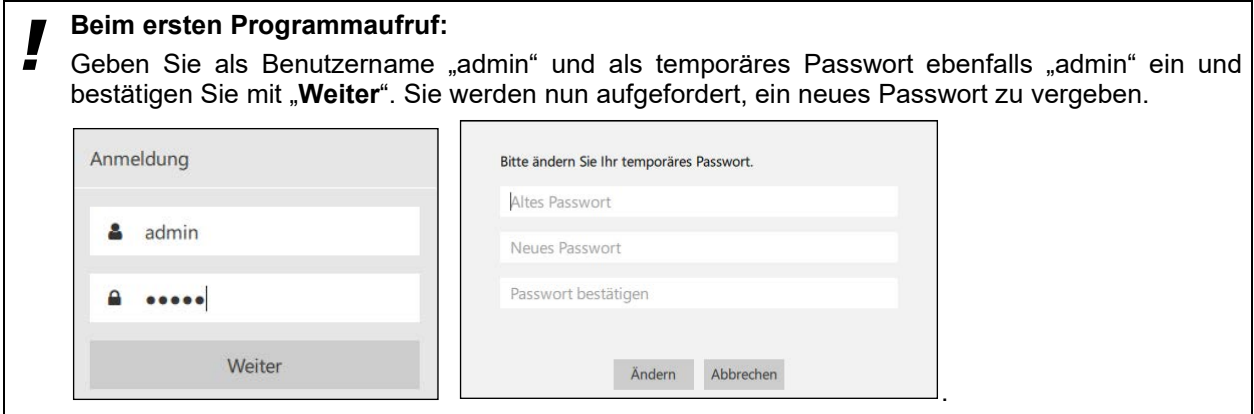

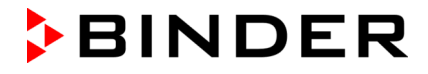

## **Kriterien für ein geeignetes Passwort:**

- Groß-/Kleinschreibung werden unterschieden. Mindestens ein Großbuchstabe muss enthalten sein.
- Alle ASCII-Zeichen können verwendet werden, d.h. Buchstaben, Zahlen, Leer- und Sonderzeichen
- Die Länge des Passworts muss mindestens 8 Zeichen betragen
- Mindestens eine Zahl muss enthalten sein.

Falls das eingegebene Passwort nicht den Kriterien für ein geeignetes Passwort entspricht, werden diese Kriterien unten im Dialogfenster zusätzlich in roter Schrift angezeigt.

Wählen Sie ein geeignetes Passwort.

! Beachten Sie bei der Passworteingabe die Stellung der Feststelltaste Ihrer Computertastatur.

■ Die Kombination von Benutzername und Passwort erfüllt die Kriterien einer elektronischen Signatur gemäß der FDA Richtlinie 21 CFR 11Teil C. Gemäß 21 CFR 11 §11.100 (c) (1) dient die elektronische Signatur als Ersatz für eine handschriftliche Signatur (Unterschrift). Ihre Verwendung ist in Papierform und mit einer traditionellen handschriftlichen Unterschrift dem Office of Regional Operations (Büro für regionale Angelegenheiten) (HFC-100), 5600 Fishers Lane, Rockville, MD 20857 anzuzeigen.

#### **Fehlermeldungen:**

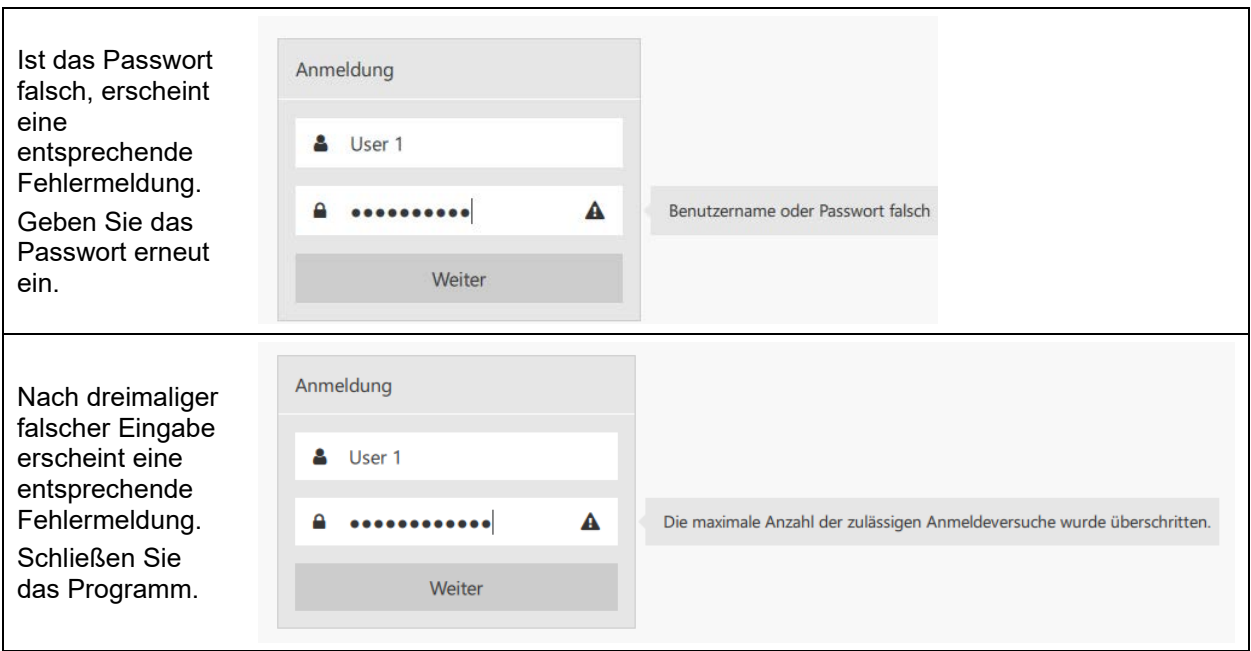

Nach dreimaliger falscher Eingabe wird der entsprechende Benutzername im Benutzer-Übersichtsmenü als gesperrt gekennzeichnet ("Entsperren") und muss erst vom Administrator freigeschaltet werden. (Kap. [5.4.8\)](#page-42-0).

Nach korrekter Anmeldung erscheint das Übersichtsfenster (Kap. [5.3\)](#page-36-0).

#### **Ablauf des Passworts:**

Falls Ihr Passwort abgelaufen ist, erscheint nach der Anmeldung mit Ihrem bisherigen Passwort ein Fenster, in dem Sie aufgefordert werden, ein neues Passwort zu vergeben.

Der Vorgang einer Passwort-Änderungen wird protokolliert (Hinweis: Die Passwörter selbst werden nicht protokolliert).
## **5.3 Das Übersichtsfenster**

Nach dem Start der APT-COM 4 und erfolgreichem Einloggen erscheint das Übersichtsfenster in der Geräteansicht.

Vom Übersichtsfenster aus lassen sich alle Programmfunktionen aufrufen. Hier können Sie Einstellungen der APT-COM™ 4 vornehmen. **Hinweis:** Je nach Ihrer vorliegenden APT-COM™ 4 Edition (BASIC, PROFESSIONAL, GLP) und den vergebenen Benutzerrechten ("Basic", "Advanced", "Administrator") unterscheidet sich die Anzahl der im Programm enthaltenen Menüs. Auch in den einzelnen Menüs kann es Unterschiede geben, die dem Funktionsumfang der jeweiligen Edition entsprechen.

**Hinweis:** Wenn nicht anders angegeben entsprechen die Abbildungen in dieser Anleitung der APT-COM 4 GLP-Version und der Berechtigung "Administrator".

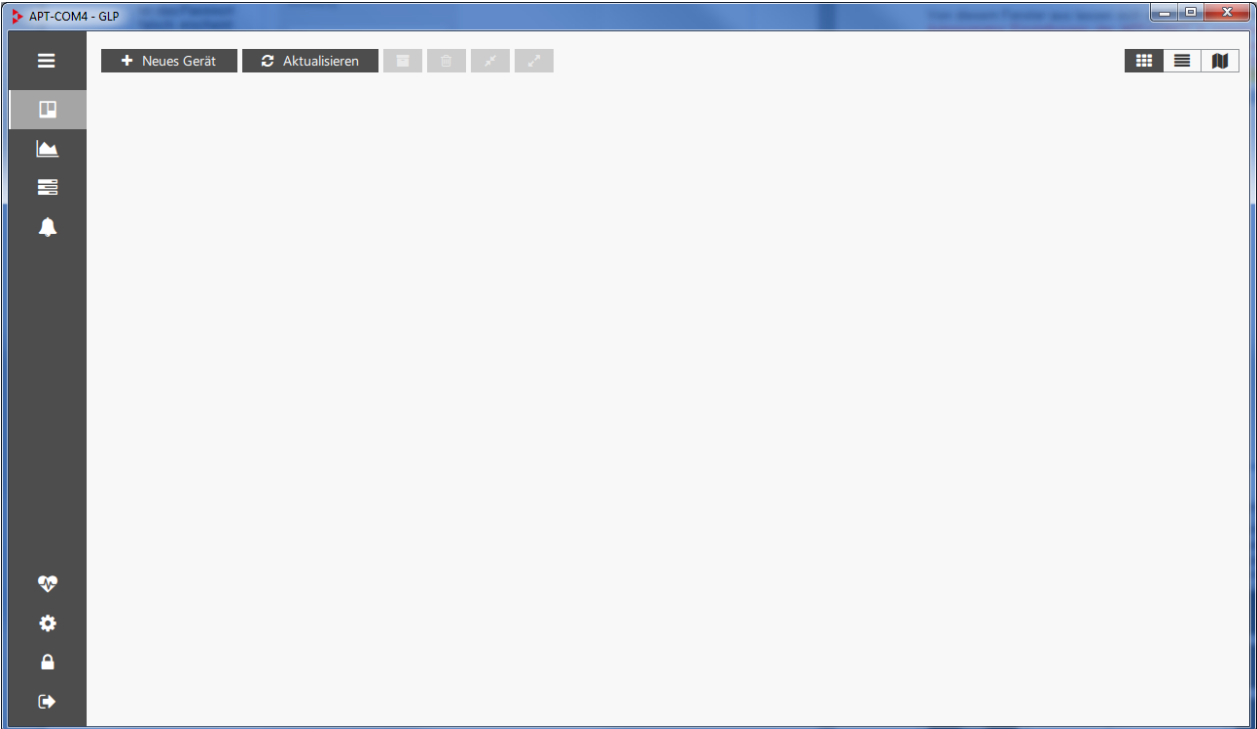

Eine Menüleiste am linken Rand des Fensters erlaubt den Zugriff auf alle Programmfunktionen.

Wenn Sie auf ein Symbol klicken, zeigt das Übersichtsfenster die entsprechende Ansicht. Bei nochmaligem Klicken auf das Symbol wird die Legende dazu eingeblendet (Toggle Funktion, d.h. einmaliges Anklicken öffnet die Legende und nochmaliges Anklicken schließt sie wieder. Ein Doppelklick würde somit das die Legende direkt hintereinander öffnen und wieder schließen.)

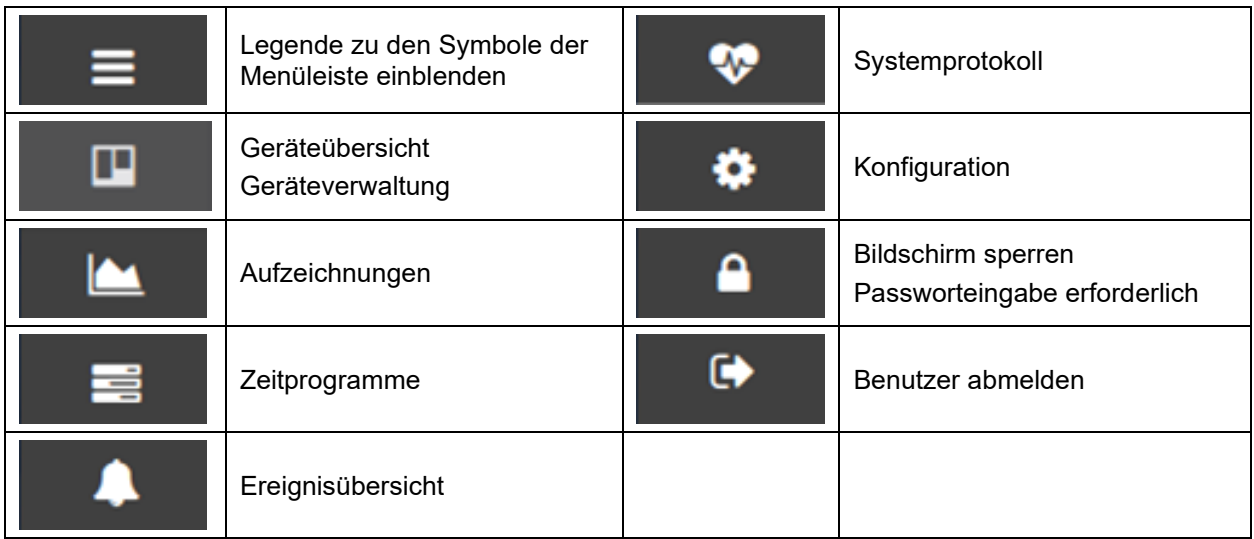

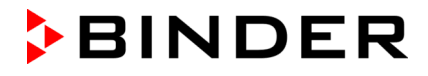

## **5.4 Benutzerverwaltung und individuelle Konfiguration**

Unter "**Benutzerverwaltung**" werden alle angelegten Benutzer aufgelistet. Hier besteht für den Administrator die Möglichkeit, neue Benutzer anzulegen und mit Zugriffsrechten auszustatten, Passwörter zu vergeben und zu ändern und Benutzer zu löschen.

Unter "**Allgemein**" kann der Administrator die Programmsprache wählen und weitere landesspezifische Einstellungen vornehmen. Diese werden durch individuelle Benutzereinstellungen überschrieben.

Unter "**Profil**" kann jeder Benutzer in seinem eigenen Profil seine Sprache wählen und weitere landesspezifische Einstellungen vornehmen.

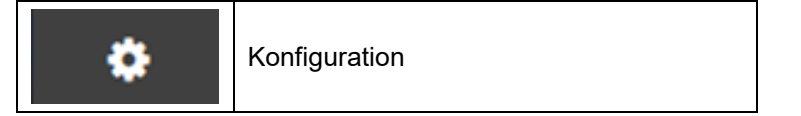

#### **5.4.1 Zugriffsrechte**

APT-COM™ 4 stellt im normalen Programmbetrieb drei Zugriffshierarchien zur Verfügung.

"**Basic**" und "**Advanced**" sind für Personen bestimmt, die mit den vom Administrator angelegten Geräten arbeiten, d.h. v.a. Aufzeichnungen durchführen. Jeder Anwender loggt sich mit seinem Benutzernamen und seinem Passwort ein und hat dann Zugriff nur auf diejenigen Aufzeichnungen, die er selbst angelegt hat

Der "**Administrator**" konfiguriert die Software, legt Geräte an und verwaltet die Benutzer. Er sollte selbst keine Aufzeichnungen durchführen, um die Trennung zwischen Administrator- und Anwenderebene aufrecht zu erhalten.

#### **Basic**

- Aufzeichnungen anlegen, starten und stoppen
- Programme starten und stoppen

#### **Advanced**

- Aufzeichnungen anlegen, starten und stoppen
- Programme erstellen, starten und stoppen

#### **Administrator**

- **Konfiguration**
- Benutzerverwaltung: Benutzer anlegen
- Zugang zum Systemprotokoll
- Berichte konfigurieren und erstellen
- Geräte anlegen, konfigurieren, archivieren, löschen, Raumplan verwalten
- Aufzeichnungen anlegen, starten und stoppen, archivieren, löschen
- Programme erstellen, starten und stoppe

Gleichzeitig kann nur eine Person mit der Software APT-COM™ 4 arbeiten. Ein sog. simultaner Multi-User Betrieb ist nicht möglich.

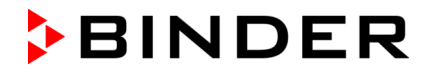

#### **5.4.2 Allgemeine landesspezifische Einstellungen**

In diesem Menü lassen sich die Programmsprache auswählen und weitere landesspezifische Einstellungen vornehmen. Sie gelten zunächst für alle Benutzer. Sobald einzelne Benutzer individuelle Einstellungen vorgenommen haben (Kap. [5.4.4\)](#page-40-0), werden diese beim Login entsprechend übernommen.

*Erforderliche Berechtigung: Administrator*

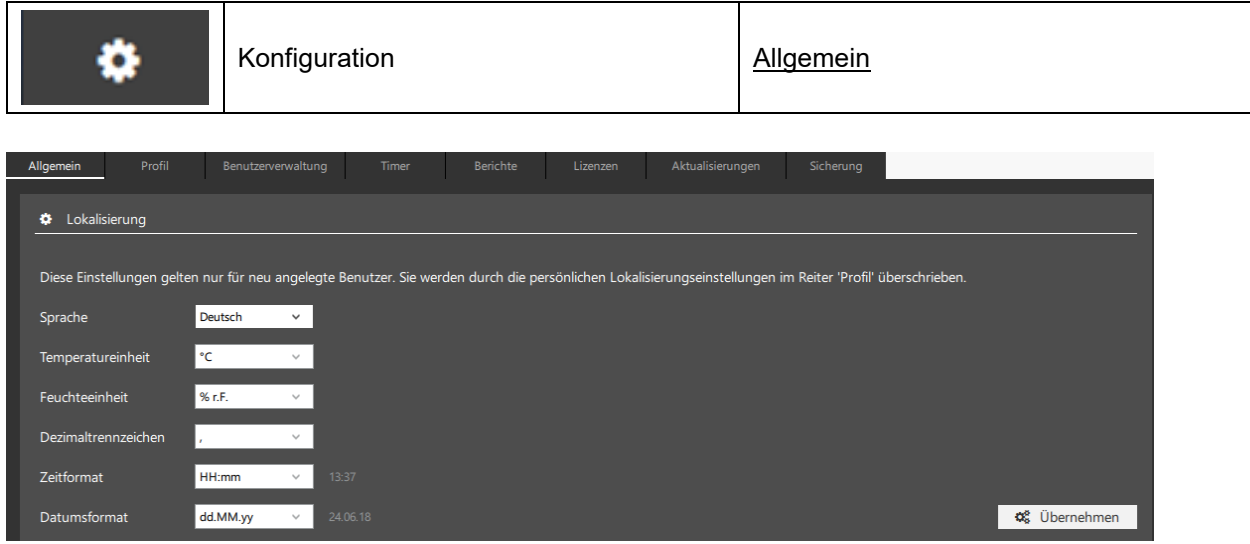

- **"Sprache":** Sprachwahl deutsch, englisch, französisch, spanisch, italienisch
- **"Temperatureinheit":** Grad Celsius, Grad Fahrenheit, Kelvin
- **"Feuchteeinheit":** % r.F., % r.h.
- **"Dezimaltrennzeichen": .** oder **,**
- **"Zeitformat":** hh:mm, hh:mm:ss, h:mm a.m./p.m., h:mm:ss a.m./p.m.
- **"Datumsformat":** dd.mm.yy, m.d.yy

Wählen Sie die Schaltfläche "Übernehmen", um geänderte Einstellungen zu übernehmen.

### <span id="page-38-0"></span>**5.4.3 Anlegen von Benutzern**

Unter dem Reiter "Benutzerverwaltung" im Konfigurationsmenü werden alle angelegten Benutzer aufgelistet. Hier besteht die Möglichkeit, neue Benutzer anzulegen und mit Zugriffsrechten auszustatten, Passwörter zu vergeben und zu ändern und Benutzer zu löschen.

*Erforderliche Berechtigung: Administrator*

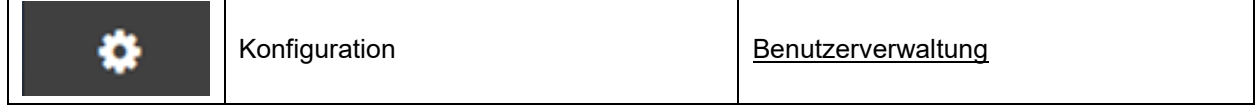

## **Benutzerverwaltung**

- Benutzer hinzufügen
- Liste der Benutzer mit Berechtigungen

Mit der Funktion " **+ Hinzufügen**" können neue Benutzer in der APT-COM™ 4 angelegt werden.

**Hinweis:** Bei Verwendung der Basic Edition lässt sich nur 1 Benutzer anlegen.

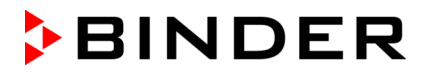

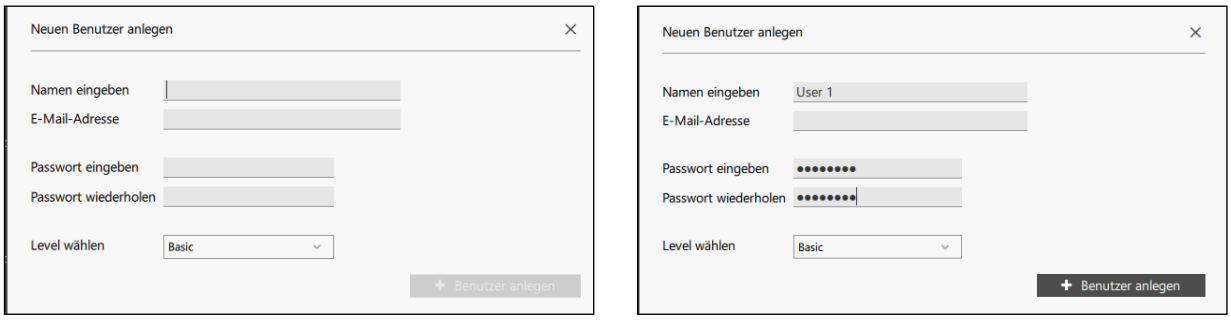

- **"Namen eingeben":** Geben Sie einen Benutzernamen ein
- **"E-Mail-Adresse":** Geben Sie, falls gewünscht, eine E-Mailadresse ein (nicht erforderlich).
- **"Passwort eingeben", "Passwort wiederholen":** Geben Sie ein Passwort ein und wiederholen Sie die Eingabe.

Sobald das Passwort zweimal eingegeben wirde, wird die Schaltfläche "+ Benutzer anlegen" aktiv. Hinweis: Dies ist ein temporäres Passwort. Beim ersten Einloggen wird der Benutzer aufgefordert, ein neues Passwort zu vergeben.

• **"Level wählen":** Wählen Sie die gewünschte Berechtigungsebene des Benutzers "Basic", "Advanced", "Administrator".

- ! **Kriterien für ein geeignetes Passwort:** Groß-/Kleinschreibung werden unterschieden. Mindestens ein Großbuchstabe muss enthalten sein.
	- Alle ASCII-Zeichen können verwendet werden, d.h. Buchstaben, Zahlen, Leer- und Sonderzeichen
	- Die Länge des Passworts muss mindestens 8 Zeichen betragen
	- Mindestens eine Zahl muss enthalten sein..

Wählen Sie die Schaltfläche " **+ Benutzer anlegen**". Der neue Benutzer wird in der Übersicht angezeigt:

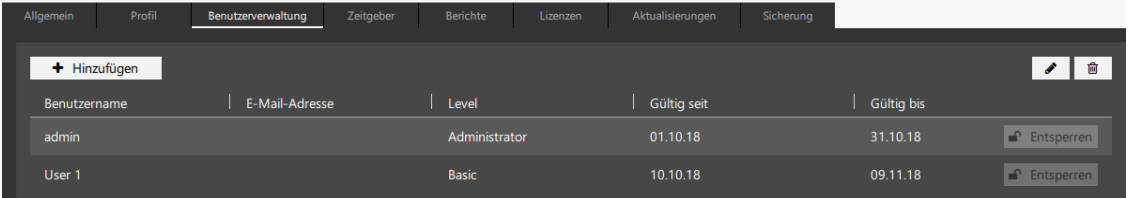

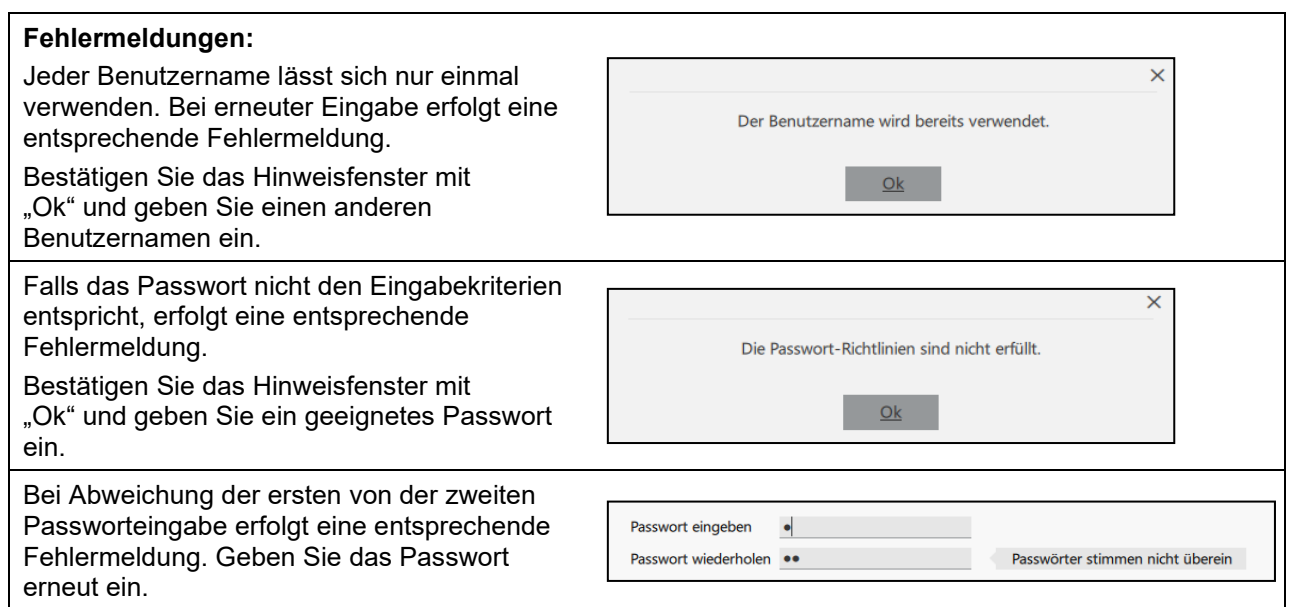

#### <span id="page-40-0"></span>**5.4.4 E-Mail Konfiguration**

In diesem Menü können sie eine E-Mail Adresse wählen und konfigurieren. Sobald eine korrekte Konfiguration erfolgt ist, werden E-Mails beim Start der APT-COM™ 4, bei Programmstart und Programmende sowie bei Alarmereignissen (Sammelalarm, Verbindungsalarm, Toleranzbandverletzung, Kap. [11.1\)](#page-85-0) an die beim Anlegen des Benutzers vergebene Adresse (Kap. [5.4.3\)](#page-38-0) versandt.

Die E-Mail wird an den aktuell eingeloggten Benutzer gesendet. Wenn kein Benutzer eingeloggt ist, dann wird die E-Mail an den Administrator gesendet.

Wenn keine E-Mail Adresse konfiguriert wurde, wird keine E-Mail gesendet.

Die Benachrichtigung beim Start der APT-COM™ 4 ist nur für Benutzer mit Administrator-Berechtigung verfügbar.

#### *Erforderliche Berechtigung: Administrator*

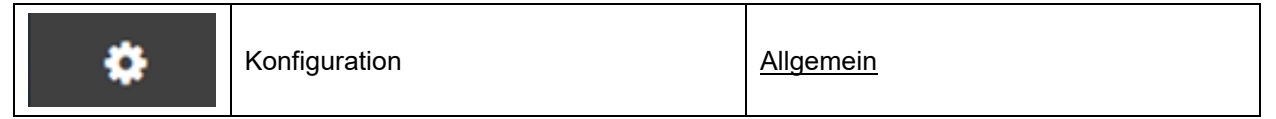

Im Menü "Benutzerverwaltung" (Kap. [5.4.3\)](#page-38-0) muss für den angemeldeten Benutzer eine gültige E-Mail Adresse eingetragen sein.

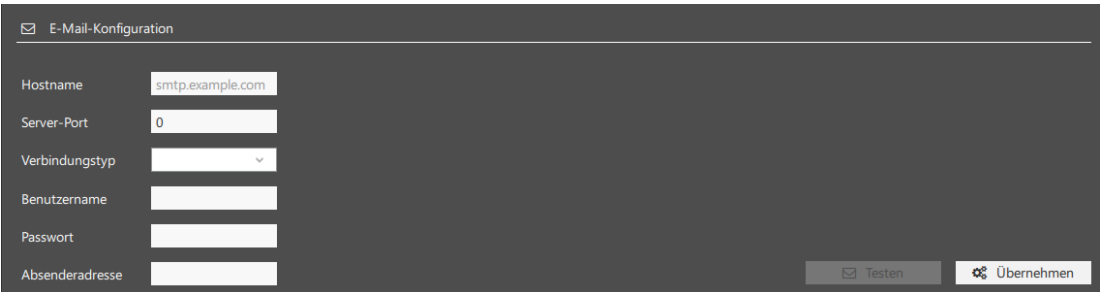

- "**Hostname**": Name oder IP-Adresse des kundenseitigen E-Mail Servers
- "Server-Port": Port des kundenseitigen E-Mail Servers
- "**Verbindungstyp**": Auswahl zwischen TCP, TLS, SSL
- "**Benutzername**", "**Passwort**": Angaben zur Authentifizierung beim kundenseitigen E-Mail Server
- "**Absenderadresse**": frei wählbare Adresse (no reply), z.B. APT-COM4@company.com

Wählen Sie die Schaltfläche "Übernehmen", um die Einstellungen zu übernehmen.

Mit der Schaltfläche "Testen" können Sie eine Test-E-Mail versenden.

#### **5.4.5 Versenden von E-Mails über externe Provider**

Das Versenden von E-Mails von APT-COM 4 bzw. Alarmcenter aus, über externe Provider ist prinzipiell möglich.

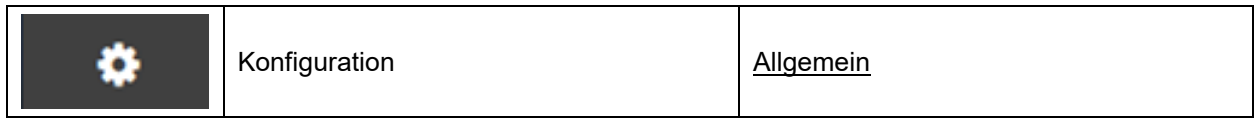

Wählen Sie das Menü "E-Mail Konfiguration"

Geben Sie Ihren Benutzernamen und ein Passwort ein und wählen Sie den passenden Verbindungstyp

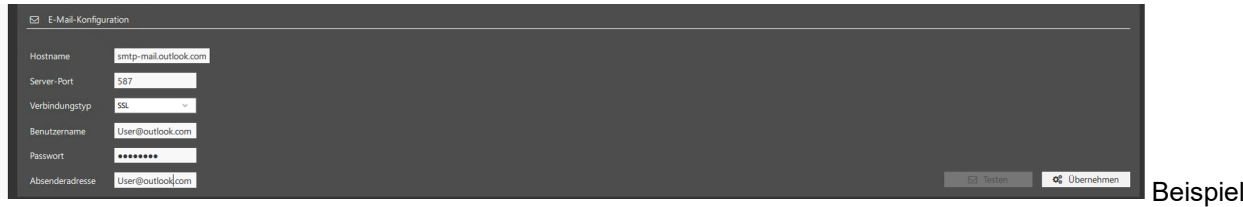

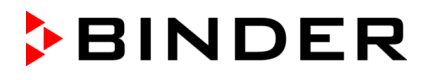

 $\blacksquare$  $\frac{1}{15.11.22}$  $\frac{15.12.22}{2}$ Γ∝

Im Reiter "Benutzerverwaltung" muss eine Mailadresse eingegeben sein, damit der Testbutton aktiv wird.

Wählen Sie "Übernehmen". Anschließend wird der Button "Testen aktiv, und Sie können eine Test-E-Mail versenden.

#### **5.4.6 Benutzerspezifische Einstellungen**

In diesem Menü kann jeder Benutzer sein vom Administrator vergebenes Passwort ändern.

Jeder Benutzer kann in seinem eigenen Profil seine Sprache wählen und weitere landesspezifische Einstellungen vornehmen. Beim Login werden die Einstellungen angepasst. Änderungen können jederzeit vorgenommen werden.

*Erforderliche Berechtigung: Basic / Advanced / Administrator*

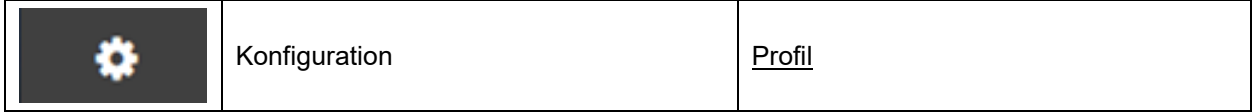

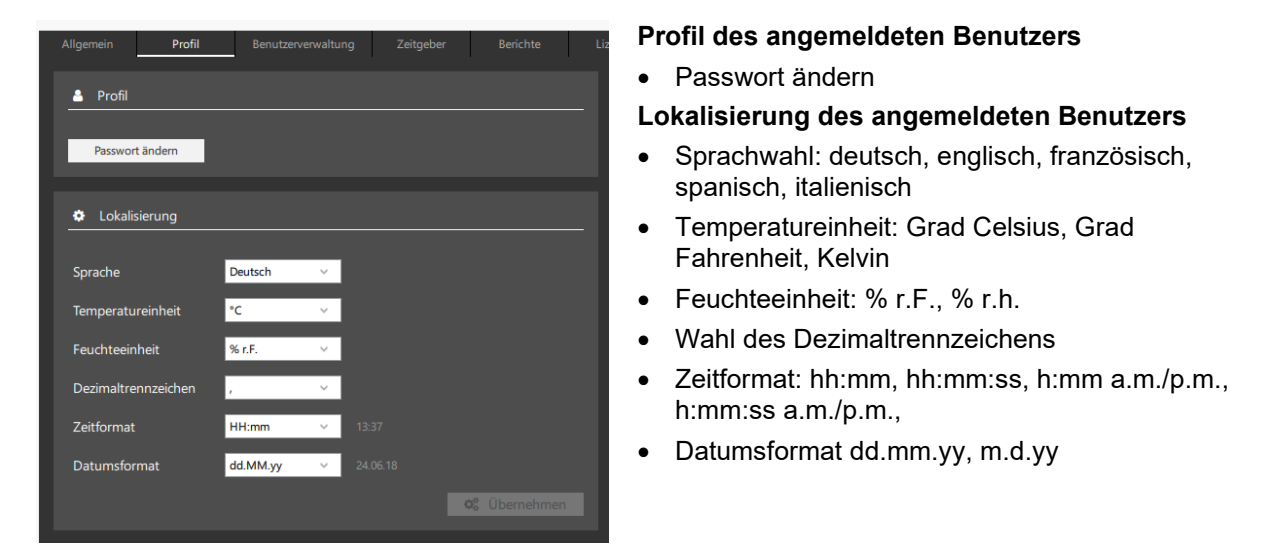

Wählen Sie die Schaltfläche "**Übernehmen**", um geänderte Einstellungen zu übernehmen.

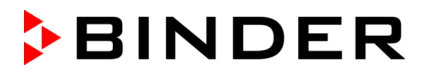

### **5.4.7 Änderung von Benutzerdaten durch den Administrator**

#### *Erforderliche Berechtigung: Administrator*

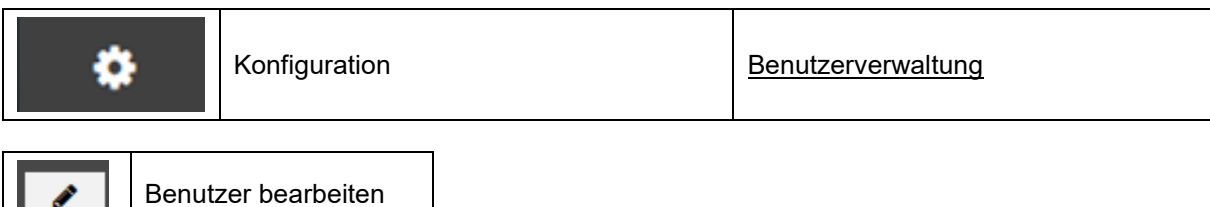

Um das Passwort eines Benutzers zu ändern, wählen Sie in der Benutzerübersicht einen Benutzer aus und klicken Sie auf die Schaltfläche "Benutzer bearbeiten".

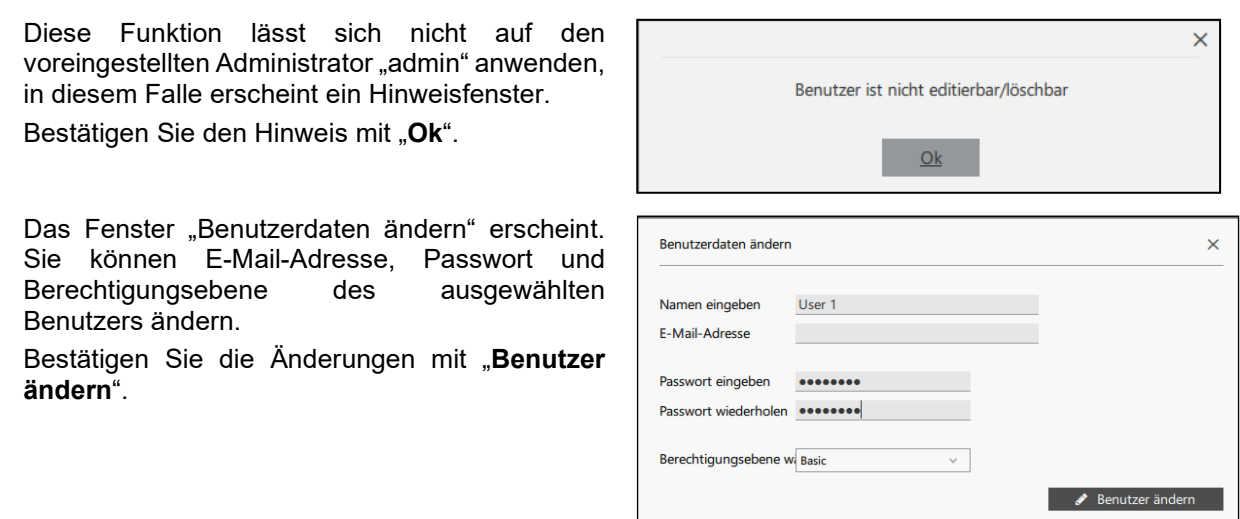

#### **5.4.8 Änderung von Benutzerdaten durch den Benutzer**

*Erforderliche Berechtigung: Basic / Advanced / Administrator*

Das beim Anlegen eines Benutzers vom Administrator vergebene Passwort ist ein temporäres Passwort. Beim ersten Einloggen wird der Benutzer aufgefordert, ein neues Passwort zu vergeben

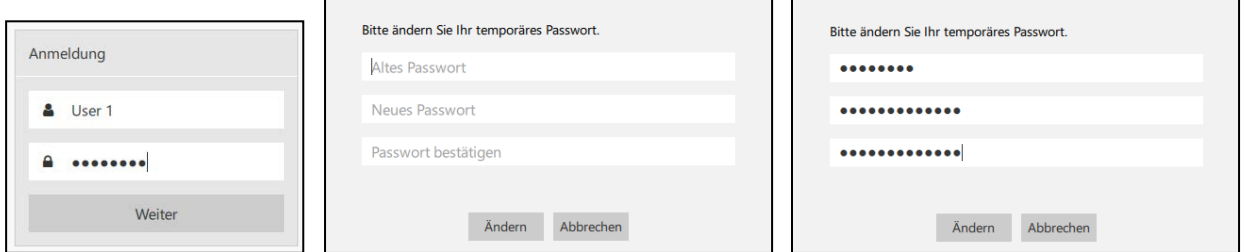

Wählen Sie die Schaltfläche "Ändern", um das Passwort zu ändern.

#### **5.4.9 Entsperren von Benutzern nach ungültigen Anmeldeversuchen**

#### *Erforderliche Berechtigung: Administrator*

Nachdem die maximale Anzahl (3) von Anmeldeversuchen aufgrund fehlerhafter Passworteingabe überschritten wurde, kann der Benutzer sich nicht mehr selbst anmelden.

In der Benutzerübersicht ist er durch die Mitteilung "Entsperren" gekennzeichnet.

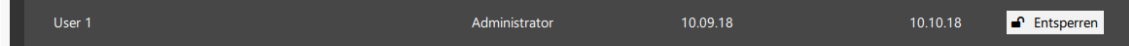

Wählen Sie die Schaltfläche "**Entsperren**". Der Benutzer ist nun wieder zur Anmeldung freigegeben und kann sich mit seinem Passwort einloggen.

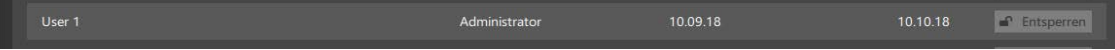

#### **5.4.10 Löschen von Benutzern**

*Erforderliche Berechtigung: Administrator*

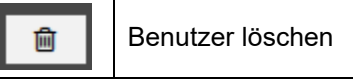

Um einen Benutzer zu löschen, wählen Sie den Benutzer in der Benutzerübersicht aus und klicken Sie auf die Schaltfläche "Benutzer löschen".

Vor dem Löschen von Benutzern erfolgt die Abfrage einer Begründung (Mindestlänge von 20 Zeichen).

Bestätigen Sie die Sicherheitsabfrage mit "Ja".

Der ausgewählte Benutzer wird aus der Benutzerübersicht entfernt und besitzt somit keine Zugangsberechtigung mehr zur APT-COM™ 4.

Diese Funktion lässt sich nicht auf den voreingestellten Administrator "admin" anwenden, in diesem Falle erscheint ein Hinweisfenster.

Bestätigen Sie den Hinweis mit "Ok".

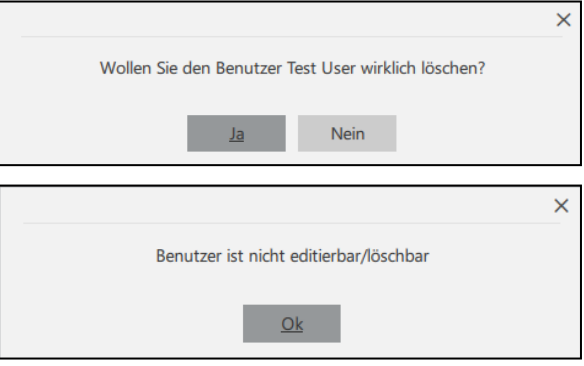

## **5.5 Bildschirm sperren**

*Erforderliche Berechtigung: Basic / Advanced / Administrator*

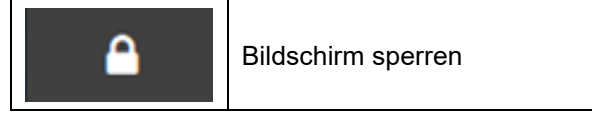

Nach Anklicken des Symbols "Bildschirm sperren" erscheint ein Fenster mit dem Hinweis "Gesperrt". Geben Sie das Passwort ein und bestätigen Sie mit "Weiter".

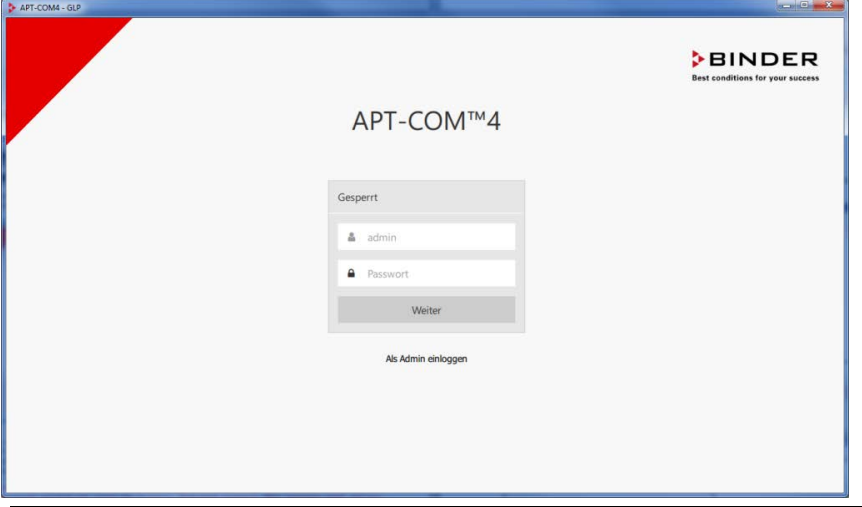

Bis zur Eingabe des korrekten Passwortes lässt sich APT-COM™ 4 nicht bedienen. Zuvor gestartete<br>Aufzeichnungen und andere Prozesse bleiben aktiv. Dies gewährleistet einen gegen unbefugten<br>Zussiff assebüt=ter Betrieb auch Zugriff geschützten Betrieb auch in Abwesenheit des Benutzers.

Nach Absturz und Neustart der APT-COM 4 werden die Aufzeichnungen automatisch fortgesetzt, auch ohne Benutzeranmeldung.

#### **Allgemeine Hinweise, um den Autostart der APT-COM™ 4 nach Stromausfall zu ermöglichen:**

- Stellen Sie das PC BIOS so ein, dass ein automatischer Neustart nach Stromausfall möglich ist, entsprechend den Angaben in Ihrem PC Handbuch
- Konfigurieren Sie Windows® für Auto-Login
- Erstellen Sie eine Verknüpfung zur APTCOM4.exe im Windows® Autostart Ordner

#### **5.5.1 Sicherheitseinstellungen**

#### *Erforderliche Berechtigung: Administrator*

Im diesem Menü kann eine Gültigkeitsdauer für die Benutzer-Passwörter eingegeben werden. Zudem lässt sich eine automatische Bildschirmsperre nach einstellbarer Zeit aktivieren.

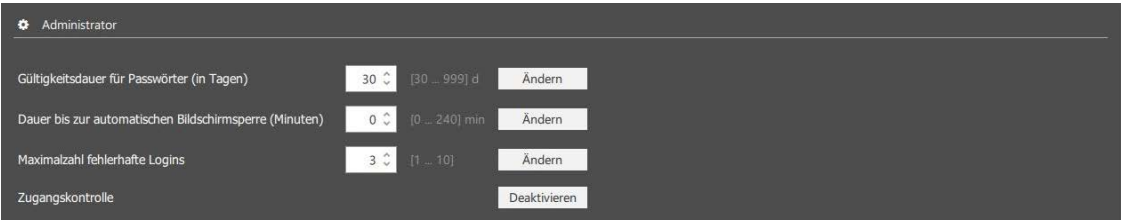

• "**Gültigkeitsdauer für Passwörter**": Eingabe der Gültigkeitsdauer für Passwörter in Tagen. Einstellbereich: 30 bis 999 Tage. Werkseinstellung: 30 Tage.

Vor Ablauf der Gültigkeitsdauer erscheint bei jedem Start der APT-COM™ 4 nach der Anmeldung eine entsprechende Hinweismeldung.

Wird das Passwort nicht innerhalb der Gültigkeitsdauer geändert, so ist anschließend der Zugang gesperrt!

Zum Vorgehen in diesem Fall siehe Kap. [5.5.2](#page-44-0)

- "**Dauer bis zur automatischen Bildschirmsperre**": Eingabe der Zeitdauer in Minuten. Sobald eine Zeit eingegeben ist, wird die automatischen Bildschirmsperre aktiviert.
- "**Maximalzahl fehlerhafte Logins**": Eingabe der Anzahl der zulässigen fehlerhaften Login-Versuche bis zur Sperrung des Benutzers. Werkseinstellung: 1 bis 10 Versuche (einstellbar).
- Basic und Professional Edition: "**Zugangskontrolle**": Die Passwortfunktion lässt sich abschalten. Damit hat jeder Benutzer ohne Eingabe eines Passworts Zugang zur APT-COM™ 4. In der GLP-Edition ist diese Funktion nicht verfügbar.

#### <span id="page-44-0"></span>**5.5.2 Vorgehen bei gesperrtem Zugang durch Ablauf des Passworts**

Wenn die Gültigkeitsdauer des Passwortes abgelaufen ist, wird der Zugang zur APT-COM™ 4 gesperrt. Betrifft dies das Admin-Passwort, so können Sie wie folgt vorgehen:

- Bei Verwendung einer lizensierten APT-COM™ 4 Version (Basic, Professional, GLP) senden Sie die Seriennummer Ihrer APT-COM™ 4 an den BINDER Service. Der BINDER Service wird Ihnen ein temporäres gültiges Passwort zusenden.
- Bei Verwendung der DEMO-Version senden Sie die Datenbank ("C:\APT-COM4\Database\aptcom4.sqlite3") an den BINDER Service. Der BINDER Service wird die Sperrung zurücksetzen und Ihnen die Datenbankdatei zurücksenden. Sie können diese dann wieder an den obigen Pfad kopieren.

Alternativ können Sie APT-COM™ 4 auch deinstallieren und anschließend neu installieren. Allerdings werden hierbei alle Aufzeichnungen und Konfigurationen gelöscht. Hierzu speichern Sie zunächst die Lizenzdatei ("C:\APT-COM4\Licence\APT-COM4.lic") an einem anderen Ort. Nach der Deinstallation und Neuinstallation von APT-COM™ 4 können Sie diese dann wieder an den obigen Pfad kopieren.

## **5.6 Benutzer abmelden**

*Erforderliche Berechtigung: Basic / Advanced / Administrator*

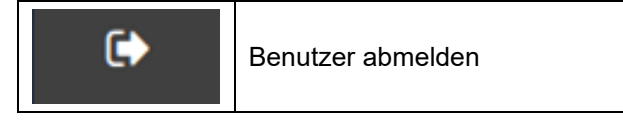

Nach Anklicken erscheint das Anmeldefenster. Die Sprache ist abhängig von den gewählten Konfigurationseinstellungen. Um sich neu anzumelden, geben Sie Benutzernamen und Passwort ein und bestätigen Sie mit "**Weiter**".

Das An- und Abmelden von Benutzern wird protokolliert.

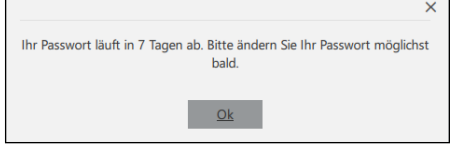

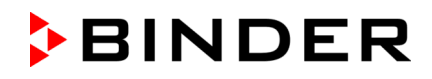

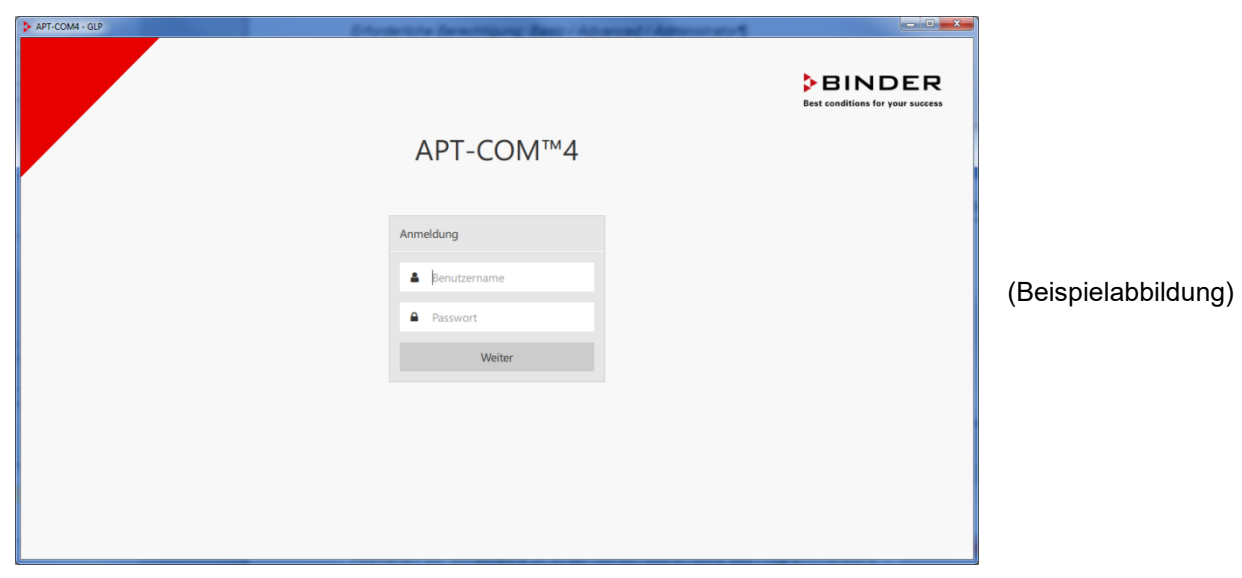

## **5.7 APT-COM**™ **4 beenden**

*Erforderliche Berechtigung: Basic / Advanced / Administrator*

Um APT-COM**™** 4 zu beenden, schließen Sie das Übersichtsfenster durch Auswählen der Schaltfläche "x" in der rechten oberen Ecke des Programmfensters.

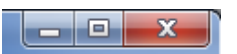

Sobald mindestens eine Aufzeichnung läuft, verhindert eine Sicherheitsabfrage ein versehentliches Schließen des Programmfensters und damit eine Unterbrechung der Aufzeichnungen.

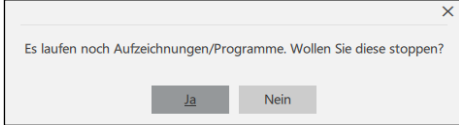

Wählen Sie "Ok" und beenden Sie zunächst die laufenden Aufzeichnungen und/oder Programme. Vor dem Schließen der APT-COM**™** 4 erscheint eine Rückfrage, bestätigen Sie diese.

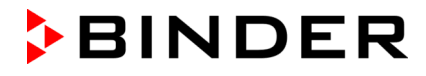

# **6. Geräte anlegen, konfigurieren und anzeigen**

APT-COM 4 ermöglicht eine übersichtliche Geräteanlage mit mehreren Identifikationsfiltern. Ein einfaches, intuitives Menü bietet eine einfache Identifikation des Gerätes (z.B. über die Artikelnummer), nach Auswahl erscheint die Darstellung mit einem Bild des Gerätes. Eine Mehrfachauswahl ermöglicht das Anlegen mehrerer Geräte in einem Schritt.

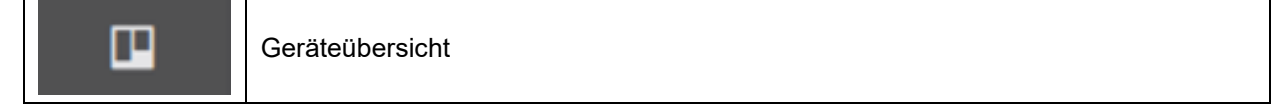

Beim Programmstart öffnet sich das Übersichtsfenster immer in der Ansicht "Geräteübersicht".

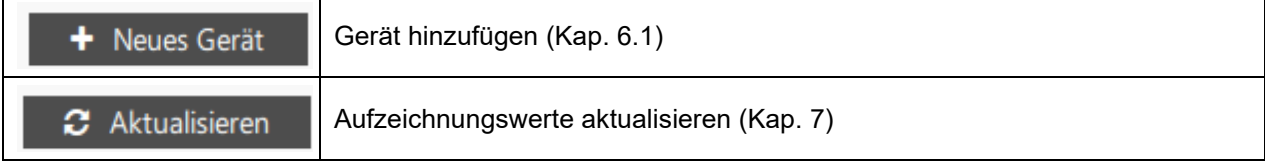

## <span id="page-46-0"></span>**6.1 Neues Gerät anlegen**

*Erforderliche Berechtigung: Administrator*

Um ein neues Gerät anzulegen, wählen Sie die Schaltfläche "**Neues Gerät**" und wechseln in das Menü "Gerätesuche".

Dieses Menü dient dazu, Geräte in APT-COM™ 4 anzulegen. Die Geräte müssen über Konverter an eine Schnittstelle des Computers angeschlossenen oder im Netzwerk verfügbar sein. Sobald ein Gerät angelegt ist, steht es jedem Benutzer für Aufzeichnungen zur Verfügung.

### **Einstellungen zur Geräteauswahl**

Unter "Sucheinstellungen" wählen sie die Art der Geräteauswahl.

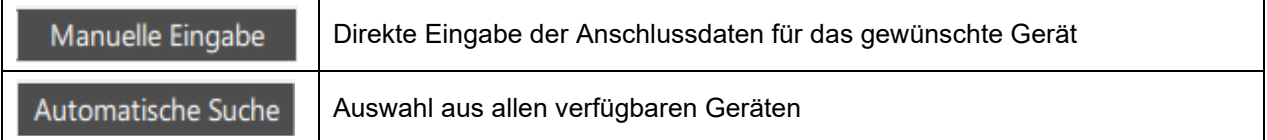

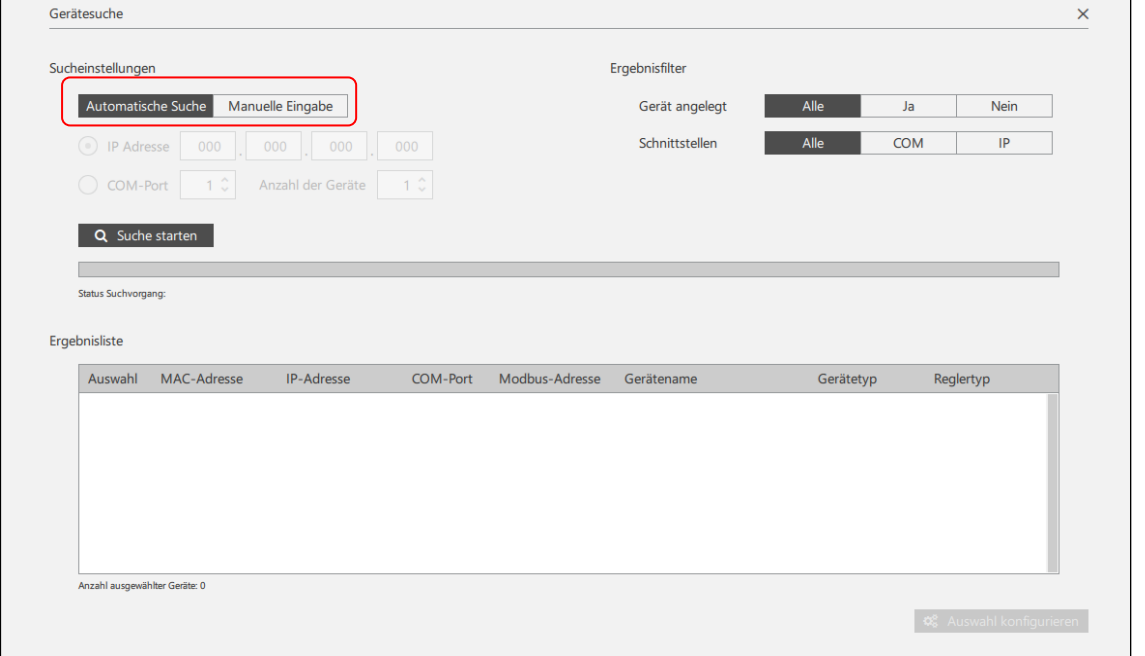

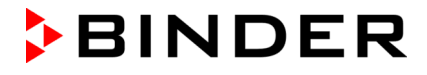

## **6.1.1 "Manuelle Eingabe": Direkte Eingabe der Anschlussdaten für das gewünschte Gerät**

Für diese Methode müssen Sie die Anschlussdaten des Gerätes (z.B. IP-Adresse) kennen. Wählen Sie die Anschlussart des Gerätes:

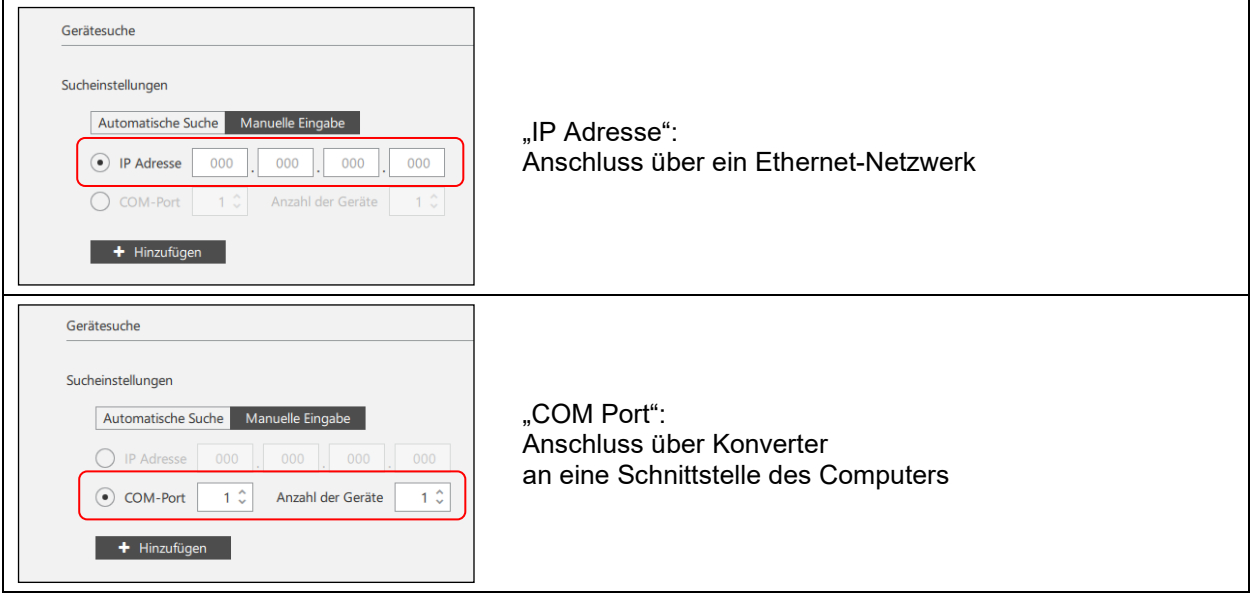

### **Beispiel: Manuelle Eingabe der IP-Adresse**

Geben Sie entsprechend Ihrer Auswahl die Anschlussdaten ein und wählen Sie die Schaltfläche "+ Hinzufügen". Das Gerät wird der Ergebnisliste hinzugefügt.

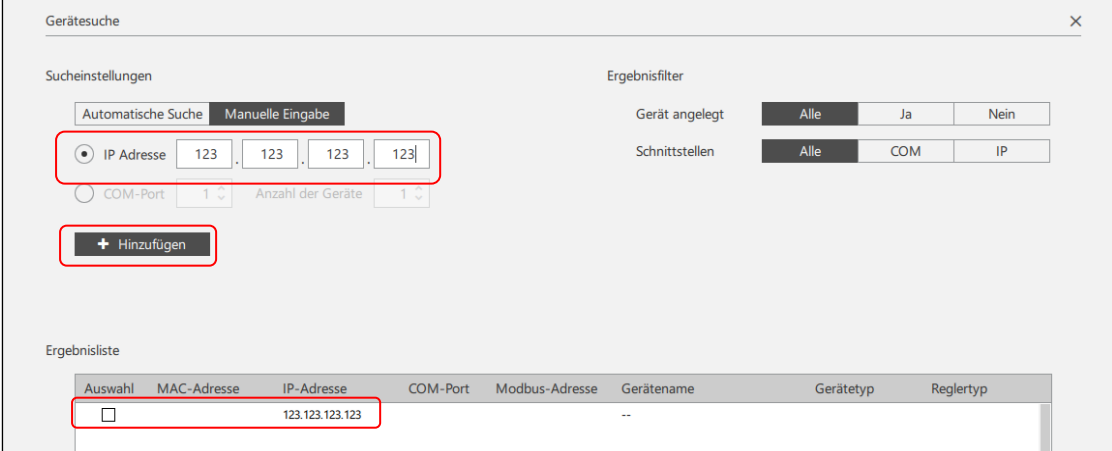

Sie können weitere Geräte zur Ergebnisliste hinzufügen.

Wählen Sie die gewünschten Geräte aus, indem Sie das Kästchen unter "Auswahl" markieren, und wählen Sie die Schaltfläche "Auswahl konfigurieren".

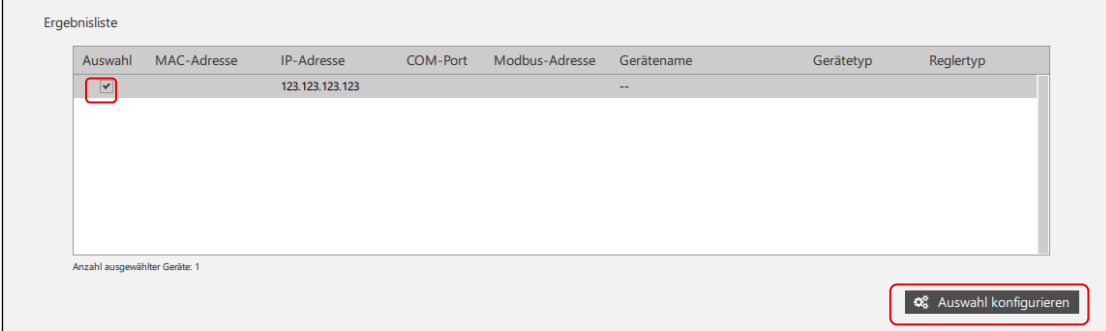

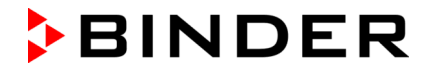

#### **6.1.2 "Automatische Suche"´: Auswahl aus allen verfügbaren Geräten**

Verwenden Sie diese Möglichkeit, wenn Sie die Anschlussdaten (z.B. IP-Adresse des Gerätes) nicht kennen oder nicht manuell eingeben möchten.

APT-COM 4 führt eine automatische Suche durch und zeigt alle angeschlossenen bzw. im Netzwerk verfügbaren Geräte zur Auswahl an.

Wählen Sie "Suche starten"

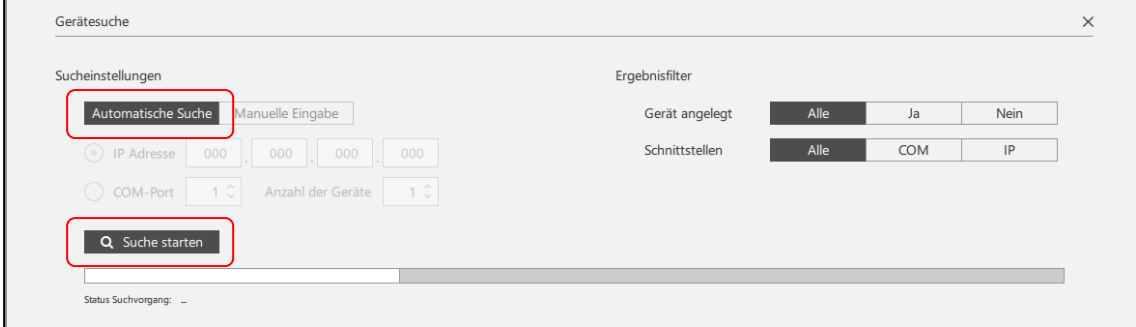

Der Balken "Status Suchvorgang" zeigt an, dass nach vorhandenen COM Ports und über Ethernet angeschlossenen Geräten gesucht wird.

#### **Ergebnisliste**

Zeigt Geräte die über den COM-Port des Computers oder über Ethernet angeschlossen sind.

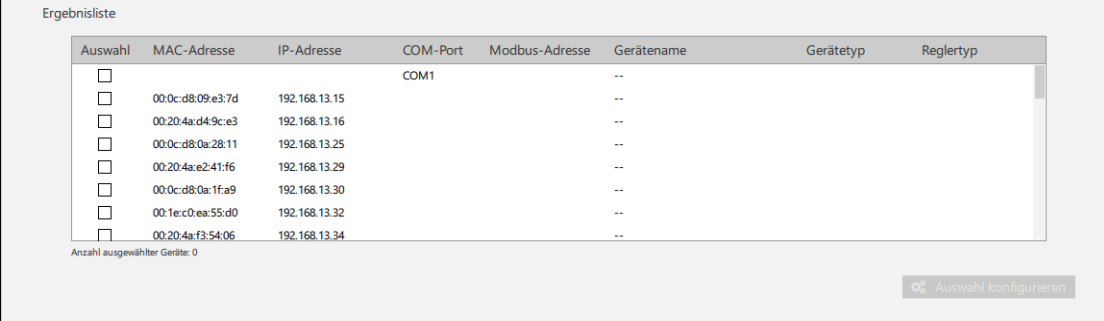

In diesem Menü können Sie entweder den passenden COM Port Ihres Rechners auswählen, an den der ausgewählte Schrank angeschlossen ist, oder diesen Schrank direkt über seine IP / MAC Adresse ansprechen, falls er über eine interne Ethernet-Schnittstelle verfügt oder über den W&T Ethernet / RS422- RS485-Konverter angeschlossen ist.

Sie können mehrere Geräte auswählen und gleichzeitig anlegen.

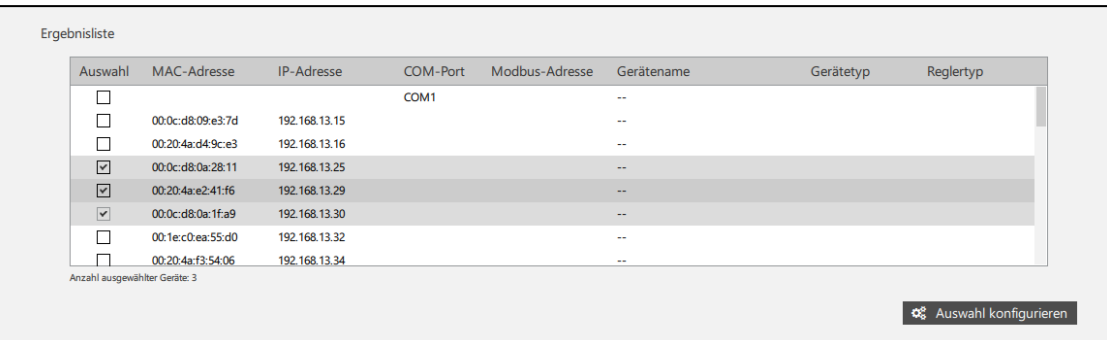

- **Anschluss von Geräten mit RS422 / RS485 Schnittstelle über RS232 / RS422 Phönix Konverter RS232 / RS422-RS485 W&T Konverter oder USB / RS422-RS485 W&T Konverter:** 
	- Wählen Sie für alle Geräte den COM-Anschluss des Computers, auf den der Konverter gesteckt ist.
	- Die Geräte werden durch ihre RS422 / RS485 MOD Bus Adressen erkannt

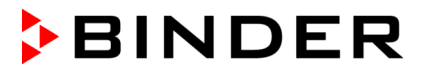

- **Anschluss von Geräten mit RS422 / RS485 Schnittstelle über den externen Ethernet-Konverter W&T (TCP Port 8000):**
	- Wählen Sie die MAC-Adresse des Konverters.
	- Die Geräte werden durch ihre RS422 / RS485 MOD Bus Adressen erkannt.
	- APT-COM™ 4 benutzt zum Auffinden der Schränke den UDP Port 8513. Hierbei wird ein Rundruf-Telegramm gesendet. Wenn APT-COM über eine Firewall mit den Geräten kommuniziert, ist sicherzustellen, dass dieser Port offen ist.
- **Anschluss von Geräten mit Ethernet-Schnittstelle und Regler MB1, MB2, RD3, R4, RD4 (TCP Port 10001):**
	- Wählen Sie die auf dem Gerät oder im Regler angegebene MAC-Adresse.
	- Die Geräte werden durch ihre IP-Adressen erkannt.
	- APT-COM™ 4 benutzt zum Auffinden der Schränke den UDP Port 30718. Hierbei wird ein Rundruf-Telegramm gesendet. Wenn APT-COM über eine Firewall mit den Geräten kommuniziert, ist sicherzustellen, dass dieser Port offen ist.
- **Anschluss von Geräten mit Ethernet-Schnittstelle und T4.12 Regler (BCW) (TCP Port 9000):**
	- APT-COM™ 4 benutzt zum Auffinden der Schränke den UDP Port 9001. Hierbei wird ein Rundruf-Telegramm gesendet. Wenn APT-COM über eine Firewall mit den Geräten kommuniziert, ist sicherzustellen, dass dieser Port offen ist.

#### **Hinweis zur Vernetzung über Ethernet:**

APT-COM™ 4 speichert zu jedem Gerät die betreffende IP-Adresse. Bei geänderter IP-Adresse ist keine Kommunikation mit dem Gerät mehr möglich, dieses müsste erst neu angelegt werden.

- Daher muss die IP-Adresse zu jedem Gerät über den DHCP Server fest vergeben sein.
- Falls bei Auswahl der MAC Adresse keine IP-Adresse erkennbar ist (Darstellung IP 0.0.0.0), bedeutet dies, dass für das betreffende Gerät noch keine IP-Adresse vergeben wurde. Bei Geräten, die über eine interne Ethernet-Schnittstelle (Lantronix X-Port) verfügen, können Sie z.B. mit der Software Lantronix DeviceInstaller die IP-Adresse selbst vergeben (Kap. [2.2\)](#page-12-0).
- Im Falle eines Gerätes mit T 4.12 Regler (BINDER Controller World) mit Ethernet-Schnittstelle werden weitere Informationen zum Gerätetyp und Regler angezeigt.

Wählen sie die gewünschten Geräte durch Markieren der Checkbox unter "Auswahl" und starten Sie die Konfiguration mit der Schaltfläche "**Auswahl konfigurieren**"

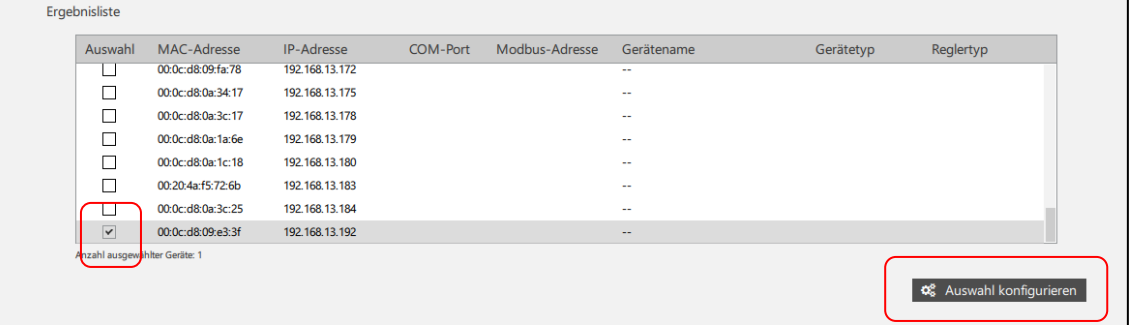

#### **6.1.3 Ausgewähltes Gerät konfigurieren**

Die Gerätekonfiguration erfolgt in drei Schritten:

- Eingabe von Geräteinformation
- Auswahl des Gerätetyps
- Überprüfung der eingegebenen Daten

Zur Orientierung wird Ihnen während dieser Schritte oben am Fenster angezeigt, in welcher Phase Sie sich gerade befinden:

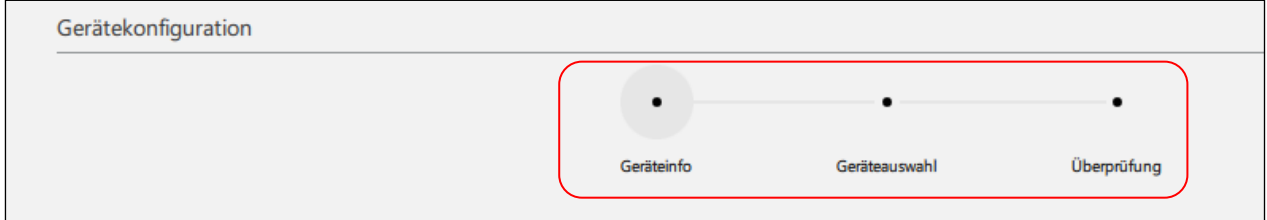

Mit "**Weiter**" werden die Informationen übernommen und die Konfiguration wird fortgesetzt. Mit der Schaltfläche "Konfiguration beenden" können Sie den Vorgang abbrechen.

#### **1. Schritt: Geräteinformationen**

IP-Adresse und MAC-Adresse des Gerätes werden angezeigt. Sie können einen Gerätenamen und die Seriennummer des Gerätes eingeben.

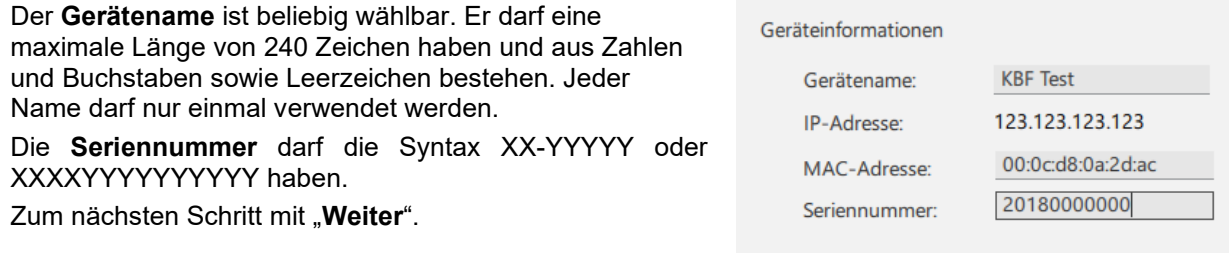

## **2. Schritt: Geräteauswahl**

Eine Liste aller in APT-COM 4 verfügbaren BINDER Geräte wird angezeigt. Wählen Sie durch Scrollen den passenden Gerätetyp.

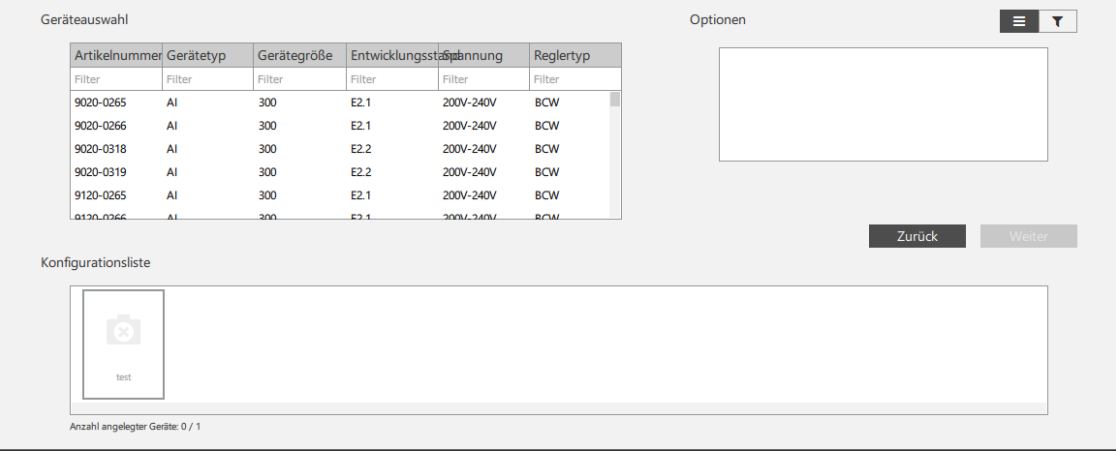

#### **Filter:**

Unter "**Geräteauswahl**" können Sie Informationen zum Gerät in die Liste eingeben, um Ihr Gerät rasch zu finden

- Artikelnummer (z.B. 9020-0322)
- Gerätetyp (z.B. KBF)

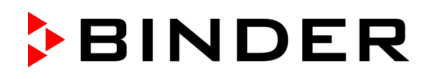

- Gerätegröße (z.B. 240)
- Entwicklungsstand (z.B. E6)
- Spannungsvariante (z.B. 200V-230V)
- Reglertyp (z.B. MB2).

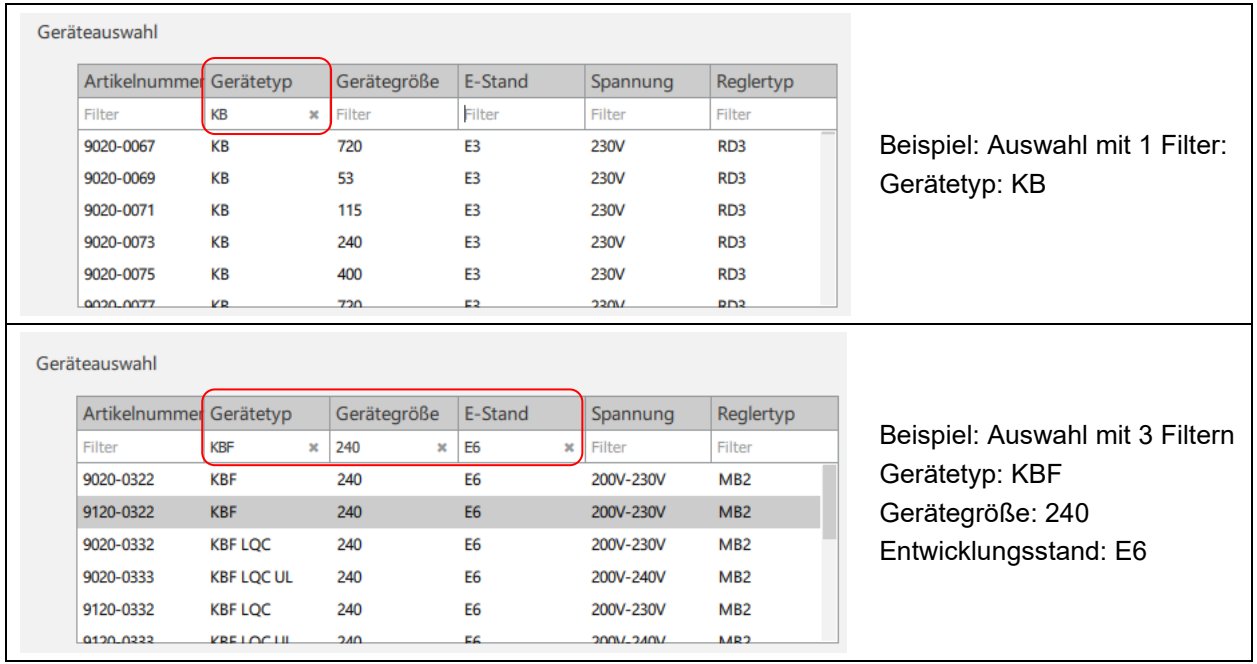

Unter "**Optionen**" können Sie die im Gerät vorhandenen Optionen auswählen. Nur Geräte mit diesen Optionen werden dann noch in der Geräteliste angezeigt.

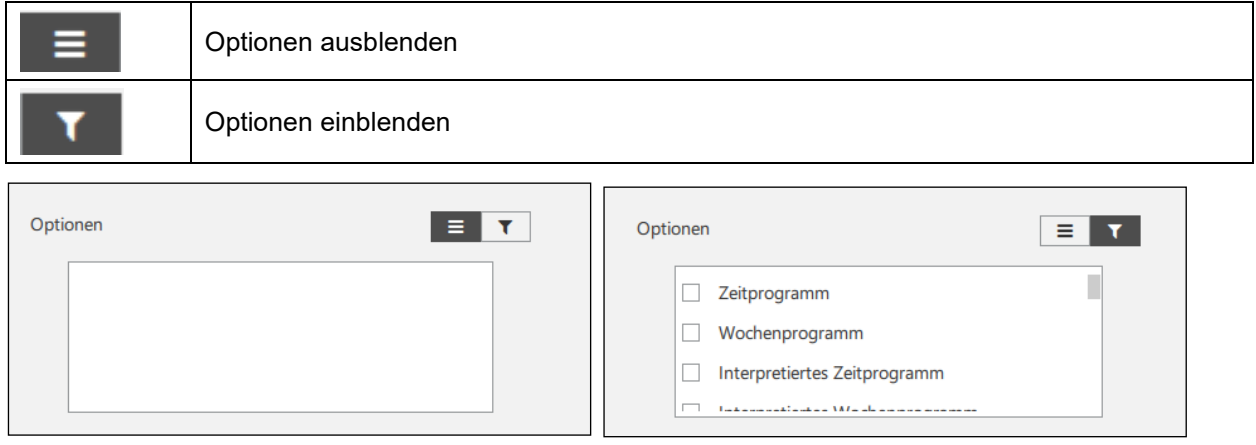

Markieren Sie anschließend das gewünschte Gerät, um es auszuwählen. In der "Konfigurationsliste" erscheint eine Abbildung des Gerätes. Unter "Optionen" wird Ihnen die mögliche Ausstattung dieses Gerätetyps angezeigt. Hierzu gehören auch vorhandene Programmfunktionen des Gerätes

Hinweis: Artikelnummern, die mit "90..." beginnen, weisen auf eine Standardausstattung des Gerätes. Artikelnummern, die mit "91..." beginnen, sind Optionsgeräten zugewiesen.

### **Eingabe der Geräteadresse** (RS422 oder RS485 Modbus-Adresse)

Je nach Gerätetyp können Sie unter "Modbus-Adresse" die Geräteadresse eingeben, die zuvor im Regler des Gerätes vergeben wurde

• Geräte mit RS422 oder RS485-Schnittstelle: Geräte, die über denselben COM-Port angeschlossen sind, müssen jedes eine eigene RS422 oder RS485 Modbus-Adresse erhalten. Diese am Regler individuell vergebene Adresse (Kap. [2.1\)](#page-10-0) wird nun unter "Modbus-Adresse" eingegeben. Falls die eingegebene Adresse in Kombination mit dem COM Port bereits vergeben wurde, erscheint bei der Überprüfung eine entsprechende Fehlermeldung.

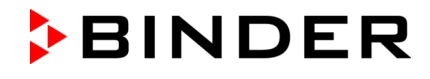

- Geräte mit BCW Regler T4.12 und Ethernet-Schnittstelle: Hier ist kein Eingabefenster vorhanden.
- Geräte mit integrierter Ethernet-Schnittstelle (außer mit BCW T4.12 Regler): Die Default-Einstellung der Adresse im Geräteregler und in APT-COM™ 4 ist "1".

| Artikelnummer Gerätetyp<br>Gerätegröße<br>Reglertyp<br>E-Stand<br>Spannung<br>Filter<br>Filter<br>Filter<br>Filter<br>Filter<br>Filter<br><b>KBF</b><br>720<br>E5.3<br>9120-0271<br>200V-230V<br>MB1<br><b>KBF</b><br>MB1<br>1020<br>E5.3<br>9120-0315<br>200V-240V<br><b>KBF</b><br>E <sub>6</sub><br>MB2<br>115<br>9120-0320<br>200V-230V<br><b>KBF</b><br>MB2<br>240<br>E <sub>6</sub><br>9120-0322<br>200V-230V<br><b>KBF</b><br>720<br>E <sub>6</sub><br>MB2<br>9120-0324<br>200V-230V<br><b>KBF</b><br><b>E6</b><br>MB <sub>2</sub><br>1020<br>9120-0326<br>200V-230V<br>Konfigurationsliste<br>V | Zeitprogramm<br>Interpretiertes Zeitprogramm<br>Objekttemperatur         |
|----------------------------------------------------------------------------------------------------|--------------------------------------------------------------------------|
|                                                                                                    |                                                                          |
|                                                                                                    |                                                                          |
|                                                                                                    |                                                                          |
|                                                                                                    |                                                                          |
|                                                                                                    | <b>Externer Programmstart</b>                                            |
|                                                                                                    |                                                                          |
|                                                                                                    | Modbus-Adresse<br><b>XPort</b><br>$1 \circ$<br>Konverter<br>$\checkmark$ |
|                                                                                                    |                                                                          |
|                                                                                                    | Weiter<br>Zurück                                                         |
| <b>KBF Test</b>                                                                                                    |                                                                          |

Zum nächsten Schritt mit "Weiter".

### **3. Schritt: Überprüfung**

In der folgenden Ansicht werden die eingegebenen Daten angezeigt. Sie können einen Kommunikationstest durchführen. Außerdem überprüft APT-COM 4, ob die eingegebenen Daten bereits zuvor verwendet wurden und plausibel sind.

#### **Kommunikationstest**

Mit der Schaltfläche "**Kommunikationstest**" können Sie prüfen, ob alle Daten korrekt eingegeben sind und der Computer bzw. die APT-COM™ 4 Verbindung zum Gerät hat.

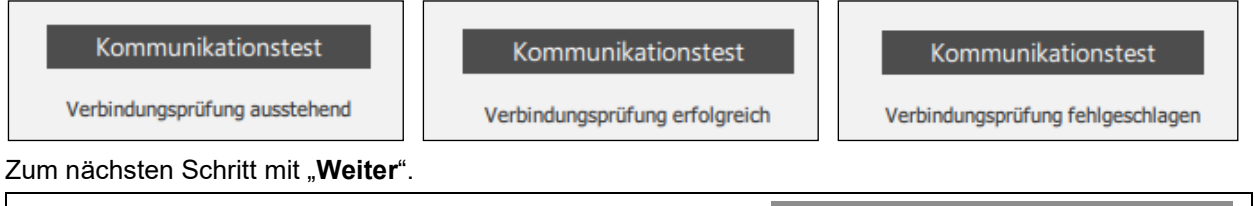

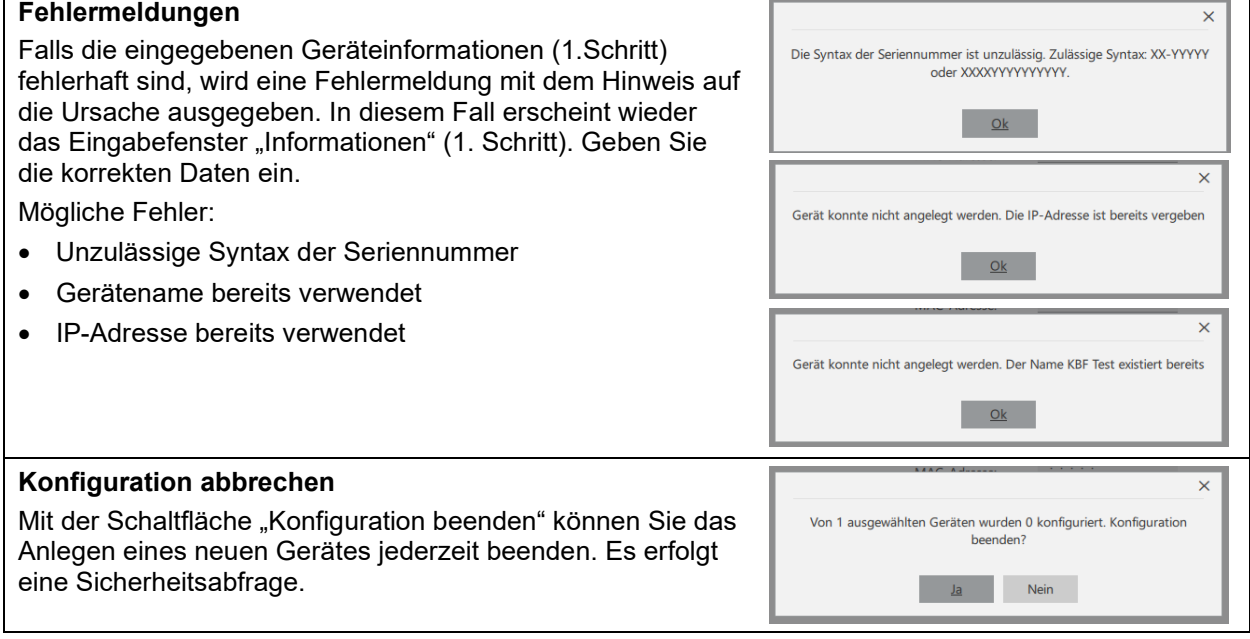

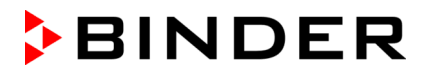

#### **Bestätigung** Sind alle Daten korrekt, so erscheint eine 1 Gerät wurde erfolgreich angelegt Bestätigungsmeldung. Das Gerät wurde angelegt.  $\overline{\mathsf{ok}}$

Alle an den APT-COM™ 4 Computer angeschlossenen Geräte werden so nacheinander konfiguriert und die Verbindung getestet.

Alle angelegten Geräte werden anschließend in der Geräteübersicht angezeigt. Falls mehrere Schränke konfiguriert sind, können Sie jedes Gerät durch Anklicken der Zeile auswählen, und die Informationen anzeigen lassen.

## **6.2 Geräte anzeigen**

*Erforderliche Berechtigung: Basic / Advanced / Administrator* In der Ansicht "Geräteübersicht" werden alle angelegten Geräte angezeigt.

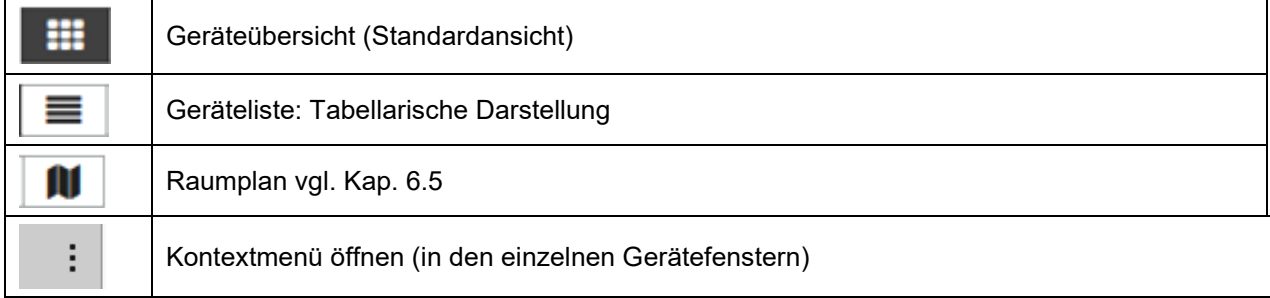

## <span id="page-53-0"></span>**6.2.1 Standardansicht**

Diese übersichtliche Darstellung zeigt alle angelegten Geräte in einzelnen Gerätefenstern.

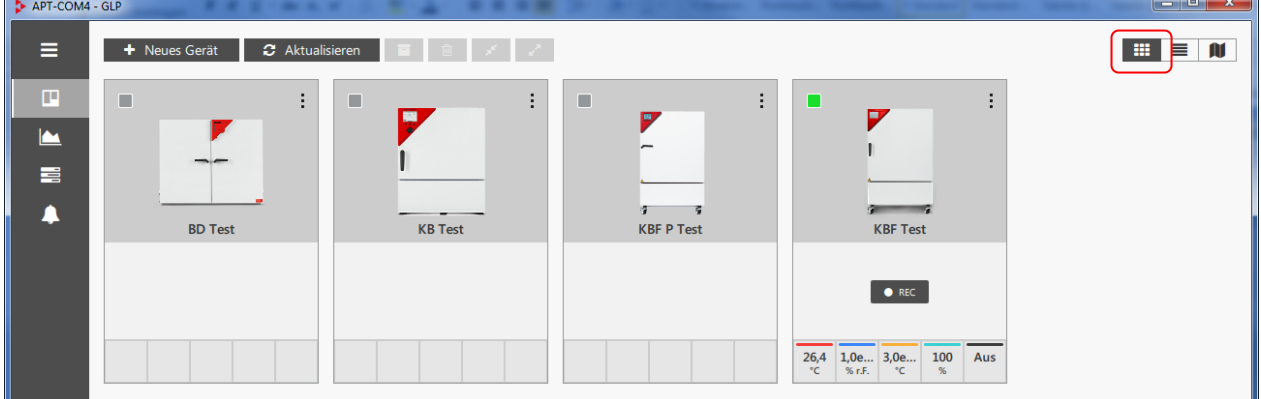

**Aktive Geräte** (d.h. Verbindung zwischen Regler und APT-COM besteht) sind durch ein grünes Signal gekennzeichnet. Die Istwerte werden direkt in der Übersichtsdarstellung angezeigt. Durch Klick auf einen Wert wird ein Einstellmenü aufgerufen. Es besteht die Möglichkeit einer Schnellaufzeichnung.

Zum Aktivieren und Deaktivieren der Verbindung vgl. Kap. [7.1.4](#page-68-0)

**Wechsel zur Raumplan-Ansicht:** Sobald ein Gerät im Raumplan dargestellt ist, lässt sich durch Klick auf das Gerät zu dessen Darstellung im Raumplan wechseln.

**Schnellaufzeichnung:** Sobald eine Verbindung zum angelegten Gerät besteht, lässt sich mit der Schaltfläche "**REC**" die sofortige Aufzeichnung starten. Dies erfolgt mit einem Klick, ohne dass zuvor eine Aufzeichnung angelegt werden muss.

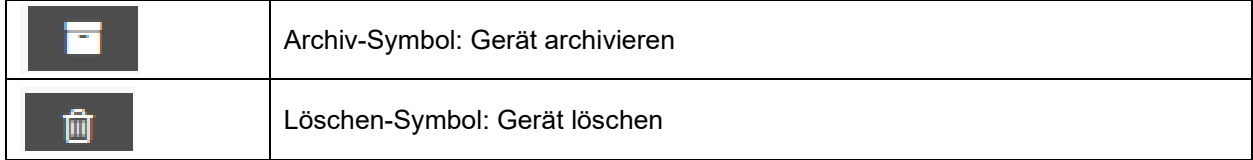

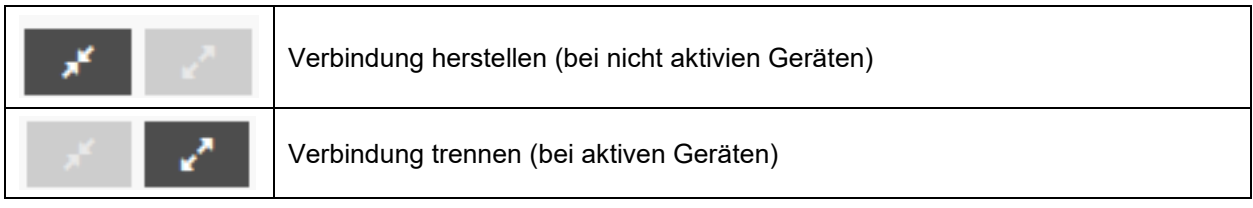

Es ist möglich, mehrere Geräte auszuwählen und anschließend die gewünschte Funktion für diese Geräte gemeinsam durchzuführen.

#### **Kontextmenü**

Abhängig davon, ob eine Verbindung zum angelegten Gerät besteht, unterscheiden sich die verfügbaren Funktionen im Kontextmenü.

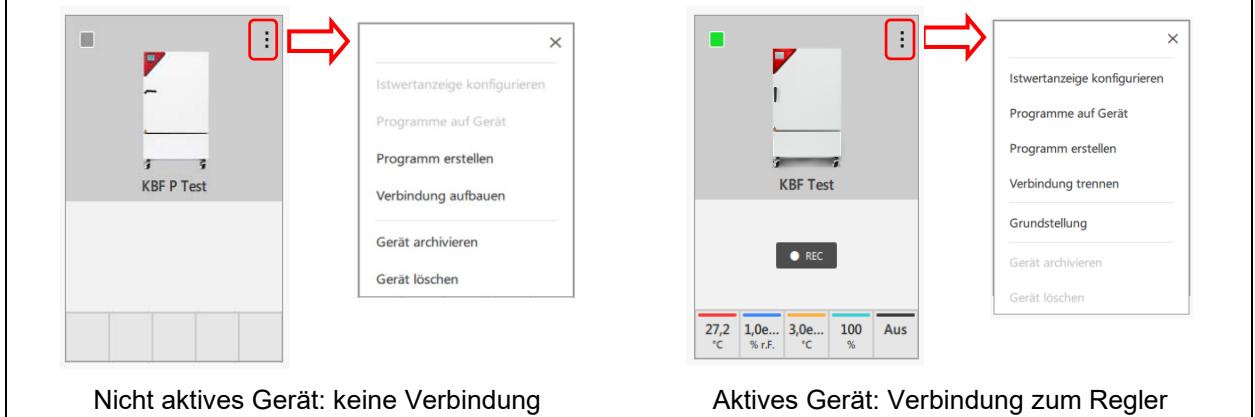

• Wählen Sie "**Istwertanzeige konfigurieren**": Das Fenster "Signalbelegung Istwertanzeige" öffnet sich. Sie können die Parameter, die im Gerätefenster angezeigt werden sollen, per Drag-and-Drop verschieben. Wählen Sie die Schaltfläche "Übernehmen", um die Änderungen zu übernehmen.

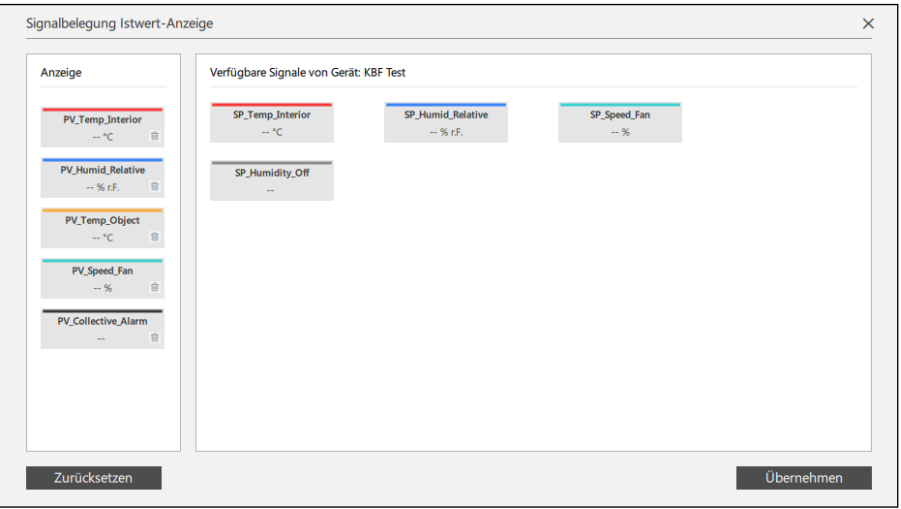

- "Programme auf Gerät": Im Fenster "Programme auf Gerät" werden die aktuellen Programme auf dem Geräteregler angezeigt. Sie lassen sich zur APT-COM™ 4 übertragen (Kap. [12.2.1\)](#page-93-0) und von APT-COM™ 4 aus auf dem Geräteregler starten und werden dann vollständig auf dem Gerät ausgeführt (Kap. [12.3.1\)](#page-96-0).
- "**Programm erstellen**": Sie gelangen zum Menu "Programmeinstellungen" (Kap. [12.1.1\)](#page-89-0), in dem Sie ein Programm konfigurieren können.
- Verwenden Sie "**Verbindung trennen**" und "**Verbindung aufbauen**", um die Verbindung zum Geräteregler zu aktivieren und deaktivieren (Kap. [7.1.4\)](#page-68-0).
- Wählen Sie "**Gerät archivieren**" um das Geräte zu archivieren (Kap. [6.3\)](#page-57-0).

Ø

O

#### **Bei Geräten mit RD4 / MB1 / MB2 Regler:**

- Wenn das Gerät im Festwertbetrieb ist, wählen Sie "Grundstellung" um in die Betriebsart "Grundstellung" zu wechseln. Diese wird anschließend mit einem Standby-Symbol angezeigt.
- Wenn das Gerät in der Betriebsart "Grundstellung" ist, wählen Sie "**Festwertbetrieb**" um in die Betriebsart Festwertbetrieb zu wechseln. Diese wird anschließend mit einem Hand-Symbol angezeigt.

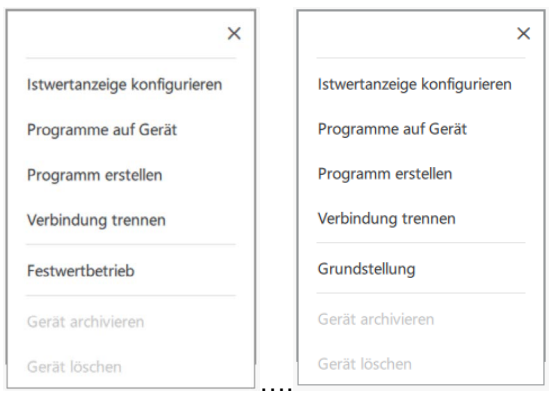

Bei UF V (E3) steht diese Funktion nicht zur Verfügung.

## **Sollwerteingabe und Grenzwertfestlegung**

Bei aktiven Geräten wird durch Klick auf einen Parameter in der Darstellung der Istwerte das Einstellmenü für diesen Parameter aufgerufen. Damit lassen sich die Werte direkt in der Übersichtsdarstellung ändern.

- **"Sollwert":** Numerische Eingabe oder Einstellung mit dem Schieberegler. Bei manuellen Sollwert-Änderungen ist die Eingabe einer Begründung (Mindestlänge von 20 Zeichen) erforderlich.
- **"Toleranzband":** Eingabe von Grenzwerten (Minimal- und Maximalwert). Sollwerte können dann nicht mehr außerhalb dieser Grenzen eingestellt werden.

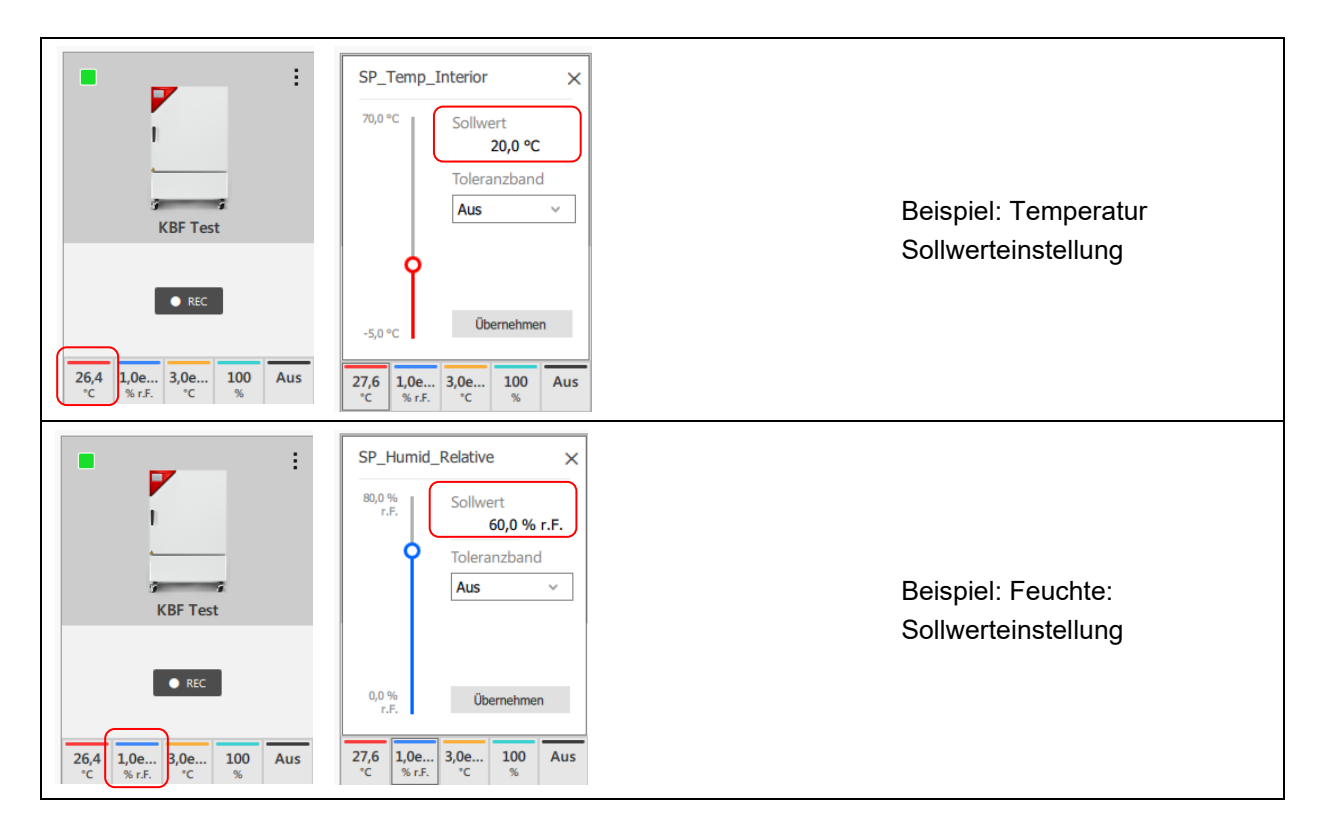

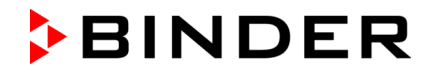

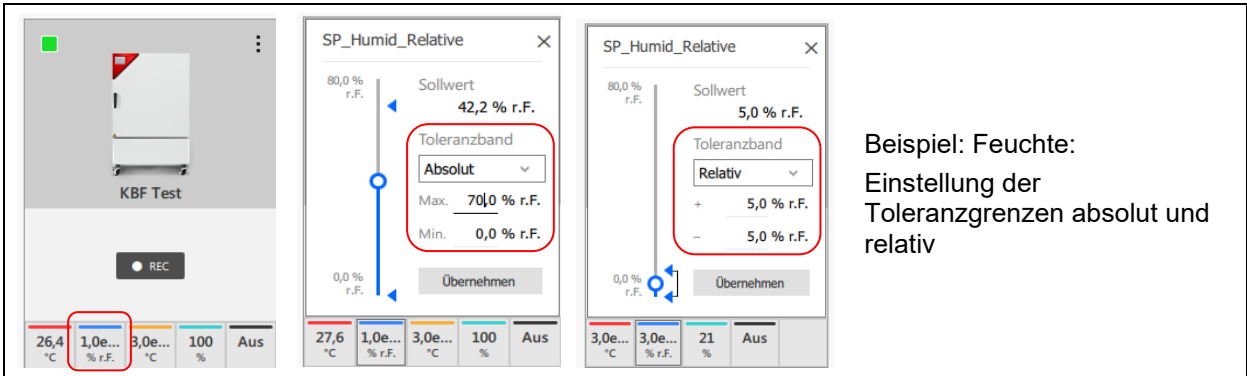

Wählen Sie die Schaltfläche "Übernehmen", um die Änderungen zu übernehmen.

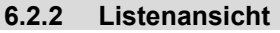

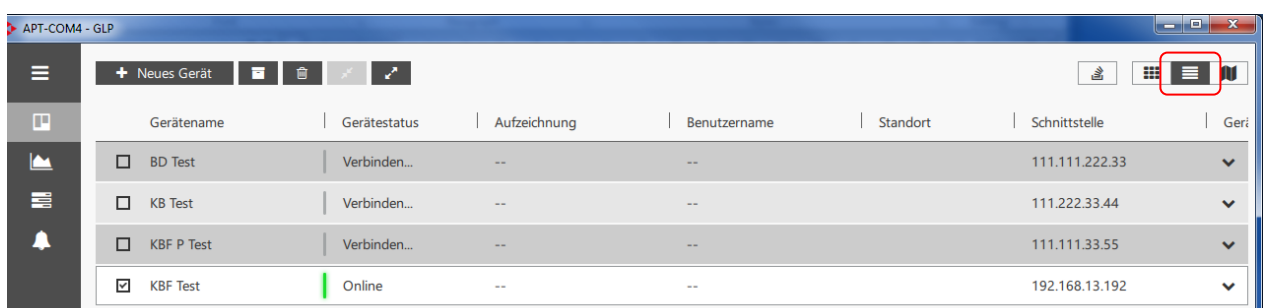

**Aktive Geräte** (d.h. Verbindung zwischen Regler und APT-COM besteht): Diese sind durch ein grünes Signal und den Gerätestatus "Online" oder "Verbinden..." gekennzeichnet.

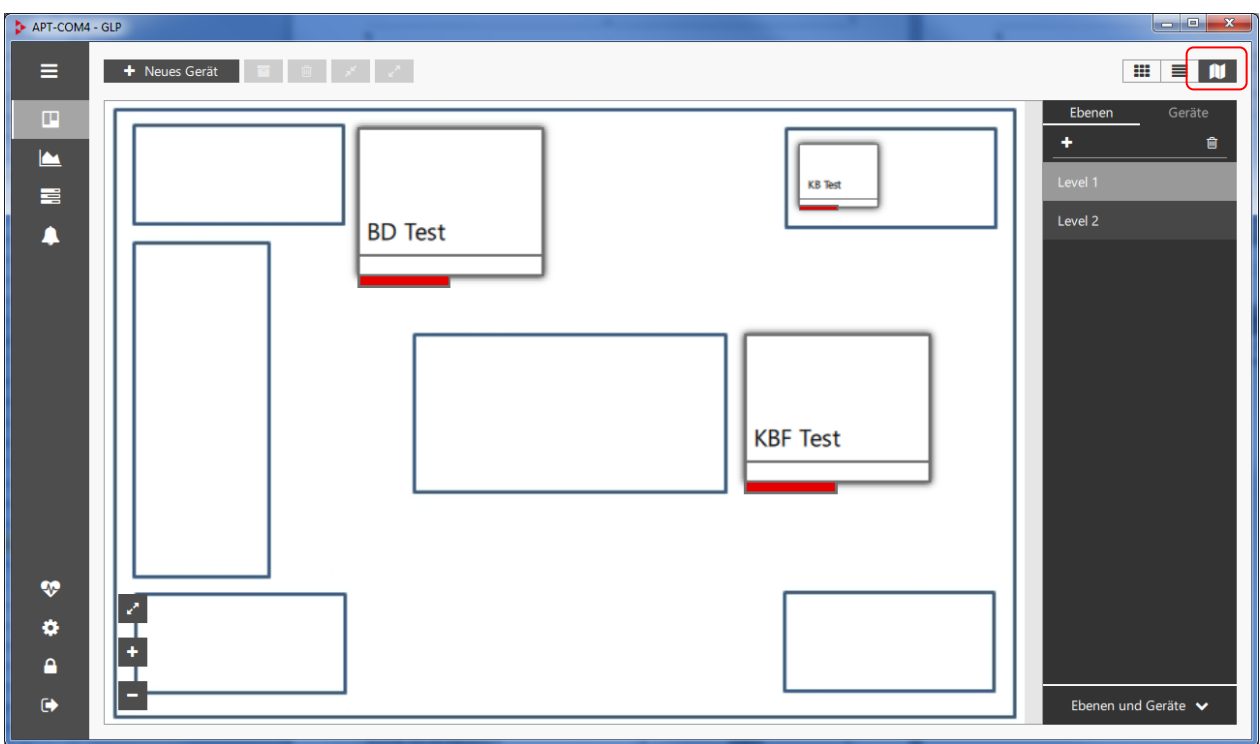

## **6.2.3 Raumplan-Ansicht**

Zur Konfiguration vgl. Kap. [6.5.](#page-59-0)

## <span id="page-57-0"></span>**6.3 Gerät archivieren und wiederherstellen**

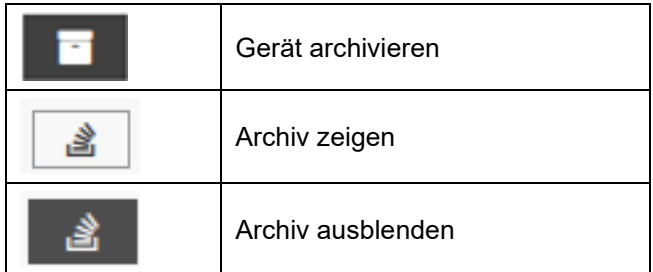

Aufzeichnungen hängen immer mit dem jeweiligen Gerät zusammen. Daher müssen beim Löschen eines Gerätes auch alle zugehörigen Aufzeichnungen gelöscht werden. Wenn Sie die Aufzeichnungen behalten möchten, können Sie die Aufzeichnungen (Kap. [7.1.5\)](#page-69-0) und das Gerät archivieren.

#### **Gerät archivieren**

- In der Standard-Übersichtsdarstellung: Rufen Sie das Kontextmenü (Kap. [6.2.1\)](#page-53-0) auf und wählen Sie "Gerät archivieren".
- In der Standard-Übersichtsdarstellung oder Listendarstellung: Markieren Sie das Gerät und klicken Sie anschließend auf das Archiv-Symbol.

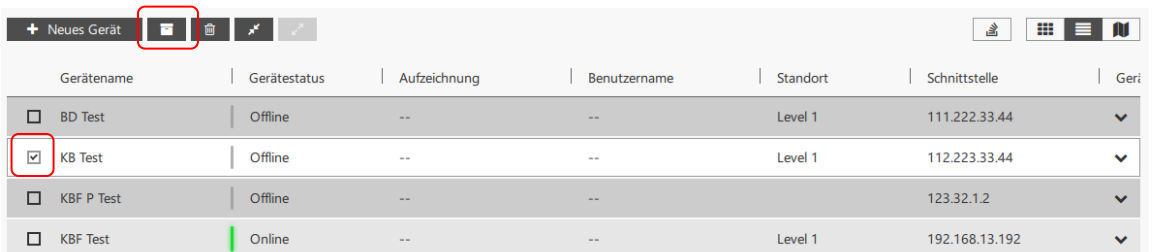

Das Gerät wird nun in der Übersichtsliste nicht mehr angezeigt.

#### **Gerät wiederherstellen:**

Wählen Sie die Schaltfläche "Archiv". Die archivierten Geräte werden in einer Übersichtsliste angezeigt.

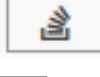

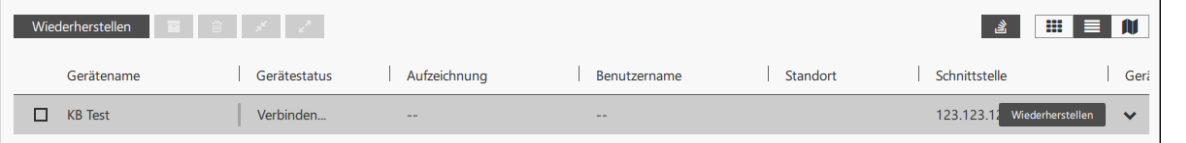

Markieren Sie das gewünschte Gerät in der Übersichtsliste und wählen Sie die Schaltfläche "**Wiederherstellen**".

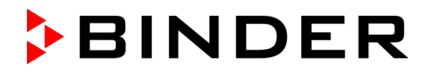

## <span id="page-58-0"></span>**6.4 Gerät löschen**

! Beenden Sie vor dem Löschen eines Gerätes alle Aufzeichnungen zu diesem Gerät, trennen Sie die Verbindung und löschen Sie alle Aufzeichnungen, die dieses Gerät verwenden (Kap[.7.1.6\)](#page-69-1)

- In der Standard-Übersichtsdarstellung: Rufen Sie das Kontextmenü (Kap. [6.2.1\)](#page-53-0) auf und wählen Sie "Gerät löschen".
- In der Standard-Übersichtsdarstellung oder Listendarstellung: Markieren Sie das Gerät und klicken Sie anschließend auf das Löschen-Symbol.

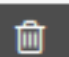

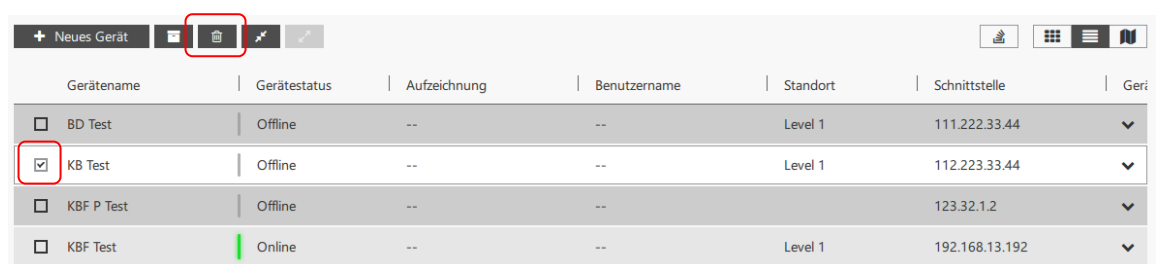

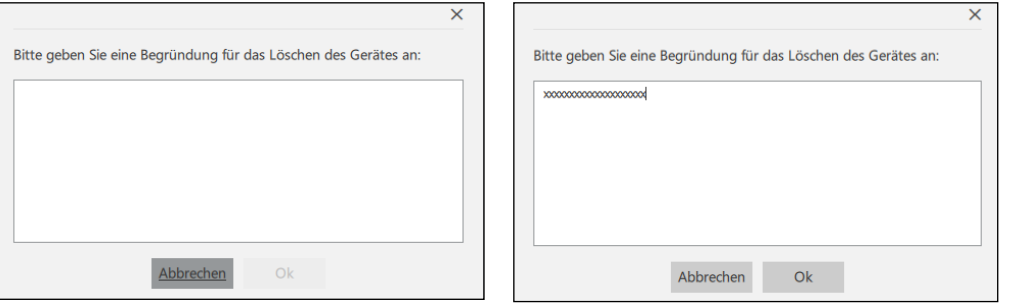

Anschließend werden Sie aufgefordert, eine Begründung für das Löschen des Gerätes einzugeben. Diese muss mindestens 20 Zeichen lang sein, andernfalls erfolgt eine Fehlermeldung. Die Begründung wird im Systemprotokoll gespeichert.

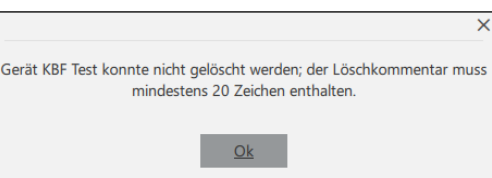

Klicken Sie anschließend auf die Schaltfläche "**Ok**". Das Gerät wird gelöscht.

#### **Geräte mit aktiver Verbindung:**

Solange eine aktive Verbindung zum Geräteregler besteht, lässt sich das Gerät in APT-COM™ 4 nicht löschen.

Deaktivieren Sie die Verbindung (Kap. [7.1.4\)](#page-68-0). Anschließend kann das Gerät gelöscht werden.

#### **Geräte in aktuellen Aufzeichnungen:**

Wenn das Gerät in einer Aufzeichnung verwendet wird, lässt es sich nicht löschen. Eine entsprechende Fehlermeldung erscheint.

Wechseln Sie in das Menü "Aufzeichnungen" und löschen Sie die Aufzeichnung. Anschließend kann das Gerät gelöscht werden.

### **Geräte mit aktiven Alarmen in der Ereignisliste:**

Aktive Alarme werden automatisch aus der Ereignisliste gelöscht. Die gelöschten Alarme werden dabei im Systemprotokoll erfasst.

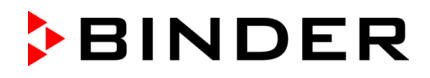

## <span id="page-59-0"></span>**6.5 Raumplan**

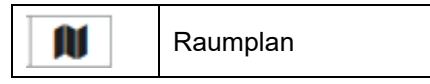

Der Raumplan kann einfach erstellt und konfiguriert werden. Es lassen sich verschiedene Aufstellungsbereiche (Ebenen) anlegen. Dabei wird für jeden Raum eine Bilddatei (.jpg) geladen. Auf dieser Hintergrundansicht lassen sich anschließend die Geräte platzieren. So lässt sich der Standort eines bestimmten Gerätes schnell auffinden. Durch Doppelklick auf ein Gerät im Raumplan lässt sich dieses in der Standardansicht der Geräteübersicht konfigurieren. Umgekehrt können Sie von dort durch Klick auf das Gerät wieder zur Darstellung des Gerätes im Raumplan wechseln.

In der **Ebenenansicht** lassen sich unterschiedliche Räume oder Ebenen anlegen.

In der **Geräteansicht** werden die angelegten Geräte dargestellt. Sie lassen sich in den Ebenen platzieren.

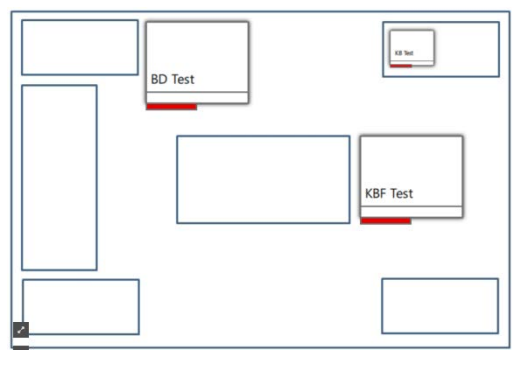

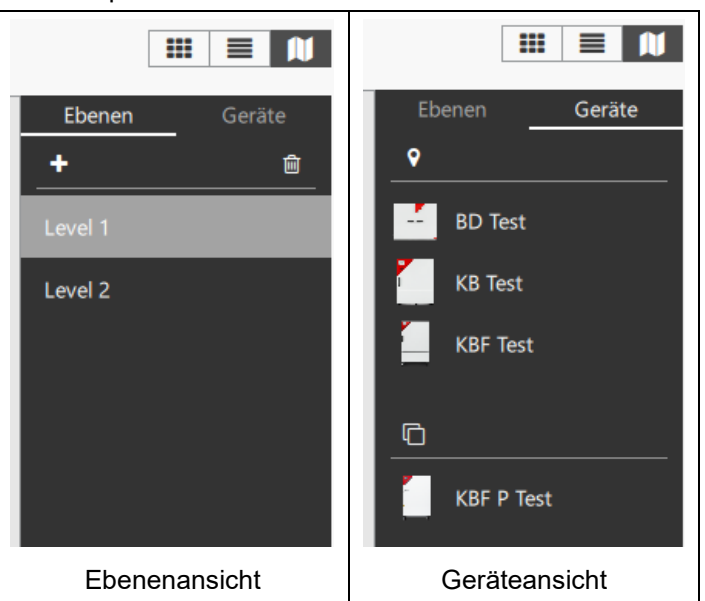

## **6.5.1 Ebene anlegen**

Wählen Sie In der Ebenenansicht das " + " Symbol, um eine neue Ebene anzulegen und ins Menü "Ebene hinzufügen" zu wechseln.

- **"Name der Fläche":** Geben sie einen Namen für den Aufstellungsbereich ein.
- **"Datei wählen":** Hier können Sie das gewünschte Hintergrundbild laden.
- **"Skalierung":** Wählen Sie den gewünschten Maßstab der Abbildung.

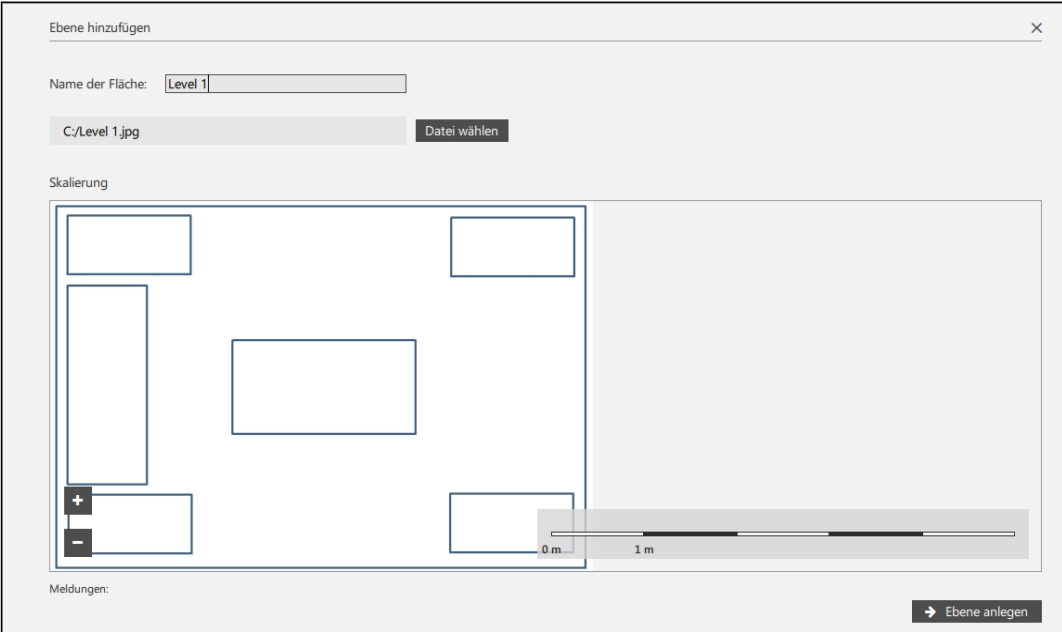

Wählen Sie anschließend die Schaltfläche "Ebene Anlegen". Die Ebene wird nun in der Ebenenansicht angezeigt.

### **6.5.2 Ebene löschen**

Um eine Ebene zu löschen, markieren Sie in der Ebenenansicht die gewünschte Ebene und klicken Sie auf das Papierkorbsymbol. Die Ebene wird aus der Liste entfernt.

keine Geräte auf der Ebene

KBF P Test

 $\Box$ 

## **6.5.3 Anordnung der Geräte im Raumplan**

Wechseln Sie zur Geräteansicht. Auf der rechten Fensterseite sehen Sie alle angelegten Geräte.

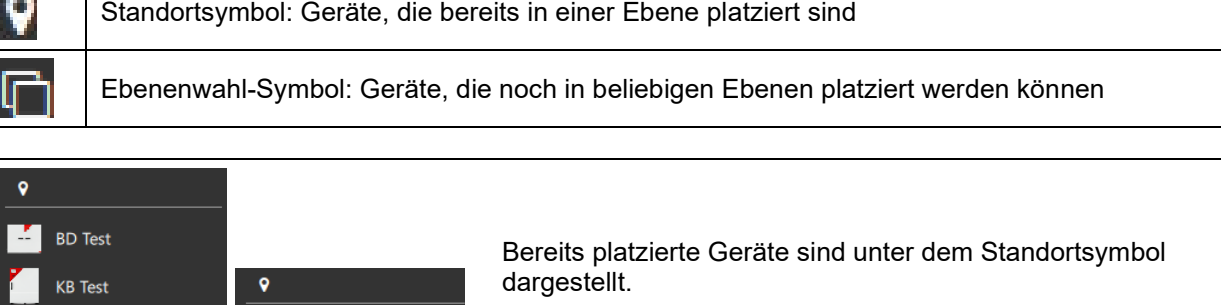

Geräte, welche noch in beliebigen Ebenen im Raumplan platziert werden können, sind unter dem Ebenenwahl-Symbol dargestellt

## **Gerät im Raumplan platzieren**

**KBF** Test

**KBF P Test** 

G

Bsp.: Ebene 1 Ebene 2

Ziehen Sie die gewünschten Geräte mit der Maus in den Plan und platzieren Sie sie an der gewünschten Stelle.

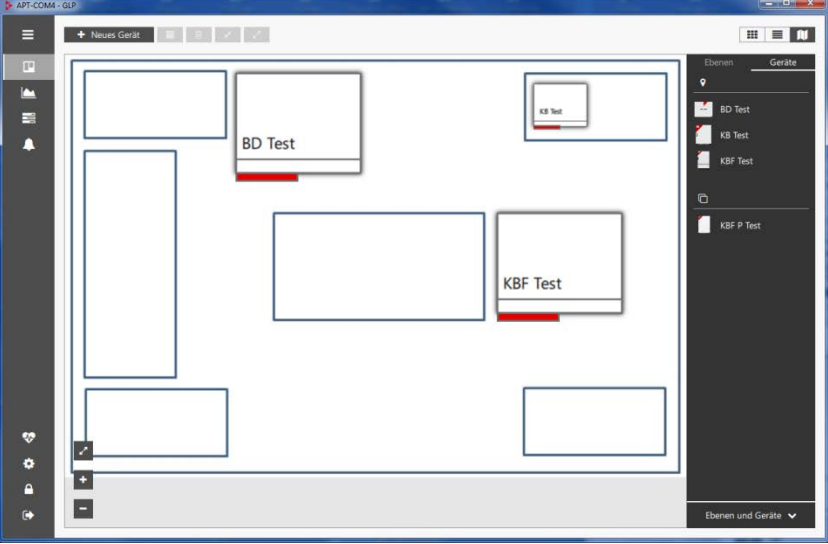

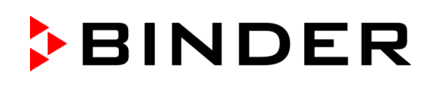

û

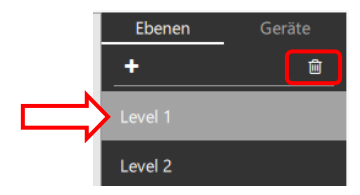

Ebenen

Level 1

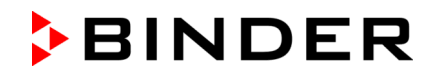

## **Gerät im Raumplan verschieben**

Um ein Gerät nachträglich zu verschieben, klicken Sie auf das Gerät und verschieben es mit dem Kreuz.

Um ein Gerät zu löschen, klicken Sie auf das Mülltonnensymbol.

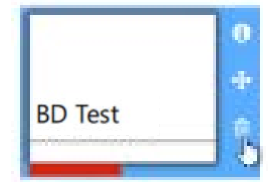

#### **Anzeige von Alarmmeldungen**

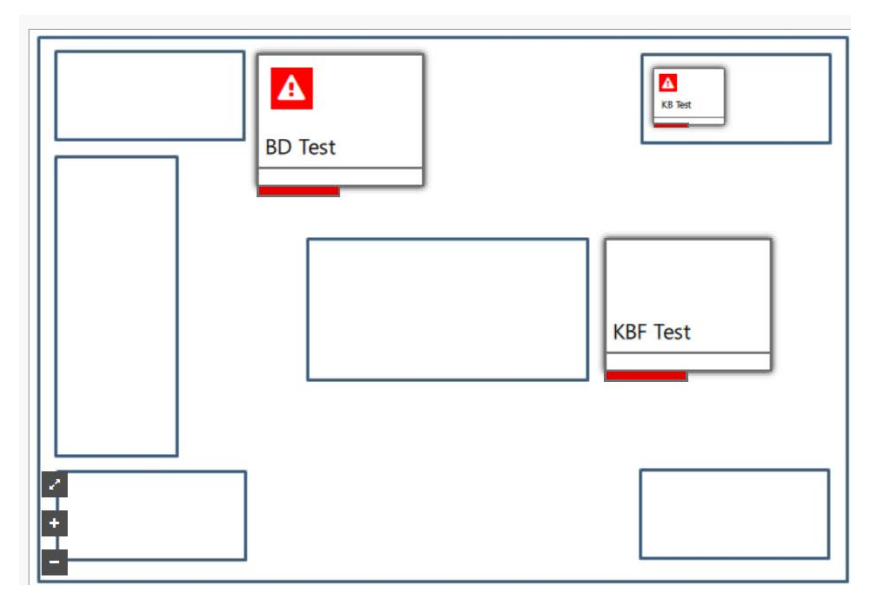

#### **Anzeige der Soll- und Ist-Werte**

Klicken Sie auf das Gerät und wählen die Schaltfläche "i".

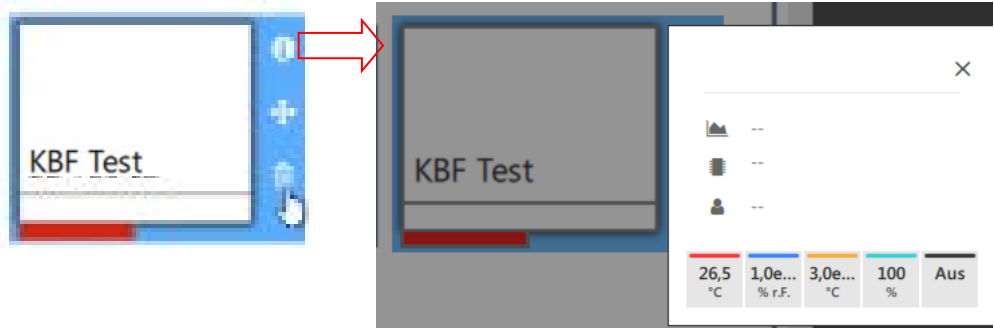

#### **Gerät aus dem Raumplan entfernen**

Um ein Gerät aus dem Raumplan zu entfernen, ziehen Sie es einfach aus dem Plan. Es wird dann wieder unter dem Ebenenwahl-Symbol an der rechten Fensterseite angezeigt und steht für eine erneute Platzierung in jeder beliebigen Ebene zur Verfügung.

# <span id="page-62-0"></span>**7. Aufzeichnungen**

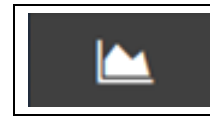

Aufzeichnungen

Funktionen: Dokumentation und grafische Darstellung der Aufzeichnungswerte für alle Parameter (Temperatur, relative Feuchtigkeit, Druck, CO2, O2, Reglerausgänge…) von bis zu 100 angeschlossenen Geräten

## **Grafische Darstellung der Aufzeichnungswerte**

- Aufzeichnungen aller Geräte, Kombination über Meta-Aufzeichnungen
- Anzeige der verbleibenden Zeit bis zum nächsten Aufzeichnungswert
- Die Darstellung ist frei wählbar, Linienart und Linienfarben sind einstellbar
- Freie Skalierbarkeit
- Bereichsinformationen: Nach Auswahl (Markierung) zweier Punkte werden das resultierende Delta, die Zeit und die Minimal- und Maximal- Werte angezeigt.

## **Kommentare**

• In der Grafik können zu Datenpunkten Notizen hinzugefügt werden.

## **Alarme**

• In der Grafik sind Alarme dargestellt. Der Zeitraum wird markiert

## **Einstellmöglichkeiten**

• Sollwerte und Schaltzustände der Steuerkontakte sind direkt einstellbar

## **7.1 Aufzeichnungen anlegen und verwalten**

Wechseln Sie im Übersichtsfenster in die Ansicht "Aufzeichnungen".

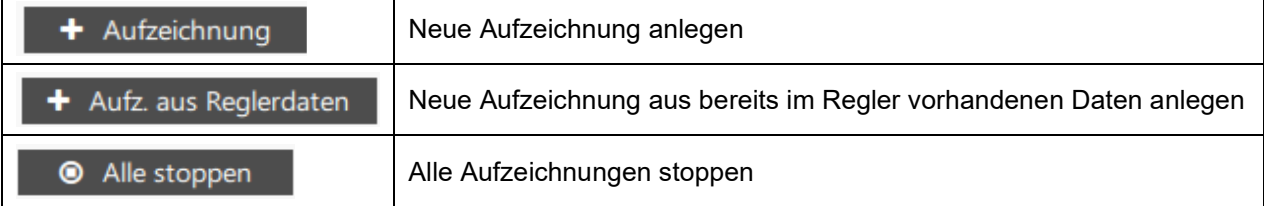

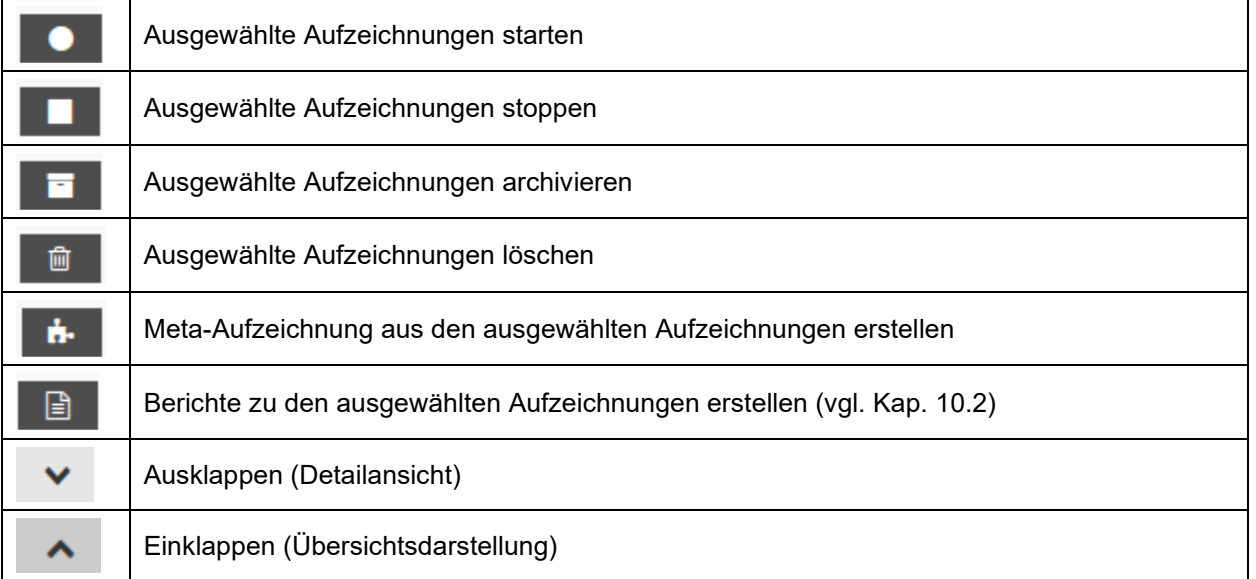

#### **7.1.1 Neue Aufzeichnung für ein aktives Gerät anlegen**

### *Erforderliche Berechtigung: Basic*

Dieses Menü dient dazu, Aufzeichnungen in APT-COM™ 4 anzulegen. Zuvor muss mindestens ein Gerät angelegt sein (Kap. [6.1\)](#page-46-0), um für Aufzeichnungen zur Verfügung zu stehen.

Um eine neue Aufzeichnung anzulegen, wählen Sie in der Ansicht "Aufzeichnungen" die Schaltfläche " **+ Aufzeichnung**" und wechseln in das Menü "Aufzeichnung anlegen".

#### **Aufzeichnung konfigurieren**

Um die neue Aufzeichnung zu konfigurieren, geben Sie die folgende Information ein:

- "**Name**": Geben Sie unter den gewünschten Namen der Aufzeichnung ein.
- "Intervall": können Sie eingeben, wie oft die Daten aus dem Geräteregler gelesen und gespeichert werden (Defaultwert: 1 Minute). Minimum: 1 Minute.
- "**Chargennummer**": Hier können Sie eine beliebige Information zur Aufzeichnung eingeben
- "**Auto. Bericht**": Wenn Sie das Kästchen aktivieren, wird ein automatischer Bericht erstellt. Vgl. Kap. [10.2.2.](#page-84-0)

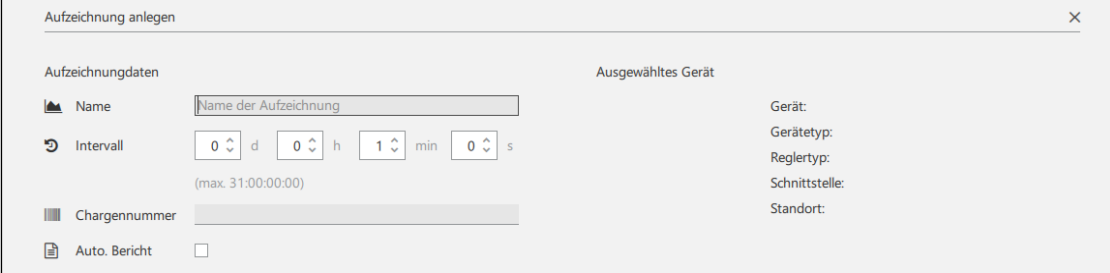

#### **Gerät auswählen**

Wählen Sie unter "Gerät auswählen" aus der Liste der bereits angelegten Geräte dasjenige Gerät aus, für das die Aufzeichnung erstellt werden soll. Das ausgewählte Gerät kann Online oder Offline sein.

Unter "Ausgewähltes Gerät" werden Informationen zu diesem Gerät angezeigt.

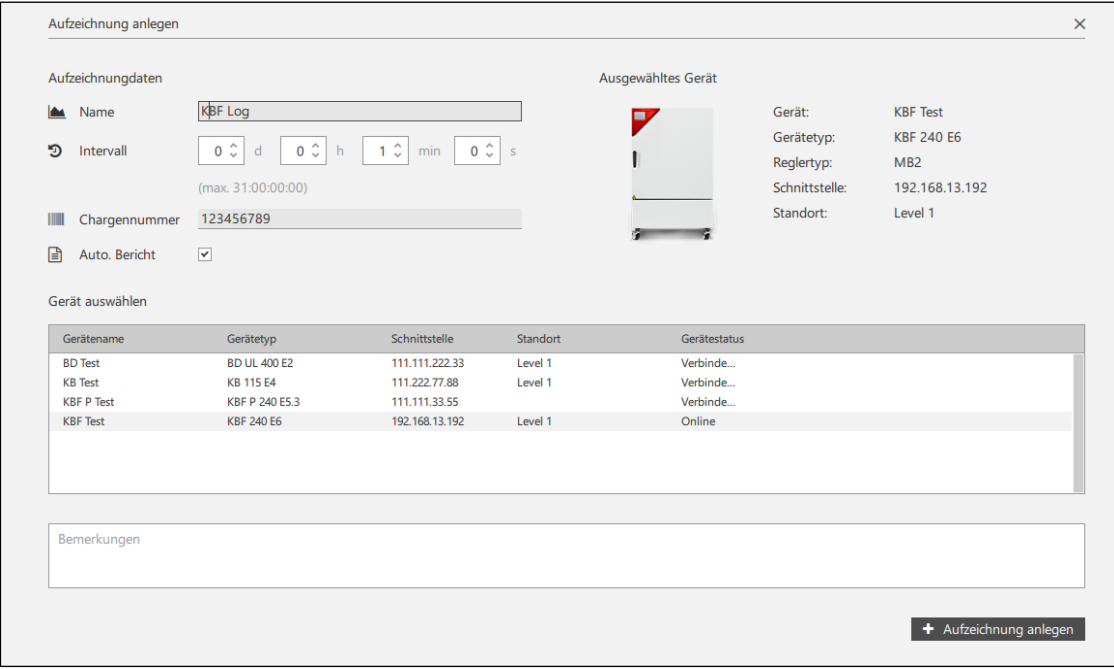

Wählen Sie anschließend die Schaltfläche " + Aufzeichnung anlegen".

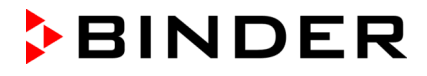

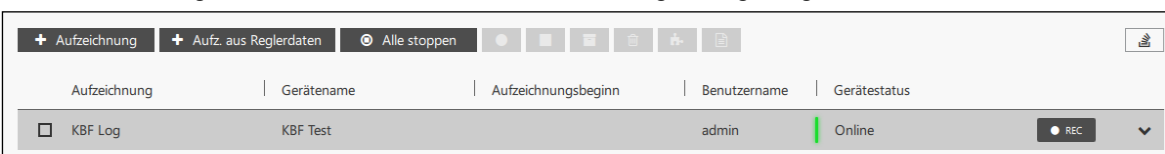

Wählen Sie die Schaltfläche "Ausklappen", um in die Detailansicht zu wechseln

Die Aufzeichnung wird nun in der Liste der Aufzeichnungen angezeigt:

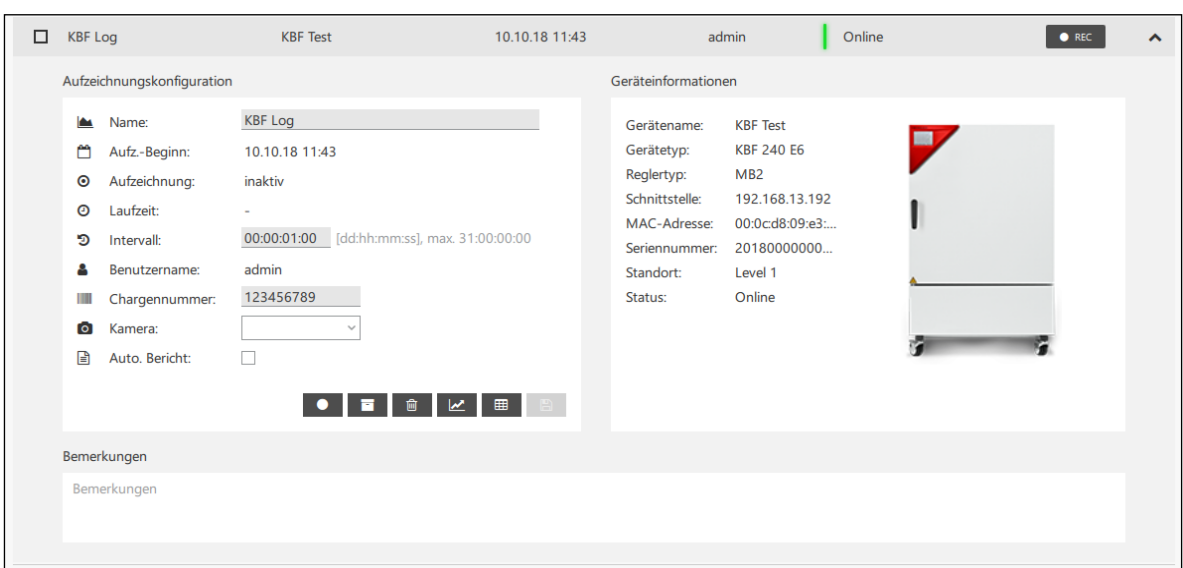

- "**Name**": Name der Aufzeichnung
- "**Aufz.-Beginn**": Beginn der Aufzeichnung
- "**Aufzeichnung**": aktiv / inaktiv
- "Laufzeit": Dauer der Aufzeichnung
- "**Intervall**": Frequenz, mit der die Daten aus dem Geräteregler gelesen und gespeichert werden
- "**Benutzername**": Name des Benutzers, der die Aufzeichnung angelegt hat
- "**Chargennummer**": Hier können Sie eine beliebige Information zur Aufzeichnung eingeben
- "**Kamera**": Auswahl der USB-Kamera
- Wenn der Zugriff auf die Kamera durch die Windows Einstellungen verhindert wird, erscheint eine entsprechende Hinweismeldung.
- "Auto. Bericht": Automatische Berichterstellung.

#### **7.1.2 Neue Aufzeichnung aus bereits im Regler vorhandenen Daten anlegen**

#### *Erforderliche Berechtigung: Basic*

Diese Funktion steht nur bei Geräten zur Verfügung, deren Regler über einen internen Speicher verfügt. Die Daten aus diesem internen Speicher werden ausgelesen und sind dann in APT-COM 4 als Aufzeichnung verfügbar.

Das gewünschte Gerät muss bereits angelegt sein (Kap. [6.1\)](#page-46-0), um für die Aufzeichnung zur Verfügung zu stehen.

Um eine neue Aufzeichnung anzulegen, wählen Sie in der Ansicht "Aufzeichnungen" die Schaltfläche " + Aufz. aus Reglerdaten" und wechseln in das Menü "Aufzeichnung aus Reglerdaten anlegen".

**Hinweis:** Aus Konsistenzgründen können Aufzeichnungen aus Reglerdaten nicht fortgesetzt werden. Die Schaltfläche REC bleibt inaktiv.

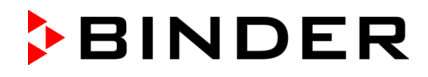

#### **Aufzeichnung konfigurieren**

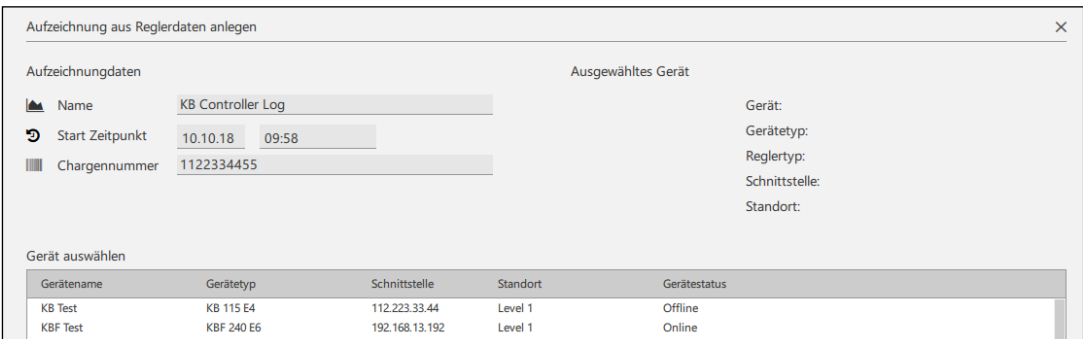

Um die neue Aufzeichnung zu konfigurieren, geben Sie die folgende Information ein:

- "**Name**": Geben Sie unter den gewünschten Namen der Aufzeichnung ein.
- "Start Zeitpunkt": Geben Sie Datum und Uhrzeit ein, um den Beginn der importierten Aufzeichnungsdaten festzulegen.
- "**Chargennummer**": Hier können Sie eine beliebige Information zur Aufzeichnung eingeben

#### **Gerät auswählen**

Wählen Sie unter "Gerät auswählen" aus der Liste der bereits angelegten Geräte dasjenige Gerät aus, für das die Aufzeichnung erstellt werden soll. Das ausgewählte Gerät kann Online oder Offline sein. Unter "Ausgewähltes Gerät" werden Informationen zu diesem Gerät angezeigt.

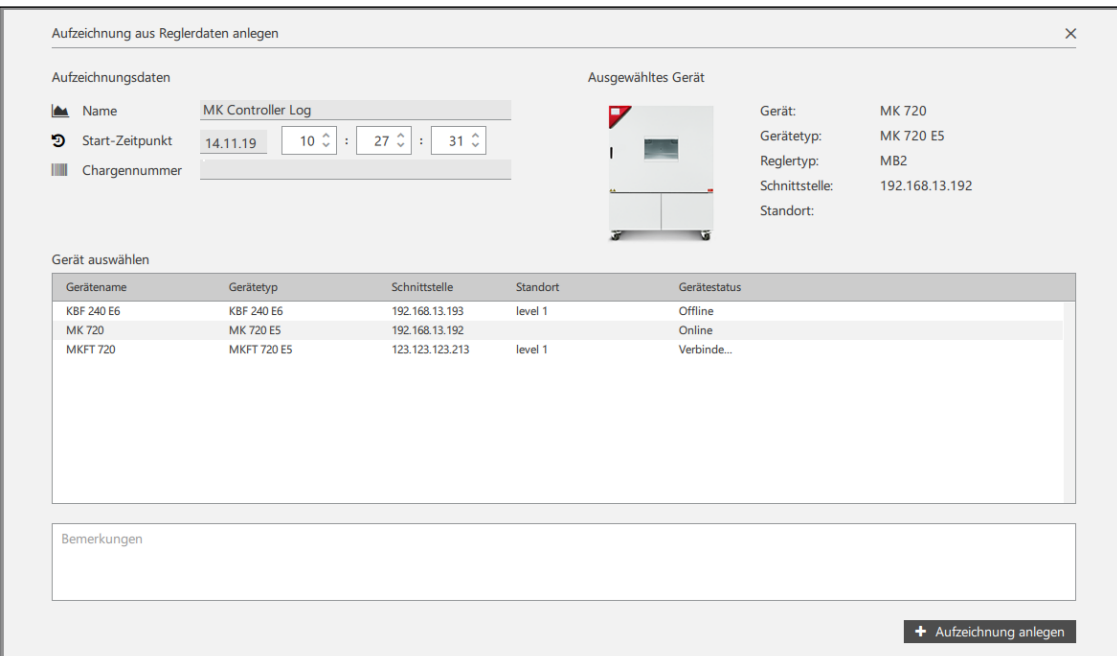

#### Wählen Sie anschließend die Schaltfläche " **+ Aufzeichnung anlegen**"

Ein Informationsfenster zeigt den Start der Erstellung der Aufzeichnung an.

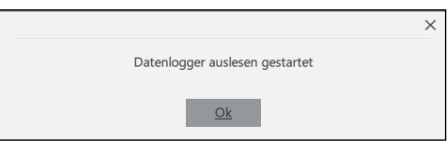

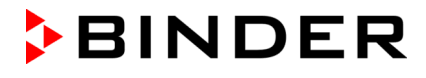

#### **Darstellung der Erstellung der Aufzeichnung in der Aufzeichnungsübersicht**

Während der Erstellung der Aufzeichnung aus Reglerdaten ist das Symbol für die laufende Erstellung der Aufzeichnung hervorgehoben.

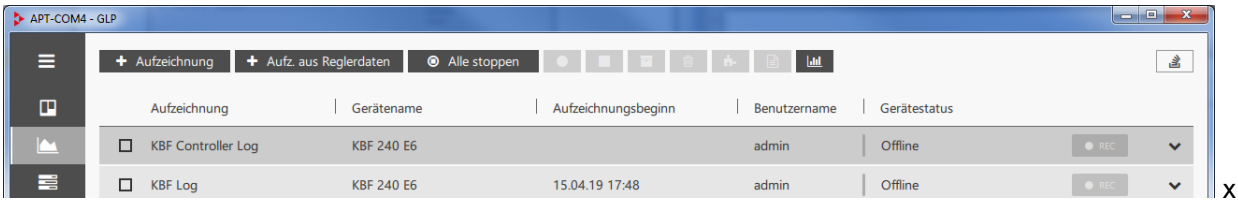

Wählen Sie diese Schaltfläche. Das Informationsfenster "Aufzeichnung aus Reglerdaten anlegen aktiv" öffnet sich, das die laufenden Datenübertragungen anzeigt.

 $l$ </u>

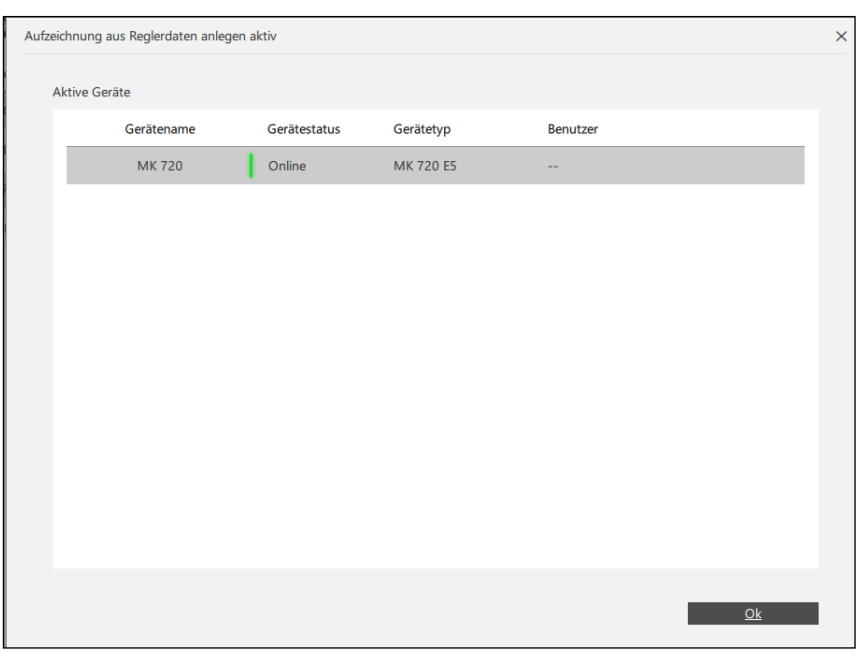

Wenn die Datenübertragung beendet ist, wird dies durch ein Informationsfenster angezeigt.

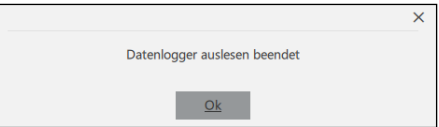

Die Aufzeichnung wird nun in der Liste der Aufzeichnungen angezeigt:

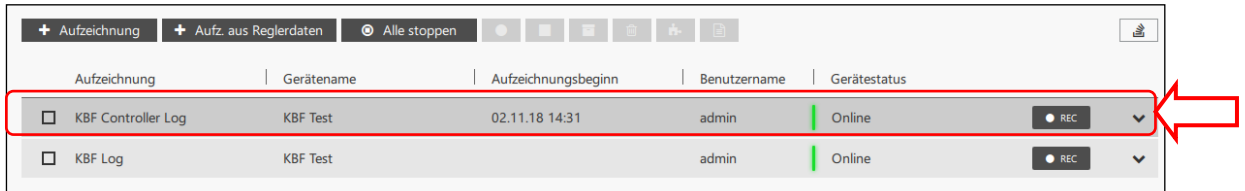

ň.

#### **7.1.3 Meta-Aufzeichnung anlegen**

Um die Aufzeichnungen mehrerer Geräte direkt vergleichen zu können, lassen sich diese gemeinsam in einer Meta-Aufzeichnung darstellen.

Beispiele:

- Die Aufzeichnungen von einem Vakuumtrockenschrank und der Vakuumpumpe lassen sich innerhalb der Metaaufzeichnung miteinander verbinden.
- Mehrere Geräte mit identischem Arbeitsablauf können in eine Grafik gezogen werden. Sie können z.B. die Temperaturkurven aller Aufzeichnungen übereinanderlegen und sehen auf einen Blick, ob es Abweichungen gibt.

Markieren Sie die gewünschten Aufzeichnungen in der Übersichtsliste und wählen Sie die Schaltfläche "Meta-Aufzeichnung erstellen".

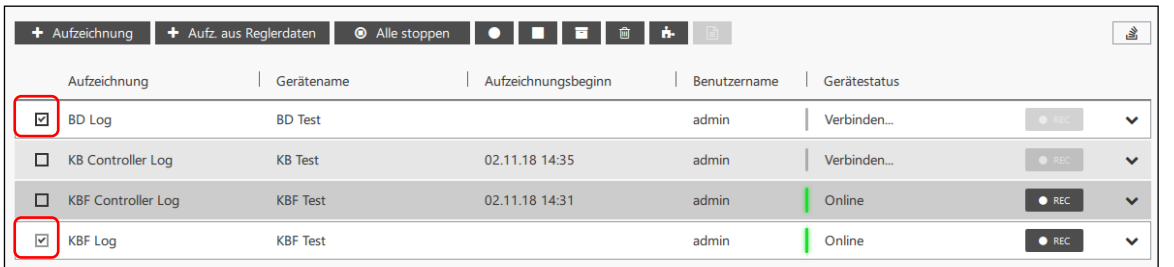

Die gewünschte Meta-Aufzeichnung wird nun in der Liste der Aufzeichnungen angezeigt:

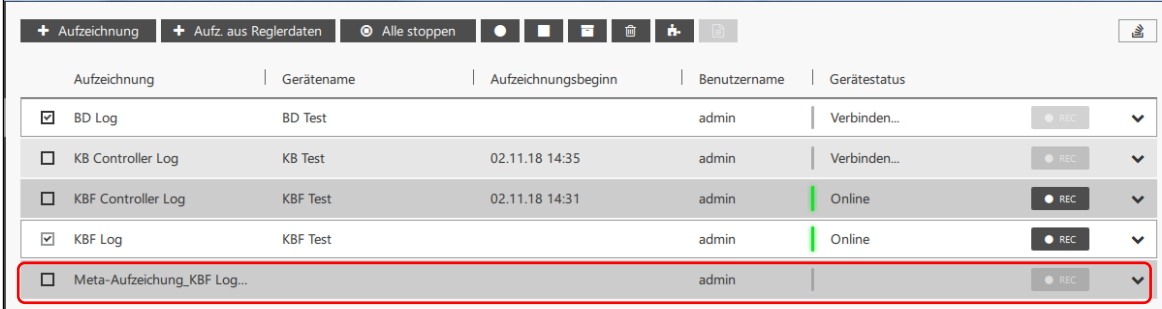

Wählen Sie die Schaltfläche "Ausklappen", um in die Detailansicht zu wechseln

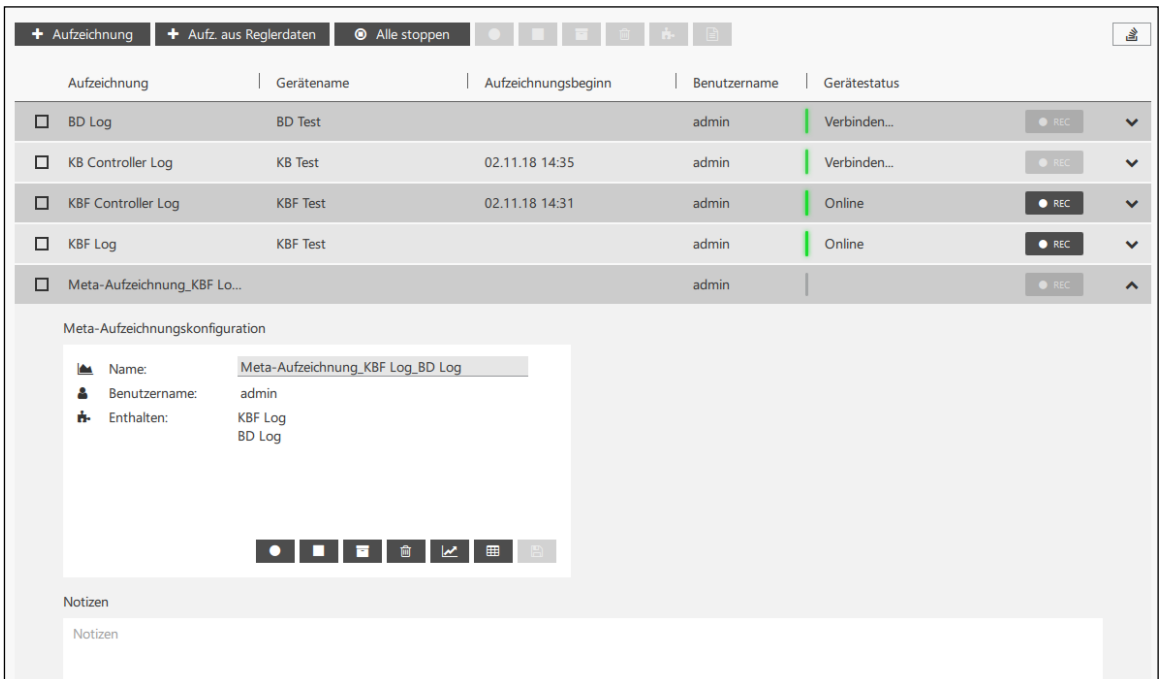

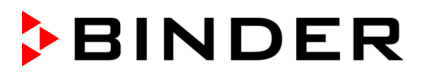

## <span id="page-68-0"></span>**7.1.4 Verbindung zum Geräteregler aktivieren und deaktivieren**

i

Kontextmenü öffnen

#### **Aktive Verbindung:**

- Die grüne Anzeige im Gerätefenster leuchtet
- Unten im Gerätefenster werden die aktuellen Werte angezeigt
- Mit dem Button "REC" lässt sich eine Aufzeichnung starten

#### **Keine Verbindung:**

- Die grüne Anzeige im Gerätefenster ist aus oder blinkt langsam
- Unten im Gerätefenster werden keine Werte angezeigt

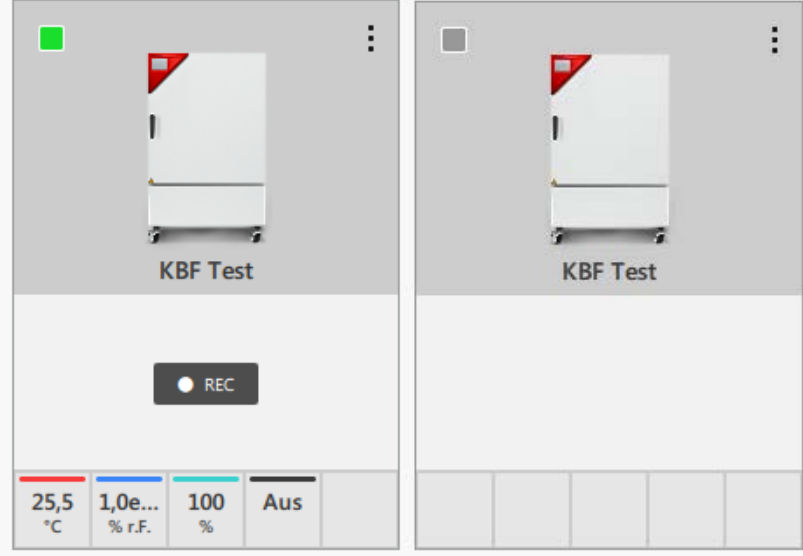

Um die Verbindung zum Geräteregler zu aktivieren, wählen Sie die Schaltfläche "Kontextmenü öffnen". Wählen Sie im Kontextmenü "Verbindung aufbauen".

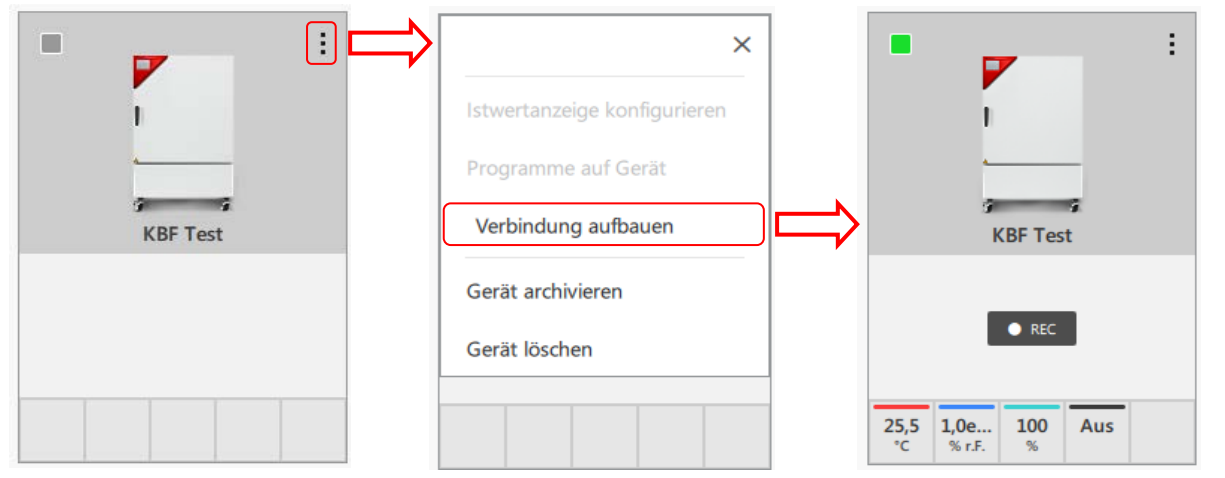

Um die Verbindung zu deaktivieren, wählen Sie die Schaltfläche "Kontextmenü öffnen". Wählen Sie im Kontextmenü "Verbindung trennen".

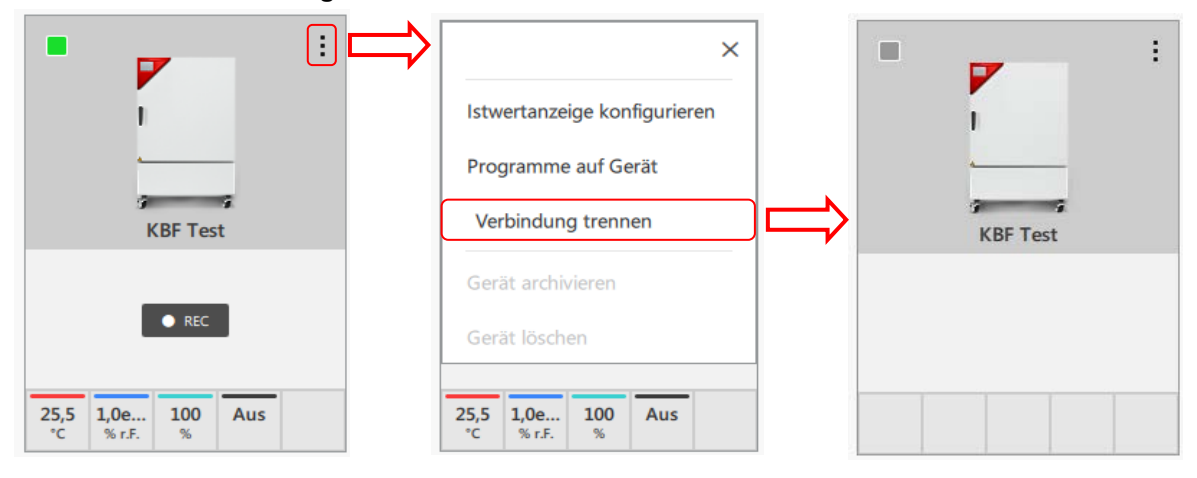

### <span id="page-69-0"></span>**7.1.5 Aufzeichnungen archivieren und wiederherstellen**

Aufzeichnungen hängen immer mit dem jeweiligen Gerät zusammen. Daher müssen beim Löschen eines Gerätes auch alle zugehörigen Aufzeichnungen gelöscht werden. Wenn Sie die Aufzeichnungen behalten möchten, können Sie die Aufzeichnungen und das Geät (Kap. [6.3\)](#page-57-0) archivieren.

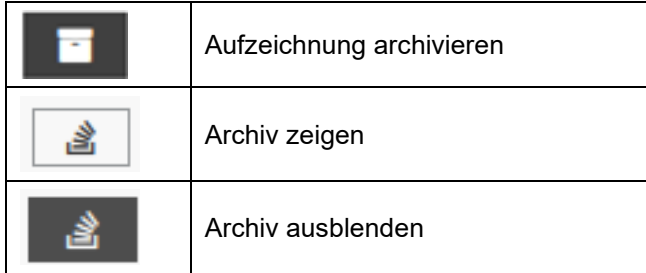

#### **Aufzeichnungen archivieren**

Markieren Sie die gewünschten Aufzeichnungen in der Übersichtsliste und wählen Sie die Schaltfläche "Auswahl archivieren".

#### **Aufzeichnungen wiederherstellen:**

Wählen Sie die Schaltfläche "Archiv". Die archivierten Aufzeichnungen werden in einer Übersichtsliste angezeigt.

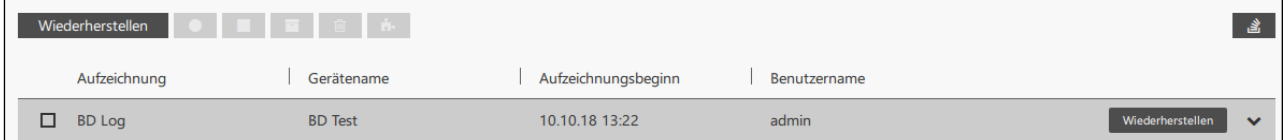

Markieren Sie die gewünschte Aufzeichnung in der Übersichtsliste und wählen Sie die Schaltfläche "**Wiederherstellen**".

Bitte geben Sie einen Kommentar zum Löschen der Aufzeichnung(en) ein:

#### <span id="page-69-1"></span>**7.1.6 Aufzeichnungen löschen**

Abbrechen

Bitte geben Sie einen Kommentar zum Löschen der Aufzeichnung(en) ein:

Markieren Sie die gewünschten Aufzeichnungen in der Übersichtsliste und wählen Sie die Schaltfläche "Auswahl löschen".

 $\times$ 

Anschließend werden Sie aufgefordert, eine Begründung für das Löschen der Aufzeichnung(en) einzugeben. Diese muss mindestens 20 Zeichen lang sein, andernfalls erfolgt eine Fehlermeldung. Die Begründung wird im Systemprotokoll gespeichert.

Wenn die Aufzeichnung Teil einer Meta-Aufzeichnung ist, kann sie nicht gelöscht werden.

Löschen Sie zunächst die Meta-Aufzeichnung.

 $Ok$ 

Abbrechen  $O<sub>k</sub>$ Die Aufzeichnung KB Controller Log konnte nicht gelöscht werden, zum Löschen ist eine Kommentar mit min. 20 Zeichen erforderlich  $\overline{\mathsf{Ok}}$ Aufzeichnung kann nicht gelöscht werden: Die Aufzeichnung ist Teil einer Meta-Aufzeichnung  $\overline{\mathsf{Ok}}$ 

ż

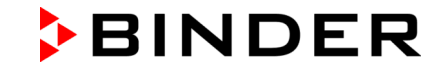

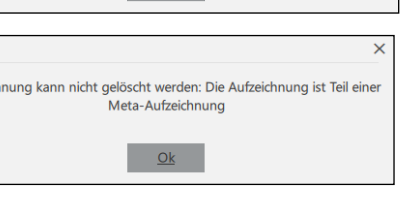

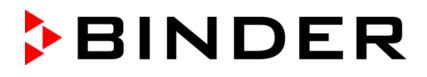

Klicken Sie anschließend auf die Schaltfläche "**Ok**". Die Aufzeichnung wird gelöscht.

Die Aufzeichnung wird nun in der Liste der Aufzeichnungen nicht mehr angezeigt. Alle zugehörigen Aufzeichnungsdaten sind gelöscht!

Hinweis: Alle zu einem Gerät zugehörigen Aufzeichnungen müssen gelöscht werden, bevor das Gerät gelöscht werden kann (Kap. [6.4\)](#page-58-0).

## **7.2 Konfiguration der Schnellaufzeichnung**

Über die Schaltfläche "REC" lässt sich aus der Übersicht der Aufzeichnungen eine Schnellaufzeichnung starten (Kap. [7.3.1\)](#page-70-0). Diese erfolgt entsprechend der vorgenommenen Konfiguration.

*Erforderliche Berechtigung: Administrator*

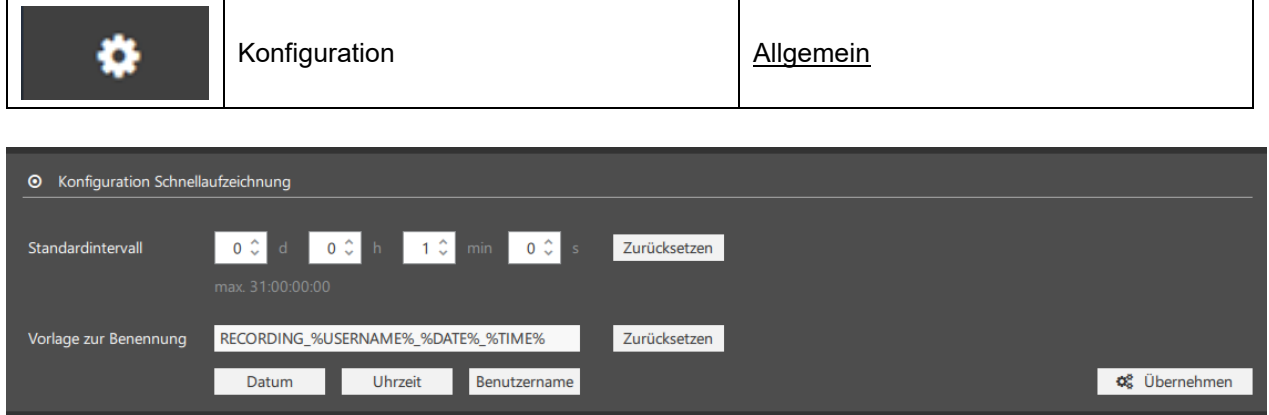

• **"Standardintervall":** Festlegung des Aufzeichnungsintervalls

• **"Vorlage zur Benennung":** Anpassung der standardmäßigen Benennung der Aufzeichnung

Wählen Sie die Schaltfläche "Übernehmen", um die Einstellungen zu übernehmen.

## **7.3 Aufzeichnungen starten und stoppen**

*Erforderliche Berechtigung: Basic / Advanced / Administrator*

#### <span id="page-70-0"></span>**7.3.1 Aufzeichnung starten**

#### **In der Übersichtsliste:**

- Um eine einzelne Aufzeichnung zu starten, wählen Sie die Schaltfläche "**REC**". Hierzu muss der Gerätestatus "Online" sein.
- Um eine einzelne oder mehrere Aufzeichnungen zu starten, markieren Sie die gewünschte Aufzeichnung(en) und wählen Sie die Schaltfläche "Auswahl starten".

#### **Im Aufzeichnungsfenster:**

• Wenn Sie auf den Namen der Aufzeichnung klicken, öffnet sich das Aufzeichnungsfenster. Wählen Sie die Schaltfläche "Aufzeichnung starten".

 $\bullet$  REC

### **7.3.2 Meta-Aufzeichnung starten**

Um die angelegte Meta-Aufzeichnung starten zu können, müssen alle Geräte zu den eingebundenen Einzelaufzeichnungen Online sein.

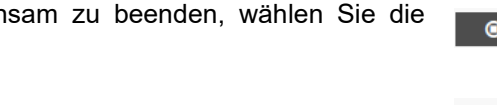

# **Im Aufzeichnungsfenster:**

 $\overline{\mathbf{x}}$  $\epsilon$ 

 $\overline{\mathbf{3}}$ 

Aufzeichnung

 $\Box$  BD Log

• Wenn Sie auf den Namen der Aufzeichnung klicken, öffnet sich das Aufzeichnungsfenster. Wählen Sie die Schaltfläche "Aufzeichnungen starten".

 $\sim$ 

Meta-Aufzeichung\_BD Log\_KBF Log

# **7.3.3 Aufzeichnungen stoppen**

7

 $0.114$ 

 $\overline{\mathbf{O}}$ 

## **In der Übersichtsliste :**

41 C

• Um eine einzelne Aufzeichnung zu beenden, wählen Sie die Schaltfläche "STOP".

 $\overline{118}$ 

SP\_Speed\_Fa

 $11.49$   $^{\circ}$ 

PV\_Temp\_Int

 $\overline{\bullet}$ سبببب<br>11:50  $\overline{O}$  115

- Um eine einzelne oder mehrere Aufzeichnungen zu beenden, markieren Sie die gewünschte Aufzeichnung(en) und wählen Sie die Schaltfläche "Auswahl stoppen".
- Um alle laufenden Aufzeichnungen gemein Schaltfläche "Alle stoppen".

## **Im Aufzeichnungsfenster:**

• Wenn Sie auf den Namen der Aufzeichnung klicken, öffnet sich das Aufzeichnungsfenster. Wählen Sie die Schaltfläche "Aufzeichnung stoppen".

Alle laufenden Aufzeichnungen stoppen? **Nein** Ja

Bestätigen Sie die Sicherheitsabfrage mit "Ja".

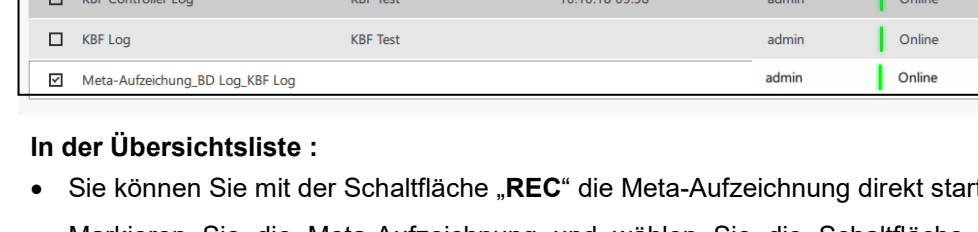

+ Aufzeichnung | + Aufz. aus Reglerdaten | ⊙ Alle stoppen | ● | ■ | ■ | ■ | ● | ■

Gerätename

**BD** Test

 $\epsilon$ 

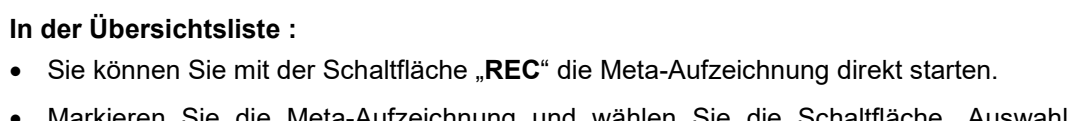

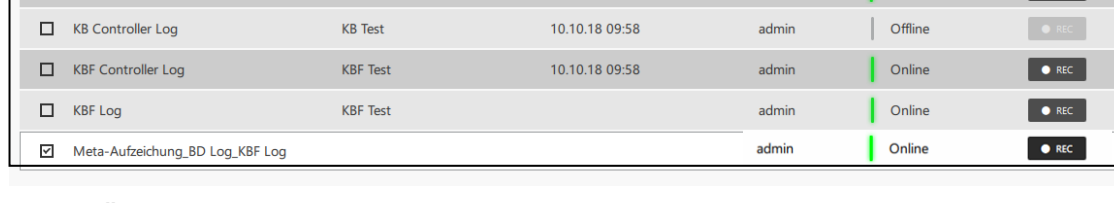

Aufzeichnungsbeginn

Benutzername Gerätestatus

 $\log$  Online

Meta-Aufzeichnung und wählen starten".

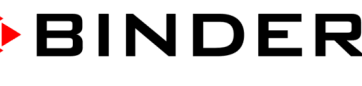

OREC<sup>.</sup>

 $\frac{3}{2}$ 

×  $\ddot{ }$  $\ddot{\phantom{1}}$ 

V

 $\bullet$  REC

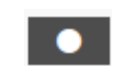

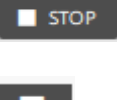

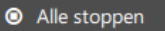

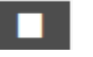
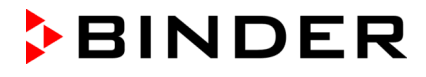

! Bevor Sie APT-COM 4 beenden können, müssen alle laufenden Aufzeichnungen gestoppt werden.

#### **7.3.4 Aufzeichnungen automatisch nach Neustart fortsetzen**

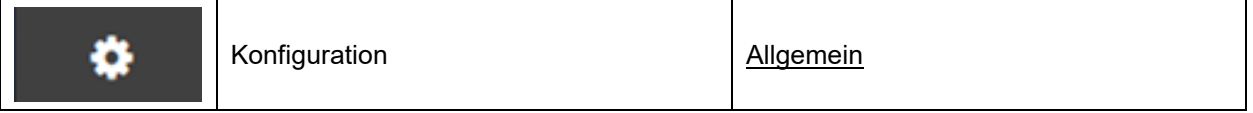

Damit laufende Aufzeichnungen nach Neustart der APT-COM automatisch fortgesetzt werden, muss die Funktion "Aufzeichnungen nach Neustart fortsetzen" aktiviert sein.

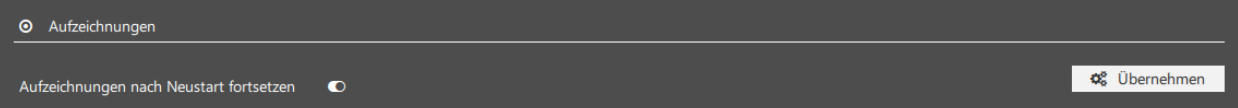

Wählen Sie die Schaltfläche "Übernehmen", um die Einstellungen zu übernehmen.

# **7.4 Aufzeichnungsfenster**

Der Name der aktuellen Aufzeichnung ist oben im Aufzeichnungsfenster angezeigt. Mit den Pfeilen können Sie zu anderen aktiven Aufzeichnungen wechseln:

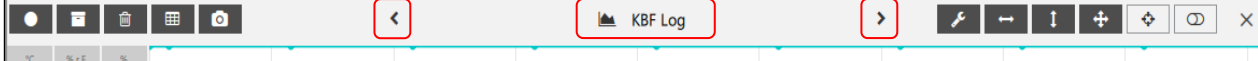

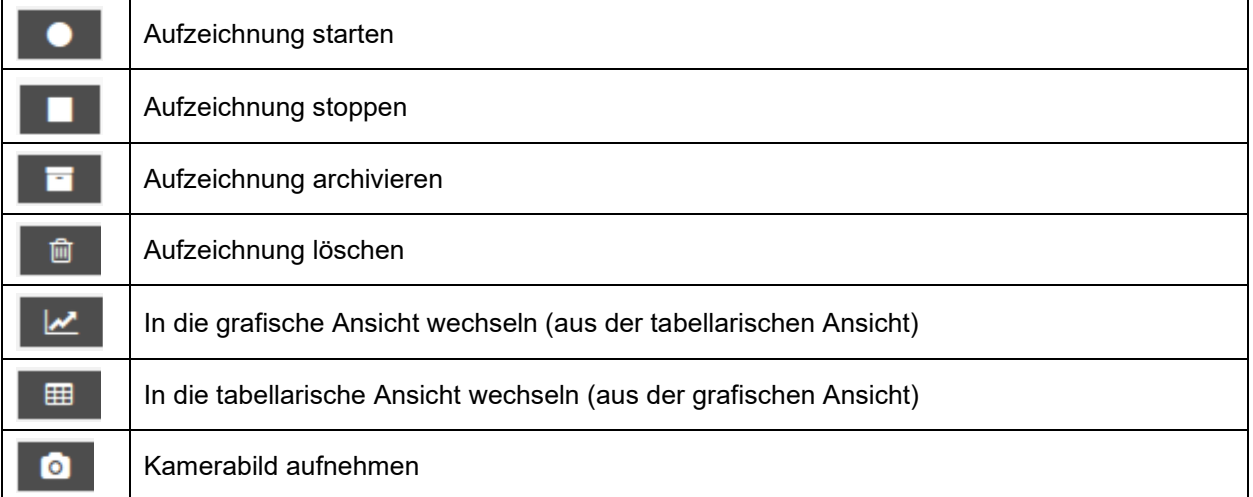

#### **7.4.1 Grafische Ansicht**

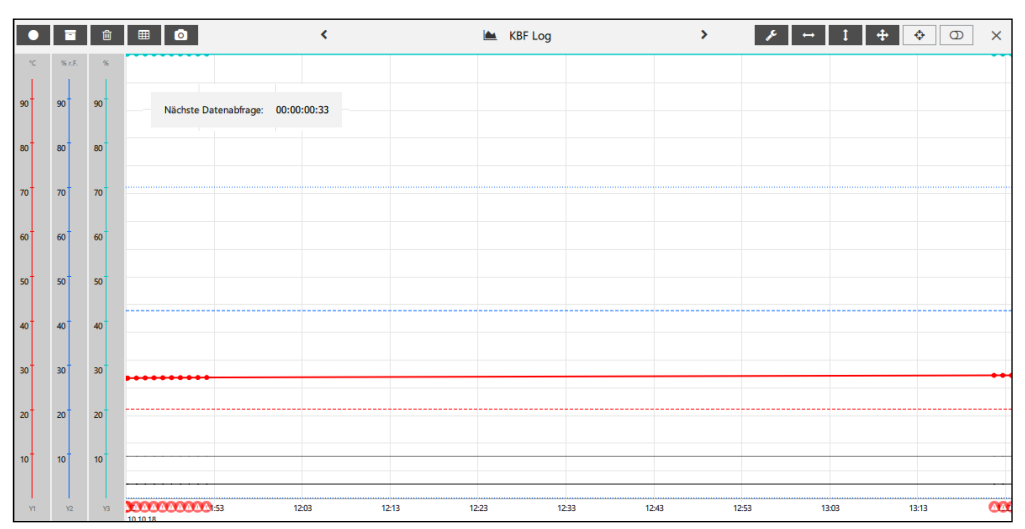

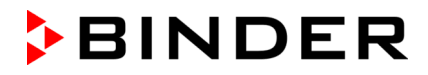

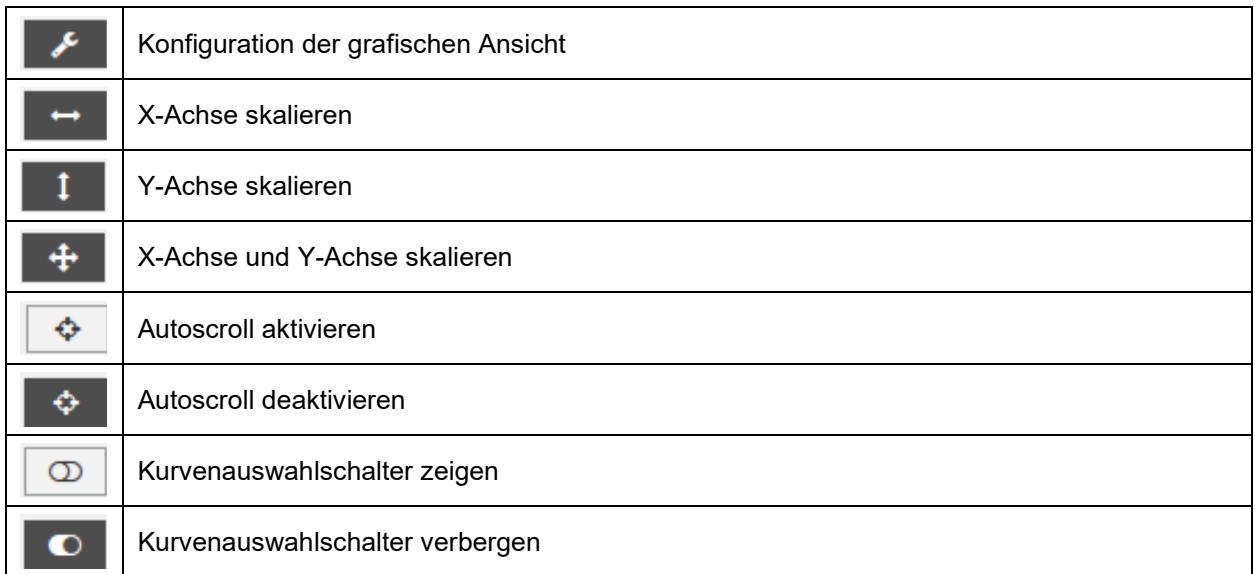

Unter "Nächste Datenabfrage" wird die verbleibende Zeit entsprechend dem gewählten Aufzeichnungsintervall (Kap. [7.1.1,](#page-63-0) [7.2\)](#page-70-0) angegeben, bis die Daten aus dem Geräteregler gelesen und gespeichert werden (Defaultwert: 1 Minute).

Der Zeitpunkt der nächsten Datenabfrage wird beim Wechsel von Sommer- auf Winterzeit, und umgekehrt, korrekt angezeigt.

#### **Darstellung der grafischen Ansicht anpassen**

Wählen Sie die Schaltfläche "Konfiguration", um die grafische Ansicht nach ihren Wünschen anzupassen. Sie wechseln in das Menü "Konfiguration Diagrammansicht".

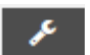

• **"Allgemein":** Sie können wählen, ob Grenzwertverletzungen farblich markiert werden sollen und eine Hintergrundfarbe für die grafische Ansicht auswählen.

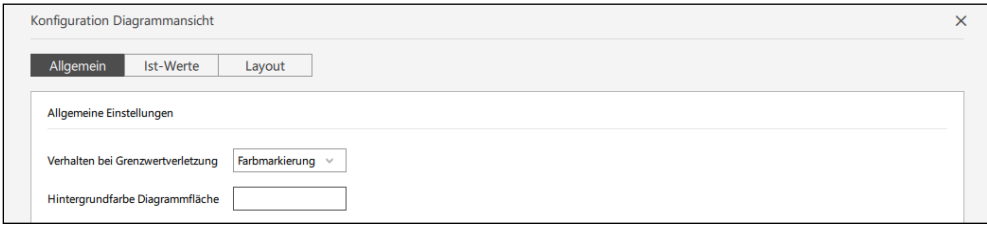

• "Ist-Werte": Auswahl, welche Werte angezeigt werden sollen

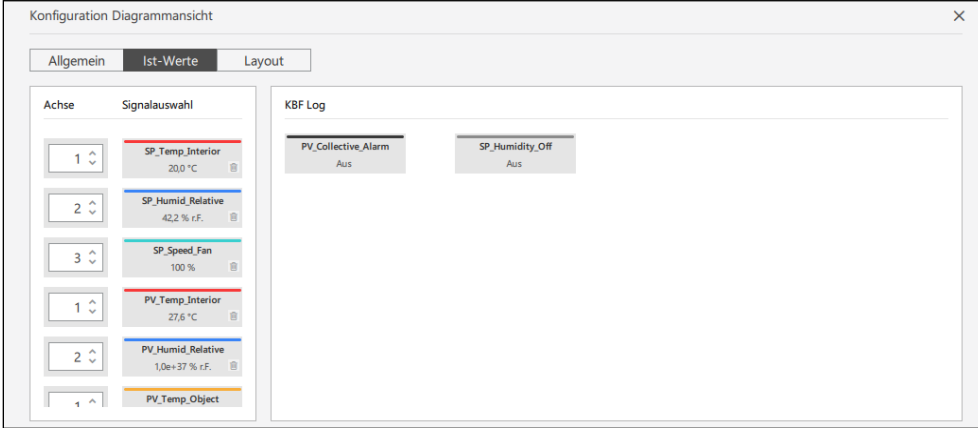

Die Werte im linken Feld werden in der Grafik dargestellt. Um einen Wert zu entfernen, markieren Sie ihn und wählen das "Löschen" Symbol. Der Wert wird dann in das rechte fenster verschoben.

Die Werte im rechten Feld werden in der Grafik nicht dargestellt. Um einen Wert anzeigen zu lassen, veschieben Sie ihn mit der Maus ins linke Fenster.

"Layout": Darstellung der einzelnen Parameter anpassen

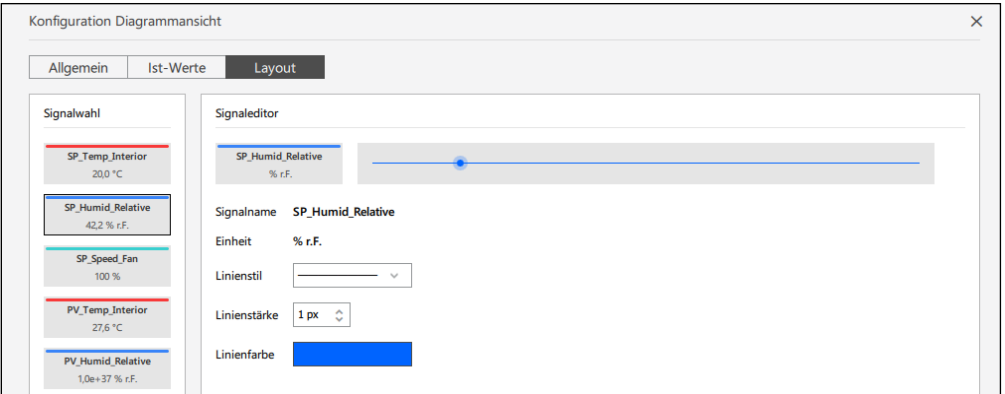

Markieren Sie den gewünschten Wert im linken Feld. Im Menü "Signaleditor" können Sie die Liniendarstellung anpassen.

Alle Einstellungen werden sofort übernommen.

Schließen Sie das Menü mit dem Schließkreuz in der rechten oberen Ecke oder mit der Schaltfläche "**Schließen**".

Mit der Schaltfläche "**Zurücksetzen**" werden die Anpassungen aus dem aktuell geöffneten Tab im Menü "Konfiguration Diagrammansicht" wieder auf Werkseinstellungen zurückgesetzt.

Wenn das Aufzeichnungsfenster geschlossen wird, werden die Anpassungen der grafischen Ansicht gespeichert.

#### **Skalierung der grafischen Ansicht**

Sobald sich der Mauszeiger im Aufzeichnungsfenster befindet, können Sie durch Drehen am Mausrad die Darstellung über die X-Achse skalieren:

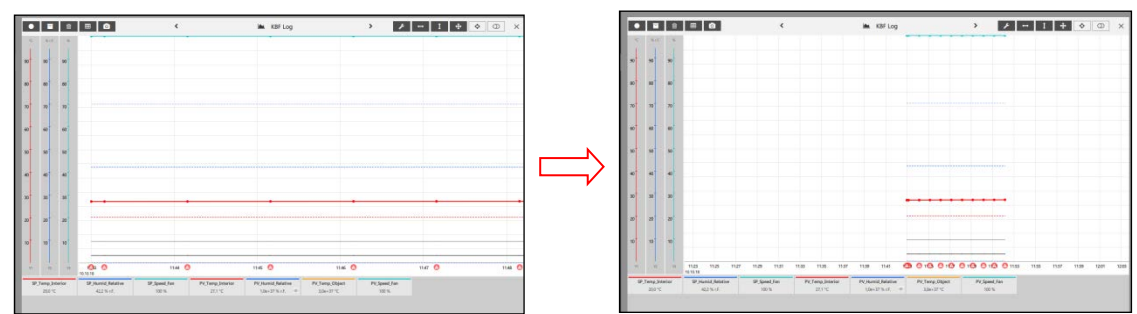

Sobald sich der Mauszeiger über der Y-Achse des jeweiligen Parameters (z.B. Feuchte) befindet, können Sie durch Drehen am Mausrad die Darstellung dieses Parameters über die Y-Achse skalieren:

Mit gedrückter Maustaste lassen sich die Anzeigen auch im Fenster verschieben.

Für benutzerdefiniertes Skalieren wählen Sie die jeweilige Schaltfläche, um die grafische Ansicht nach ihren Wünschen zu skalieren.

X-Achse skalieren: Der gewünschte Zeitraum lässt sich auswählen:

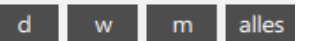

Die Skalierung erfolgt so, dass alle Aufzeichnungswerte sichtbar sind.

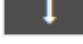

Y-Achse skalieren: Skalierung erfolgt so, dass alle Aufzeichnungswerte sichtbar sind.

X-Achse und Y-Achse skalieren

#### **Anzeige des Zeitpunktes einzelner Aufzeichnungswerte**

Wenn Sie auf einen Aufzeichnungspunkt klicken, werden der zugehörige Zeitpunkt und der Wert des Parameters angezeigt:

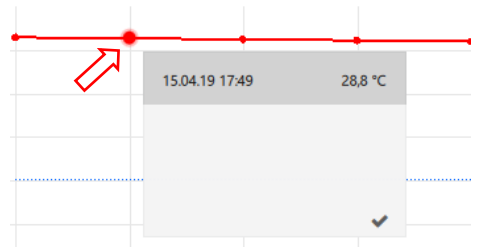

Wenn Sie auf einen Aufzeichnungspunkt klicken, werden der zugehörige Zeitpunkt und der Wert des Parameters angezeigt:

#### **Anzeige zu Bereichen von Aufzeichnungswerten**

Um den Bereich auszuwählen, für den Sie nähere Informationen wünschen, klicken Sie in der Zeitleiste mit der linken Maustaste auf den gewünschten Anfangspunkt, halten Sie dann die Steuerungstaste (Strg oder Ctr) gedrückt und klickern mit der linken Maustaste auf den gewünschten Endpunkt.

Das Bereichsinformationsfenster öffnet sich. In diesem können Sie scrollen, um ggf. vorhandene weitere Signale anzuzeigen.

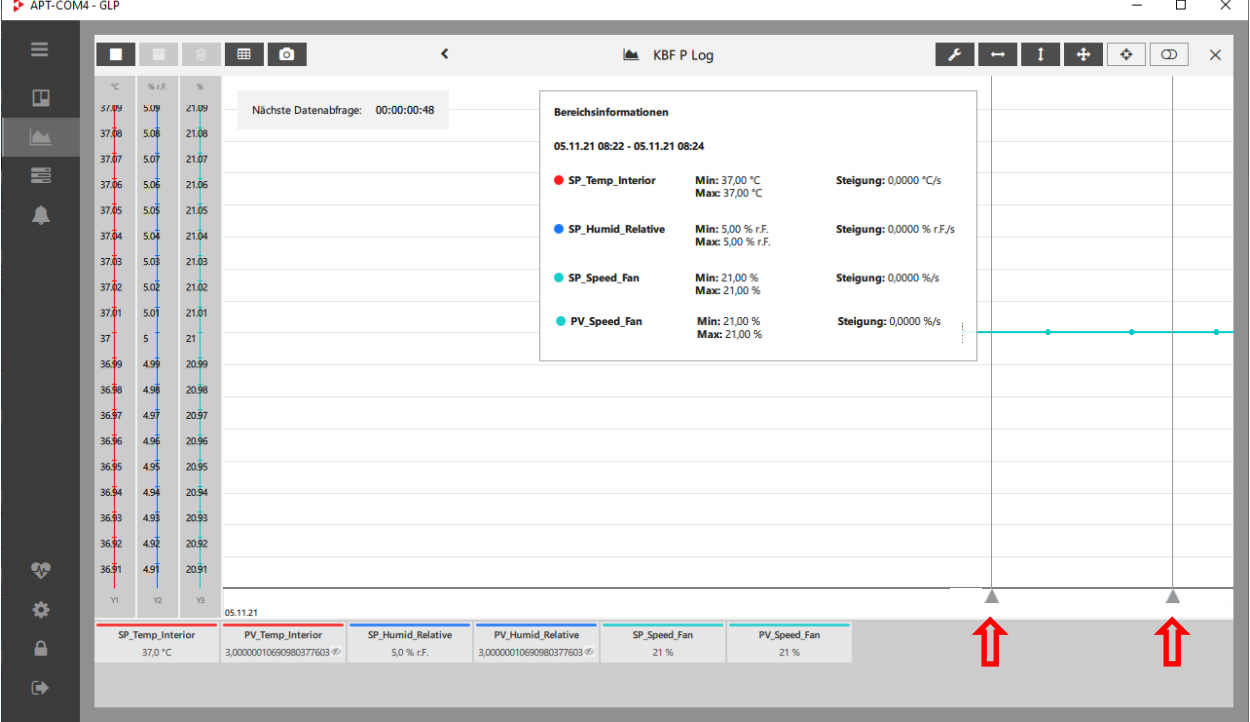

#### **Automatische Anpassung der Anzeige**

Bei aktivierter "**Autoscroll**"-Funktion werden neue Aufzeichnungswerte in der grafischen Ansicht hinzugefügt, und der Fensterausschnitt verschiebst sich entsprechend der gewählten Skalierung automatisch, so dass die neuen Werte immer im Blick sind.

Wählen Sie die Schaltfläche "Autoscroll Ein", um die Autoscroll-Funktion einzuschalten

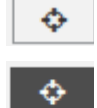

Wählen Sie die Schaltfläche "Autoscroll Aus", um die Autoscroll-Funktion wieder auszuschalten

Wenn die Funktion "Autoscroll" aktiviert ist, wird sie durch manuelle Auswahl eines Wertes oder manuelles Verschieben mit der Maus deaktiviert.

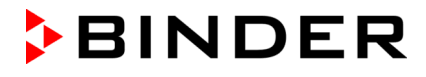

#### **Ein- und Ausblenden einzelner Kurven**

Standardmäßig sind die Kurven aller Parameter und Funktionen in der grafischen Ansicht eingeblendet. Mit dieser Funktion können Sie einzelne Kurven (z.B. für Sammelalarm) ausblenden.

Wählen Sie die Schaltfläche "Kurvenauswahlschalter zeigen", um die Auswahlmöglichkeit zu aktivieren. Im Fenster erscheinen blaue Kurvenauswahlschalter, mit denen Sie die zugehörigen Kurven einzeln ein- und ausblenden können.

Verwenden Sie anschließend die Kurvenauswahlschalter, um die gewünschte Kurve in der grafischen Ansicht ein- oder auszublenden.

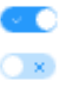

 $\circledcirc$ 

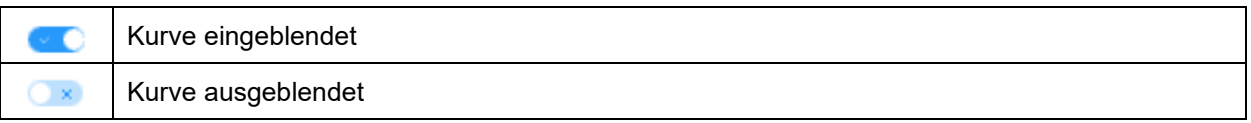

**Beispiel:** Beim KBF sind die Kurven für den Feuchte-Sollwert und den Sammelalarm standardmäßig aktiviert. Mit den Kurvenauswahlschaltern "SP\_Humidity" bzw. "PV\_CollectiveAlarm" können Sie diese Anzeigen unabhängig voneinander ein- oder ausblenden.

• Feuchte-Sollwert-Anzeige und Sammelalarm-Anzeige eingeblendet:

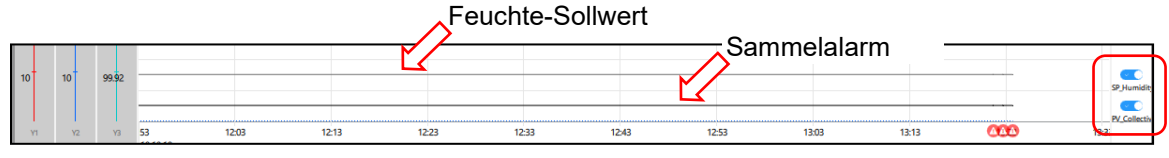

• Sammelalarm-Anzeige eingeblendet, Feuchte-Sollwert-Anzeige ausgeblendet

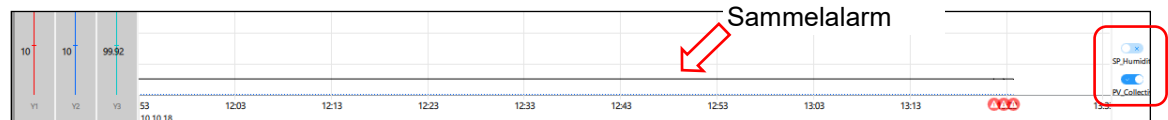

• Feuchte-Sollwert-Anzeige und Sammelalarm-Anzeige ausgeblendet:

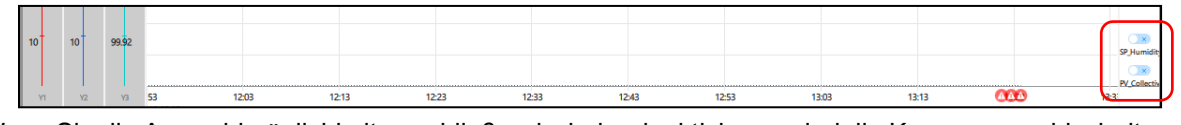

Wenn Sie die Auswahlmöglichkeit anschließend wieder deaktivieren, sind die Kurvenauswahlschalter nicht mehr sichtbar. Die getroffene Einstellung bleibt wirksam.

Wählen Sie die Schaltfläche "Kurvenauswahlschalter verbergen", um die Auswahlmöglichkeit zu deaktivieren.

#### **7.4.2 Tabellarische Ansicht**

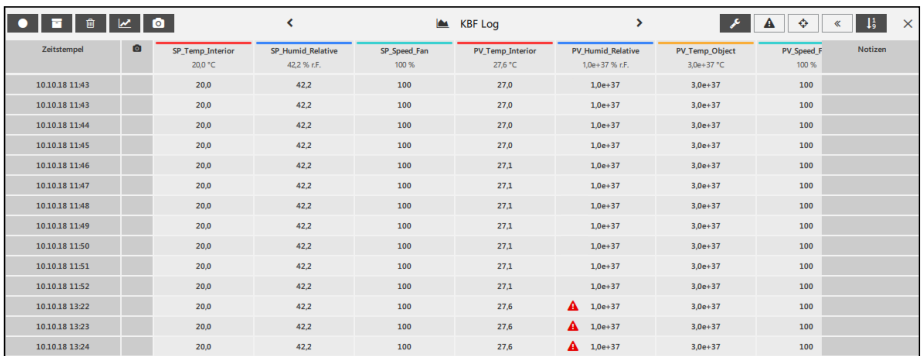

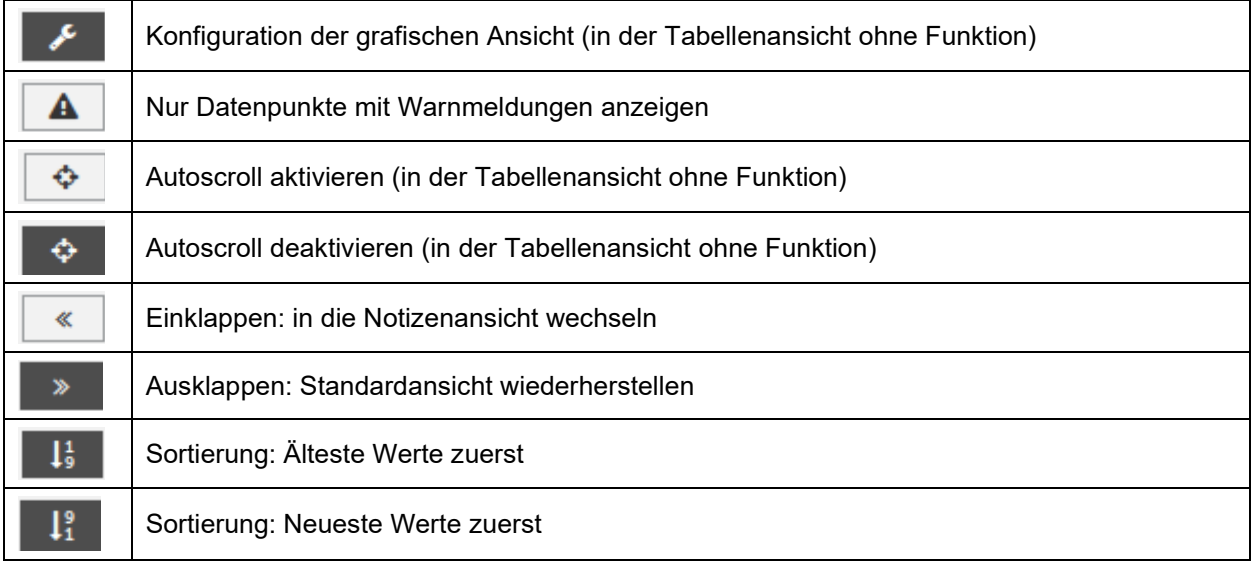

#### **Wechseln zwischen Standard- und Notizenansicht**

Wählen Sie die Schaltfläche "Einklappen" oder "Ausklappen", um zwischen der Standardansicht und der Notizenansicht zu wechseln:

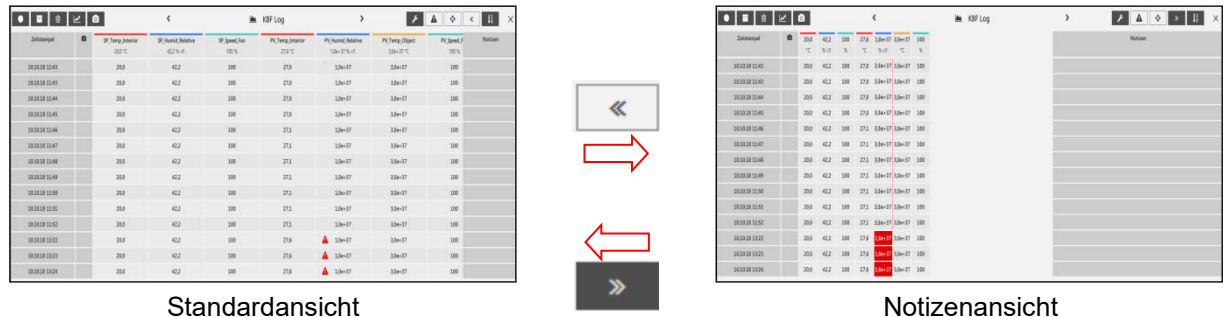

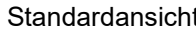

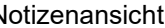

Wählen Sie die Schaltfläche "Sortierung", um die Reihenfolge der angezeigten Werte zu ändern

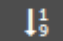

#### **7.4.3 Aufzeichnungsfenster schließen**

Mit dem Kreuz in der rechten oberen Ecke schließen Sie das Aufzeichnungsfenster und sehen wieder die Übersicht aller angelegten Aufzeichnungen in der Ansicht "Aufzeichnungen".

! **Hinweis:** Sobald das Aufzeichnungsfenster geschlossen wird, werden die Anpassungen der grafischen Ansicht wieder zurückgesetzt. Sie werden nicht gespeichert.

# **8. Systemprotokoll**

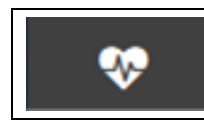

Systemprotokoll

Das automatisch erstellte Systemprotokoll zeigt eine Übersicht über wichtige Vorgänge, die vom System automatisch dokumentiert werden. Diese Daten ergeben somit zusammen mit den kommentierbaren Aufzeichnungen einen wesentlichen Bestandteil des Audit Trails. Beim Öffnen wird immer der aktuellste Eintrag angezeigt.

Aus dem Systemprotokoll können keine Daten gelöscht werden.

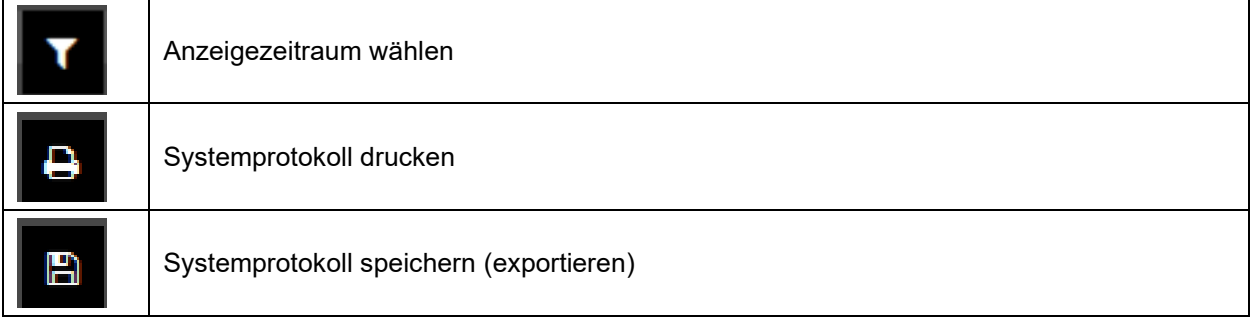

# **8.1 Systemprotokoll anzeigen**

*Erforderliche Berechtigung: Basic / Advanced / Administrator*

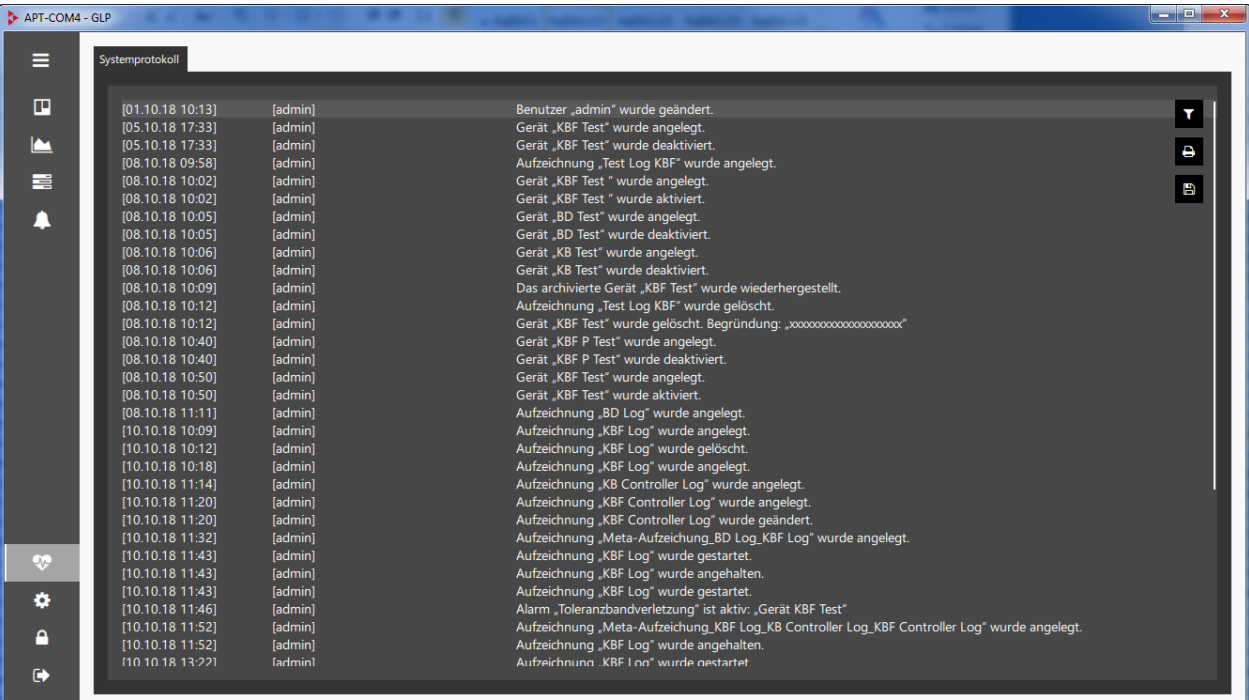

### <span id="page-78-0"></span>**8.1.1 Auswahl des Anzeigezeitraums**

Zur Auswahl des Anzeigezeitraums wählen Sie die Schaltfläche "Anzeigezeitraum wählen"

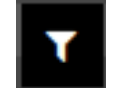

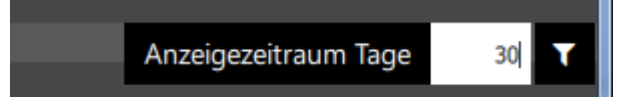

Bei der Auswahl "1 Tag" werden die Vorgänge der letzten 24 Std. angezeigt.

### **8.2 Systemprotokoll ausgeben**

Sie können die Daten des Systemprotokolls für einen gewünschten Zeitraum ausdrucken oder in einer Datei speichern. Unabhängig davon wird das vollständige Systemprotokoll verschlüsselt mit allen Daten und Konfigurationen der APT-COM™ 4 gespeichert.

#### **8.2.1 Systemprotokoll drucken**

Zur Ausgabe auf den Windows Standarddrucker wählen Sie die Schaltfläche "Systemprotokoll drucken"

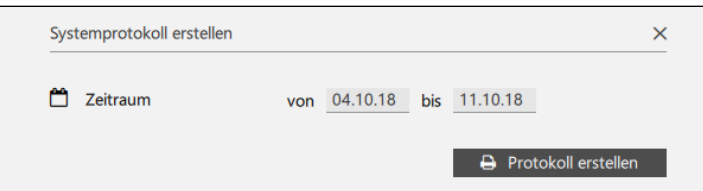

Um die Daten des gewählten Zeitraums (Kap. [8.1.1\)](#page-78-0) zu drucken, wählen Sie die Schaltfläche "**Protokoll erstellen**".

"Zeitraum": Gewünschten Zeitraum des Systemprotokolls für den Ausdruck wählen

#### **8.2.2 Systemprotokoll speichern**

#### Systemprotokoll speichern

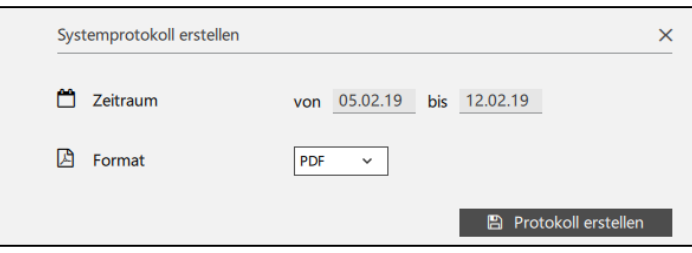

Um die Daten des gewählten Zeitraums (Kap. [8.1.1\)](#page-78-0) zu speichern, wählen Sie die Schaltfläche "**Protokoll erstellen**".

- "Zeitraum": Gewünschten Zeitraum des Systemprotokolls wählen
- "Format": Dateiformat csv, pdf oder html wählen

Das Systemprotokoll wird im APT-COM™ 4 Installationsverzeichnis im Ordner "Reports" unter dem Namen "systemprotocol.xxx" gespeichert (Endung entsprechend dem gewählten Dateiformat)

# **9. Erinnerungs- und Timerfunktion**

In diesem Menü kann jeder Benutzer Erinnerungen erstellen, die zum Ablauf einer gewählten Zeitdauer als Erinnerungsmitteilung erscheinen. Zusätzlich können Sie zu diesem Zeitpunkt die Aufzeichnung stoppen und / oder einen Bericht erstellen lassen.

Sie können bis zu10 Erinnerungen aktivieren.

*Erforderliche Berechtigung: Basic / Advanced / Administrator*

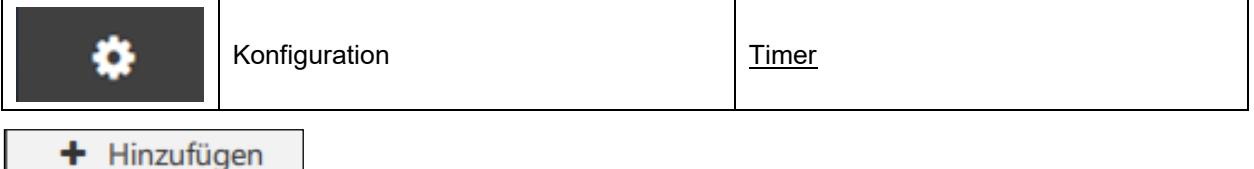

Wählen Sie die Schaltfläche " + Hinzufügen", um das Menü "Neuen Timer anlegen" zu öffnen und eine neue Erinnerung zu erstellen.

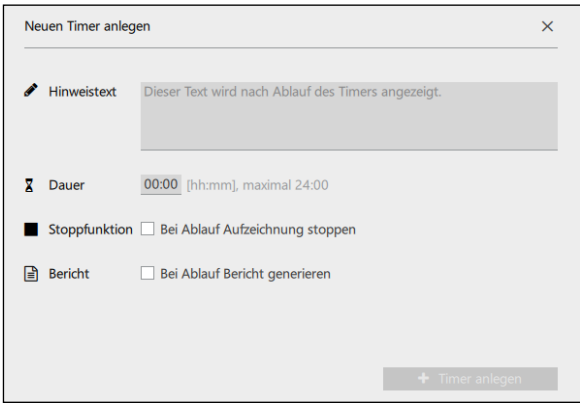

- **"Hinweistext":** Geben Sie den gewünschten Text für die Erinnerungsmitteilung ein.
- "Dauer": Geben Sie die gewünschte Dauer bis zum Erscheinen der Erinnerung ein
- "**Stoppfunktion**": Aktivieren sie das Feld, um bei Ablauf der Timerzeit eine Aufzeichnung zu stoppen.
- "**Bericht**": Aktivieren sie das Feld, um bei Ablauf der Timerzeit einen Bericht zu erstellen
- "Aufzeichnung" (nur sichtbar, wenn die Felder "Stoppfunktion" und/oder "Bericht" aktiviert sind): Auswahl der gewünschten Aufzeichnung für diese Funktionen.

Hinweis: Nur aktive Aufzeichnungen können ausgewählt werden.

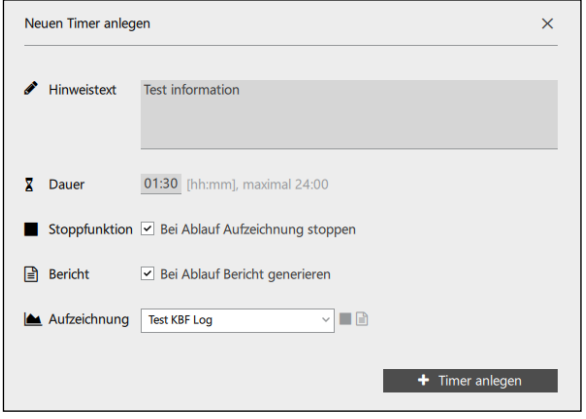

Wählen Sie die Schaltfläche " + Timer anlegen".

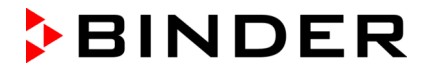

Die erstellte Erinnerung wird nun in der Liste der erstellten Erinnerungen mit Informationen angezeigt:

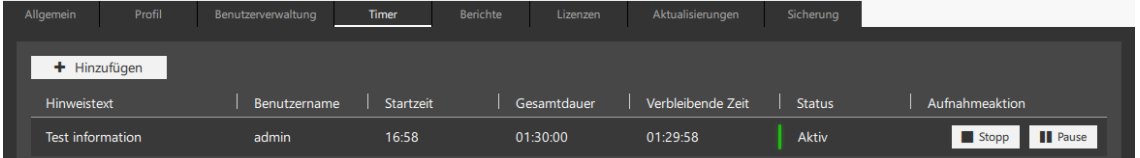

- Hinweistext: eingegebener Erinnerungstext
- Benutzername: angemeldeter Benutzer, der die Erinnerung erstellt hat
- Startzeit, Gesamtdauer, Verbleibende Zeit: Informationen zum Zeitablauf
- Status:
	- Grüne Markierung und Meldung "Aktiv": Die Zeit bis zur Meldung der Erinnerung läuft
	- Meldung "Inaktiv": Der Zeitablauf wurde angehalten (Pausenfunktion)

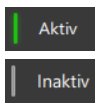

Sie können den Zeitablauf anhalten (Pausenfunktion) und wieder fortsetzen oder die Erinnerung löschen:

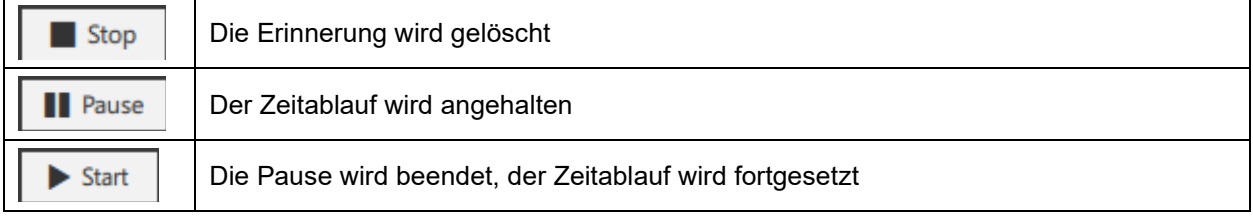

Sobald die eingegebene Zeitdauer abgelaufen ist, erscheint die Erinnerungsmeldung:

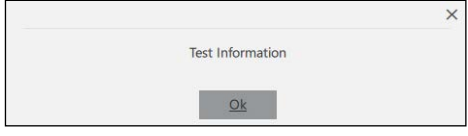

Bestätigen Sie mit "Ok". Die Erinnerung wird aus der Liste gelöscht.

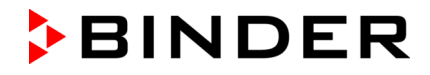

# **10. Berichte: Protokollausgabe / Dokumentation**

APT-COM™ 4 bietet ein GLP konformes Systemprotokoll, das zum Nachweis manipulationsfreier Daten geeignet ist. Diese Dokumentation mit einem kundenspezifischen Deckblatt lässt sich individuell zusammenstellen. Sie können grafische Darstellungen, Werte, Alarme, Notizen und Fotos aufnehmen und eine elektronische Unterschrift einbinden.

# <span id="page-82-0"></span>**10.1 Vorlage konfigurieren**

In diesem Menü können Sie Inhalte und Format der Berichte konfigurieren. *Erforderliche Berechtigung: Administrator*

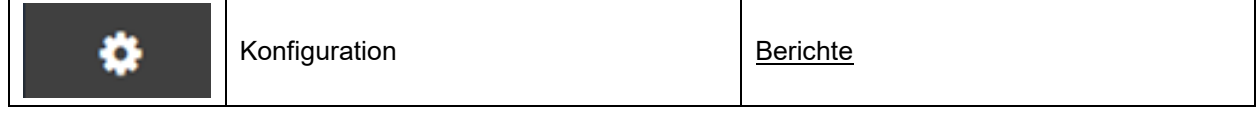

Im Menü "Konfiguration Berichte" können Sie folgende Einstellungen vornehmen:

#### **Festlegung des Dateiformats:**

- "Standarddateiformat": pdf, csv, html
- "Standarddateipräfix": Beliebiger Text

#### **Auswahl aus den verfügbaren Inhalten**

- "Zusammenfassung": Übersichtsdaten von Bericht, Benutzer, Gerät und Beladung, Aufzeichnung, Notizen, Alarme.
- "Freigaben": Liste der für die Freigabe des Berichts zuständigen Mitarbeiter, die sich mit Name, Qualifikation, Erstelldatum des Berichts und Unterschriftenfeldern eintragen lassen.
- "Notizen": Liste der zu bestimmten Werten eingegebenen Notizen mit Angabe von Datum, Uhrzeit, Aufzeichnungswert und Notiztext
- "Grenzabweichungen": Liste der Grenzabweichungen mit Angabe von Datum, Uhrzeit, Abweichung und Toleranzgrenzen
- "Alarme": Liste weiterer Alarme mit Angabe von Datum, Uhrzeit, Art des Alarms und Dauer
- "Aufnahmen": Fotos (Aufnahmen können mit einer USB Kamera automatisch erstellt und ins Aufzeichnungsprotokoll eingebunden werden)
- "Diagramme": Grafiken der Schreiberdarstellung mit allen gewählten Parametern und Angabe der Aufzeichnung und des Zeitraums
- "Tabellen": Liste der Aufzeichnungswerte mit allen gewählten Parametern und Zeitstempel

#### **Logo einbinden**

"Auswahl Titellogo": Bilddatei (jpg, png) für den Titel des Berichtes laden

#### **Speicherort wählen**

• "Auswahl Zielverzeichnis": Angabe des ausgewählten Pfads zum Speicherort. Dieser lässt sich über den Button "Verzeichnis wählen" auswählen.

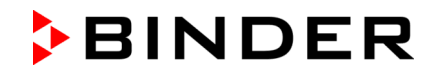

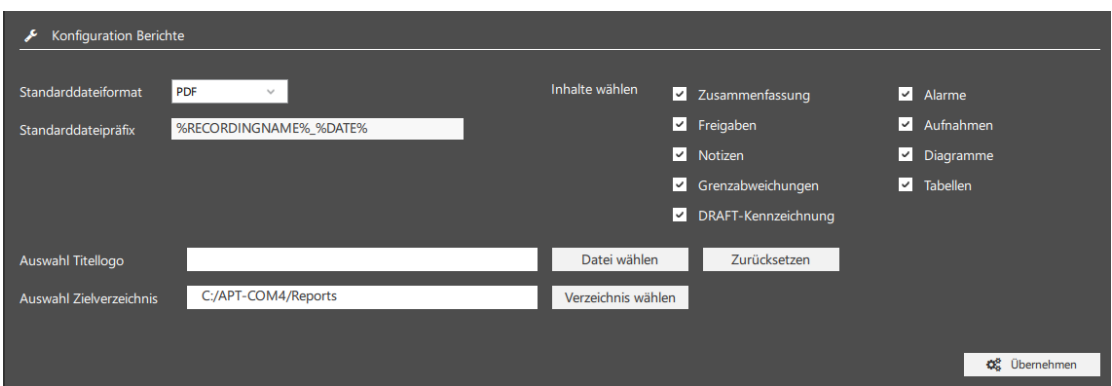

Der **Name der erzeugten Datei** wird automatisch erzeugt:

"%RECORDINGNAME%\_%DATE%\_%USERNAME%\_%REPORTDATE%"

- RECORDINGNAME = Aufzeichnungsname
- DATE = Erstelldatum der Aufzeichnung
- USERNAME = Aktuell angemeldeter Benutzer, der den Bericht erstellt
- REPORTDATE = Datum der Berichterstellung

Wählen Sie die Schaltfläche "Übernehmen", um die Einstellungen zu übernehmen.

Wenn ein Bericht von einer noch laufenden Aufzeichnung erstellt wird, ist dieser standardmäßig mit einem Wasserzeichen "DRAFT" gekennzeichnet. Um diese Kennzeichnung nicht einzubetten, lässt sich die entsprechende Funktion deaktivieren (kein Haken).

# **10.2 Bericht erstellen**

Nachdem die Vorlage konfiguriert wurde (Kap. [10.1\)](#page-82-0), können Sie zu jeder angelegten Aufzeichnungen einen Bericht erstellen lassen.

Wechseln Sie im Übersichtsfenster in die Ansicht "Aufzeichnungen".

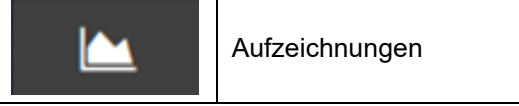

Markieren Sie die gewünschten Aufzeichnungen in der Übersichtsliste und wählen Sie die Schaltfläche "Bericht erstellen".

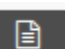

Im Menü "Bericht erstellen" wählen sie die Art der Erzeugung des Berichts.

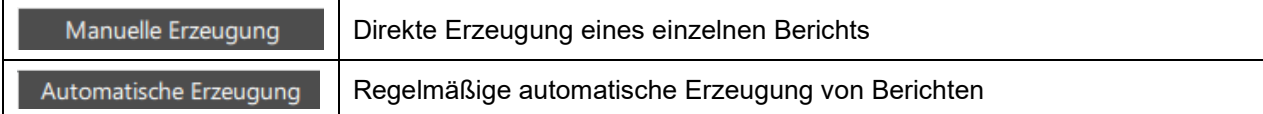

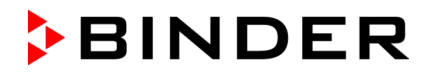

#### **10.2.1 "Manuelle Erzeugung"**

Mit dieser Methode lässt sich jederzeit ein Bericht zur ausgewählten Aufzeichnung erstellen.

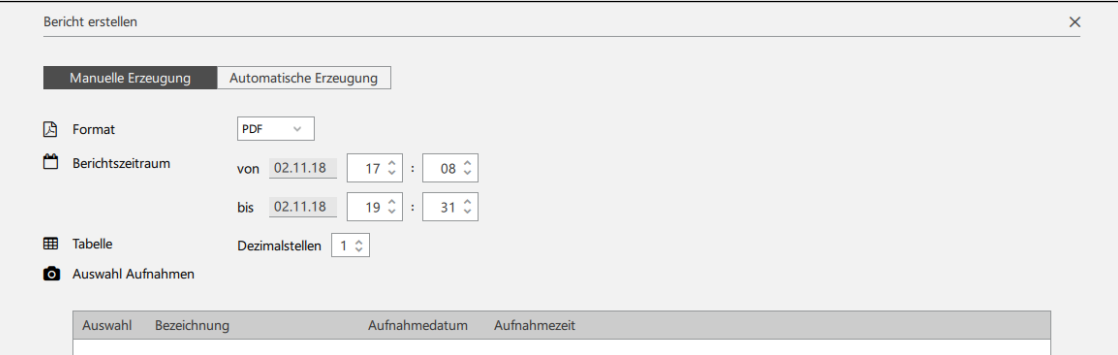

- **"Format":** Festlegung des Dateiformats (Auswahl: pdf, csv, html). Dieses kann vom Standardformat der Berichtsvorlage (Kap. [10.1\)](#page-82-0) abweichen.
- **"Berichtszeitraum":** Geben Sie Datum und Uhrzeit für den Beginn und das Ende des Zeitraums an, für den der Bericht erstellt werden soll.
- **"Tabelle":** Eingabe der Dezimalstellen der Aufzeichnungswerte (Auswahl: 0, 1, 2, 3 Dezimalstellen)
- **"Auswahl Aufnahmen":** Kamera-Aufnahmen aus der Liste auswählen

Wählen Sie die Schaltfläche "**Vorschau**", um den Bericht in einer Vorschau zu sehen.

Wählen Sie die Schaltfläche "Bericht erstellen", um den Bericht im gewünschten Format zu erstellen.

#### **10.2.2 "Automatische Erzeugung"**

Mit dieser Methode lassen sich regelmäßig automatisch ausgegebene Berichte zur ausgewählten Aufzeichnung konfigurieren. Sobald der erste Bericht mit der Schaltfläche "Bericht erstellen" erzeugt wurde, werden weitere Berichte entsprechend dem eingegebenen Intervall automatisch ausgegeben.

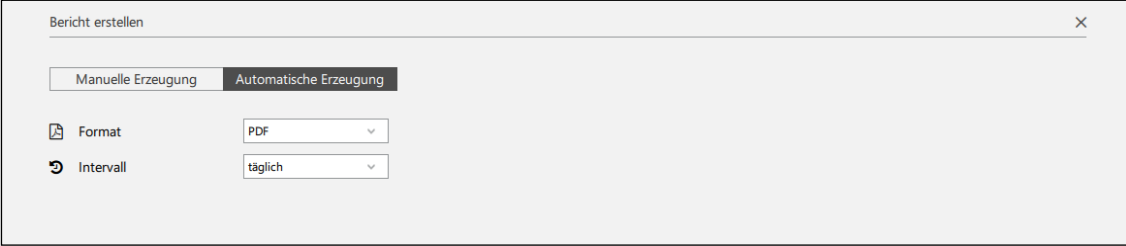

- **"Format":** Festlegung des Dateiformats (Auswahl: pdf, csv, html). Dieses kann vom Standardformat der Berichtsvorlage (Kap. [10.1\)](#page-82-0) abweichen.
- **"Intervall":** Frequenz der automatischen Berichtsausgabe (Auswahl: täglich, wöchentlich, monatlich, bei Aufzeichnungsstopp)

Wählen Sie die Schaltfläche "Übernehmen", um die Einstellungen für den Bericht zu speichern.

APT-COM™ 4 prüft diese Auswahl täglich um 0.00 Uhr und generiert dann den Bericht entsprechend der vorgefundenen Einstellung.

- Bei der Auswahl "täglich" wird der Bericht täglich um 0.00 Uhr erstellt.
- Bei der Auswahl "wöchentlich" wird der Bericht jeweils am Montag um 0.00 Uhr erstellt.
- Bei der Auswahl "monatlich" wird der Bericht jeweils am 1. des Monats um 0.00 Uhr erstellt.

# **11. Ereignisübersicht**

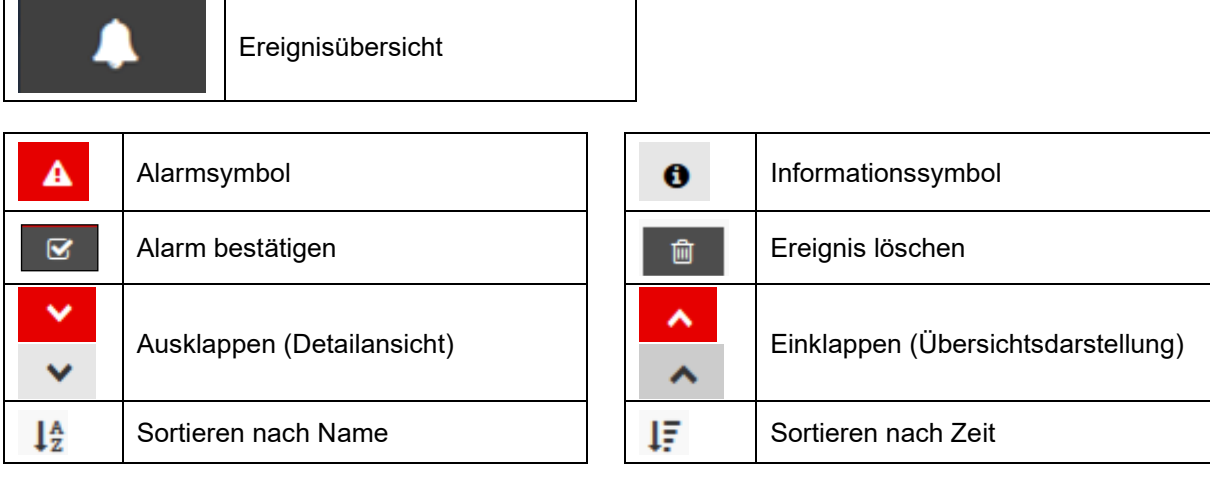

# **11.1 Darstellung von Ereignissen**

## **Aktiver Alarm (unbestätigt):**

- Hervorhebung der Zeile in rot
- Kennzeichnung mit dem Alarmsymbol
- "Alarm aktiv": "Ja"
- Die Schaltfläche "Alarm bestätigen" wird angezeigt

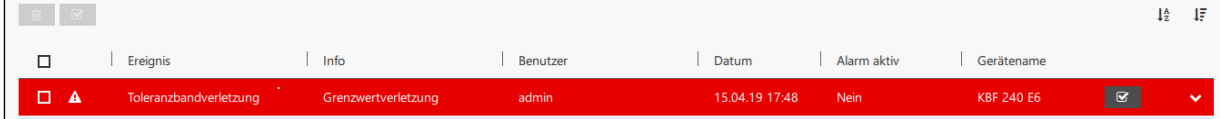

Ô

## **Bestätigter Alarm:**

- Kennzeichnung mit dem Informationssymbol
- "Alarm aktiv": "Ja", solange die Alarmursache besteht "Nein", wenn die Alarmursache nicht mehr besteht
- Die Schaltfläche "Alarm bestätigen" wird nicht mehr angezeigt

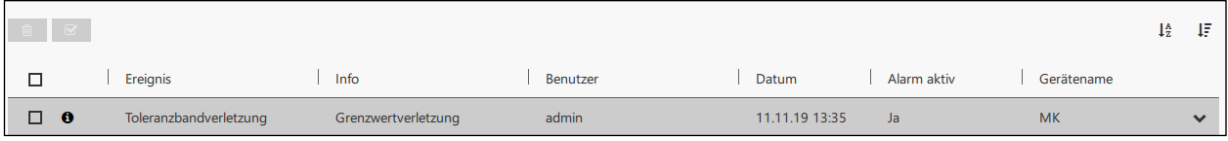

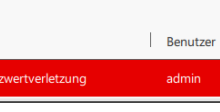

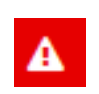

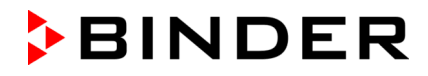

#### **Anzeige von Detailinformationen**

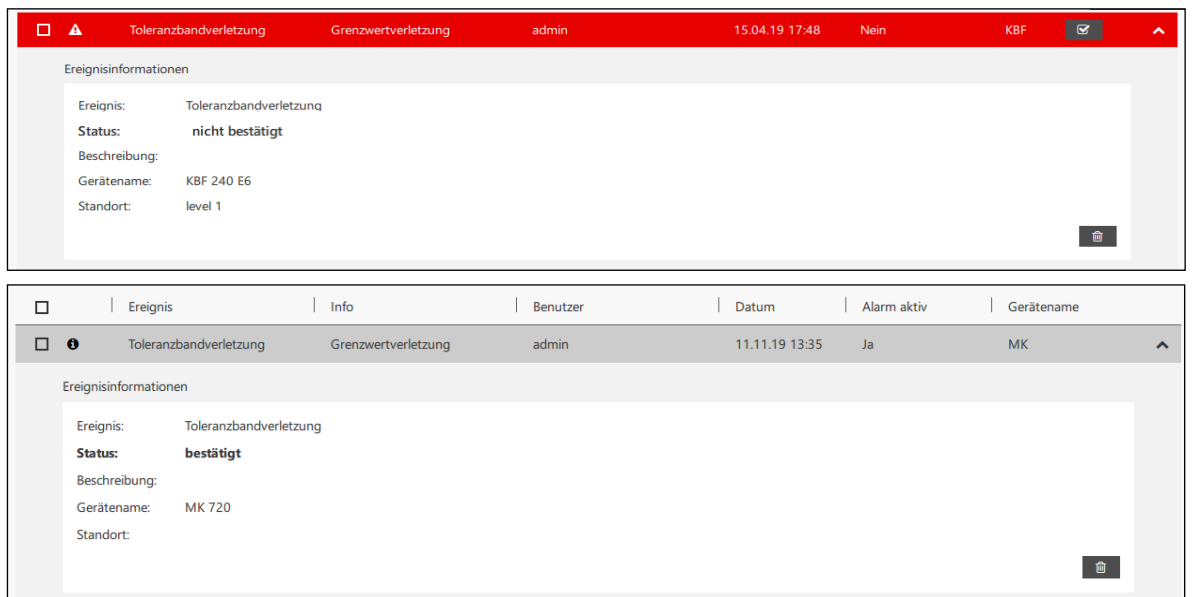

Unter "Ereignis" wird die generelle Art des Alarms angegeben, unter "Info" werden Detailinformationen dazu dargestellt, z.B.

Ereignis: Toleranzbandverletzung | Info: Grenzwertverletzung

Ereignis: Verbindungsalarm | Info: Kommunikationsfehler

Ereignis: Sammelalarm | Info: Gerätealarm

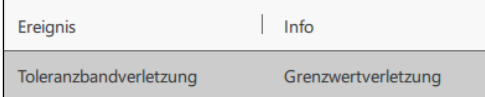

Bei entsprechender Konfiguration wird eine E-Mail versendet (Kap. [5.4.4\)](#page-40-0).

## **11.2 Bestätigen eines aktiven Alarms**

#### **Einzelnen Alarm bestätigen:**

Wählen Sie in der Zeile der Meldung die Schaltfläche "Alarm bestätigen", um die Alarmmeldung zu bestätigen.

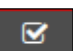

Es spielt keine Rolle, ob der Alarm in der Detailansicht oder der Übersichtsdarstellung angezeigt wird.

#### **Alarme in der Übersicht bestätigen:**

In der Übersicht können Sie einzelne oder mehrere Alarme bestätigen.

Markieren Sie die entsprechende(n) Zeile(n) und wählen Sie die Schaltfläche "Alarm bestätigen".

 $\overline{S}$ 

Hinweis: Bei Sammelalarmen wird die ursächliche Alarmmeldung vom Gerät erzeugt, daher genügt es nicht, diese nur an der APT-COM™ 4 zurückzusetzen. Solange die Alarmmeldung am Gerät bestehen bleibt, wird jeweils nach max. 1 Minute ein erneuter Alarm in der APT-COM™ 4 ausgegeben (Anzeige und E-Mail). Setzen Sie daher Sammelalarme auch am betroffenen Gerät zurück.

#### **11.3 Ereignis löschen**

#### **Einzelnes Ereignis in der Detailansicht löschen:**

Sobald der Alarm bestätigt wurde, können Sie das Ereignis löschen. Wählen Sie dazu in der Detailansicht die Schaltfläche "Ereignis löschen".

阃

⋒

#### **Ereignisse in der Übersicht löschen:**

In der Übersicht können Sie einzelne oder mehrere Ereignisse löschen, unabhängig davon, ob der Alarm bestätigt wurde.

Markieren Sie die entsprechende(n) Zeile(n) und wählen Sie die Schaltfläche "Ereignis löschen".

#### **Alle Ereignisse in der Übersicht löschen:**

Markieren Sie das Kästchen in der Überschriftzeile. Die Kästchen in allen Zeilen werden gemeinsam markiert.

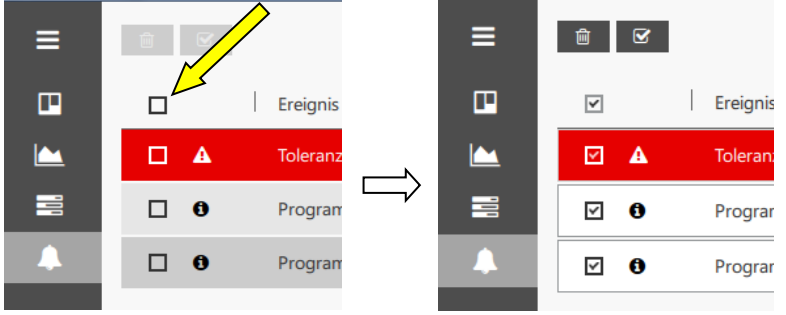

Wählen Sie anschließend die Schaltfläche "Ereignis löschen".

#### **11.4 Konfiguration von Ereignismeldungen**

*Erforderliche Berechtigung: Administrator*

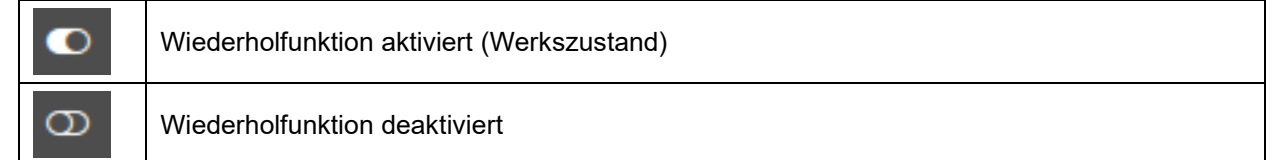

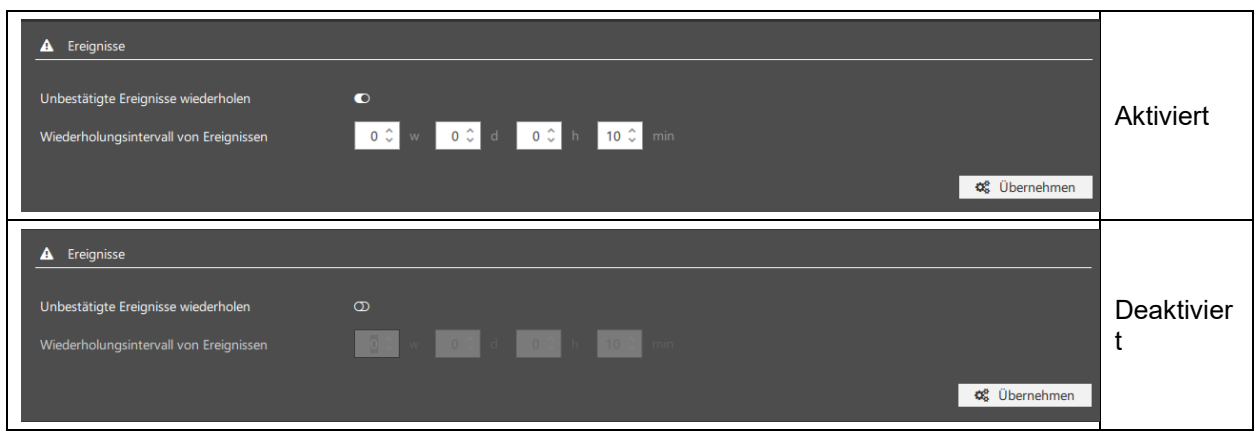

- **"Unbestätigte Ereignisse wiederholen":** Aktivieren der Wiederholfunktion
- **"Wiederholungsintervall von Ereignissen":** Das eingegebene Intervall wird wirksam, wenn die Wiederholfunktion aktiviert ist.

#### **Aktivierung:**

Setzen Sie den Schalter auf "Wiederholfunktion aktiviert" und geben Sie das gewünschte Intervall ein.

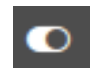

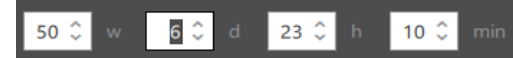

Wählen Sie die Schaltfläche "Übernehmen", um die Einstellungen zu übernehmen.

# **12. Zeitprogrammfunktion**

Im Menü "Zeitprogramme" steht ein **Programmeditor** zur Verfügung, mit dem Programme erstellt und zum Geräteregler übertragen werden können.

Um den **Programmablauf** über APT-COM™ 4 zu steuern, gibt es prinzipiell zwei Möglichkeiten:

#### • Programmablauf in APT-COM™ 4 ("interpretiertes Programm")

Das Programm läuft in APT-COM™ 4 ab, die einzelnen Sollwerte und weitere Konfigurationen (z.B. Schaltzustände der Steuerkontakte) werden in Echtzeit mit Beginn des jeweiligen Programmabschnitts an den Geräteregler gesendet. Dadurch ist es auch möglich, Programme auch auf Geräten auszuführen, die nicht über einen Programmregler verfügen. Ein weiterer Vorteil besteht darin, dass auf diese Art umfangreichere Programme ausgeführt werden können, die die verfügbare Anzahl an Programmabschnitten des Gerätereglers überschreiten.

Bei VD- und VDL-Geräten mit RD4-Programmregler können bei interpretierten Programmen zusätzlich Programmtoleranzen und Wiederholungen von Abschnitten genutzt werden.

Der Programmstart erfolgt im Menü "Zeitprogramme" im Programmeditor (Kap. [12.3.2\)](#page-97-0).

#### • **Programmablauf im Geräteregler**

Das Programm befindet sich im Geräteregler und wird über APT-COM™ 4 auf diesem gestartet. Hierzu muss das Gerät über einen Programmregler verfügen. Nach dem Start läuft das Programm im Regler unabhängig von der Verbindung zur APT-COM™ 4 ab. Diese Verbindung ist erforderlich, um die Werte aufzuzeichnen; außerdem lässt sich das Programm auch über APT-COM™ 4 stoppen.

Der Programmstart erfolgt in der Ansicht "Geräteübersicht" über das Kontextmenü der Standardansicht des Gerätes (Kap. [12.3.1\)](#page-96-0).

## **12.1 Programmeditor**

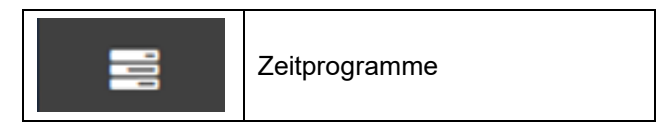

Der Zeitprogrammeditor bietet die Möglichkeit, Zeitprogramme für Temperaturschränke zu erstellen, zu ändern, zu speichern und sie zum Geräteregler zu übertragen. Die Programmerstellung ist hierbei auf einfache grafische Weise oder durch numerische Werteingabe möglich. Es lassen sich auch einzelne Programmsegmente kopieren oder löschen.

**Gerätespezifische Programmerstellung:** Es lassen sich diejenigen Parameter (Temperatur, Feuchte, Lüfterdrehzahl, CO<sub>2</sub> etc.) und Werte einstellen, die im des Leistungsumfang des Gerätes liegen.

Grenzwertüberschreitungen sind daher nicht möglich, da die Parameter gerätespezifisch vorbelegt sind.

**Grafisches oder numerisches Programmieren:** Einfache und schnelle Programmiermöglichkeit direkt in der Grafik, anschließend können die Zahlenwerte in der Tabelle angepasst werden. Auch eine manuelle Werteingabe in Tabellenform ist möglich.

**Toleranzband:** Die Eingabe erfolgt direkt im Programmiermenü.

Es ist auch möglich, Programme für **nicht programmierbare Geräteregler** zu erstellen, zu modifizieren und abzuspeichern.

#### **12.1.1 Neues Zeitprogramm erstellen**

*Erforderliche Berechtigung: Advanced / Administrator*

```
Neues Zeitprogramm erstellen
+ Programm
```
Um ein neues Zeitprogramm zu erstellen, wählen Sie die Schaltfläche " **+ Programm**" und wechseln in das Menü "Neues Programm erstellen". Hier lässt sich ein Programm anlegen, dabei wird es konfiguriert und einem Gerätetyp zugeordnet. Die Werteingabe erfolgt zu einem späteren Zeitpunkt (Kap. [12.1.3\)](#page-91-0).

Im Menu "Programmeinstellungen" können Sie das Programm konfigurieren:

- **"Programmname":** Geben Sie einen Namen für das Programm ein.
- **"Intervall":** Eingabe der Zeit, nach deren Ablauf das Programm wiederholt werden soll
- **"Programmlaufzeit":** Gesamte Laufzeit des Programms und Anzahl der Programmabschnitte
- **"Gerätetyp":** Wählen Sie den Gerätetyp, für den das Programm erstellt werden soll. Alle Geräte erscheinen in der Auswahlliste, auch wenn sie noch nicht in der Software konfiguriert wurden.

Mit der Auswahl **"Nur konfigurierte Geräte anzeigen"** erscheinen nur bereits konfigurierte Geräte in der Auswahlliste

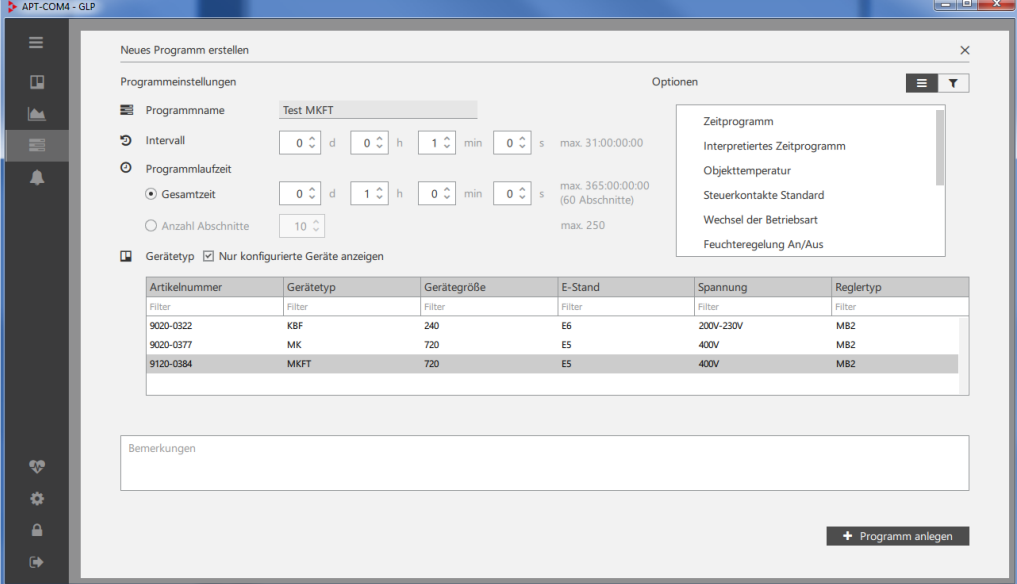

Wenn das Programm konfiguriert ist, wählen Sie "+ Programm anlegen" Nun erscheint das Programm in der Liste der Programme.

Sie können das Programm auch direkt direkt aus dem Kontextmenü der Standardansicht heraus erstellen. Wählen Sie hierzu den Menüpunkt "Zeitprogramm erstellen" (Kap. [6.2.1\)](#page-53-0).

#### **12.1.2 Informationen zur Programmverwaltung**

Programme lassen sich nach Programmname, Gerätetyp oder Autor auf- oder absteigend sortieren.

Nach Markieren des Programms in der Liste der Programme lassen sich durch Ausklappen weitere Informationen anzeigen.

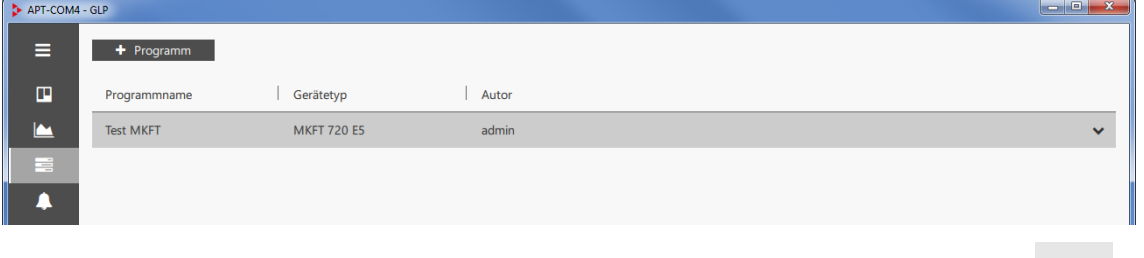

Wählen Sie die Schaltfläche "Ausklappen", um in die Detailansicht zu wechseln

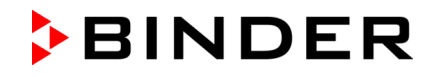

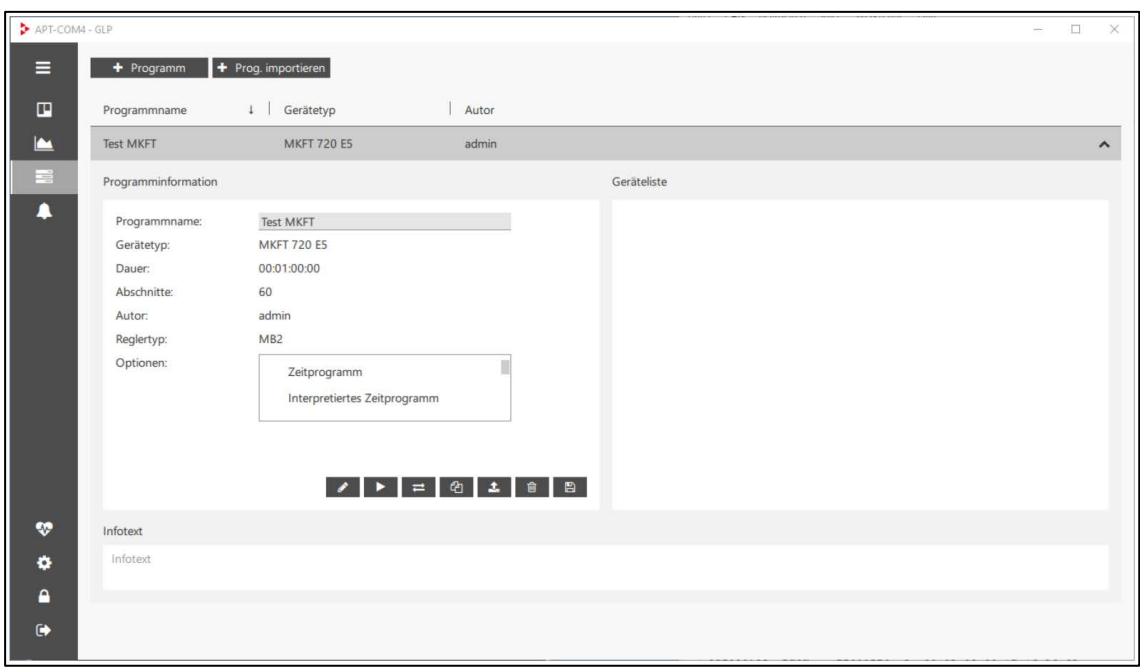

Unter "Programminformationen" werden Programmname, Gerätetyp, Programmdauer, Zahl der Programmabschnitte, Autor des Programms, Reglertyp und Programmoptionen angezeigt. Hier finden sich die Schaltflächen zur Werteingabe (Kap. [12.1.3\)](#page-91-0).

Unter "Geräteliste" werden die Geräte angezeigt, auf die Programme übertragen wurden.

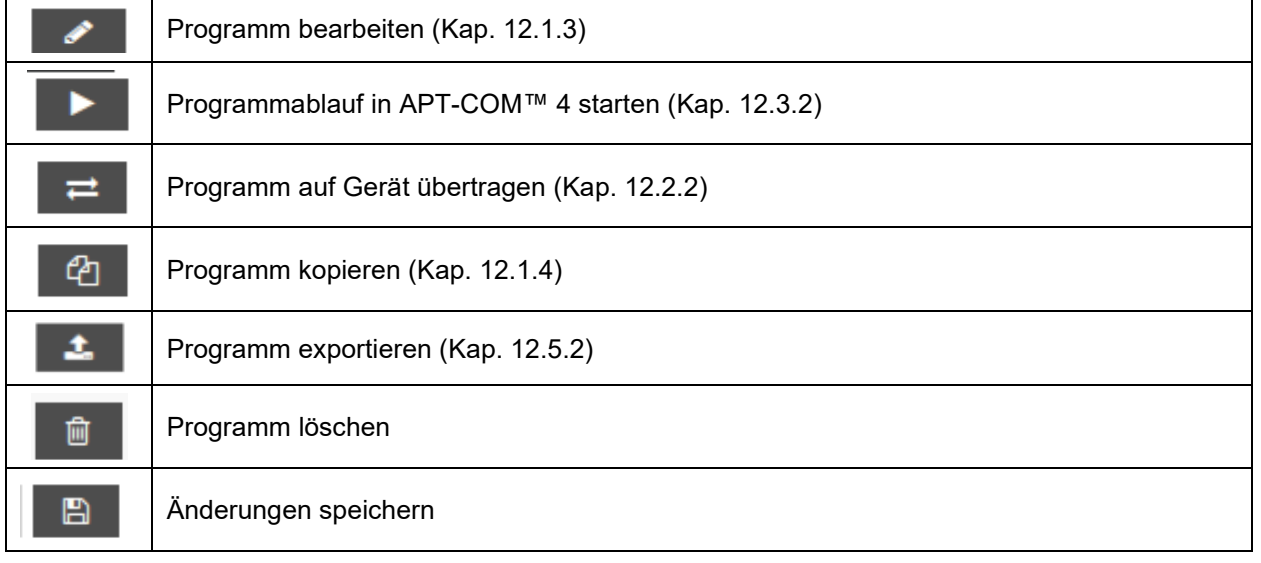

! Neu erstellte, importierte und kopierte Programme können ohne Sicherheitsabfrage gelöscht werden, solange noch keine Änderung bzw. Bearbeitung stattgefunden hat.

# **BINDER**

#### <span id="page-91-0"></span>**12.1.3 Werteingabe**

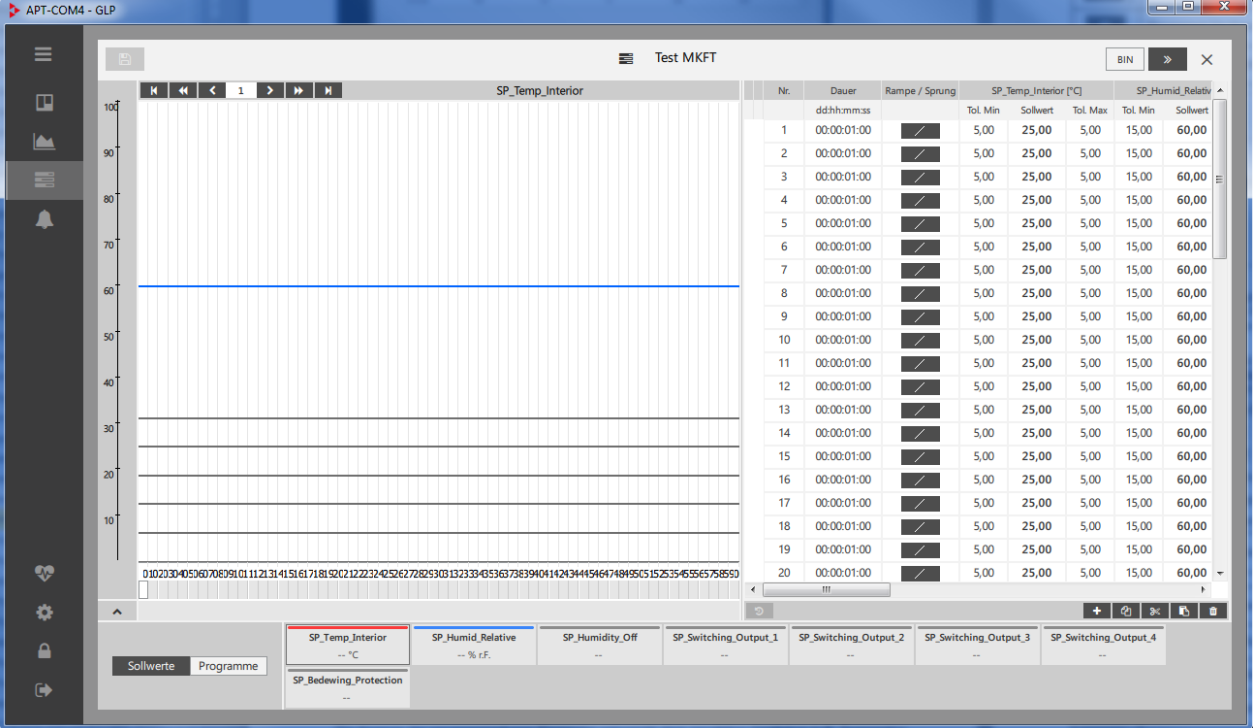

Wählen Sie die Schaltfläche "Programm bearbeiten"

Die Anzeige der programmierbaren Parameter entspricht dem gewählten Gerätetyp (z.B. Temperatur, Feuchte, Lüfterdrehzahl, CO2, O2, Betauungsschutz…)

Sie können die Programmwerte nun grafisch und/oder numerisch in das Programmfenster eingeben.

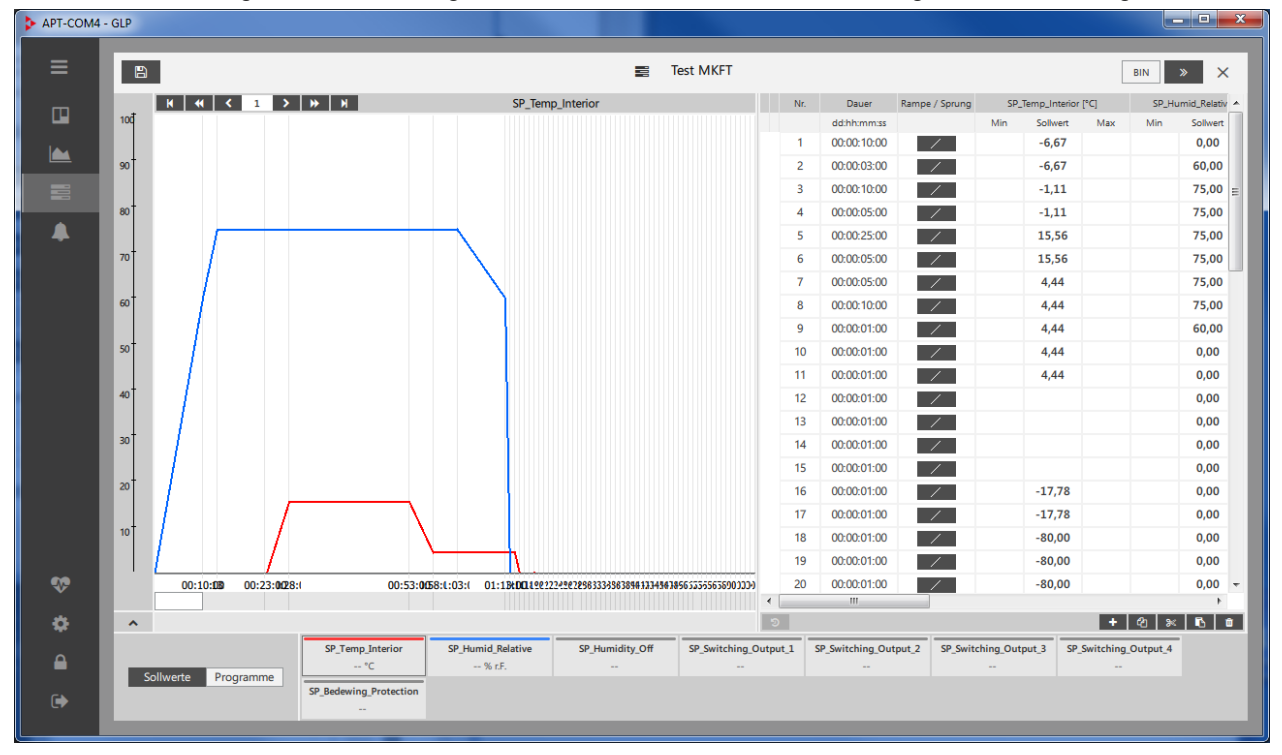

Jeder Parameter wird in grafischer Form dargestellt. Rechts von der Grafik sind die zugehörigen Werte in einer Tabelle aufgeführt. Die Werteingabe erfolgt entweder in der Grafik durch Ziehen mit der Maus (Eingabe des Parameterwertes und der Abschnittsdauer) oder numerisch durch Eingabe der Werte in die Tabelle.

Die grafische Werteingabe ist zur ungefähren Gestaltung des Programms geeignet. Für die präzise Eingabe nutzen Sie die tabellarische Werteingabe, in der sich auch weitere den Programmabschnitt betreffende Größen eingeben lassen.

Information zur tabellarischen Eingabe:

- "**Nr**.": Abschnittsnummer
- "**Dauer**": Abschnittsdauer
- "**Rampe/Sprung**": Sollwertverlauf. Bei den Reglern RD3, MB1, MB2 gilt der gewählte Sollwertverlauf für das gesamte Programm
- "**SP\_Temp\_Interior**": Temperatur-Sollwert

Weitere Parameter je nach Gerätetyp.

! Speichern Sie die Eingaben vor dem Schließen des Programmfensters.

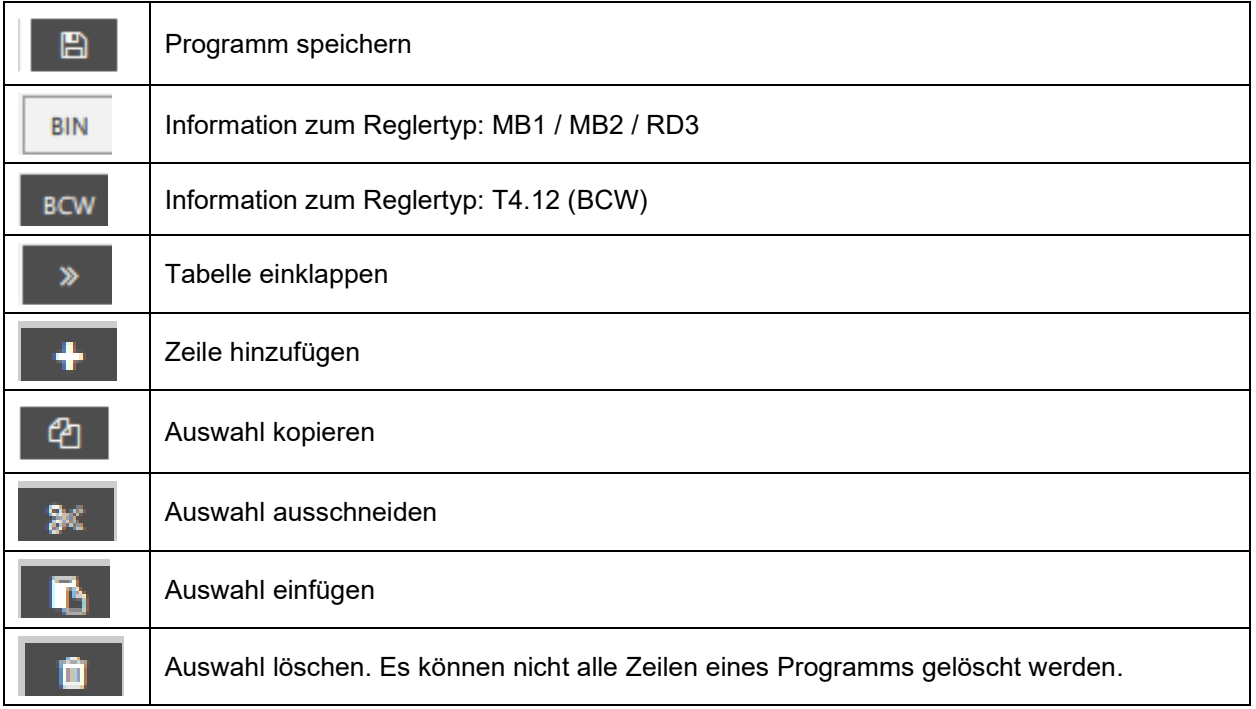

#### <span id="page-92-0"></span>**12.1.4 Programm kopieren**

Diese Funktion steht im Programmeditor zur Verfügung.

Wählen Sie die Schaltfläche "Programm kopieren"

Markieren sie das gewünschte Programm und wählen Sie die Schaltfläche "Ausklappen", um in die Detailansicht zu wechseln

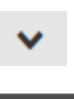

**BINDER** 

Nun erscheint das kopierte Programm in der Liste der Programme.

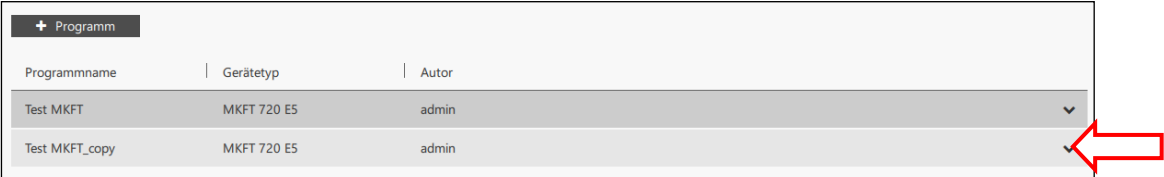

# **12.2 Programmübertragung**

## **12.2.1 Programmübertragung vom Geräteregler zur APT-COM™ 4**

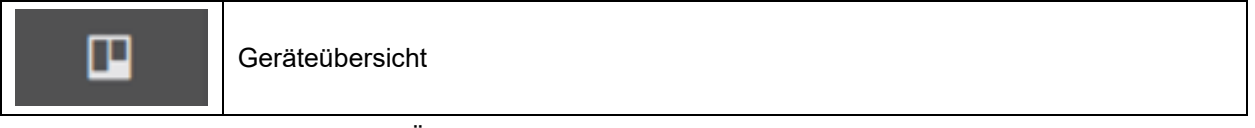

In der Standardansicht der Geräte-Übersichtsdarstellung: Rufen Sie das Kontextmenü (Kap[. 6.2.1\)](#page-53-0) auf und wählen Sie "Programme auf Gerät". Das Fenster "Programme auf Gerät" öffnet sich.

Unter "Programme" werden die auf dem Geräteregler vorhandenen Programme angezeigt

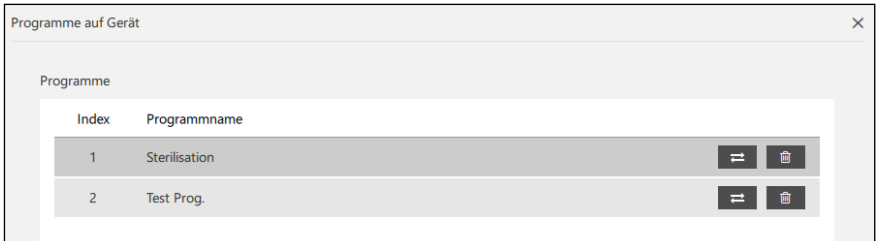

Wählen Sie die Schaltfläche "Programm vom Gerät laden"

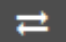

Hinweis: Jedes Programm muss einzeln übertragen werden.

In der Ansicht "Zeitprogramme" erscheinen die geladenen Programme in der Liste der Programme.

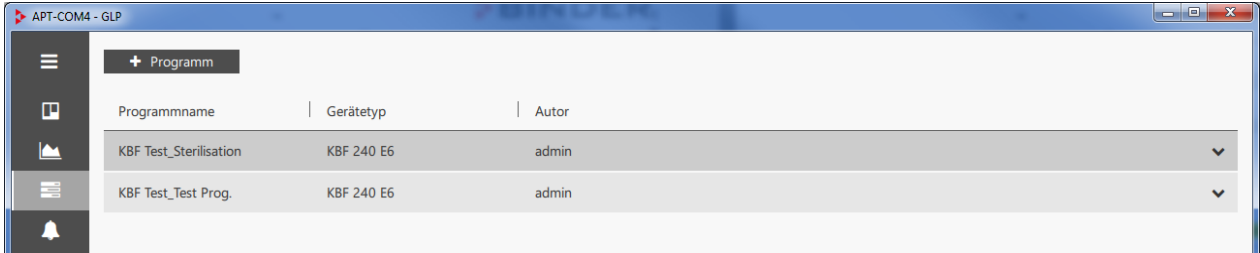

Jedes Programm kann nun mit dem Programmeditor bearbeitet, wieder zum Geräteregler gesendet, in APT-COM™ 4 gestartet und ausgeführt oder gelöscht werden.

#### <span id="page-93-0"></span>**12.2.2 Programmübertragung von APT-COM™ 4 zum Geräteregler**

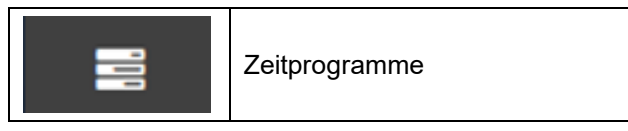

Diese Funktion steht im Programmeditor zur Verfügung.

Markieren sie das gewünschte Programm und wählen Sie die Schaltfläche "Ausklappen", um in die Detailansicht zu wechseln

Wählen Sie die Schaltfläche "Programm auf Gerät übertragen"

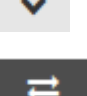

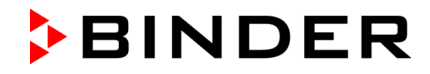

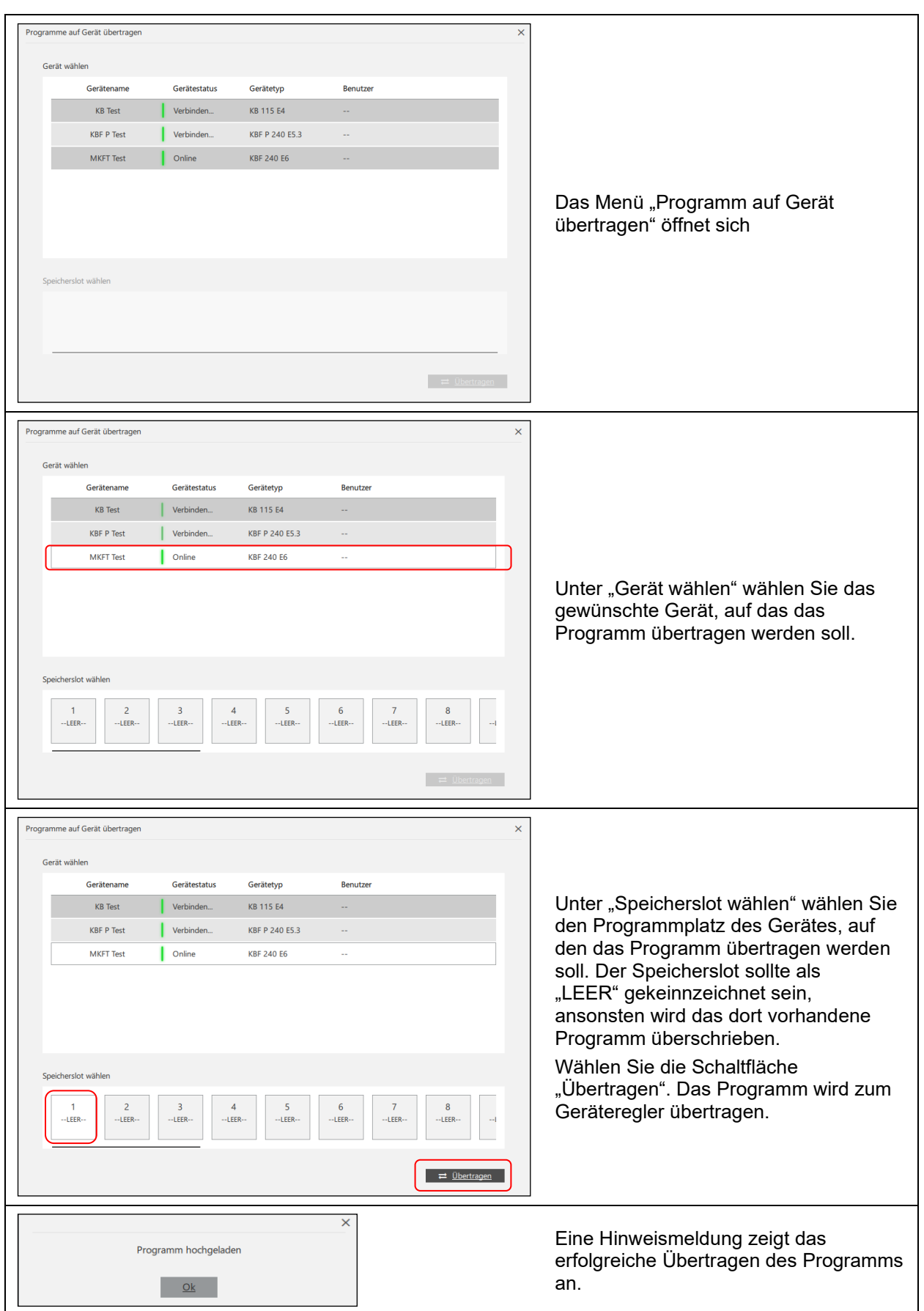

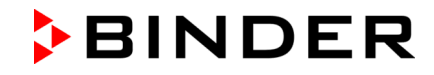

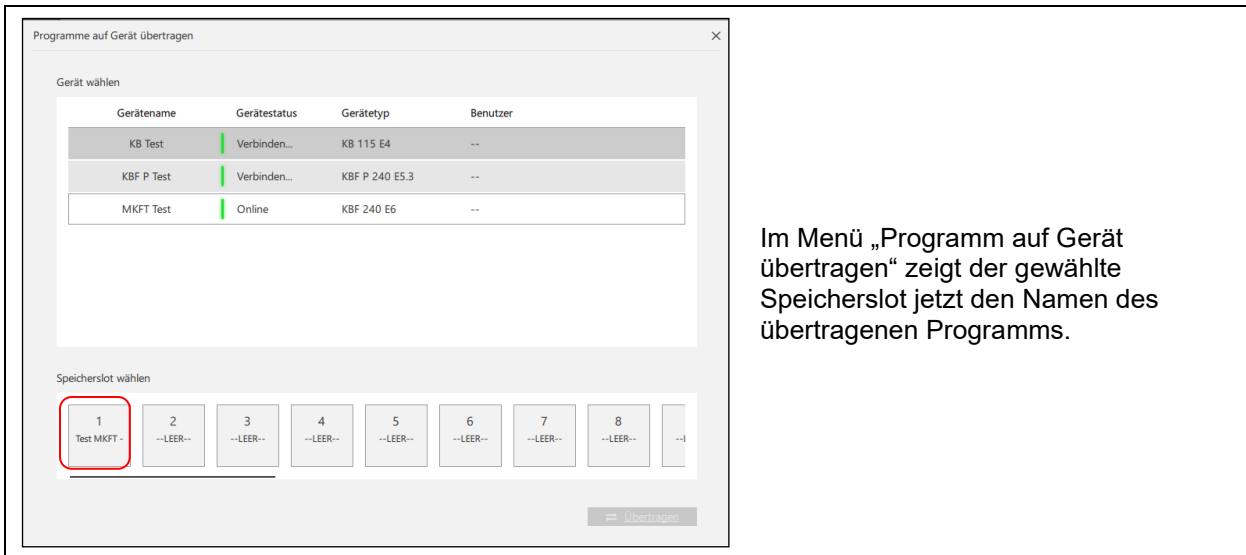

# **12.2.3 Darstellung der Programmübertragung in der Geräte-Standardansicht**

Während der Programmübertragung ist das Symbol für die laufende Übertragung hervorgehoben.<br>
Exert-come-sup

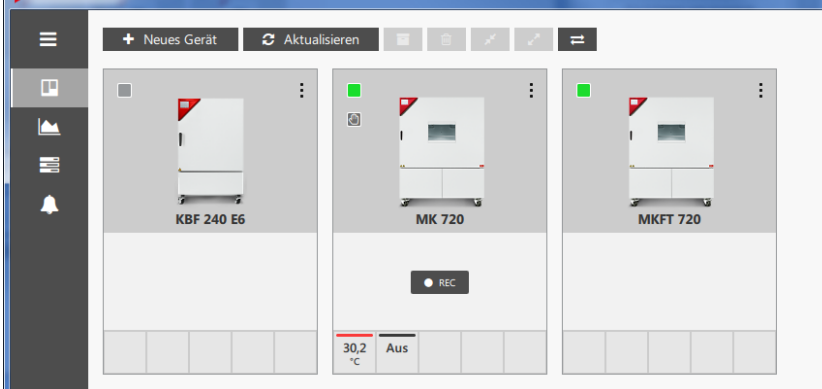

Wählen Sie diese Schaltfläche. Das Informationsfenster "Aktive Programmübertragungen" öffnet sich, das die laufenden Übertragungen anzeigt.

 $\rightleftarrows$ 

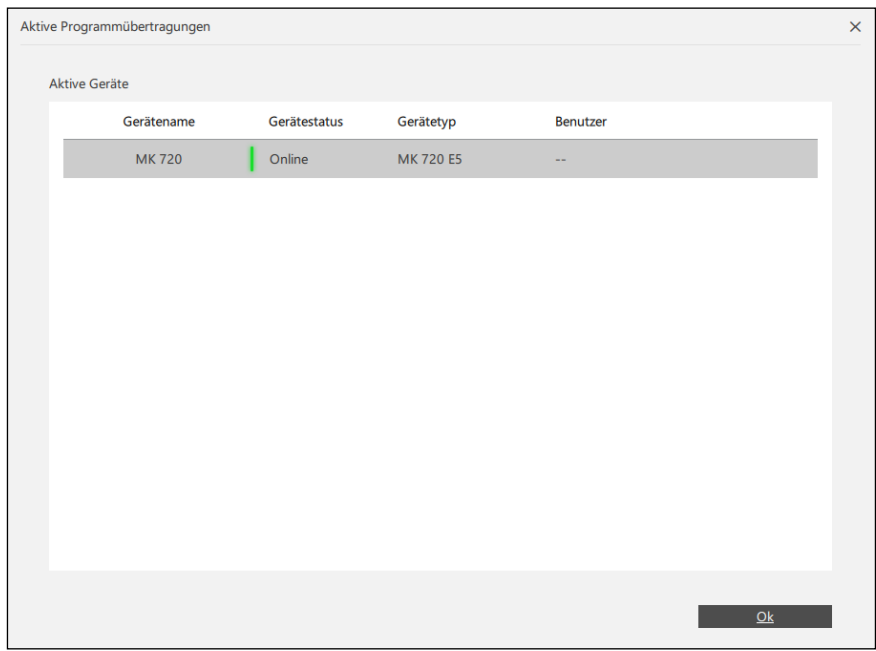

# **12.3 Programm starten und ausführen**

## <span id="page-96-0"></span>**12.3.1 Programm auf dem Gerät starten und ausführen**

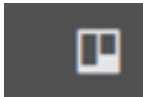

Geräteübersicht

In der Standardansicht der Geräte-Übersichtsdarstellung: Rufen Sie das Kontextmenü (Kap[. 6.2.1\)](#page-53-0) auf und wählen Sie "Programme auf Gerät". Das Fenster "Programme auf Gerät" öffnet sich.

Unter "**Programme**" werden die Programme auf dem Geräteregler angezeigt.

! Falls das Programm im Programmeditor erstellt und/oder bearbeitet wurde, muss es zuvor auf den Geräteregler übertragen werden (Kap. [12.2.2\)](#page-93-0).

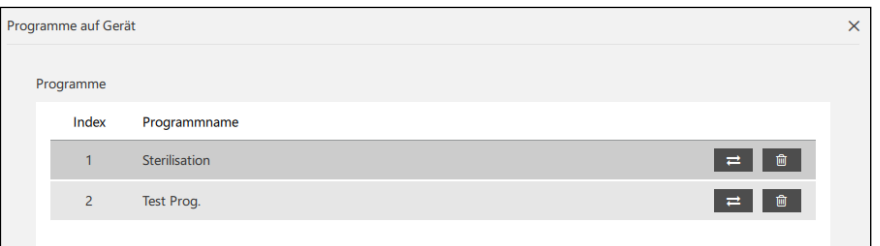

Markieren Sie das gewünschte Programm.

Unter "**Starteinstellungen**" können Sie weitere Einstellungen zu diesem Programm vornehmen.

Wenn gerade ein Programm abläuft, sind diese Einstellungen inaktiv. Beenden Sie zunächst das laufende Programm (s.u.).

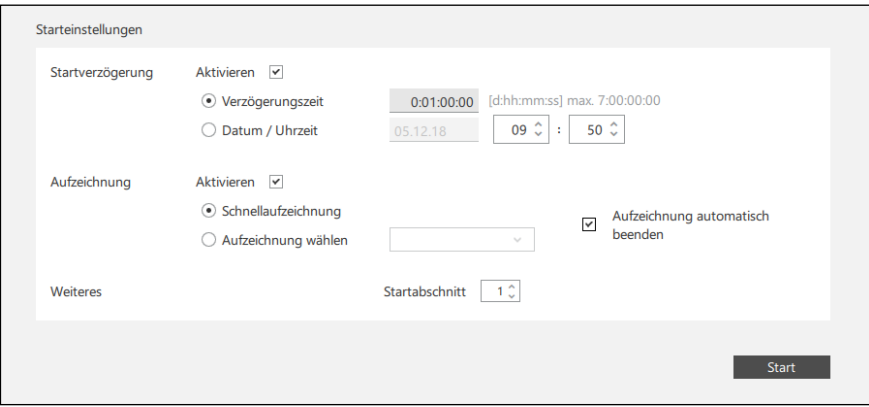

- "**Startverzögerung**": Startverzögerung konfigurieren
	- "Verzögerungszeit": Eingabe einer Zeitdauer, nach der das Programm starten soll
	- "Datum / Uhrzeit": Datum und Uhrzeit des Startzeitpunkts eingeben.
- "**Aufzeichnung**": Aufzeichnung für das Programm konfigurieren.
	- "Schnellaufzeichnung": Schnellaufzeichnung starten
	- "Aufzeichnung wählen": Bestehende Aufzeichnung fortführen
	- "Aufzeichnung automatisch beenden": Mit dem Programmende wird auch die Aufzeichnung beendet.
- "**Weiteres**":
	- "Startabschnitt": Auswahl des Programmabschnitts, mit dem das Programm beginnen soll.

Wählen Sie den Button "**Start**", um das Programm zu starten. Das Programm läuft auf dem Geräteregler ab.

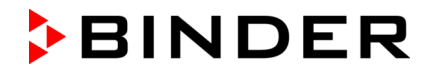

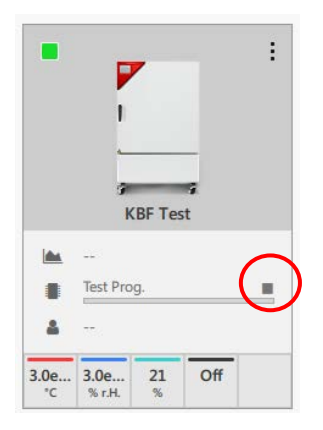

Das Fenster "Programme auf Gerät" wird geschlossen

In der Standardansicht der Geräte-Übersichtsdarstellung wird der Programmfortschritt angezeigt.

Um das **Programm abzubrechen**, drücken Sie die Schaltfläche rechts oben über dem Fortschrittsbalken (siehe Abbildung).

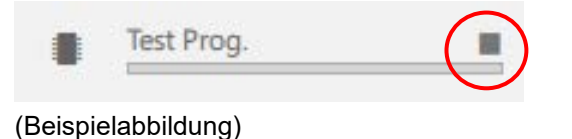

<span id="page-97-0"></span>**12.3.2 Programm in APT-COM™ 4 starten und ausführen**

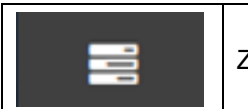

Zeitprogramme

Diese Funktion steht im Programmeditor zur Verfügung.

Markieren Sie das gewünschte Programm und wählen Sie die Schaltfläche "Ausklappen", um in die Detailansicht zu wechseln

Wählen Sie die Schaltfläche "Programm starten"

Das Fenster "Programmstart öffnet sich.

Wählen Sie unter "Gerät auswählen" das Gerät, auf dem das Programm ablaufen soll.

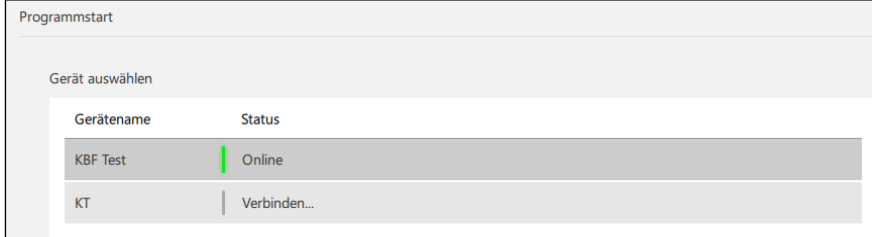

Unter "**Starteinstellungen**" können Sie weitere Einstellungen zu diesem Programm vornehmen.

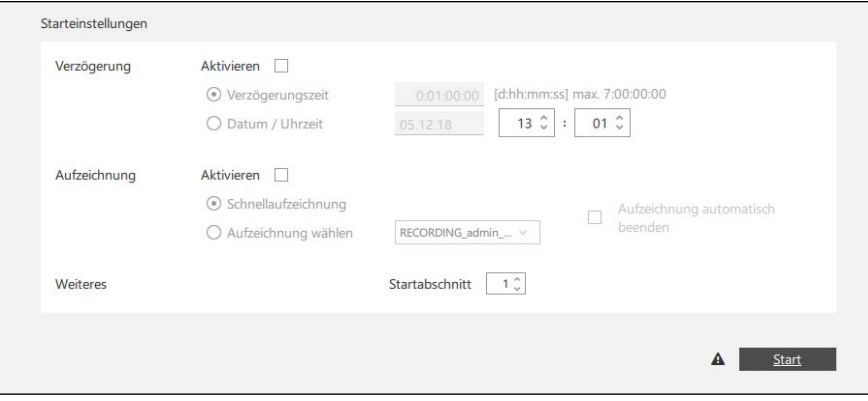

- **Verzögerung**": Startverzögerung konfigurieren.
	- "Verzögerungszeit": Eingabe einer Zeitdauer, nach der das Programm starten soll
	- "Datum / Uhrzeit": Datum und Uhrzeit des Startzeitpunkts eingeben.

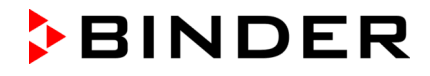

- "**Aufzeichnung**" (optional): Aufzeichnung für das Programm konfigurieren.
	- "Schnellaufzeichnung": Schnellaufzeichnung starten
	- "Aufzeichnung wählen": Bestehende Aufzeichnung fortführen
	- "Aufzeichnung automatisch beenden": Mit dem Programmende wird auch die Aufzeichnung beendet.
- "**Weiteres**":
	- "Startabschnitt": Auswahl des Programmabschnitts, mit dem das Programm beginnen soll.

Wählen Sie den Button "Start", um das Programm zu starten. Kurzzeitig erscheint die Meldung "Programm gestartet".

Das Programm wird nun in APT-COM 4 ausgeführt.

Unter "Programminformation" wird der Programmfortschritt angezeigt.

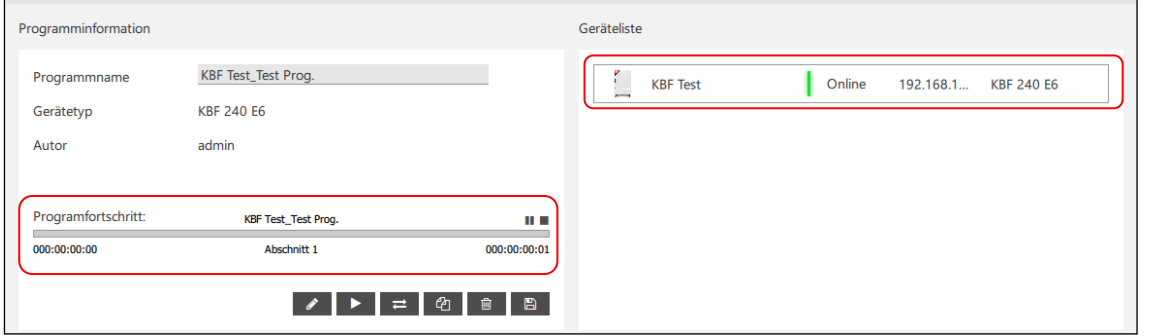

Sie können den Programmablauf in dieser Ansicht pausieren oder beenden:

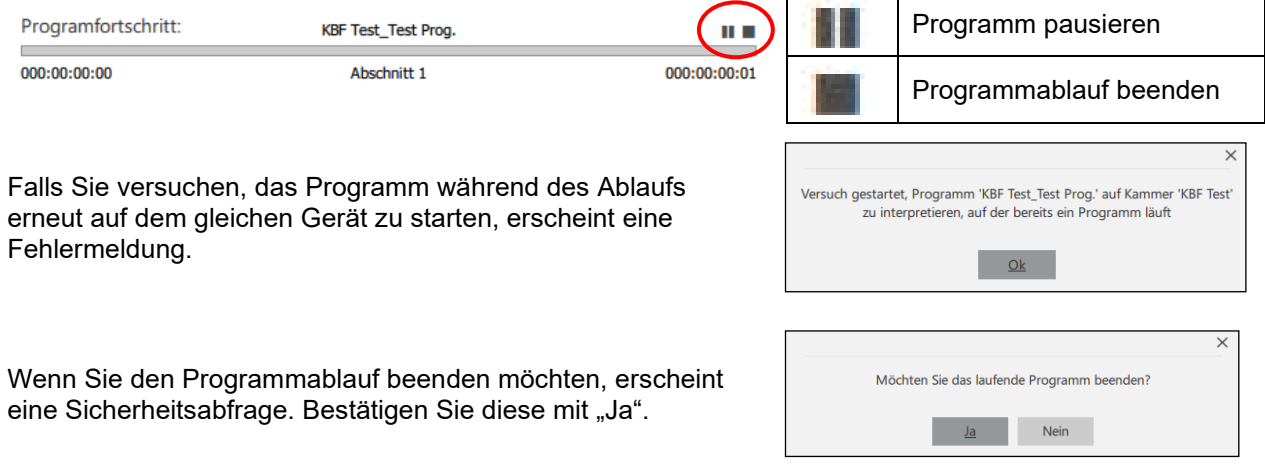

圙

# **12.4 Programm löschen**

#### **12.4.1 Programm vom Geräteregler löschen**

Vor dem Löschen von Programmen erfolgt die Abfrage einer Begründung (Mindestlänge von 20 Zeichen).

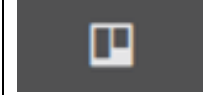

Geräteübersicht

In der Standardansicht der Geräte-Übersichtsdarstellung: Rufen Sie das Kontextmenü (Kap[. 6.2.1\)](#page-53-0) auf und wählen Sie "Programme auf Gerät". Das Fenster "Programme auf Gerät" öffnet sich.

Unter "Programme" werden die Programme auf dem Geräteregler angezeigt.

Markieren Sie das gewünschte Programm und wählen Sie die Schaltfläche "Programm löschen".

Das Programm wird vom Geräteregler gelöscht.

#### **12.4.2 Programm in APT-COM™ 4 löschen**

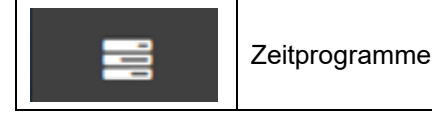

Diese Funktion steht im Programmeditor zur Verfügung.

Markieren Sie das gewünschte Programm und wählen Sie die Schaltfläche "Ausklappen", um in die Detailansicht zu wechseln

Wählen Sie die Schaltfläche "Programm löschen"

Das Programm wird in APT-COM 4 gelöscht.

## **12.5 Programme importieren und exportieren**

#### **12.5.1 Programme importieren**

Diese Funktion steht im Fenster Zeitprogramme zur Verfügung.

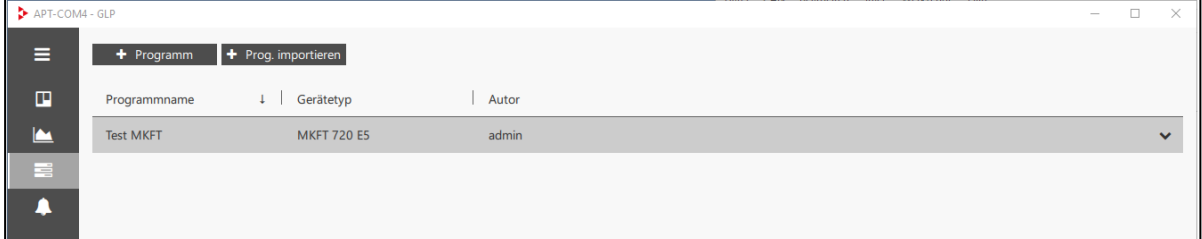

Wählen Sie die Schaltfläche "Prog. imporieren".

Das Programmverzeichnis öffnet sich, so dass Sie das gewünschte Progamm auswählen können.

#### <span id="page-99-0"></span>**12.5.2 Programme exportieren**

Diese Funktion steht im Programmeditor zur Verfügung.

Markieren Sie das gewünschte Programm und wählen Sie die Schaltfläche "Ausklappen", um in die Detailansicht zu wechseln

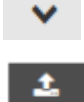

Wählen Sie die Schaltfläche "Programm exportieren"

Das Programmverzeichnis öffnet sich, so dass Sie das gewünschte Progamm speichern können (standardmäßig Progammname).

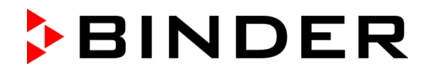

# **13. Import von Aufzeichnungen aus APT-COM™ 3 (GLP-Edition)**

Das Importwerkzeug "APT-COM 3-Import-Tool" dient dazu, Aufzeichnungen, die mit APT-COM™ 3 erzeugt wurden, in APT-COM™ 4 zu importieren. Die Daten sind anschließend in APT-COM™ 4 verfügbar und können angesehen und als Bericht exportiert werden.

### **Generelles Vorgehen**

Um die Aufzeichnungen zu importieren, müssen folgende Schritte in dieser Reihenfolge durchgeführt werden:

- Gerät in APT-COM™ 4 anlegen
- APT-COM™ 4 schließen
- Importwerkzeug starten
- Import durchführen
- Importwerkzeug schließen
- APT-COM™ 4 öffnen

# **13.1 Vorgehen zum Import von Aufzeichnungen**

Sie finden das Importwerkzeug in Ihrem APT-COM™ 4 Installationsordner im Unterverzeichnis "Bin". Sie können eine Verknüpfung auf Ihrem Desktop oder in einem beliebigen Verzeichnis erstellen.

# APT-COM3-ImportTool.exe

Hinweis: Vor dem Start des Importwerkzeugs muss APT-COM™ 4 geschlossen sein. Starten Sie die Datei "APT-COM 3-Import-Tool.exe".

**Die Darstellung erfolgt in der Landessprache Ihres Betriebssystems.** 

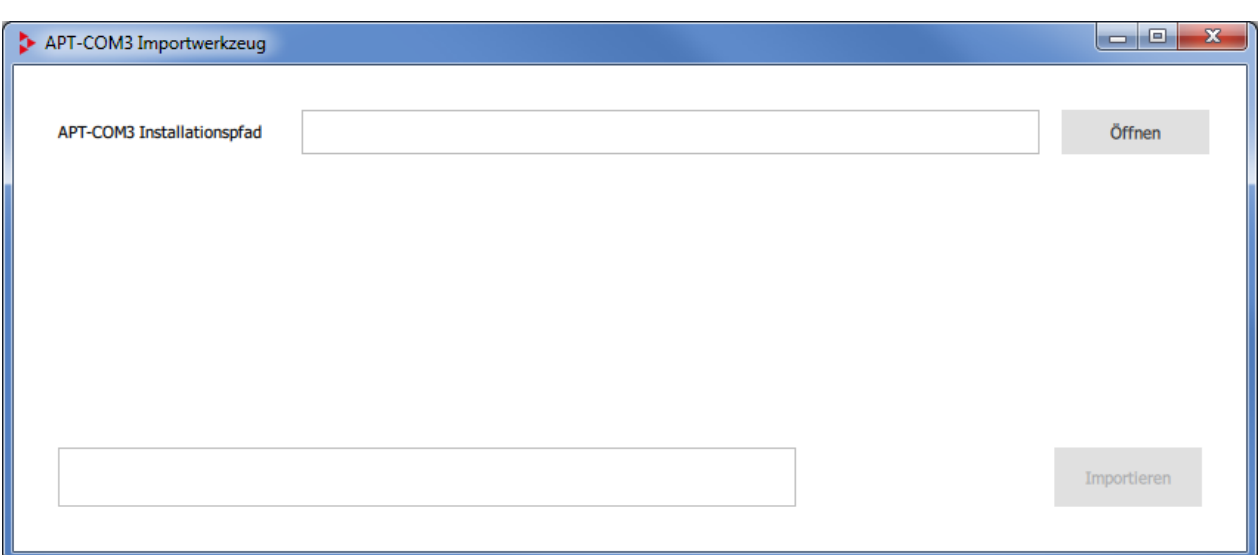

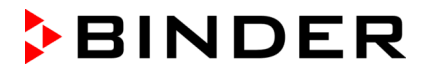

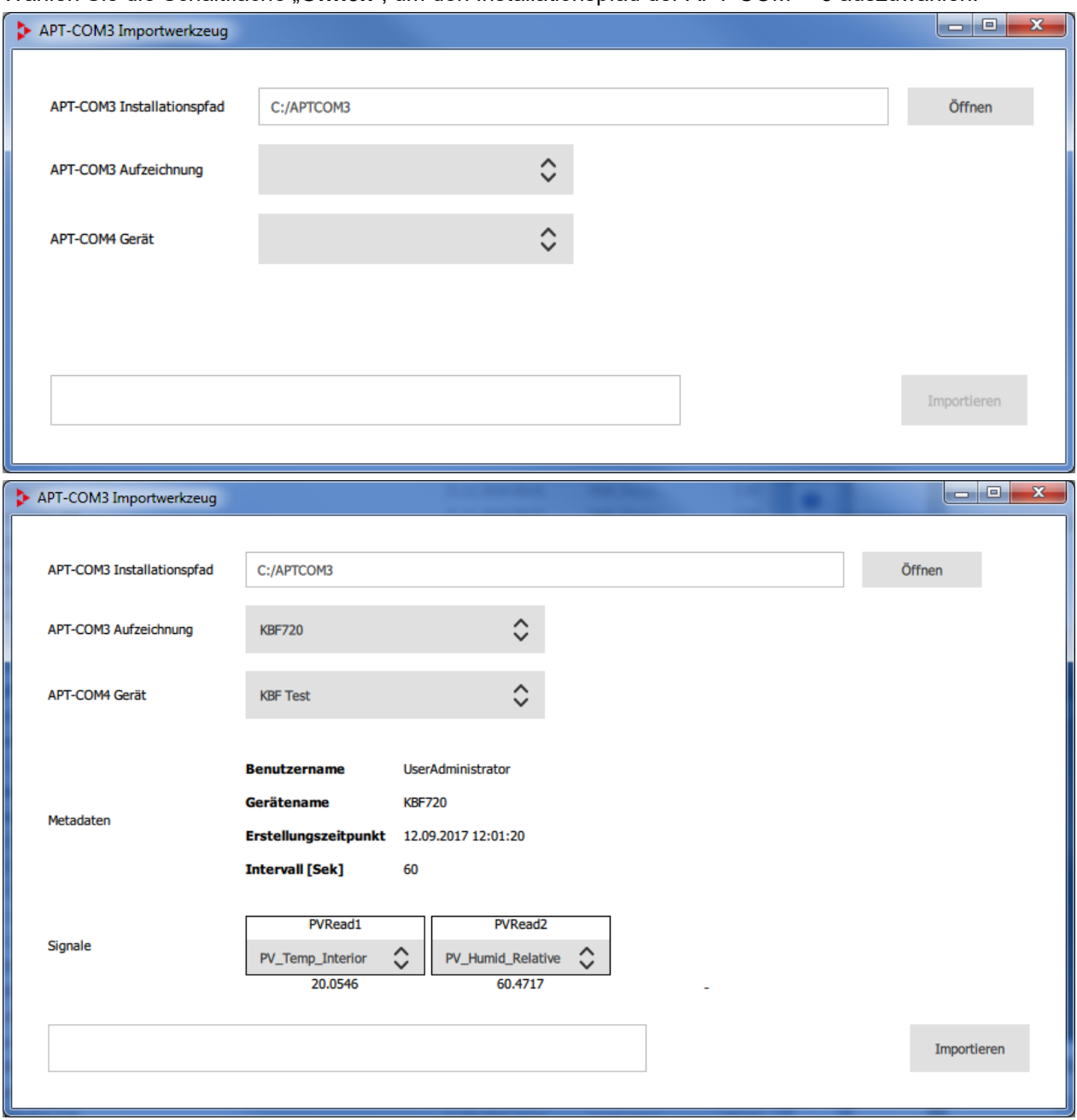

#### Wählen Sie die Schaltfläche "**Öffnen"**, um den Installationspfad der APT-COM™ 3 auszuwählen.

- "**APT-COM3 Installationspfad**": Auswahl des Pfades zur APT-COM™ 3 ein
- "**APT-COM3 Aufzeichnung**": Auswahl der gewünschten Aufzeichnung aus APT-COM™ 3
- "**APT-COM4 Gerät**": Auswahl des passenden Gerätes in APT-COM™ 4, dem die Aufzeichnung zugeordnet werden soll
- "**Metadaten**": Zusätzlich werden folgende Informationen zur Aufzeichnung angezeigt: "Benutzername": Benutzer, der in APT-COM™ 3 die Aufzeichnung angelegt hat "Gerätename" Name des Gerätes, auf dem in APT-COM™ 3 die Aufzeichnung erstellt wurde "Erstellungszeitpunkt": Erstellungszeitpunkt der Aufzeichnung in APT-COM™ 3 "Intervall [Sek]": Aufzeichnungsintervall der Daten
- "**Signale**": Wählen Sie die gewünschten Parameter, zu denen die Aufzeichnungsdaten importiert werden sollen.

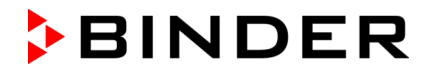

Um den Import der Aufzeichnung zu starten, wählen Sie die Schaltfläche "**Import**". Anschließend können Sie das Importwerkzeug beenden und APT-COM™ 4 öffnen.

## **13.2 Importierte Aufzeichnungen in APT-COM™ 4**

Im Fenster "Aufzeichnungen" wird die importierte Aufzeichnung angezeigt.

Der Name der Aufzeichnung enthält einen Hinweis auf APT-COM™ 3, den Namen des Gerätes, auf dem in APT-COM™ 3 die Aufzeichnung erstellt wurde, sowie das Erstelldatum.

Weitere Metadaten werden nicht importiert.

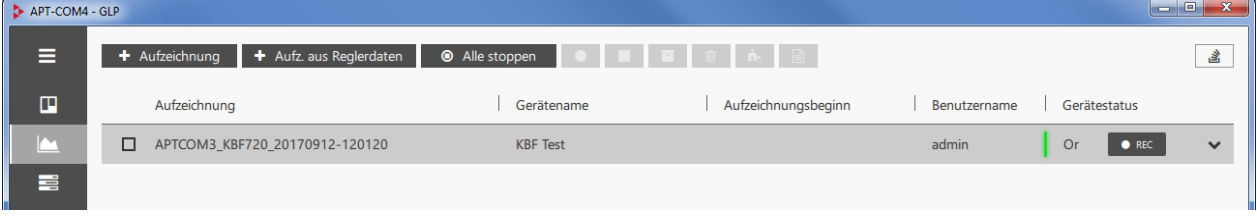

**B** APT-COM4 - GLP **+** Aufzeichnung | + Aufz. aus Reglerdaten | ● Alle stoppen | ● | ■ | ■ | ■ | ● | ■ | ■  $\equiv$  $\rightarrow$  $\Box$ Aufzeichnung Gerätename Aufzeichnungsbeginn Benutzername Gerätestatus APTCOM3\_KBF720\_20170912-120120 KBF Test admin  $Or$  $\bullet$  REC  $\bar{\mathbf{v}}$ 昌 Aufzeichnungskonfiguration Geräteinformationen Α APTCOM3\_KBF720\_20170912-120120 A Name: Gerätename: **KBF** Test **KBF 240 E6** Aufz.-Beginn: Gerätetyp: MB<sub>2</sub> Reglertyp: **O** Aufzeichnung: inaktiv Schnittstelle: 192.168.13.192 **O** Laufzeit: MAC-Adresse: 00:0c:d8:09:e3:... 00:00:01:00 [dd:hh:mm:ss], max. 31:00:00:00 ಄ Intervall: Seriennummer: 20180000000... å **Benutzername** admin Standort: III Chargennummer Status: Online **O** Kamera: 5 Kamerainterval:  $\overline{1}$ Auto, Bericht:  $\Box$ Bemerkungen  $\bullet$ Bemerkungen ø  $\mathbf{a}$  $\bullet$ 

Wählen Sie die Schaltfläche "Ausklappen", um in die Detailansicht zu wechseln

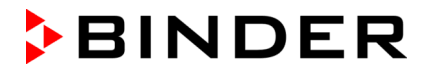

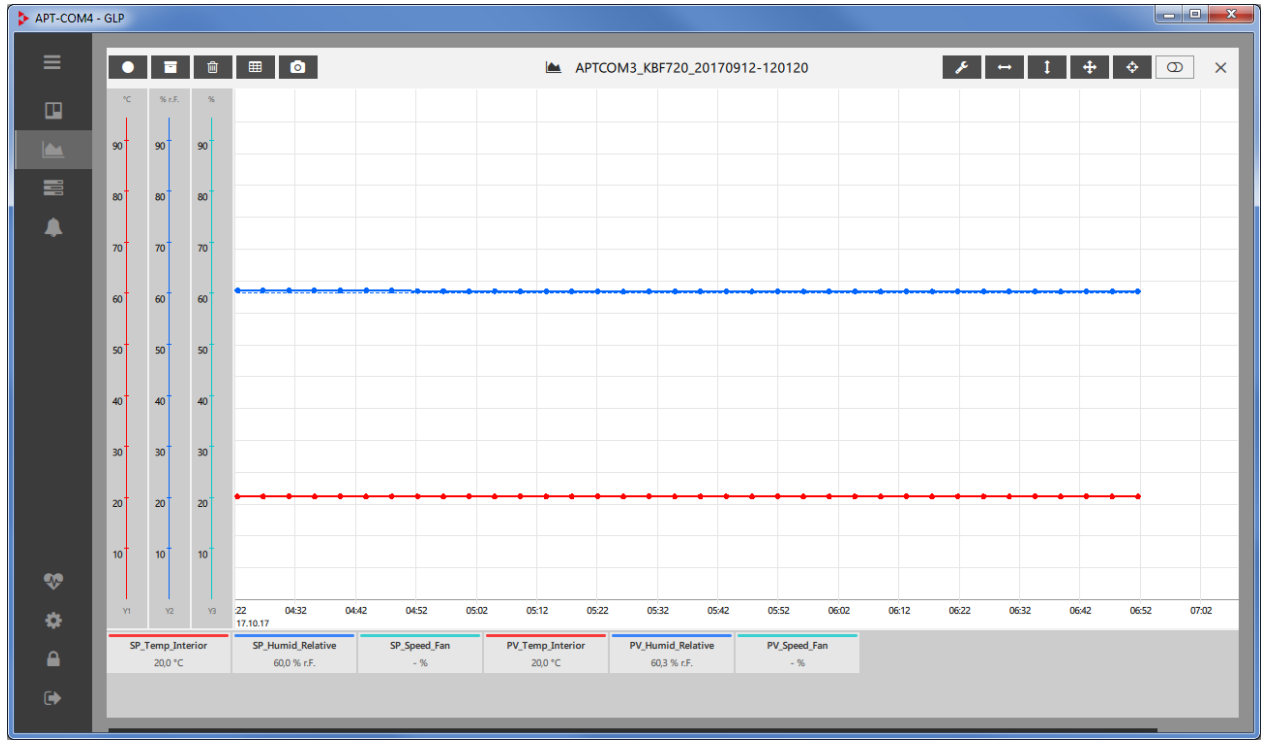

Wenn Sie auf den Namen der Aufzeichnung klicken, öffnet sich das Aufzeichnungsfenster

# **13.3 Anmerkungen zur Datensicherheit**

#### **13.3.1 Metadaten der importierten Aufzeichnung**

Der Name der Aufzeichnung enthält einen Hinweis auf APT-COM™ 3, den Namen des Gerätes, auf dem in APT-COM™ 3 die Aufzeichnung erstellt wurde, sowie das Erstelldatum.

Weitere Metadaten zur Aufzeichnung werden nicht importiert.

Der Name einer Aufzeichnung in APT-COM™ 4 lässt sich generell vom Administrator ändern.

Wenn APT-COM™ 3 künftig nicht weiter verwendet werden soll, empfehlen wir daher, die Aufzeichnung in APT-COM™ 3 zusätzlich mittels der Exportfunktion zu sichern, z.B. als Ausdruck, damit die Metadaten (Ersteller, Erstelldatum usw.) sicher aufbewahrt werden können.

#### **13.3.2 Manipulations- und Zugangssicherheit**

Mit dem Importwerkzeug werden die Daten direkt aus der geschützten APT-COM™ 3 Datenbank gelesen. Dies stellt sicher, dass ausschließlich unmanipulierte Originaldaten importiert werden.

Anschließend werden die importierten Aufzeichnungen in APT-COM™ 4 angelegt. Hier lassen sie sich von allen Benutzen einsehen und in Form eines Berichts auch exportieren. Durch den Administrator lassen sich die Aufzeichnungen auch löschen.

Wenn ein Zugriffsschutz der importierten Daten gegenüber anderen zugangsberechtigten Benutzern der APT-COM 4 gewünscht ist (Geheimhaltung), ist daher der Einsatz des Importwerkzeugs u.U. nicht sinnvoll. Wir empfehlen in diesem Fall, das Importwerkzeug aus dem Installationsverzeichnis der APT-COM™ 4 zu entfernen bzw. verschieben, so dass es nur Personen mit der erforderlichen Berechtigung zur Verfügung steht.

Dies gilt auch, wenn APT-COM™ 3 künftig weiterhin verwendet werden soll und APT-COM™ 4 nur testweise eingesetzt wird.

# **14. Maßnahmen zur Datensicherheit (GLP-Edition)**

Folgende Übersicht fasst alle Softwarefunktionen der APT-COM™ 4 GLP-Edition zusammen, die in dieser Anleitung beschrieben sind, soweit sie Sicherheitsmerkmale betreffen, wie sie zur Erfüllung der Richtlinien der Guten Herstellungs- und Laborpraxis (Good Manufacturing Practice GMP / Good Laboratory Practice GLP) sowie der Richtlinie 21 CFR Teil 11 der amerikanischen "Food and Drug Administration" (FDA) notwendig sind.

**Zugangskontrolle:** Der Zugang zu APT-COM™ 4 ist durch die Festlegung einer Gruppe autorisierter Anwender eingeschränkt.

**Selektive Vergabe von Nutzungsrechten:** Neben den Anwendern, die Einstellungen nur bezogen auf ihre Aufzeichnungen vornehmen dürfen, muss ein Administrator sämtliche Systemeinstellungen vornehmen. Jeder Nutzer kann nur auf seine eigenen Daten zugreifen.

**Elektronische Unterschrift:** Jeder Anwender muss sich durch seinen individuellen Benutzernamen und ein geheimes Passwort authentifizieren, um Zugang zur Benutzeroberfläche zu erhalten. Die Kombination von Benutzername und Passwort erfüllt die Kriterien einer elektronischen Unterschrift gemäß der FDA Richtlinie 21 CFR 11Teil C. Gemäß 21 CFR 11 §11.100 (c) (1) dient die elektronische Unterschrift als Ersatz für eine handschriftliche Unterschrift.

**Manipulationsgeschütztes Rohdatenformat:** Die Aufzeichnungs- und Systemdaten werden in einem verschlüsselten Datenbankformat gespeichert. Diese Datenbanken sind durch ein softwareinternes Passwort gesichert und verschlüsselt. Die Manipulation der Rohdaten mit Editoren ist nicht möglich.

**Automatische Sicherung von Aufzeichnungs- und Systemdaten:** Das Automatische Backupsystem stellt sicher, dass in einstellbaren Sicherungsintervallen die Aufzeichnungsdatenbank, das automatisch erstellte Systemprotokoll sowie alle Systemeinstellungen auf einem beliebigen Netzwerkverzeichnis gesichert werden. Die Kopien lassen sich leicht dem Zeitpunkt der Erstellung zuordnen. Sie ermöglichen, die gesicherten Daten wiederherzustellen.

**Automatischer Teil des Audit Trails:** Die Aufzeichnungsdaten lassen sich während der Aufzeichnung mit Kommentaren versehen. Die Kommentare werden selbst Bestandteil der Rohdaten. Sie werden ebenso verschlüsselt und mit den Aufzeichnungsdaten in der Aufzeichnungsdatenbank gesichert. So lassen sich dokumentationsrelevante Eingriffe in das Testgeschehen komfortabel dokumentieren. Auch Begründungen für Änderungen an den Softwareeinstellungen können somit Bestandteil der Rohdaten werden. Die Systemänderungen die an der Software durchgeführt werden, werden in einer Ereignisdatenbank ("trace" Datei) automatisch protokolliert. Die kommentierten Aufzeichnungsdaten ergeben in Ergänzung mit dem zeitsynchronen Systemprotokoll den Teil des Audit Trails den eine solche Dokumentationssoftware automatisch liefern kann.

Periodisch automatisch erstellte Papierausdrucke bzw. elektronische Dokumente liefern zudem einfach zu überblickende Protokolle zu jeder Aufzeichnung. Die Einhaltung einstellbarer Toleranzgrenzen sowie Alarmereignisse werden bereits in einer Übersicht des Berichtszeitraums zusammengefasst.

**Prozesssicherheit:** Die Kontinuität der Aufzeichnungsdatenerfassung und die Einhaltung der für jede Aufzeichnung definierbaren Toleranzgrenzen für die geregelten Parameter der angeschlossenen Geräte werden durch eine Vielzahl von Überwachungs- und Alarmierungsfunktionen überwacht. Auch ein Totalausfall des Aufzeichnungscomputers oder die Störung der Kommunikation zwischen Geräten und Aufzeichnungscomputer bzw. zum Überwachungscomputer kann als Alarm gemeldet werden.

Ein zweiter Computer mit einem Überwachungsprogramm stellt dabei eine unabhängige zweite Sicherheitsebene für die Datenkommunikation und Einhaltung der Toleranzgrenzen dar.

Alle Alarmmeldungen können in verschiedenen Formen (Alarmkontakt, E-Mail) auch über größere Distanzen aktiv übermittelt werden. Die automatische Generierung einer Homepage als Informationsplattform für alle laufenden Aufzeichnungen (Funktion einzeln für jede Aufzeichnung zuwählbar) ermöglicht im Falle der Freigabe des Aufzeichnungscomputers bzw. der APT-COM™ Partition die Fernüberwachung der Aufzeichnungen über jeden Computer mit Standard-Browser, zu dem eine Netzwerkverbindung besteht.

# **15. AlarmCenter Überwachungssoftware**

Die AlarmCenter-Funktionalität ist in der APT-COM™ 4 (GLP-Edition) integriert. Zusätzlich kann das AlarmCenter als Standalone-Version auf einem separaten PC (Überwachungscomputer) betreiben werden (Leitwartenfunktion). Hierzu ist eine separate Lizenz (Seriennummer) erforderlich welche im Lieferumfang der GLP-Edition enthalten ist. An den Überwachungscomputer kann die Alarm-Kit Hardware angeschlossen werden, welche Alarme weiterleitet.

AlarmCenter bietet einen zentralen Überblick über alle Geräte und Leitwartenfunktion über TCP/IP und eine parallele Sicherheitsebene durch einen zweiten im Netzwerk befindlichen Überwachungscomputer mit unabhängig arbeitender Überwachungssoftware.

APT-COM™ 4und das AlarmCenter weisen beide optisch auf Abweichungen hin und können über E-Mail alarmieren.

Bei Betrieb auf dem Aufzeichnungscomputer oder auf einem separaten Überwachungscomputer ermöglicht das AlarmCenter neben den visuellen Anzeigefunktionen eine E-Mailliste, die nicht nur den angemeldeten benutzer oder Administrator umfasst sowie den Einsatz der Alarm-Kit Hardware.

Bei Installation auf dem Überwachungscomputer (Leitwartenfunktion) überwacht das AlarmCenter zusätzlich, ob APT-COM läuft.

Bei Installation auf dem Überwachungscomputer ermöglicht die AlarmCenter Überwachungssoftware eine von APT-COM™ 4 unabhängige Überwachung der laufenden Messungen. Sie hat keinerlei Steuerungsmöglichkeiten auf den Aufzeichnungscomputer, auf dem APT-COM™ 4 läuft, oder auf die mit diesem verbundenen Geräte.

#### • **Überwachung der Kommunikation zwischen APT-COM / Geräteregler und AlarmCenter**

Das Istwertsignal des Reglers, das über APT-COM eingeht, wird kontinuierlich überwacht. Ist die Kommunikation zum Regler unterbrochen, erfolgt nach 3 Minuten ein Alarm. Dies gilt auch bei einer Unterbrechung durch Stromausfall

Hinweis: Bei Stromausfall werden die potenzialfreien Alarmkontakte der Alarm-Kit Hardware direkt geschaltet. Zur Alarmierung durch die AlarmCenter Software während des Stromausfalles, z.B. durch E-Mail Versand, ist es erforderlich, dass der Computer, auf dem die AlarmCenter Software läuft, an einer unterbrechungslosen Stromversorgung (USV) angeschlossen ist.

#### • **Überwachung der einzelnen Toleranzbänder für jeden verfügbaren Parameter**

Die gewünschten unteren und oberen Überwachungsgrenzen für die je nach Gerätetyp verfügbaren Parameter werden direkt in der AlarmCenter Software für jedes Gerät eingegeben.

## **15.1 Installation und Aktivierung**

Möchten Sie die Überwachungssoftware AlarmCenter als zusätzliche Funktionalität Ihrer GLP Edition auf dem Aufzeichnungscomputer nutzen, so sind keine weiteren Schritte erforderlich. Sie können die Ansicht direkt aus dem Übersichtsfenster aufrufen.

Möchten Sie AlarmCenter auf einem separaten PC, dem sog. Überwachungscomputer, einsetzen (Leitwartenfunktion), dann gehen Sie zur Installation der APT-COM auf diesem PC vor wie in Kap. [4.3](#page-24-0) beschrieben. Anschließend können Sie die AlarmCenter Software wie in Kap. [4.4.1](#page-26-0) beschrieben auswählen und mit der im Lieferumfang Ihrer GLP Edition enthaltenen Lizenz aktivieren (Kap. [4.4.2\)](#page-27-0).

#### **15.2 Start des AlarmCenters**

Bei der Installation des AlarmCenters auf dem Überwachungscomputer öffnet sich das AlarmCenter direkt.

Auf dem APT-COM Computer erscheint nach dem Start der APT-COM 4 und erfolgreichem Einloggen das Übersichtsfenster in der Geräteansicht. Hier werden alle angelegten Geräte angezeigt.

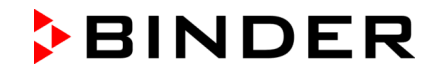

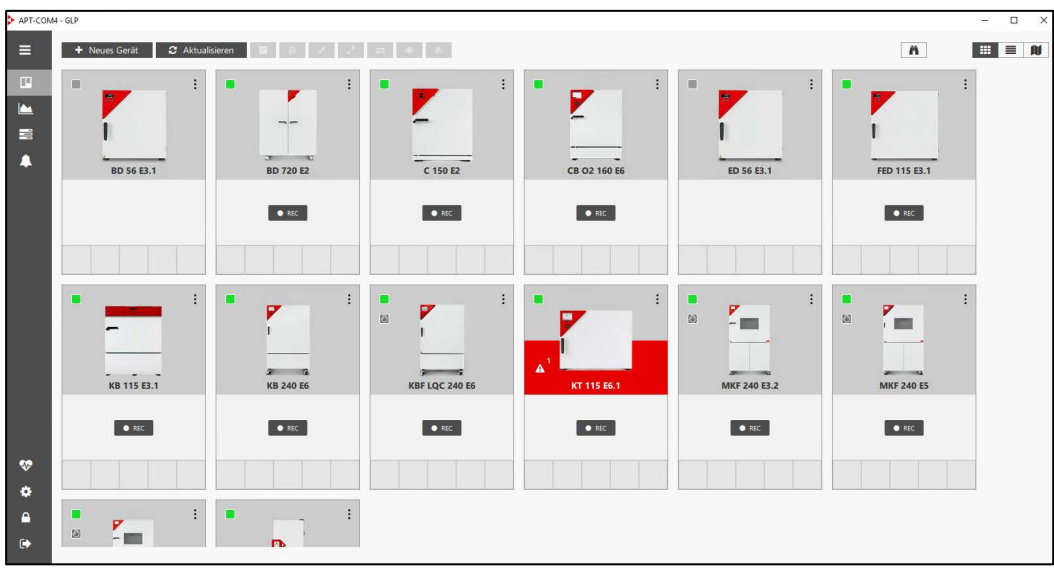

Hier können Sie die Überwachung ein- und ausschalten:

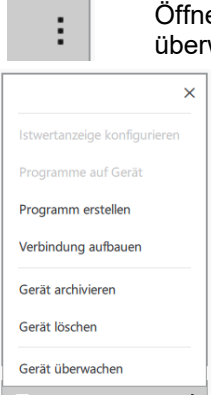

Öffnen Sie das Kontextmenü im Fenster des gewünschten Gerätes und wählen Sie "Gerät überwachen" bzw. "Gerät nicht überwachen"

Vom Übersichtsfenster aus lässt sich das AlarmCenter aufrufen:

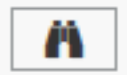

Wählen Sie den Button mit dem Fernglas Symbol

In der Alarmcenter-Ansicht werden die überwachten Geräte mit den zur Überwachung konfigurierten Signalen angezeigt.

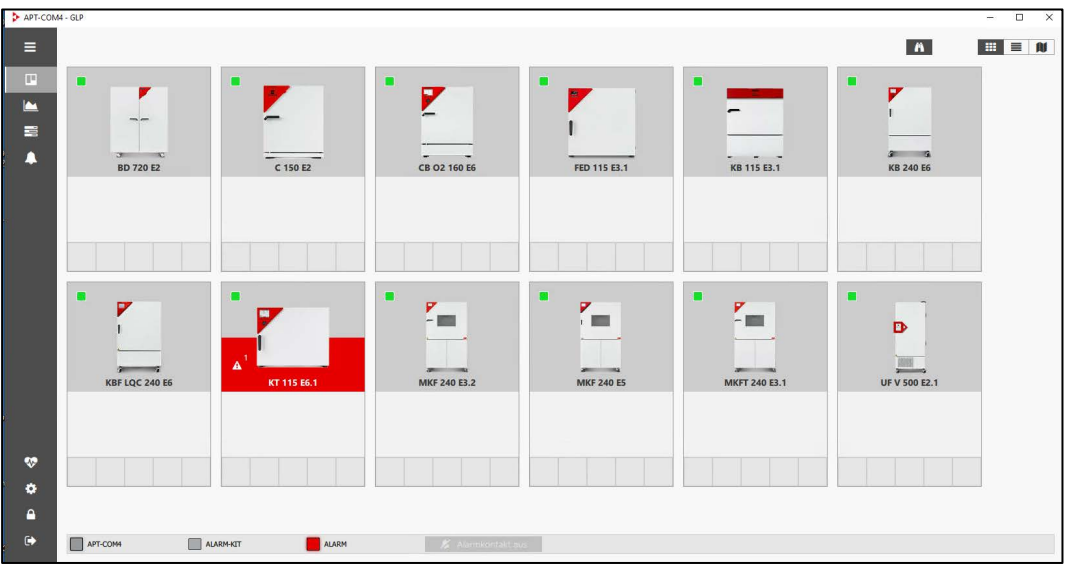

# **15.3 AlarmCenter-Ansicht**

In der AlarmCenter-Ansicht werden die überwachten Geräte angezeigt.

In der Fußzeile befinden sich folgende LEDs:

- APT-COM4 LED: Beim Aufzeichnungscomputer (APT-COM): Verbindung zum Überwachungscomputer mit Alarmkit Beim Überwachungscomputer: Verbindung zur APT-COM
- ALARM-KIT LED (nur beim Überwachungscomputer aktiv) Alarm eines Gerätes oder (zusammen mit anderen roten Anzeigen) Kommunikationsstörung
- ALARM LED: Verbindung Überwachungscomputer (AlarmCenter) mit Aufzeichnungscomputer (APT-COM 4)

Beispiele:

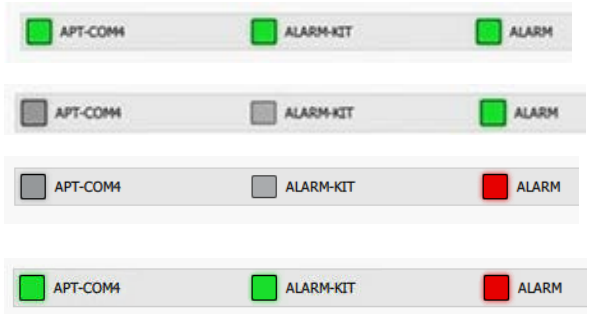

AlarmCenter auf Überwachungscomputer, mit APT-COM und Alarm-Kit verbunden

AlarmCenter auf Aufzeichnungscomputer, kein Alarm

AlarmCenter auf Aufzeichnungscomputer, Alarm

AlarmCenter auf Überwachungscomputer, mit APT-COM und Alarm-Kit verbunden, Alarm

## **15.4 Bestätigen von Alarmen**

Alarme werden von APT-COM ans AlarmCenter weitergeleitet. Wenn Alarme in der APT-COM bestätigt werden, erfolgt das Bestätigen ebenfalls im AlarmCenter.

Im AlarmCenter selbst lassen sich nur diejenigen Alarme bestätigen, die vom AlarmCenter selbst erzeugt wurden:

- AlarmCenter Verbindungsalarm: Verbindung zur APT-COM oder zum Alarm-Kit
- Plausibilität: Verbindung zum Alarm-Kit zeigt sich nicht so wie erwartet:

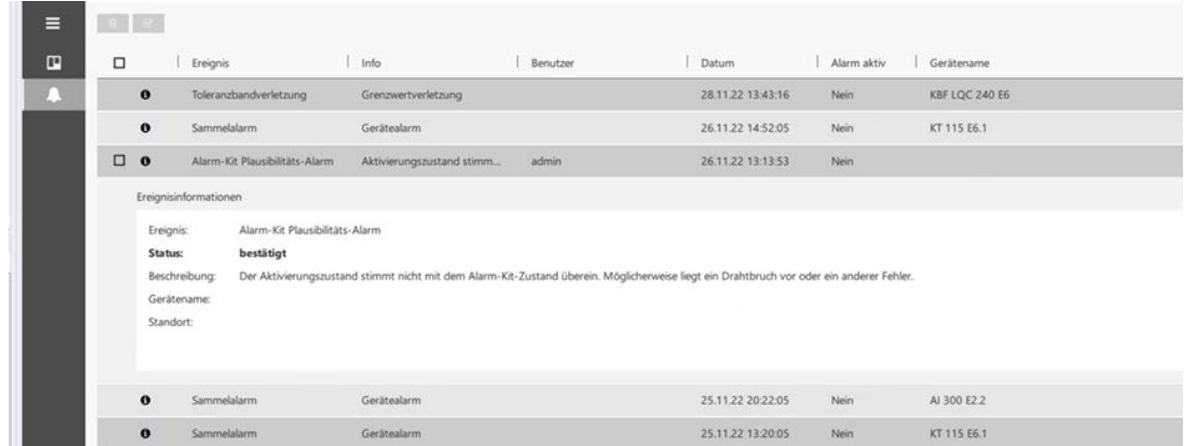

# **15.5 Einstellung von Alarmwerten und Alarmverzögerungszeiten**

Diese Einstellung erfolgt im APT-COM Übersichtsfenster.
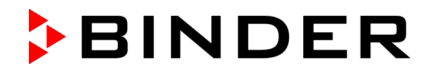

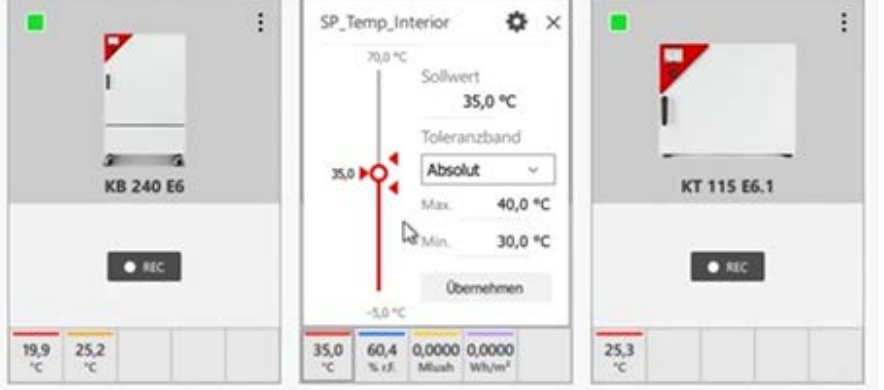

Hier können Sie das Toleranzband definieren und die Werte dazu eingeben.

Um die Verzögerungszeiten anzupassen, wählen Sie das Zahnrad-Symbol.

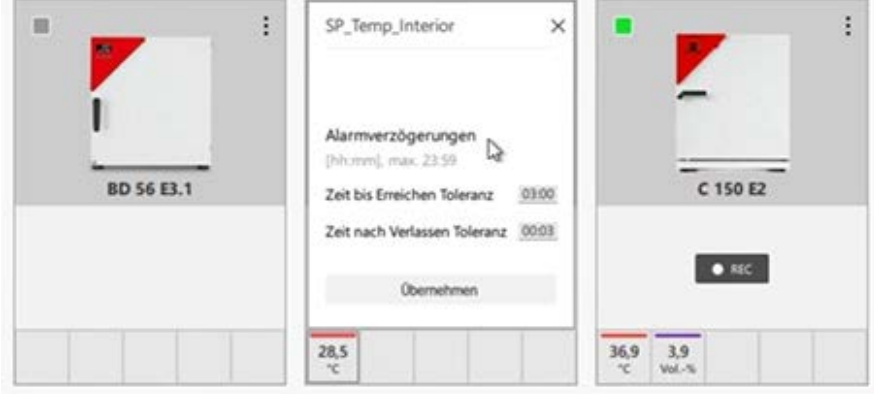

Geben Sie die gewünschten Verzögerungen ein und drücken Sie den Button "Übernehmen".

## **15.6 Geräteanzeige**

Die Geräteanzeige im Übersichtsfenster und im AlarmCenter kann gelb oder rot hinterlegt sein. Bei einer **Toleranzbandverletzung** wird das Gerät gelb angezeigt. Betroffene Signale sind rot eingefärbt:

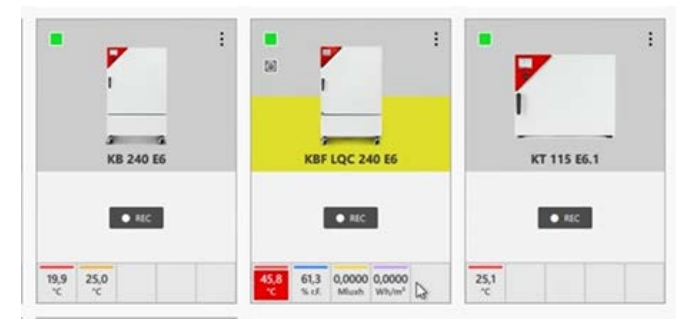

Nach der ausgewählten Alarmverzögerungszeit wechselt die Farbe auf rot:

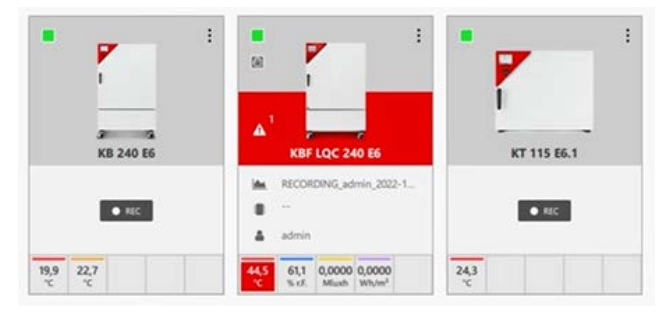

ALARM

Gleichzeitig wird die Alarm-LED im AlarmCenter rot.

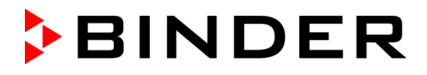

#### **15.6.1 Alarmkontakt (bei Installation auf Überwachungscomputer) X** Alarmkontakt aus APT-COM **ALARM-KIT ALARM**

Beim Vorliegen eines Alarms wird der Button "Alarmkontakt aus" aktiv (schwarz hinterlegt). Sie können darauf drücken, um z.B. eine angeschlossene Hupe auszuschalten.

Sobald der Alarmkontakt ausgeschaltet ist, blinkt die Alarm-LED rot. Der Button "Alarmkontakt aus" ist jetzt inaktiv (grau hinterlegt).

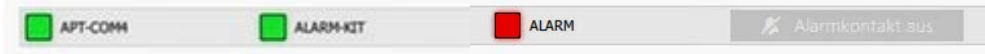

Beim Auftreten eines erneuten Alarms wird die Alarm-LED wieder dauerhaft rot und der Button "Alarmkontakt aus" wieder aktiv.

## **15.7 Einstellungen im Menü "Konfiguration"**

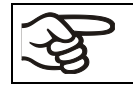

Um die Software AlarmCenter zu konfigurieren, muss APT-COM™ 4 aktiv sein. In APT-COM™ 4 muss mindestens ein Gerät angelegt und verbunden sein.

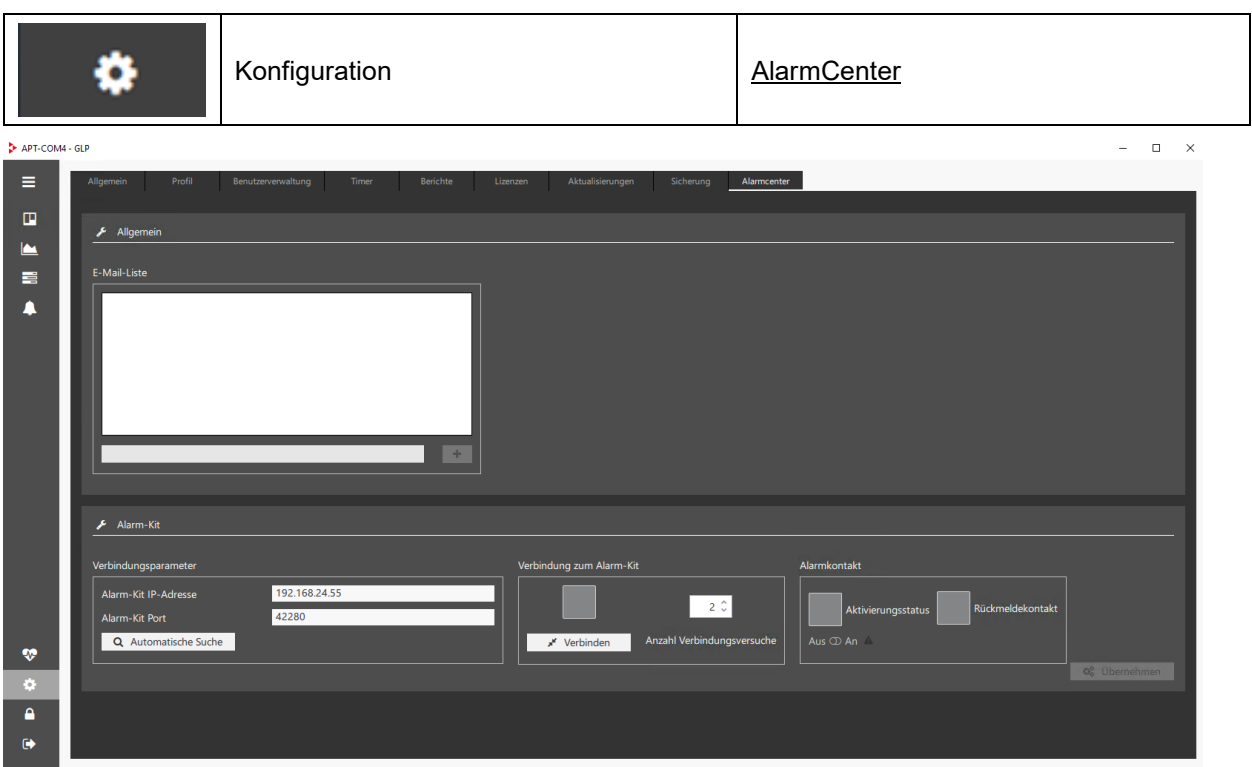

Tragen Sie unter "E-Mail Liste" die gewünschten Adressen ein, die vom AlarmCenter benachrichtigt werden sollen. Eine Benachrichtigung erfolgt bei allen Meldungen.

**Menü zur Verbindung der APT-COM** (nur bei Installation des AlarmCenters auf Überwachungscomputer)

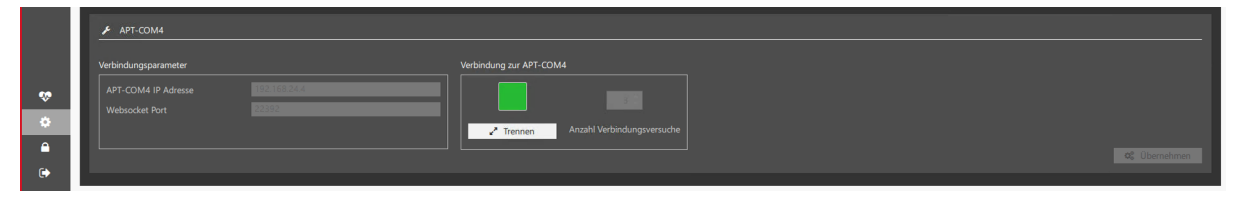

#### **Alarm-Kit Menü** (nur wenn die Alarm-Kit Hardware verbunden ist)

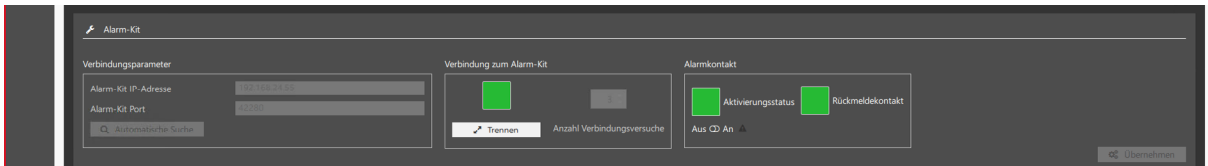

Hier können Sie die Verbindung zum Alarmkit trennen oder den Alarmkontakt manuell einschalten (Testalarm)

#### **Normalzustand (kein Alarm):**

Die Anzeigen unter "Alarmkontakt" sind grün An der Alarm-Kit Hardware leuchten die drei Alarm-LEDs. Das Alarm-Kit ist betriebs- und meldebereit.

#### **Alarmzustand**

Im Alarmfall sind die Anzeigen unter "Alarmkontakt" nicht grün (wegen Drahtbruchsicherheit invertiert). Im AlarmCenter ist die rote LED Alarmstatus aktiviert

#### Anzeige bei bestehendem Alarm:

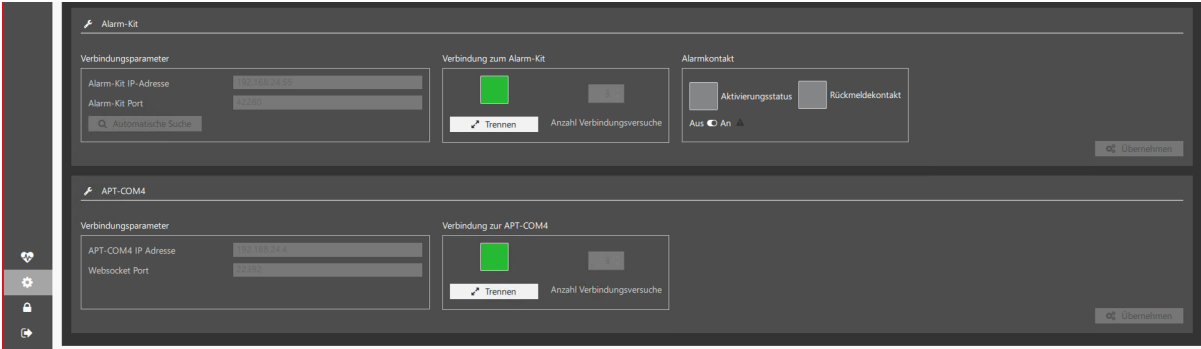

#### <span id="page-110-0"></span>**15.7.1 Verbindung zur APT-COM 4 herstellen (Überwachungscomputer)**

Nach dem Start von APT-COM™ 4 und AlarmCenter wird die Verbindung zwischen AlarmCenter und APT-COM™ 4 hergestellt.

Geben Sie unter "Verbindungsparameter" die IP-Adresse des Computers ein, auf dem APT-COM 4 installiert ist, und den passenden Port ein und übernehmen Sie die Einstellungen mit "Übernehmen". Um die Verbindung zu trennen, wählen Sie die Schaltfläche "Trennen".

### **15.8 AlarmCenter schließen (Überwachungscomputer)**

Trennen Sie zunächst die Verbindung zur APT-COM (Kap. [15.7.1\)](#page-110-0).

Andernfalls erscheint eine Sicherheitsabfrage. Bestätigen Sie diese mit "Yes".

Vor dem Schließen der AlarmCenter Software erscheint eine Rückfrage, bestätigen Sie diese.

Die Verbindung wird getrennt und die Software AlarmCenter geschlossen.

## **15.9 Matrix Aktionen/Zustände bei Fehlerfällen**

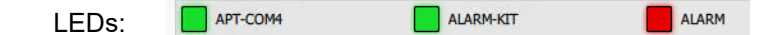

- APT-COM4 LED: Verbindung Überwachungscomputer mit Alarm-Kit
- ALARM-KIT LED: Alarm eines Gerätes oder (zusammen mit anderen roten LEDs) Kommunikationsstörung
- ALARM LED: Verbindung Überwachungscomputer (AlarmCenter) mit Aufzeichnungscomputer (APT-COM 4)

E-Mail:

**✓** an Admin / angemeldeten Benutzer<br>✓✔ zusätzlich an Verteiler aus AlarmCe

zusätzlich an Verteiler aus AlarmCenter.

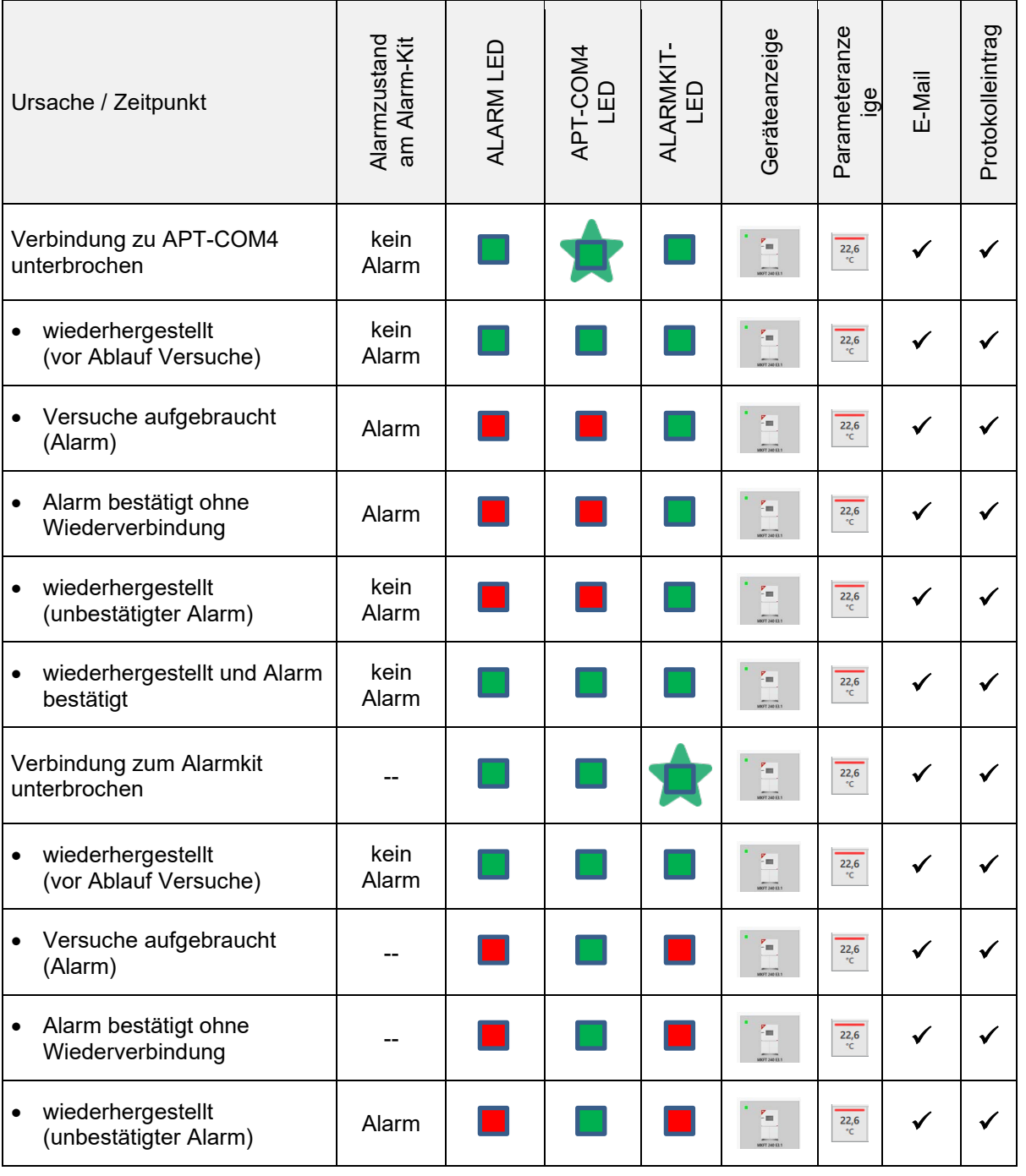

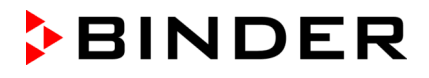

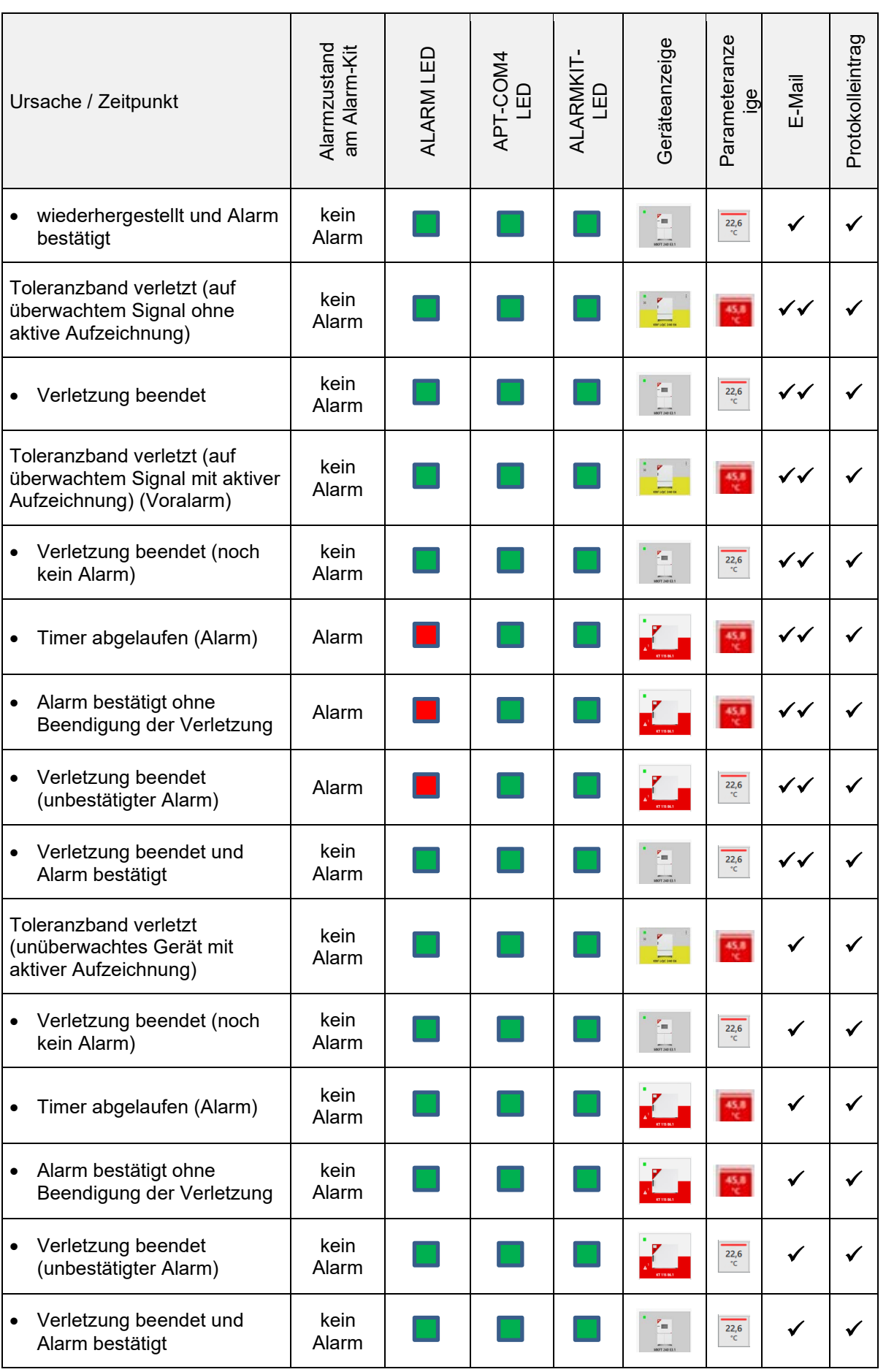

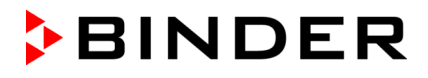

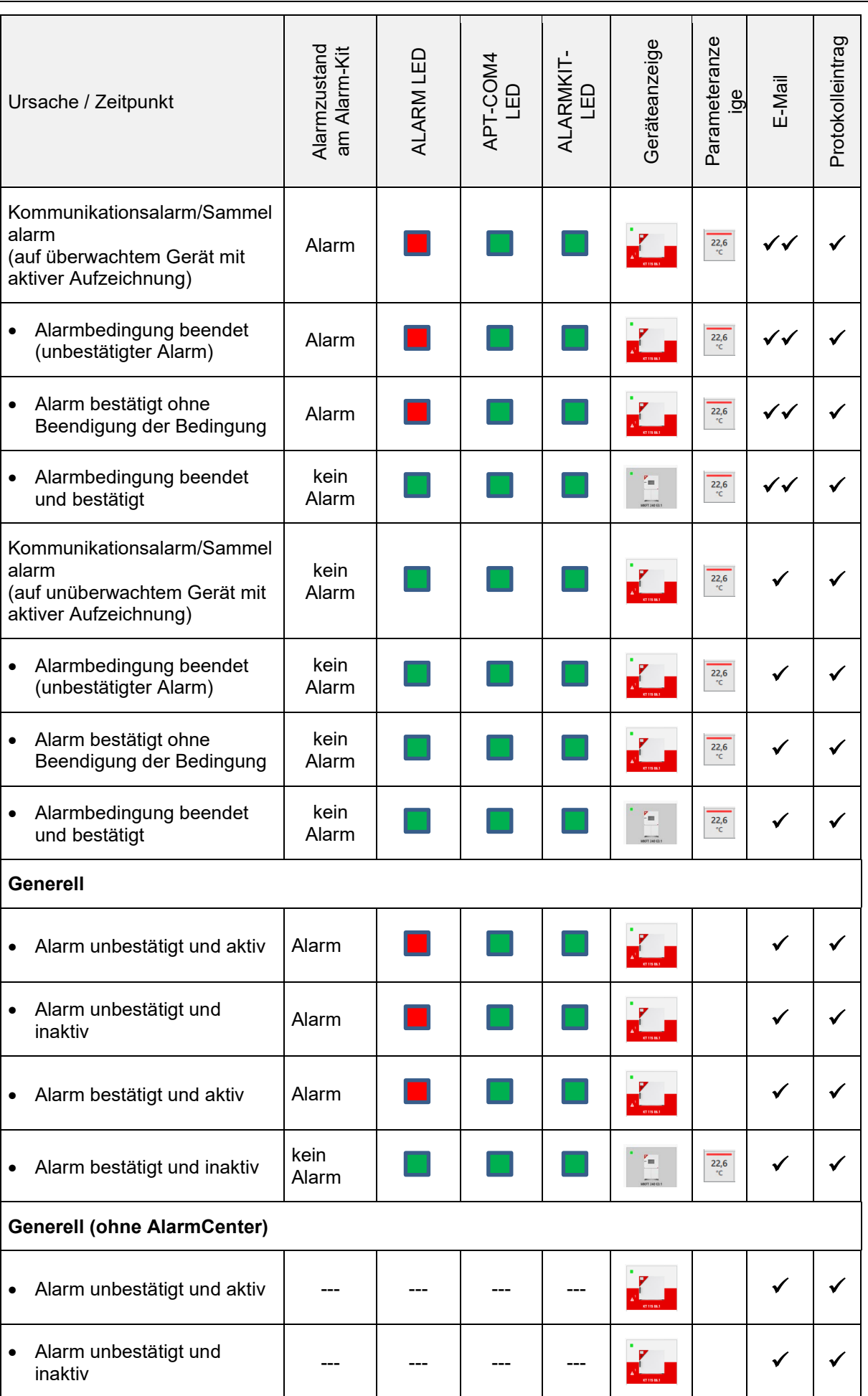

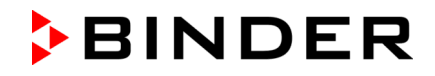

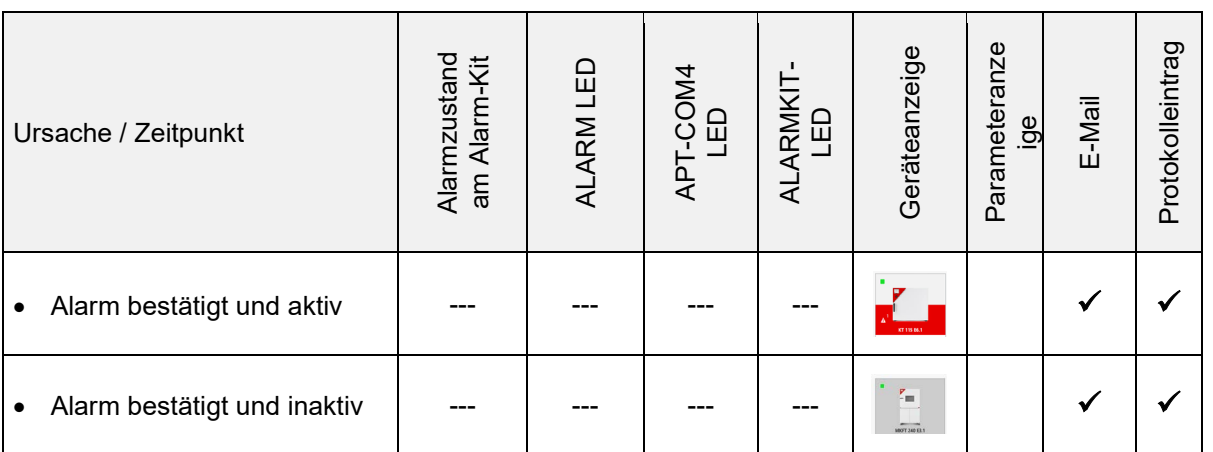

# **16. Anhang**

## **16.1 Liste der BINDER Geräte zur Konfiguration in APT-COM™ 4**

Wenn Sie Ihr Gerät auf dieser Liste nicht finden oder nicht sicher sind, kontaktieren Sie bitte den BINDER Service. Dies gilt insbesondere, falls Ihr Gerät im Rahmen eines hier nicht aufgeführten Projektes geändert wurde.

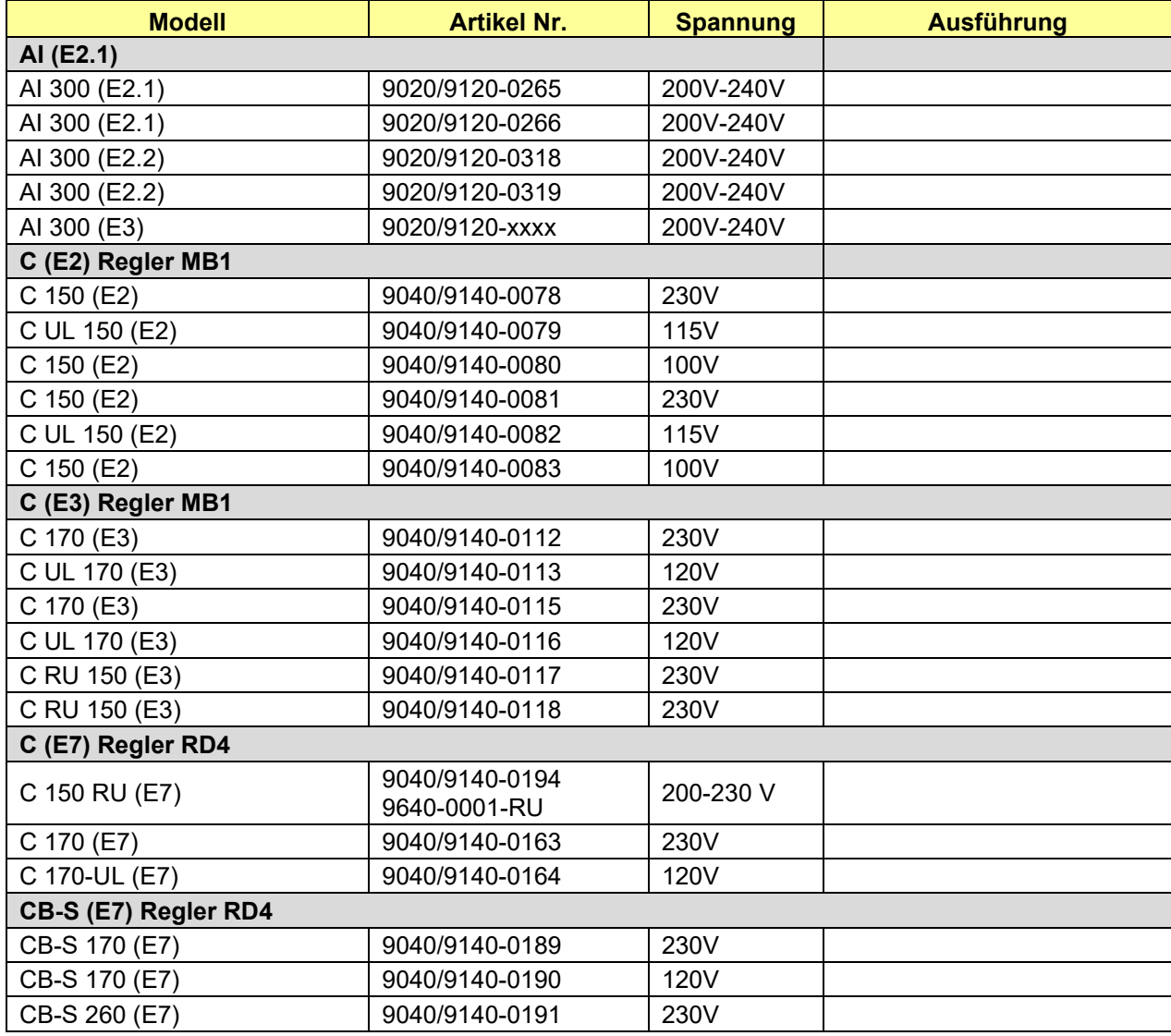

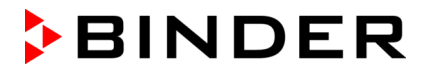

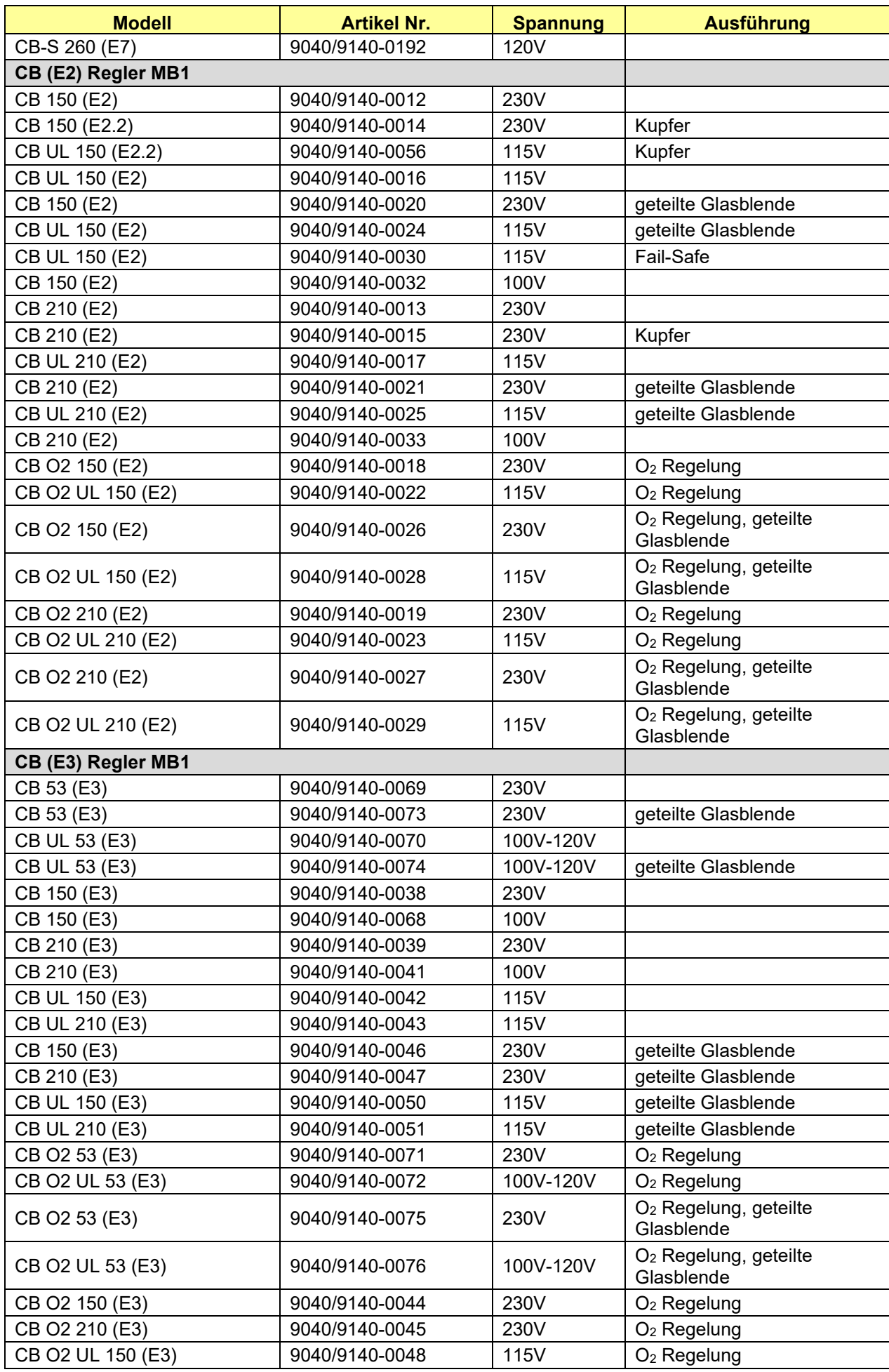

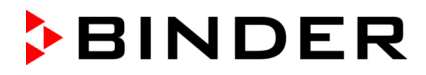

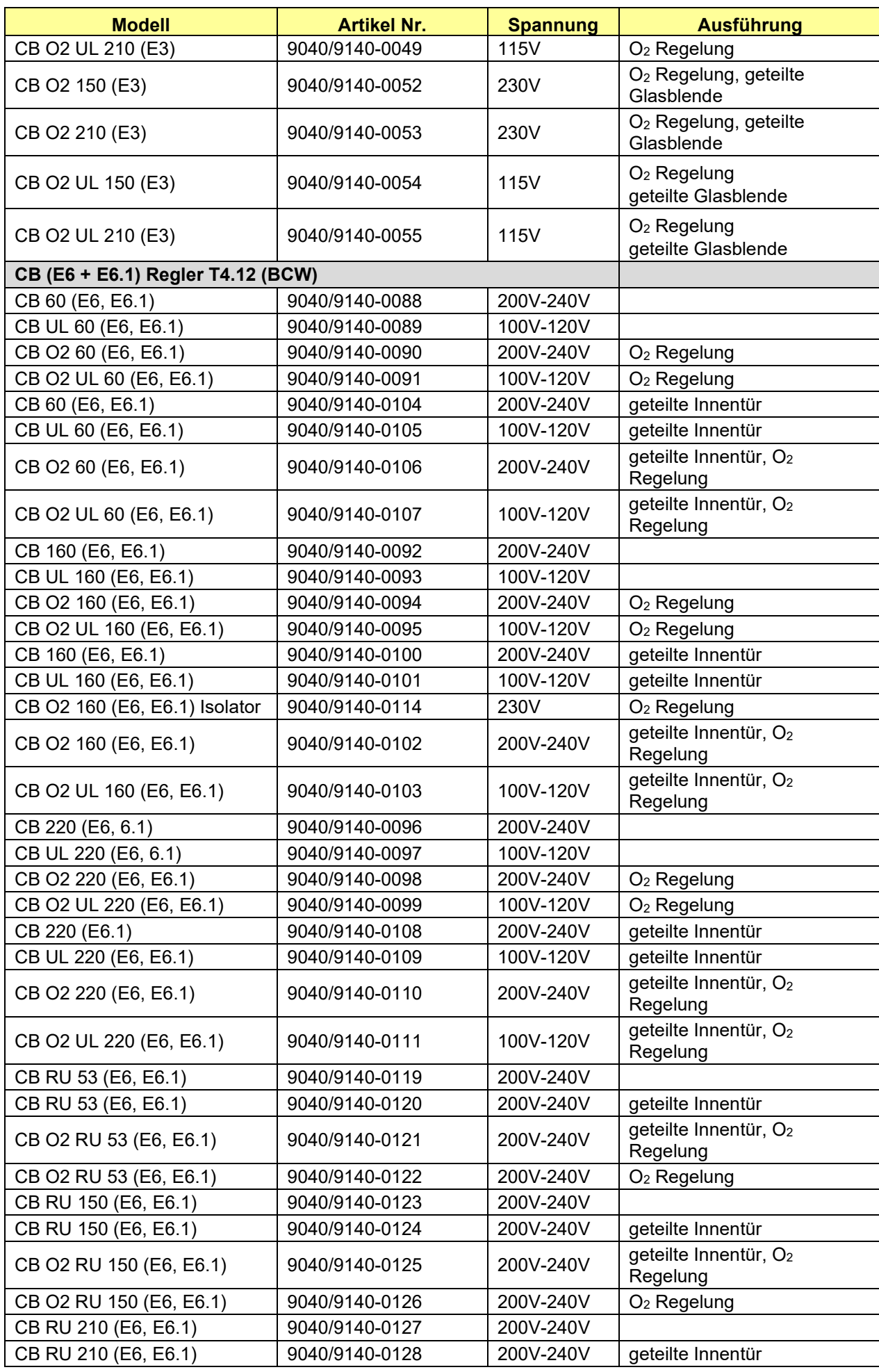

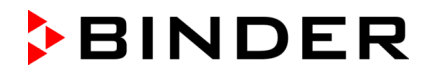

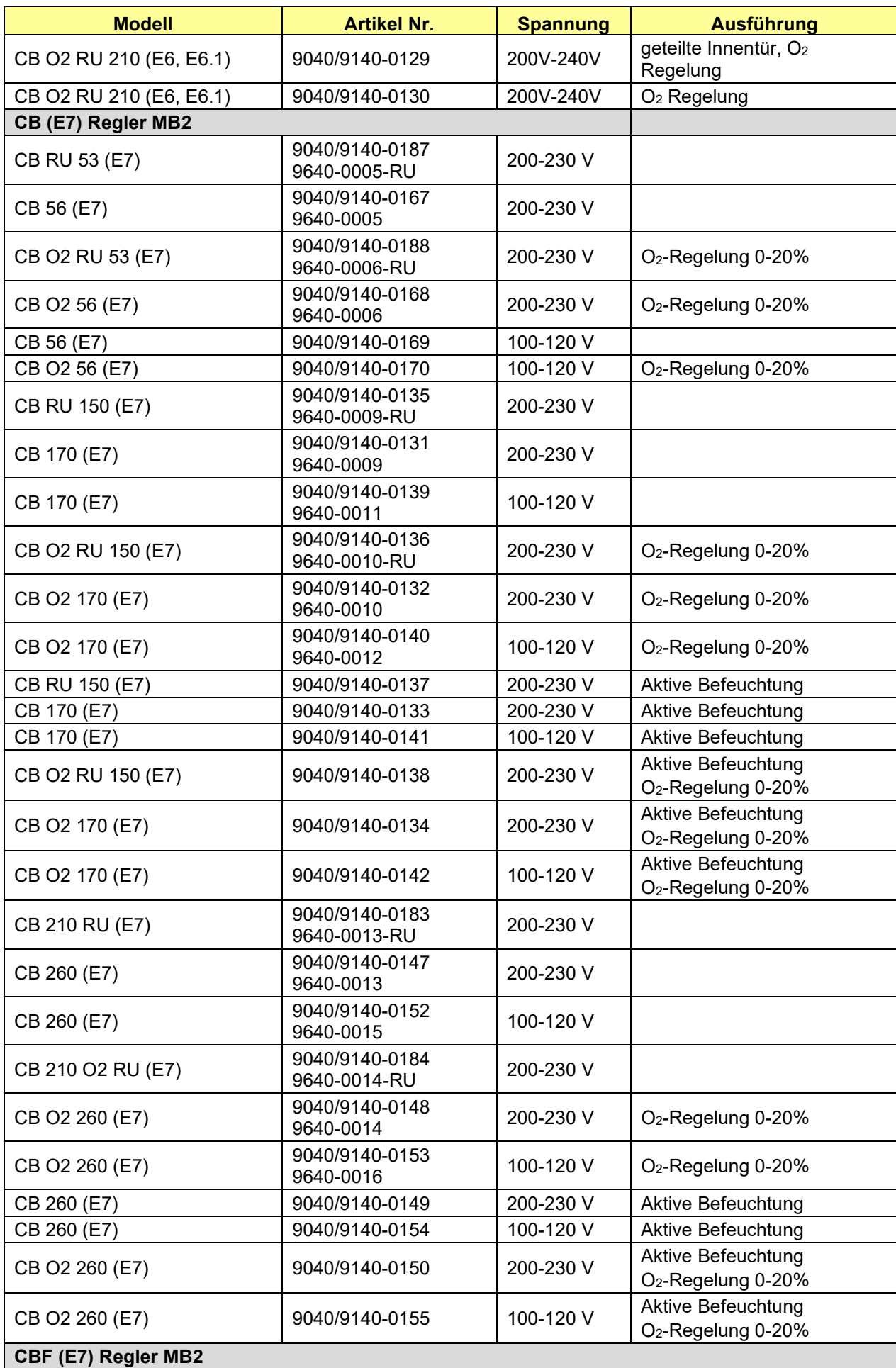

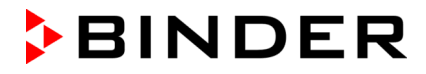

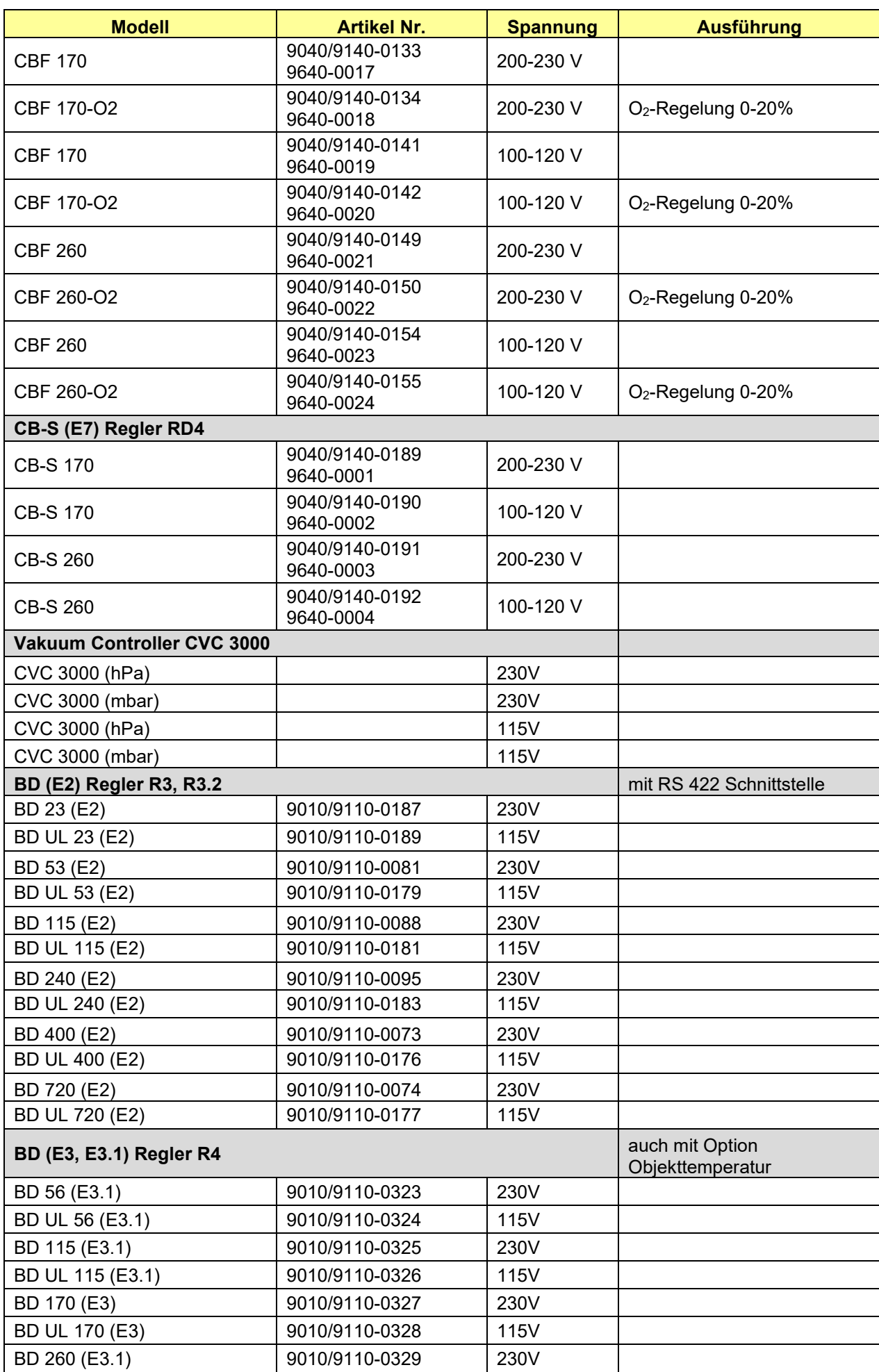

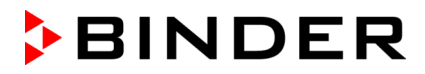

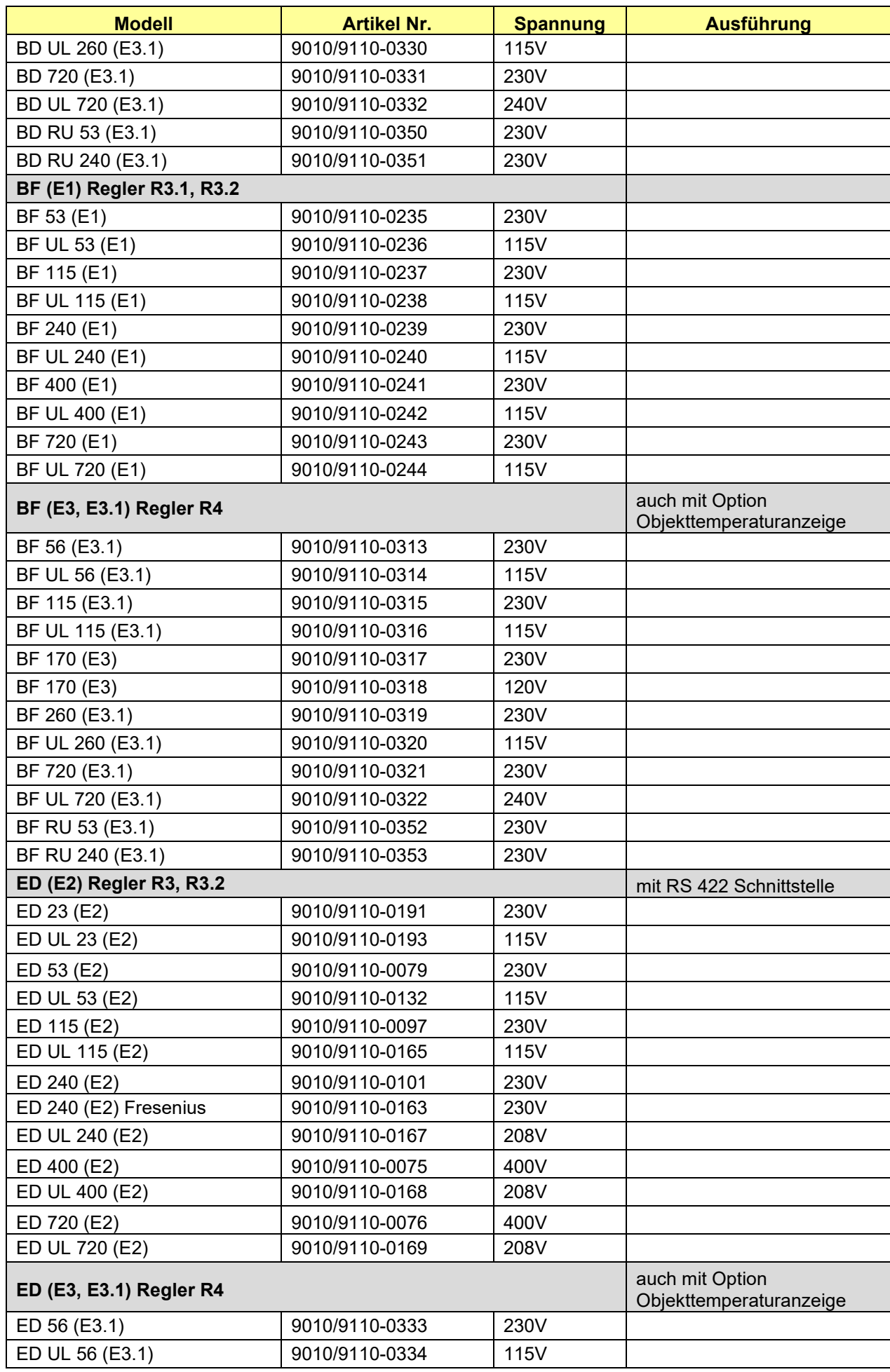

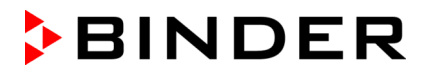

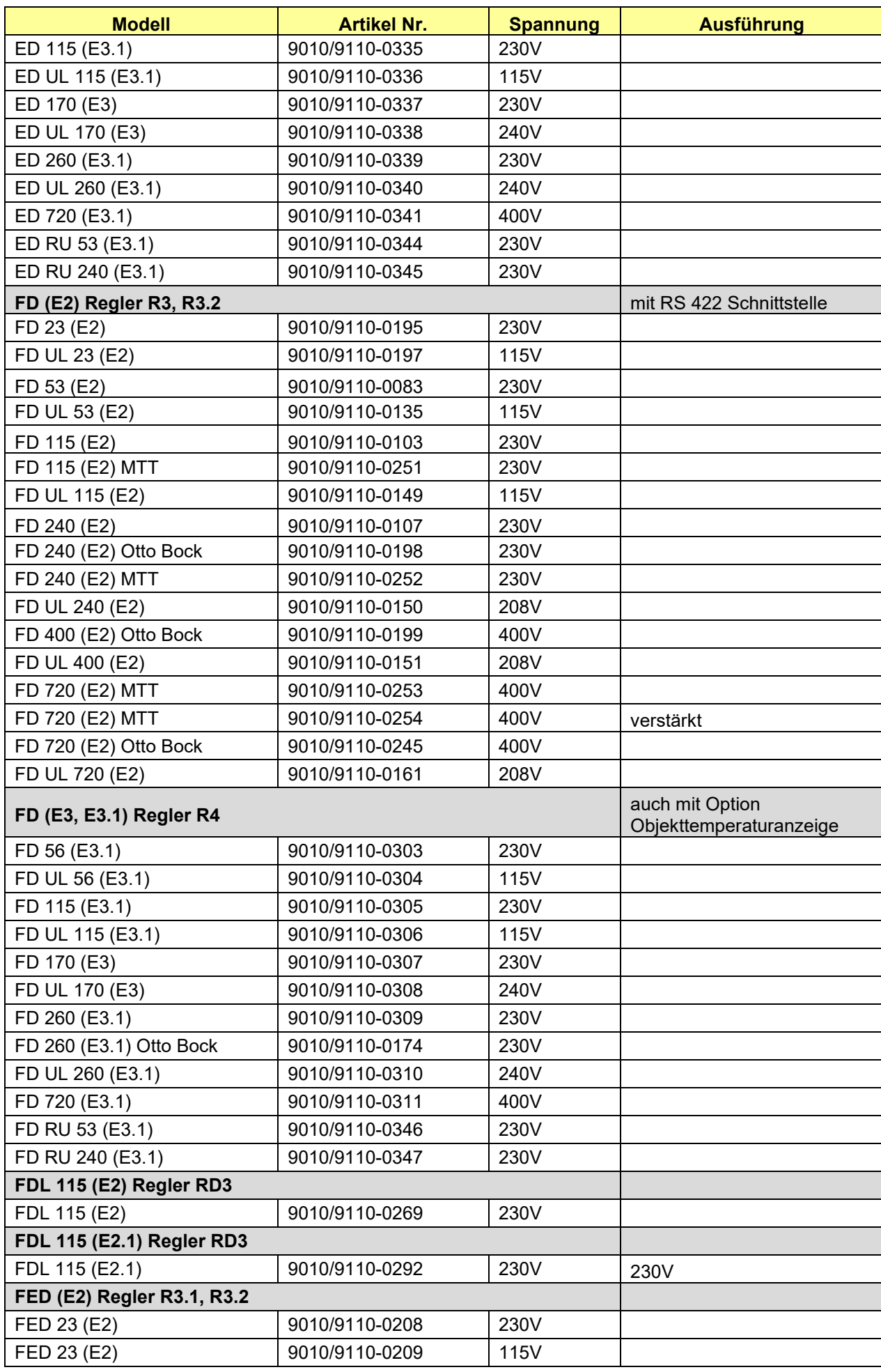

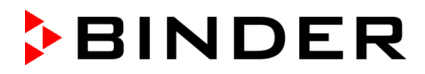

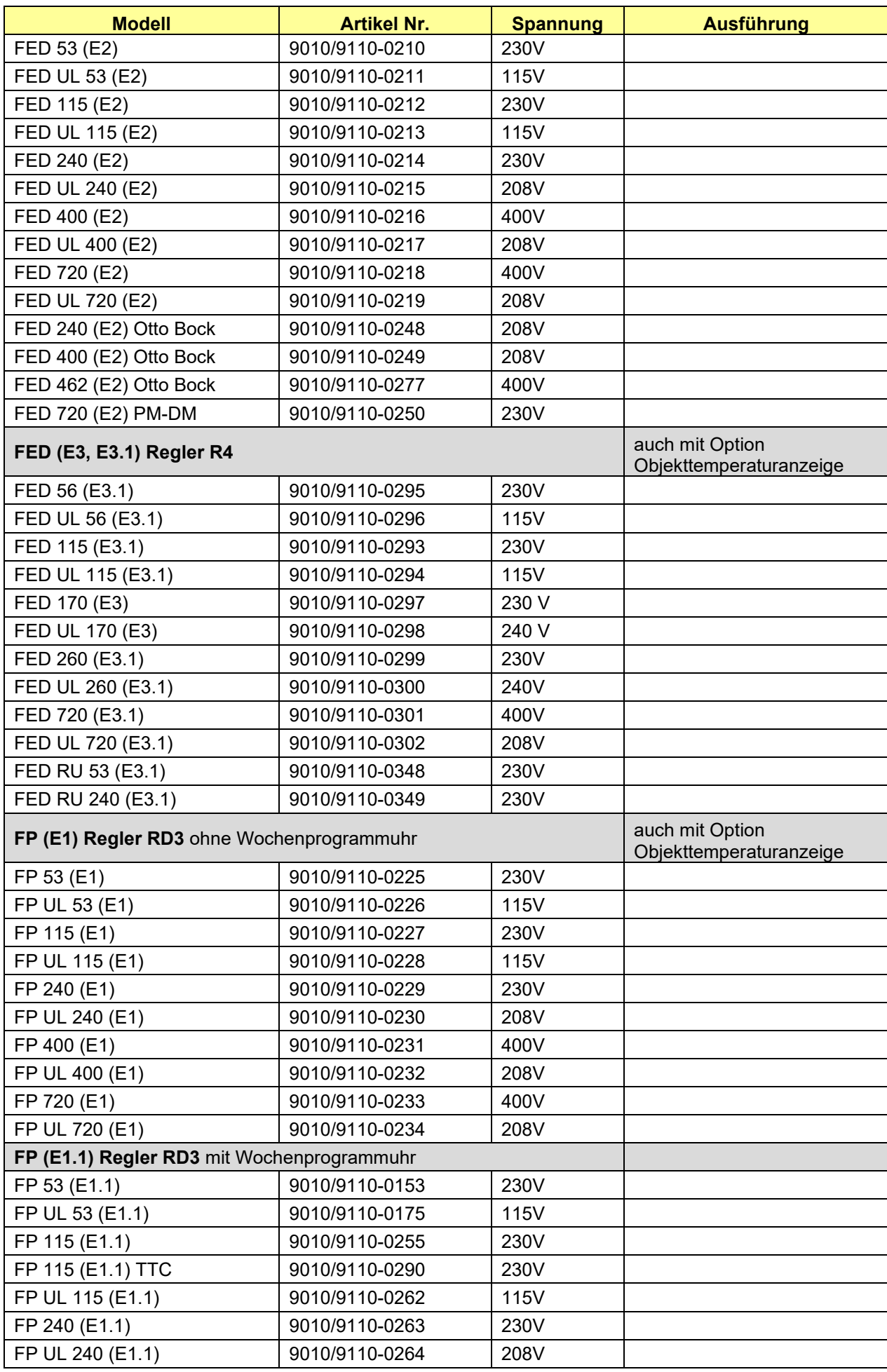

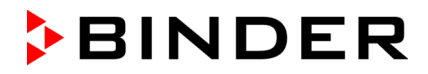

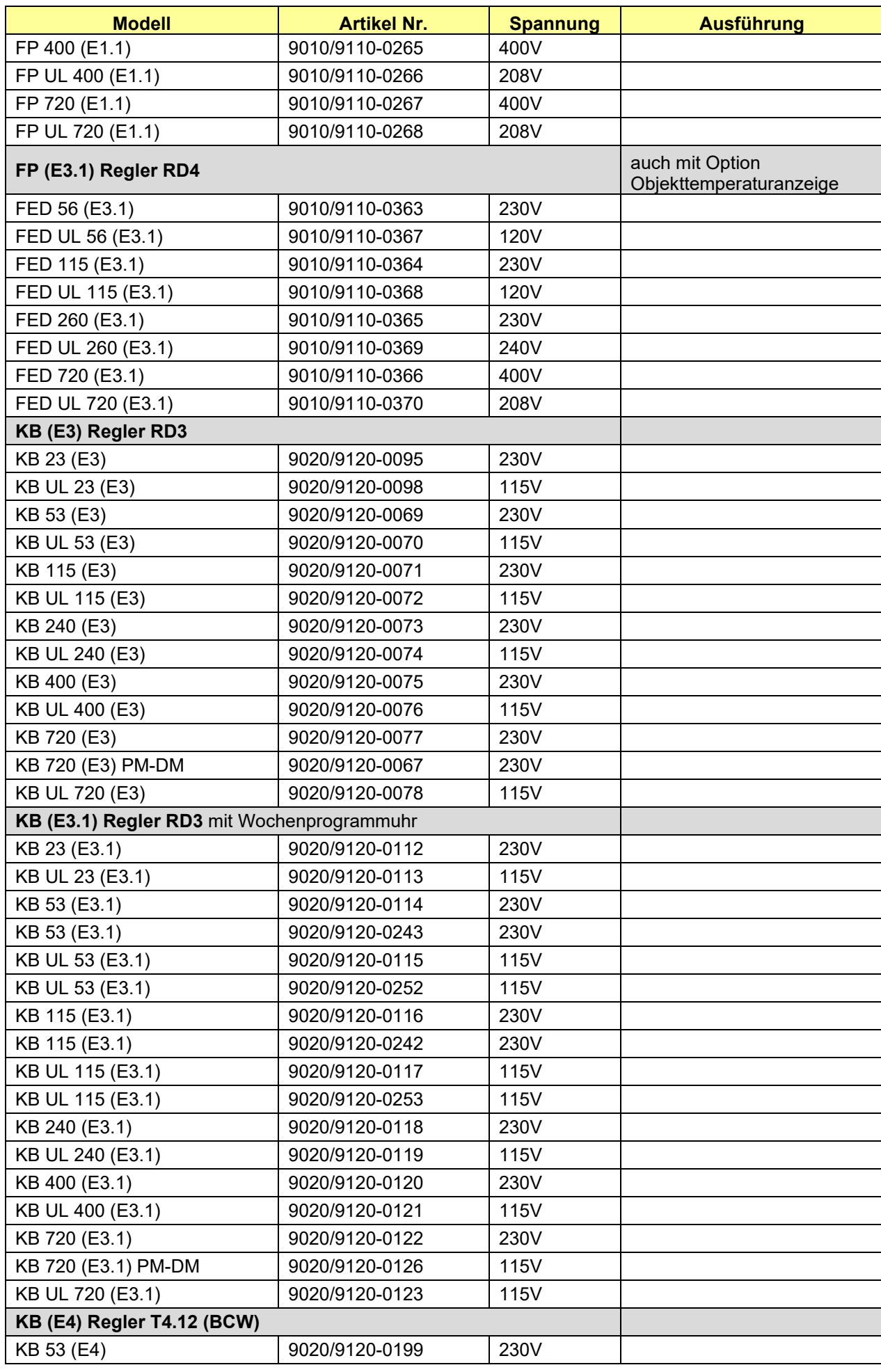

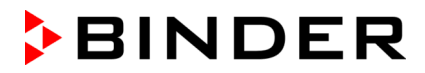

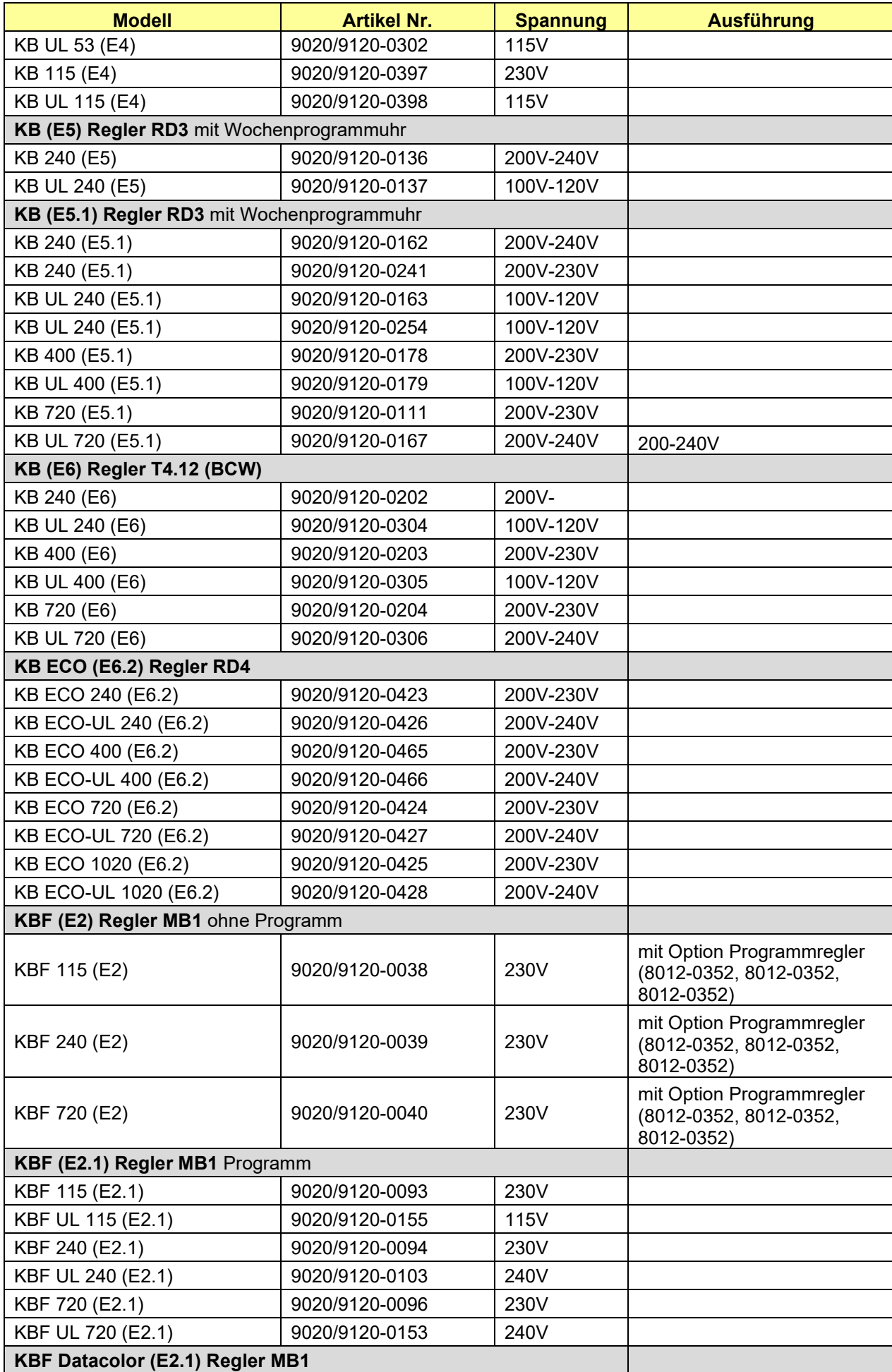

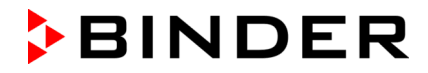

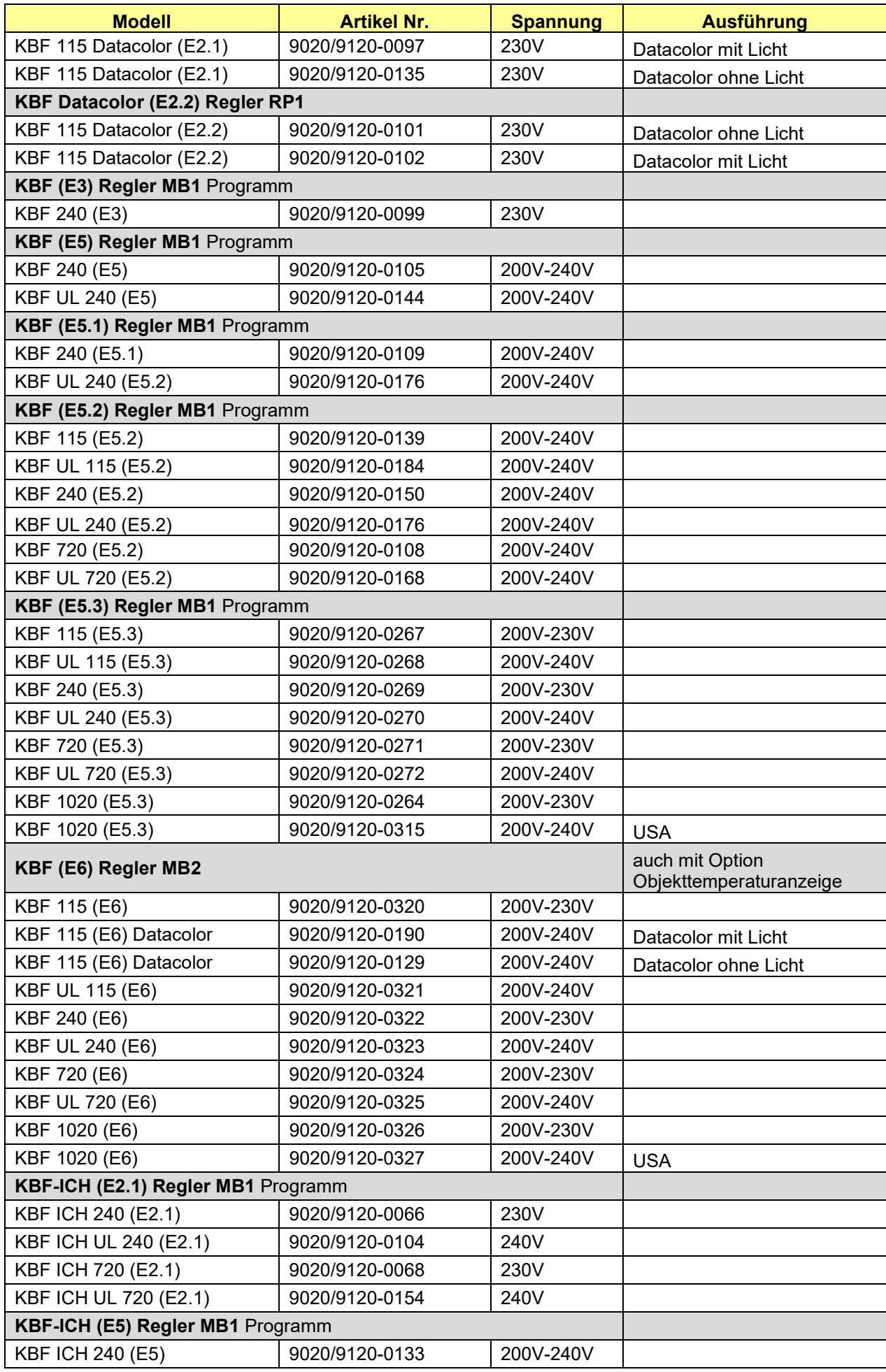

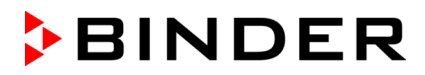

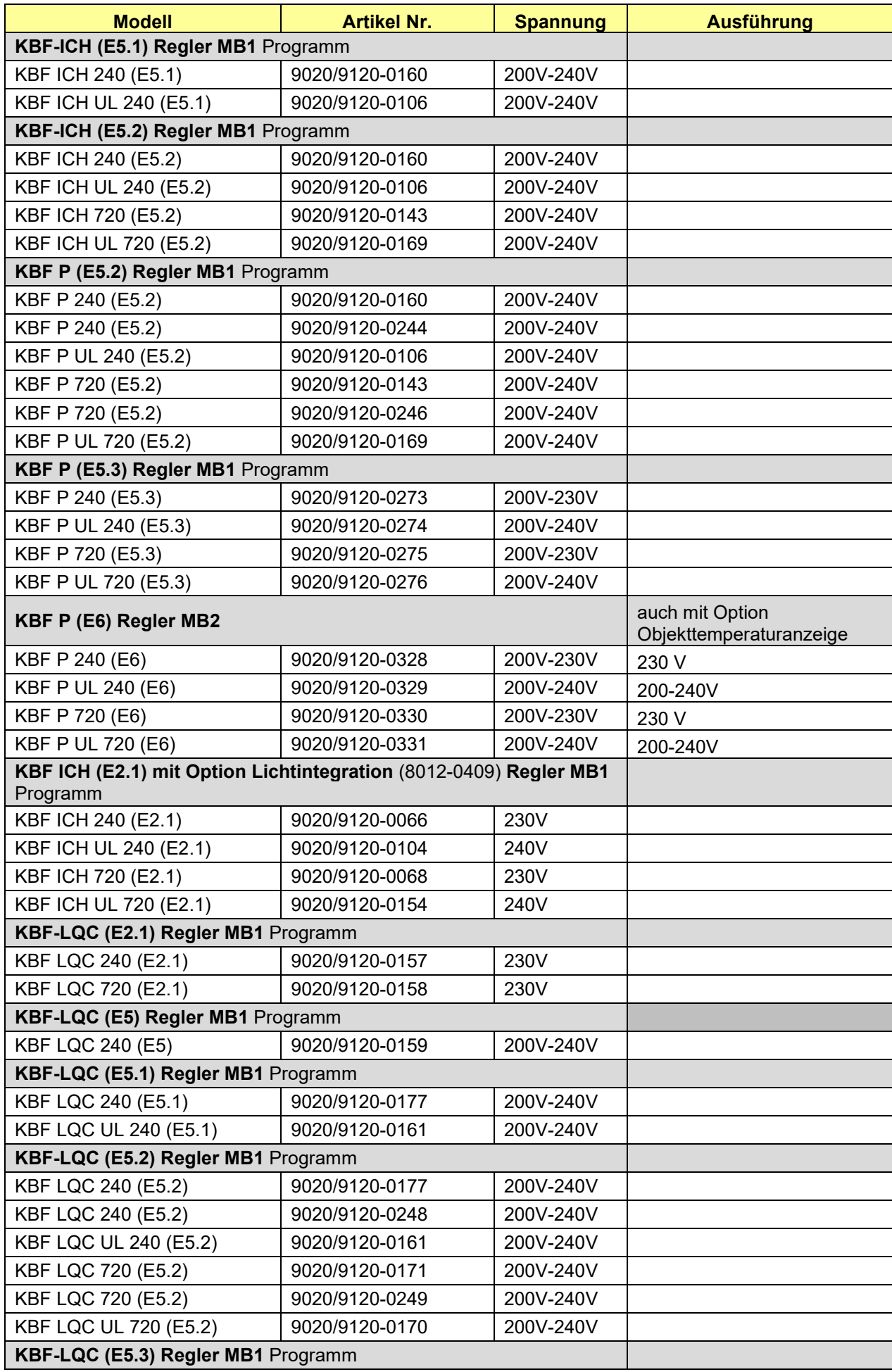

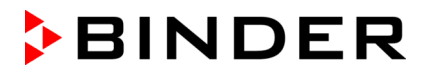

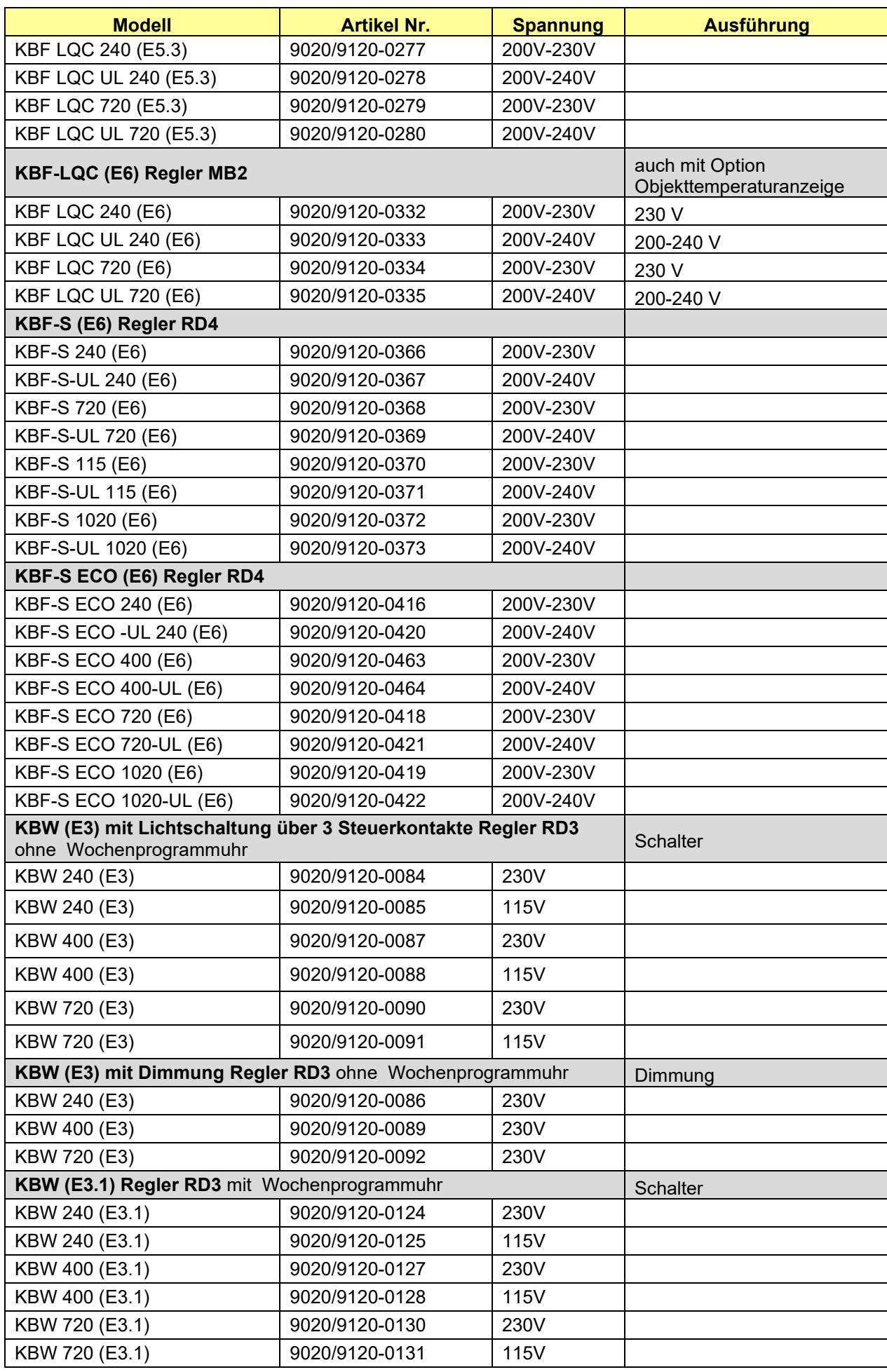

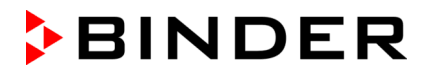

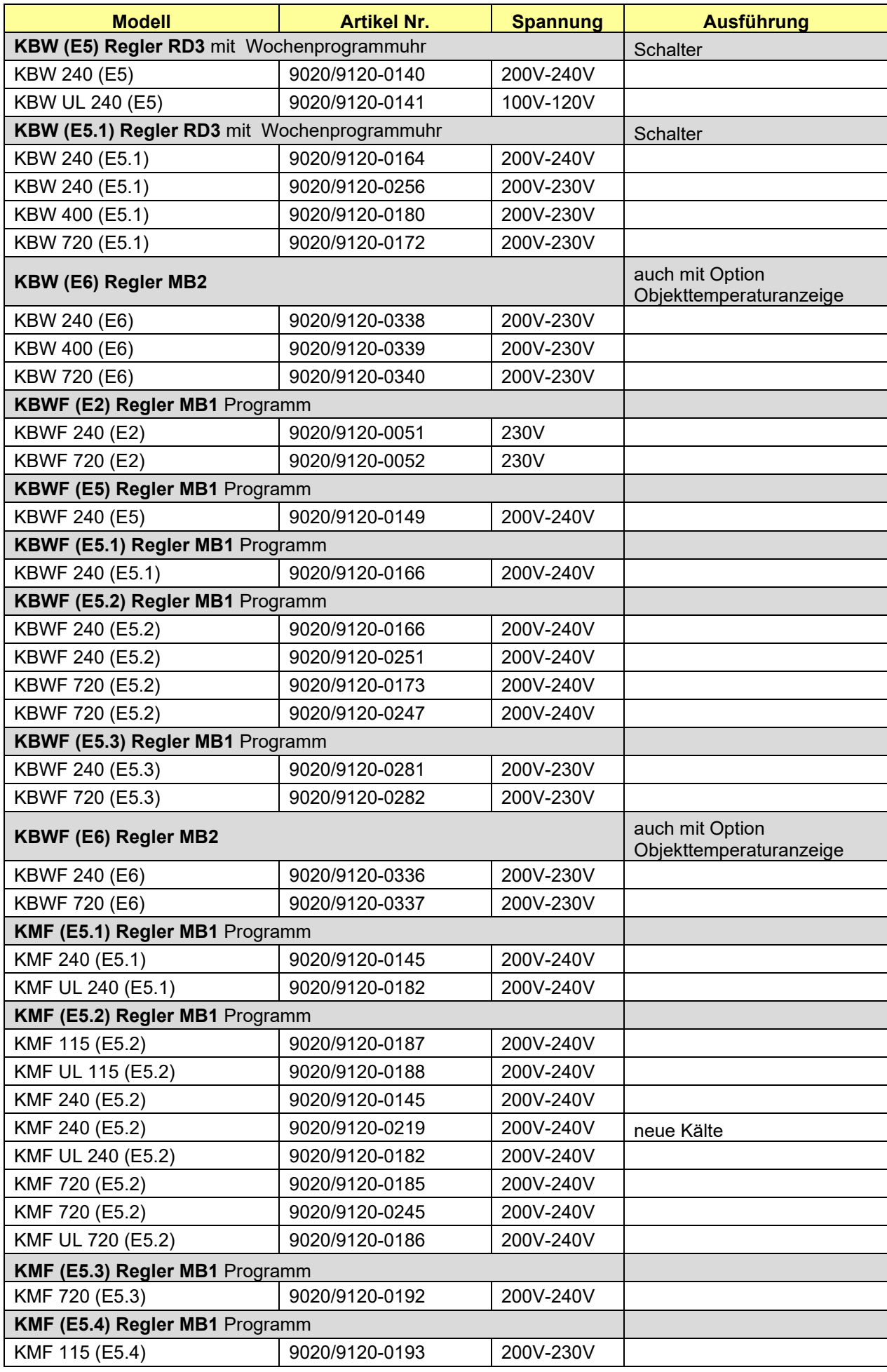

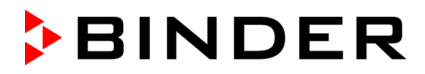

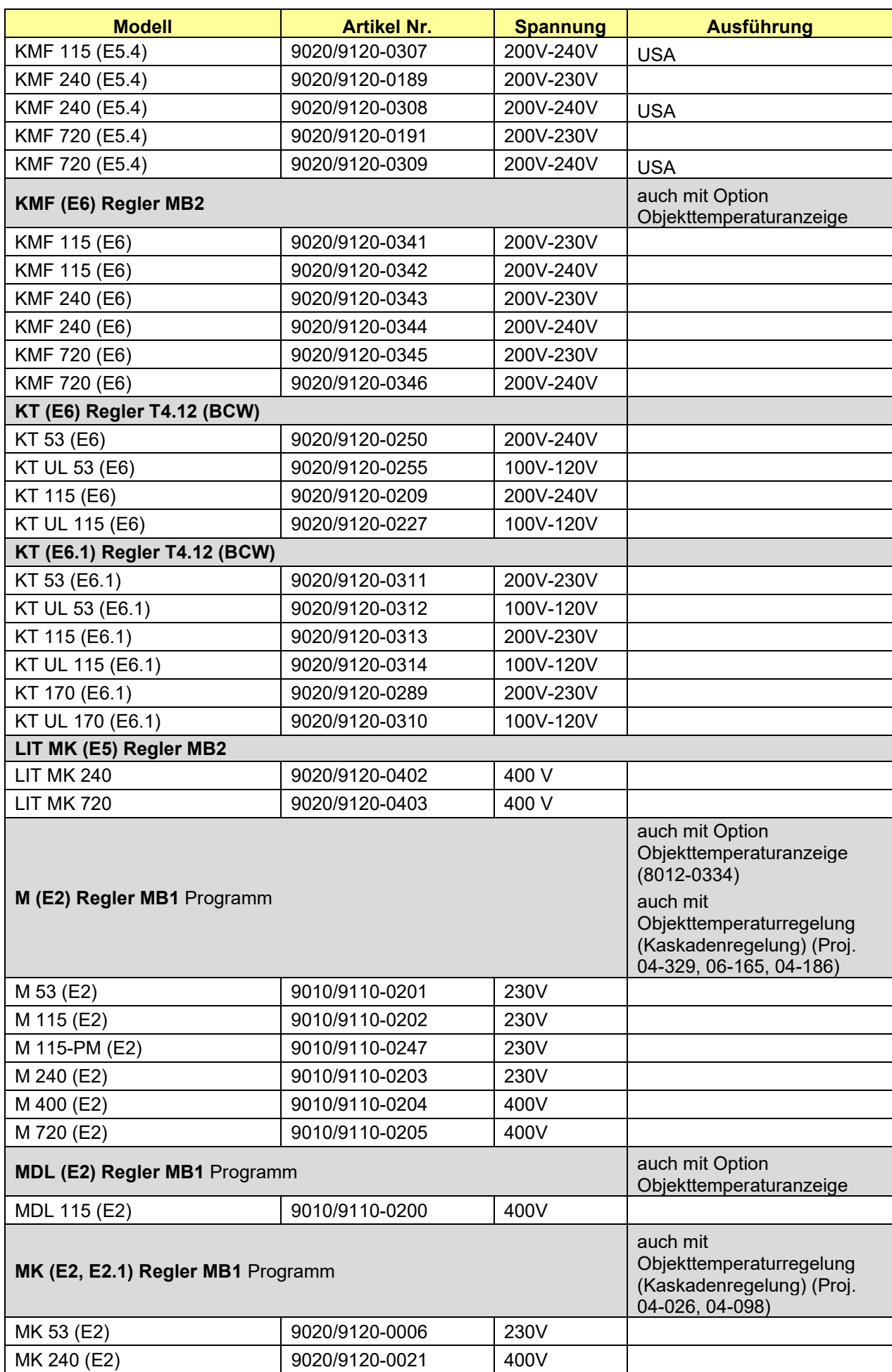

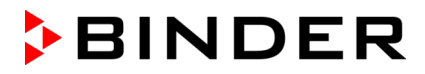

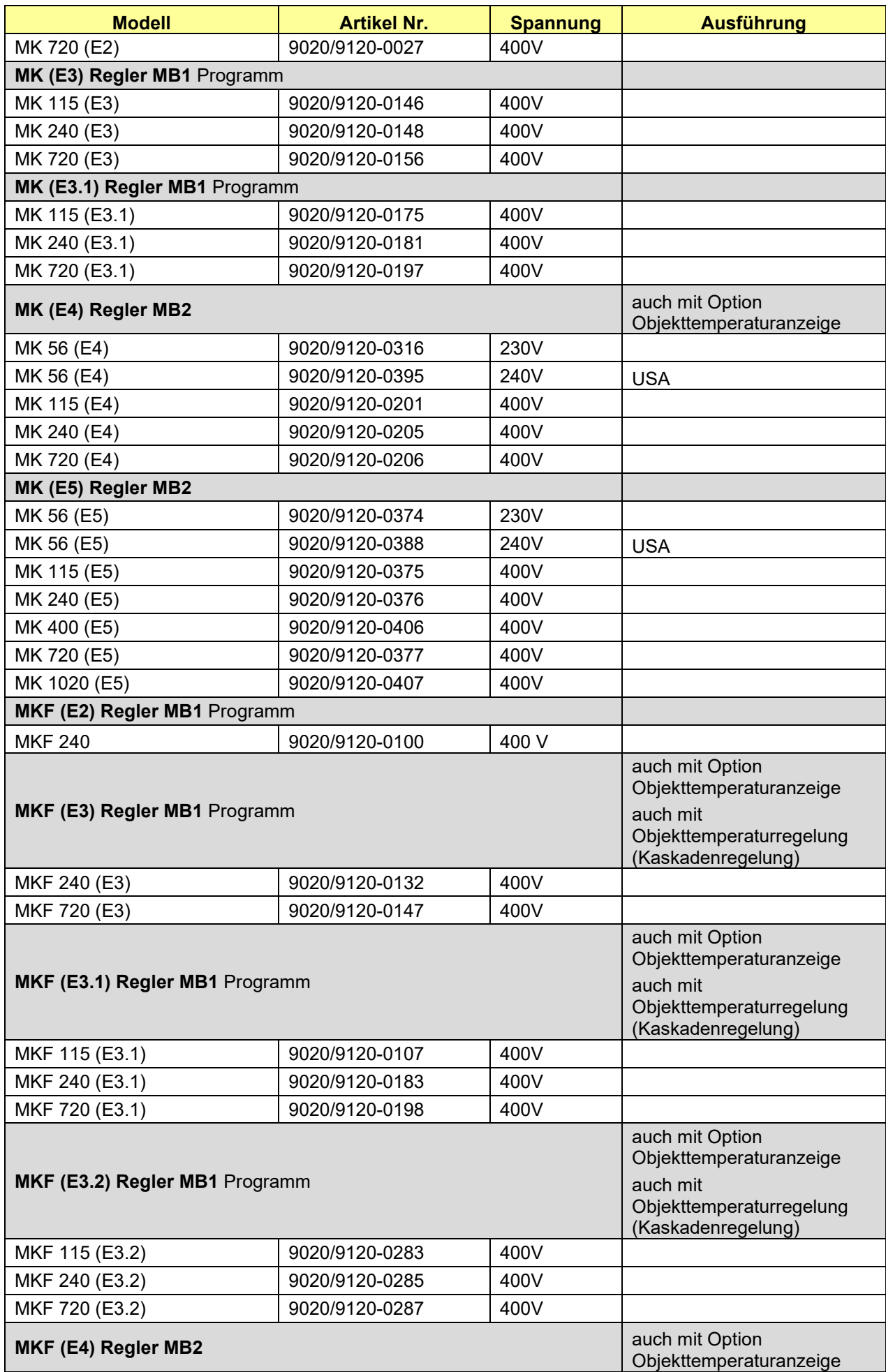

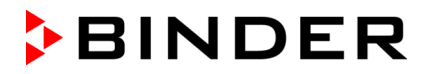

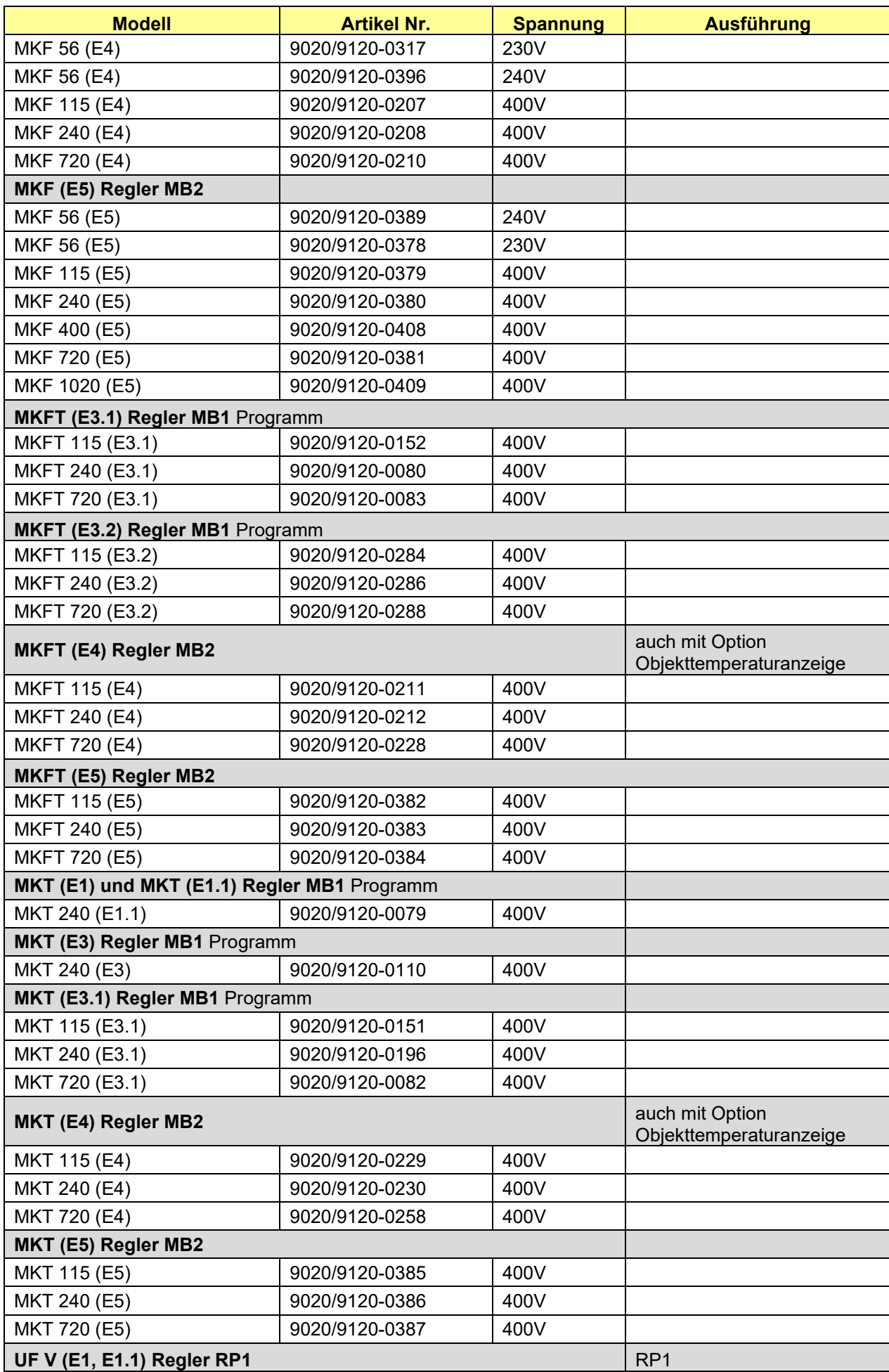

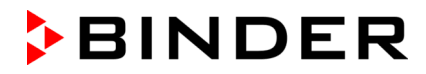

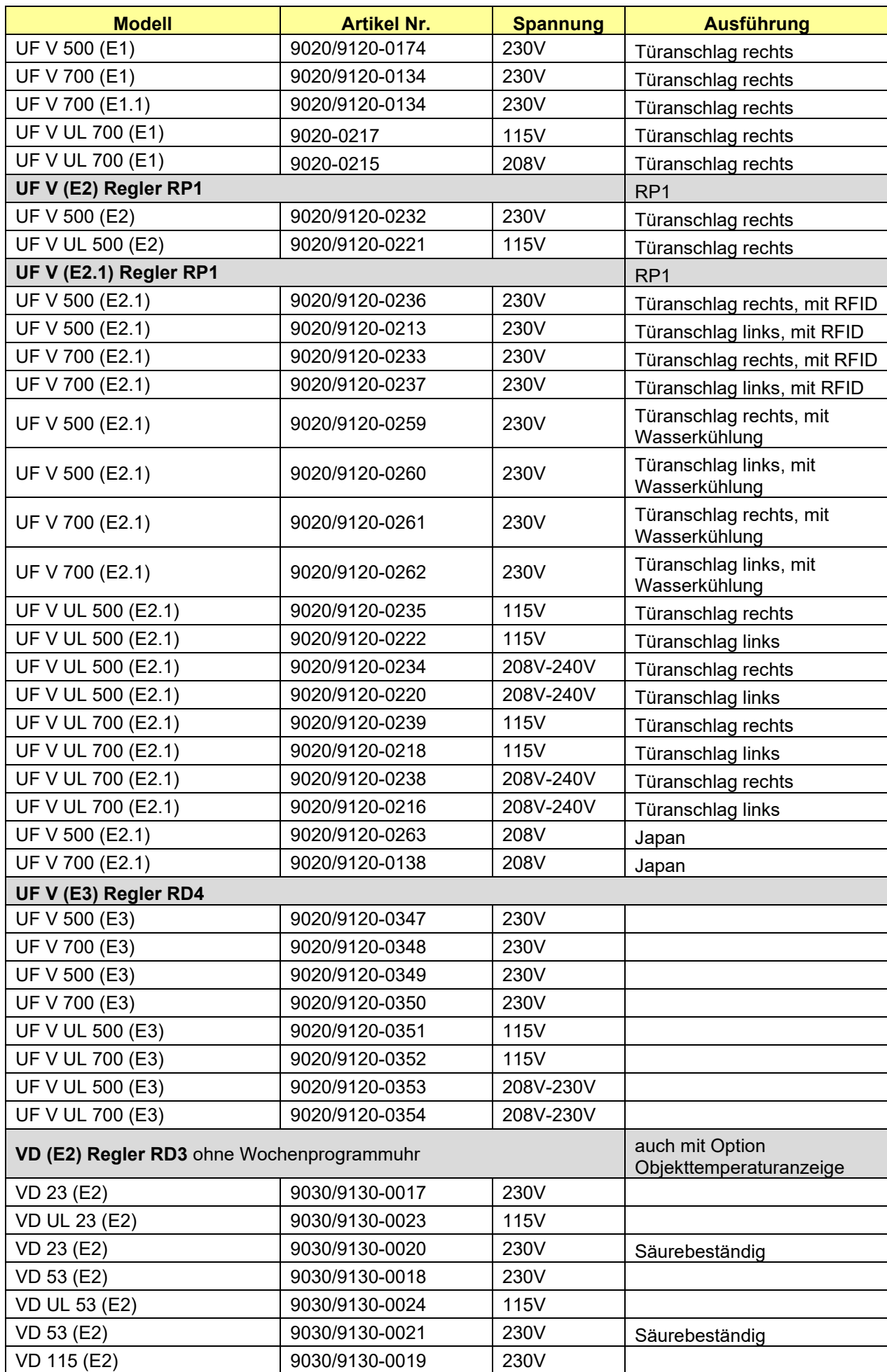

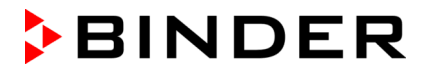

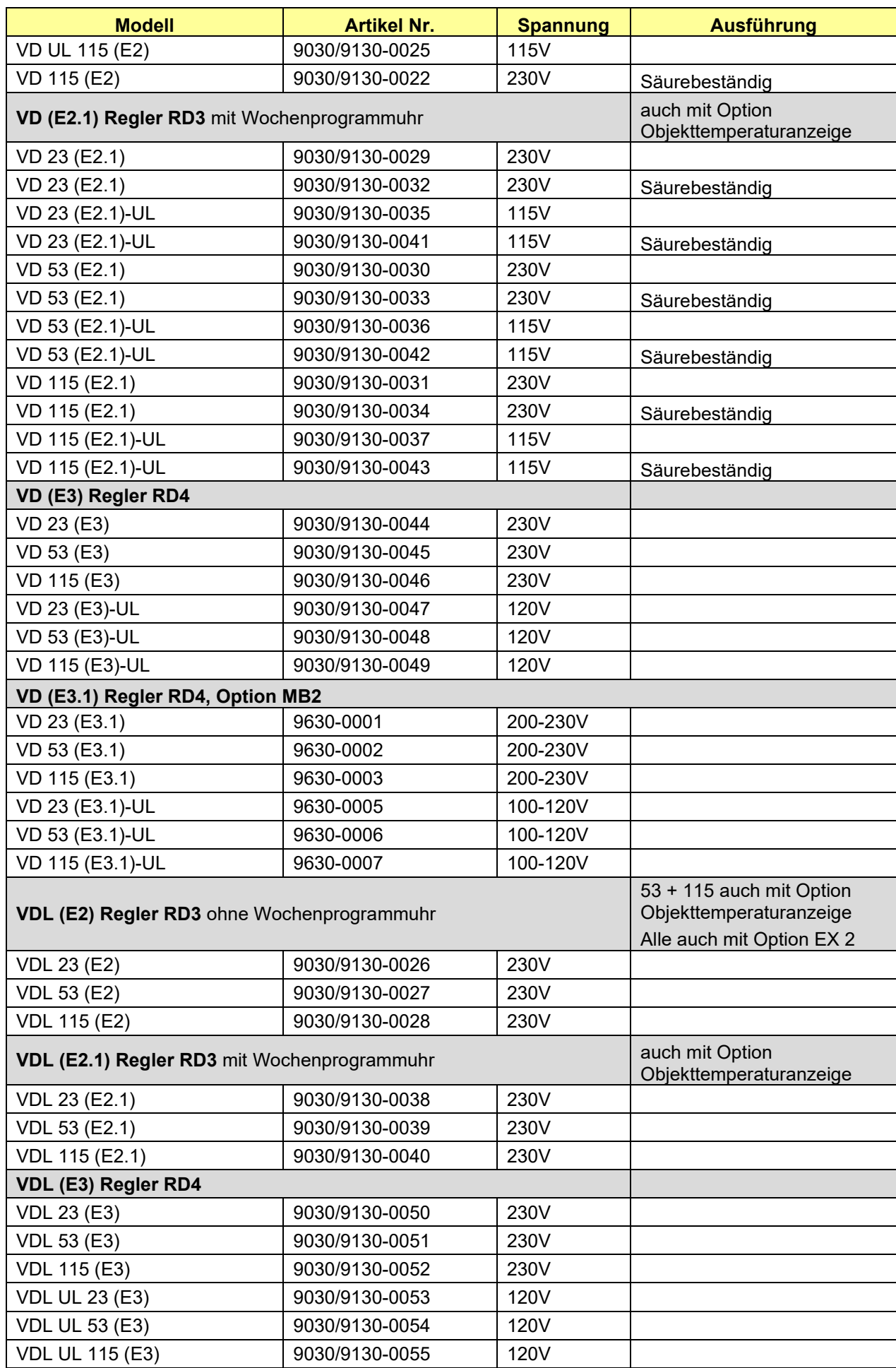

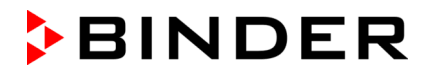

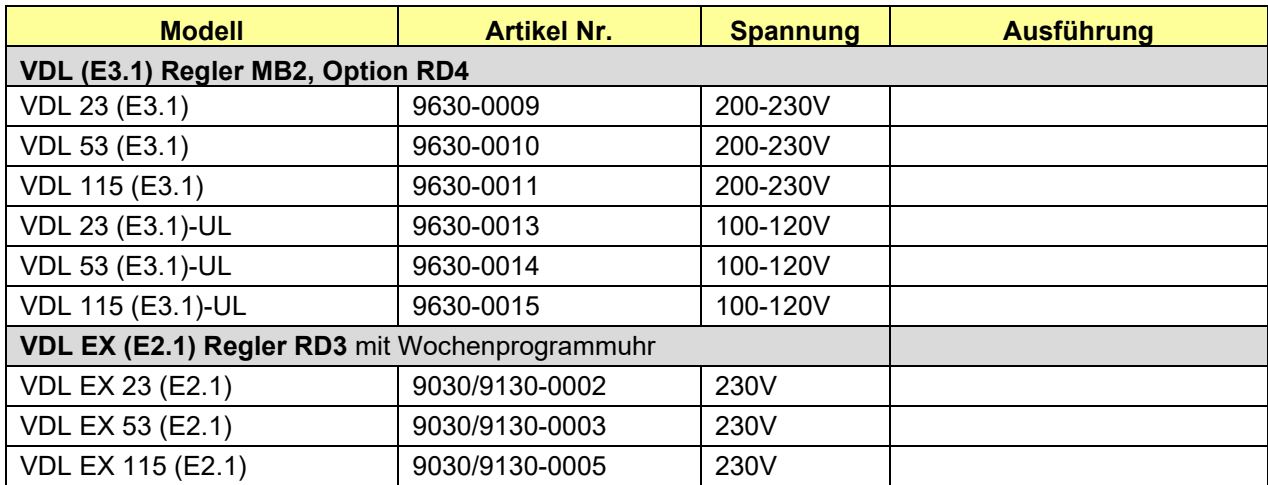